**Bedienungsanleitung**

# **METTLER TOLEDO MultiRange Wägeterminals IND690-Base**

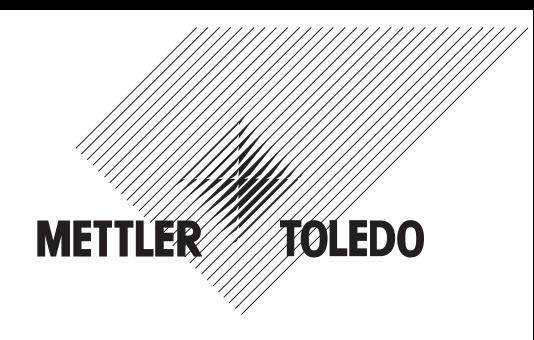

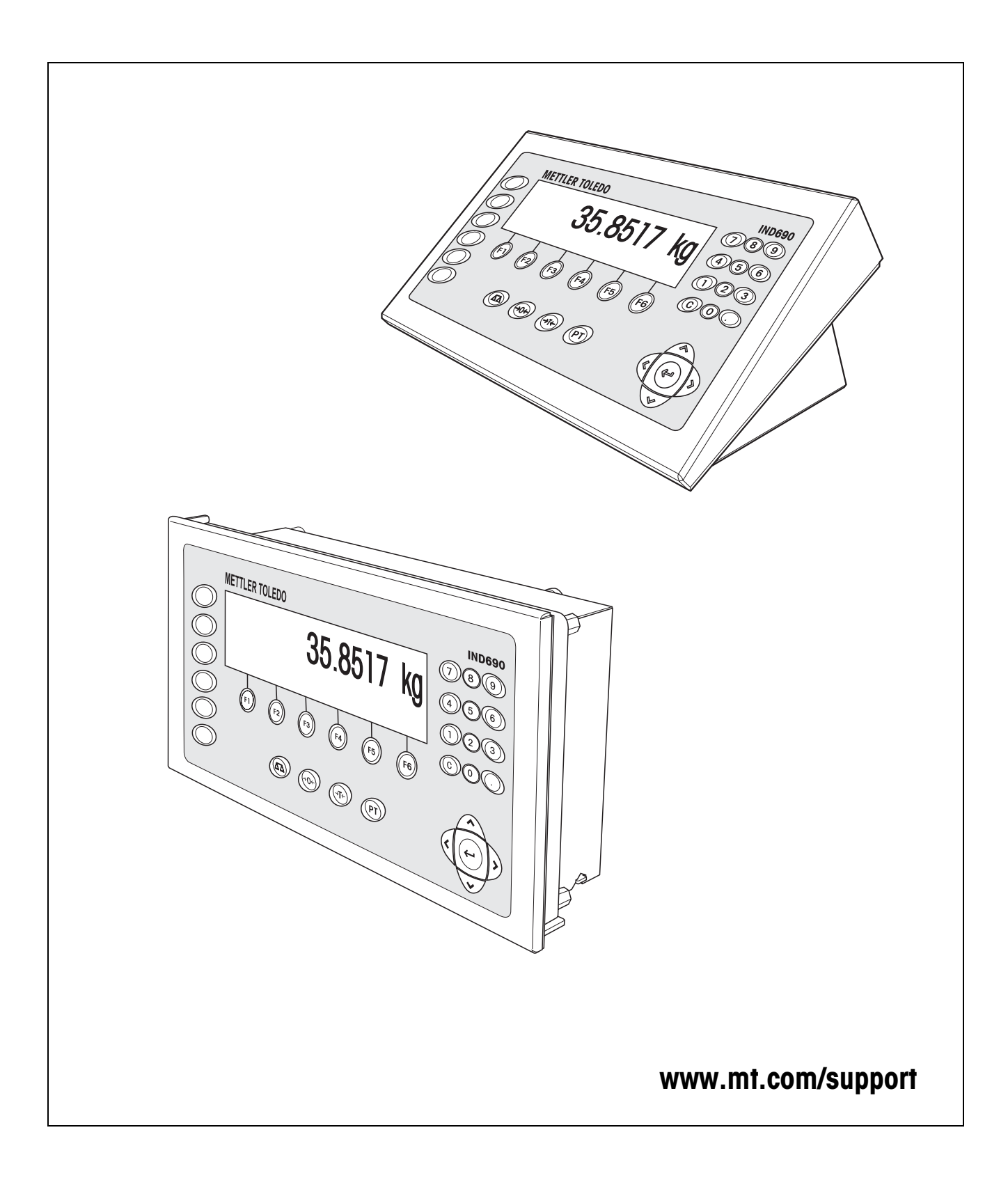

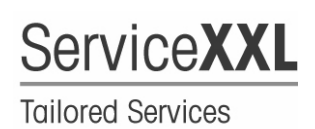

Produkte von METTLER TOLEDO stehen für höchste Qualität und Präzision. Sorgfältige Behandlung gemäß dieser Bedienungsanleitung und die regelmäßige Wartung und Überprüfung durch unseren professionellen Kundendienst sichern die lange, zuverlässige Funktion und Werterhaltung Ihrer Messgeräte. Über entsprechende Serviceverträge oder Kalibrierdienste informiert Sie gerne unser erfahrenes Serviceteam.

Bitte registrieren Sie Ihr neues Produkt unter www.mt.com/productregistration, damit wir Sie über Verbesserungen, Updates und weitere wichtige Mitteilungen rund um Ihr METTLER TOLEDO Produkt informieren können.

# **Inhalt**

Seite

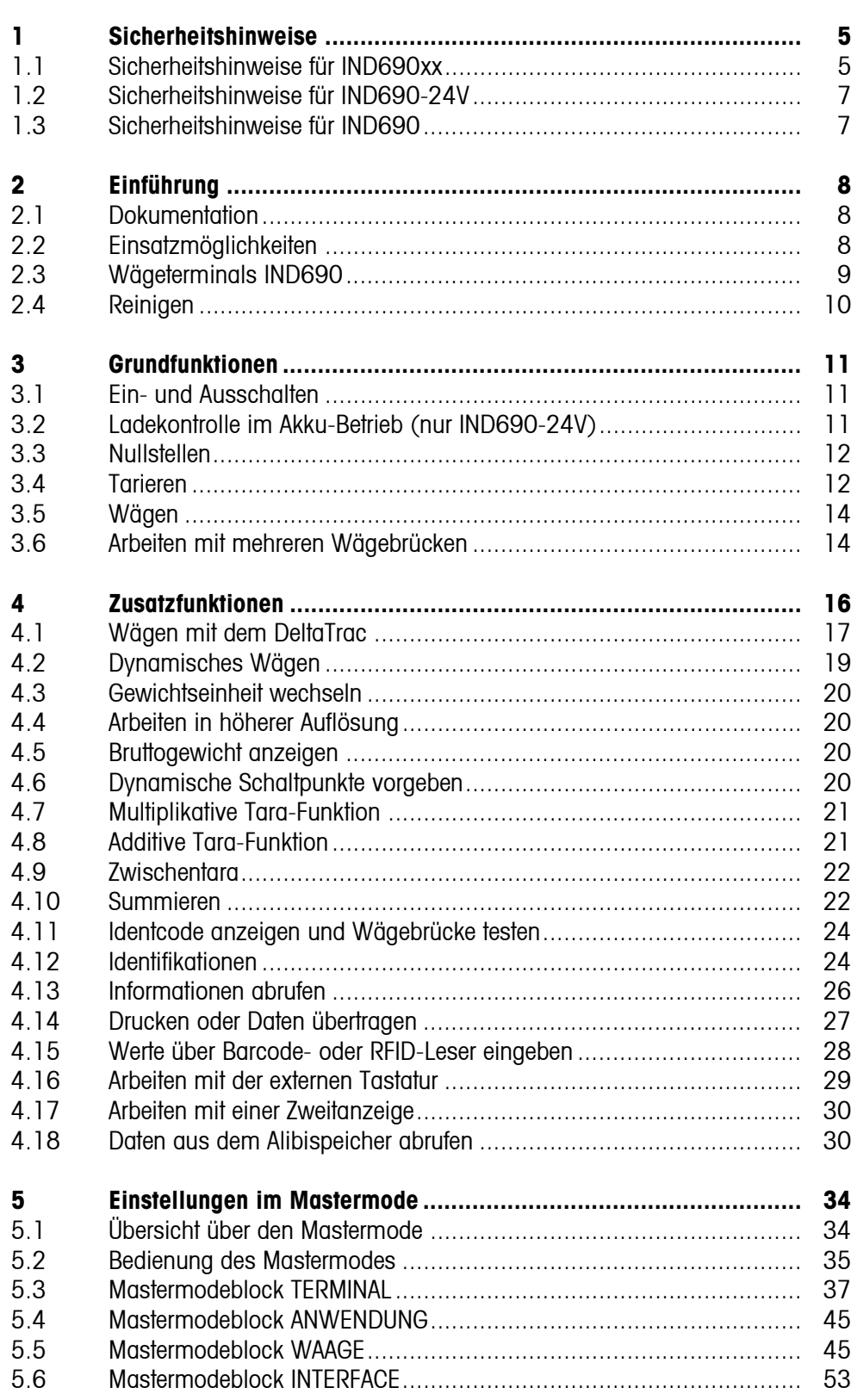

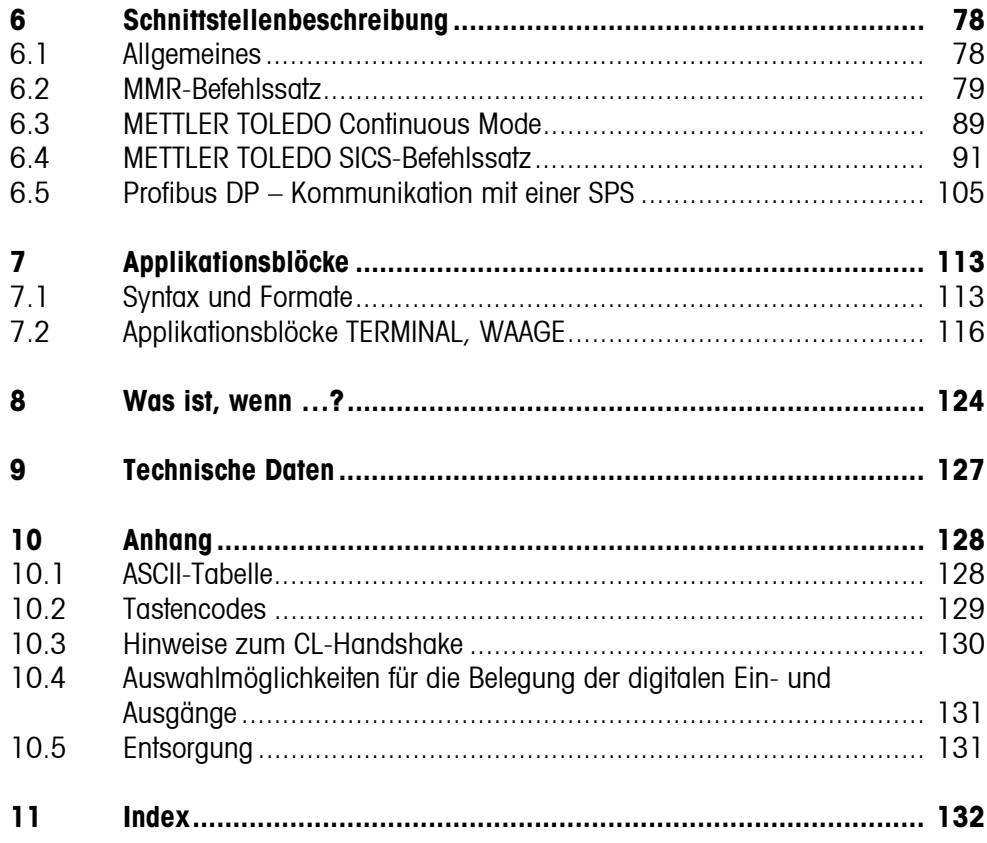

# <span id="page-4-1"></span><span id="page-4-0"></span>**1 Sicherheitshinweise**

## **1.1 Sicherheitshinweise für IND690xx**

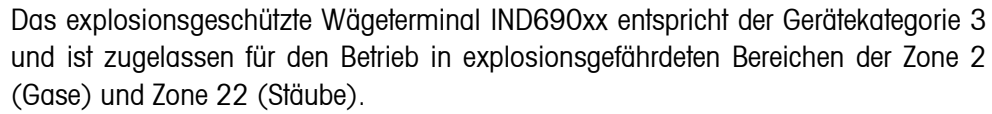

Bei Einsatz des Wägeterminals IND690xx in explosionsgefährdeten Bereichen besteht ein erhöhtes Schadensrisiko.

Für den Einsatz in solchen Bereichen gilt eine besondere Sorgfaltspflicht. Die Verhaltensregeln richten sich nach dem von METTLER TOLEDO festgelegten Konzept der "Sicheren Distribution".

- **Kompetenzen** ▲ Das Wägeterminal IND690xx, zugehörige Wägebrücken und Zubehör dürfen nur vom autorisierten METTLER TOLEDO Service installiert, gewartet und repariert werden.
	- ▲ Der Netzanschluss darf nur von der Elektrofachkraft des Betreibers hergestellt oder getrennt werden.
- **Ex-Zulassung** ▲ Genaue Spezifikation siehe Konformitätsaussage.
	- ▲ Zur Vermeidung von elektrostatischer Aufladung darf das IND690xx nur in Räumen oder an Stellen errichtet werden, wo erwartungsgemäß keine starken elektrischen Feldstärken auftreten können.
	- ▲ Untersagt sind jegliche Veränderungen am Gerät, Reparaturen an Baugruppen und der Einsatz von Wägebrücken oder Systemmodulen, die nicht den Spezifikationen entsprechen. Sie gefährden die Sicherheit des Systems, führen zum Verlust der Ex-Zulassung und verwirken Gewährleistungs- und Produkthaftungsansprüche.
	- ▲ Kabelverschraubungen müssen so angezogen sein, dass eine Zugentlastung von ≥ 20 N pro mm Kabeldurchmesser gewährleistet ist.
	- ▲ Beim Anschluss von externen Geräten unbedingt die maximal zulässigen Anschlusswerte beachten, siehe Installationsanleitung. Es muss sichergestellt sein, dass keine höheren Spannungen in das IND690xx eingespeist werden, als dieses bereitstellt. Die Schnittstellenparameter müssen der Norm entsprechen.
	- ▲ Peripheriegeräte ohne Ex-Zulassung dürfen nur im sicheren Bereich betrieben werden. Es muss sichergestellt sein, dass keine höheren Spannungen ins IND690xx eingespeist werden, als dieses bereitstellt. Zusätzlich müssen die maximal zulässigen Anschlusswerte beachtet werden, siehe Installationsanleitung. Die Schnittstellenparameter müssen der Norm entsprechen.
	- ▲ Die Sicherheit eines Wägesystems mit dem Wägeterminal IND690xx ist nur dann gewährleistet, wenn das Wägesystem so bedient, errichtet und gewartet wird, wie in der jeweiligen Anleitung beschrieben.
- ▲ Zusätzlich beachten:
	- die Anleitungen zu den Systemmodulen,
	- die landesspezifischen Vorschriften und Normen,
	- die landesspezifische Verordnung über elektrische Anlagen in explosionsgefährdeten Bereichen, z. B. EN 60079-14 und EN 61241-14,
	- alle sicherheitstechnischen Weisungen der Betreiberfirma.
- ▲ Vor der Erstinbetriebnahme und nach Servicearbeiten das explosionsgeschützte Wägesystem auf sicherheitstechnisch einwandfreien Zustand prüfen.
- **Betrieb** ▲ Elektrostatische Aufladung vermeiden. Deshalb:
	- das IND690xx nur in Räumen oder an Stellen betreiben, wo erwartungsgemäß keine starken elektrischen Feldstärken auftreten können,
	- bei der Bedienung und bei Servicearbeiten im ex-gefährdeten Bereich geeignete Arbeitskleidung tragen,
	- Tastaturoberfläche nicht mit einem trockenen Tuch oder Handschuh abreiben oder abwischen.
	- ▲ Keine Schutzhauben verwenden.
	- ▲ Beschädigungen am Wägeterminal vermeiden. Auch Haarrisse in der Tastaturfolie gelten als Beschädigung.
	- ▲ Wenn das Wägeterminal IND690xx, zugehörige Wägebrücken oder Zubehör beschädigt sind:
		- Wägeterminal ausschalten.
		- Wägeterminal gemäß den einschlägigen Vorschriften vom Netz trennen.
		- Wägeterminal gegen versehentliche Wieder-Inbetriebnahme sichern.
- **Dichtigkeit** ▲ Das IND690xx Einbaugerät entspricht keinem Dichtigkeitsgrad, deshalb ist der Errichter der Anlage für seinen erforderlichen Dichtigkeitsgrad verantwortlich (z. B. beim Schaltschrankeinbau). Zusätzlich sind die jeweiligen nationalen Normen anzuwenden. In explosionsgefährdeten Bereichen ist mindestens der Dichtigkeitsgrad IP54 erforderlich, bei leitfähigem Staub IP6X.

<span id="page-6-0"></span>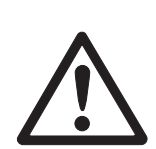

## **1.2 Sicherheitshinweise für IND690-24V**

- ▲ Das Wägeterminal IND690-24V nicht in explosionsgefährdeten Bereichen betreiben, dafür gibt es spezielle Waagen in unserem Sortiment.
- ▲ Das Wägeterminal IND690-24V darf nur an eine Spannungsversorgung (Akku oder Netz) mit einem 24-VDC-SELV-Stromkreis nach EN 60950 angeschlossen werden.
- ▲ Kurzschlussgefahr! Sicherstellen dass die Spannungsversorgung richtig angeschlossen ist. braune Ader  $+24$  V blaue Ader 0 V bzw. Minuspol.
- ▲ Die Sicherheit des Geräts ist in Frage gestellt, wenn es nicht entsprechend dieser Bedienungsanleitung betrieben wird.
- ▲ Nur autorisiertes Personal darf das Wägeterminal IND690-24V öffnen.
- **Kompetenzen** ▲ Das Wägeterminal IND690-24V, zugehörige Wägebrücken und Zubehör dürfen nur vom autorisierten METTLER TOLEDO Service installiert, gewartet und repariert werden.
	- **Dichtigkeit** ▲ Das IND690-24V Einbaugerät entspricht keinem Dichtigkeitsgrad, deshalb ist der Errichter der Anlage für seinen erforderlichen Dichtigkeitsgrad verantwortlich (z. B. beim Schaltschrankeinbau). Zusätzlich sind die jeweiligen nationalen Normen anzuwenden.

## **1.3 Sicherheitshinweise für IND690**

- ▲ Das Wägeterminal IND690 nicht in explosionsgefährdeten Bereichen betreiben, dafür gibt es spezielle Waagen in unserem Sortiment.
- ▲ Stellen Sie sicher, dass die Steckdose für das Wägeterminal IND690 geerdet und leicht zugänglich ist, damit es in Notfällen schnell spannungsfrei geschaltet werden kann.
- ▲ Stellen Sie sicher, dass die Netzspannung am Aufstellort im Bereich von 100 V bis 240 V liegt.
- ▲ Die Sicherheit des Geräts ist in Frage gestellt, wenn es nicht entsprechend dieser Bedienungsanleitung betrieben wird.
- ▲ Nur autorisiertes Personal darf das Wägeterminal IND690 öffnen.
- **Kompetenzen** ▲ Das Wägeterminal IND690, zugehörige Wägebrücken und Zubehör dürfen nur vom autorisierten METTLER TOLEDO Service installiert, gewartet und repariert werden.
	- **Dichtigkeit** ▲ Das IND690 Einbaugerät entspricht keinem Dichtigkeitsgrad, deshalb ist der Errichter der Anlage für seinen erforderlichen Dichtigkeitsgrad verantwortlich (z. B. beim Schaltschrankeinbau). Zusätzlich sind die jeweiligen nationalen Normen anzuwenden.

<span id="page-6-1"></span>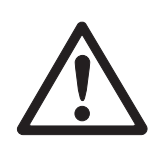

# <span id="page-7-1"></span><span id="page-7-0"></span>**2 Einführung**

## **2.1 Dokumentation**

Mit dem Wägeterminal haben Sie eine CD mit der gesamten Dokumentation zum Wägesystem IND690 erhalten.

Diese Bedienungsanleitung beschreibt die Bedienung des IND690 mit der Basis-Software Base-690 und allen möglichen Schnittstellen.

Wenn Ihr Wägeterminal mit Applikationssoftware (Batch-690, Com-690, Control-690, Count-690, Fill-690, Form-690, FormXP-690, Sum-690) ausgerüstet ist, finden Sie alle applikationsspezifischen Informationen in der betreffenden Bedienungsanleitung.

## **2.2 Einsatzmöglichkeiten**

Mit den Wägeterminals haben Sie folgende Einsatzmöglichkeiten:

<span id="page-7-2"></span>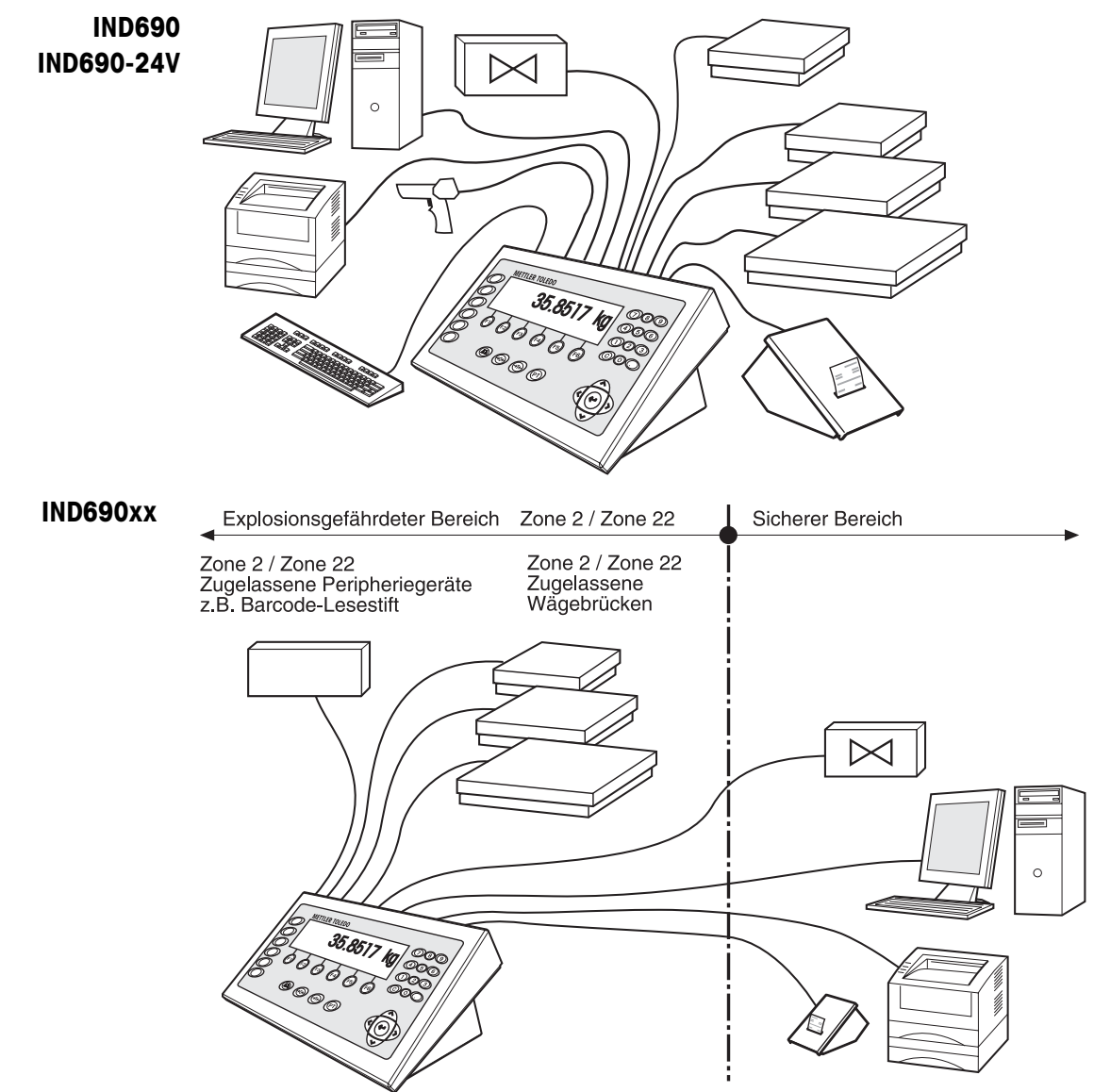

- Mehrwaagenbetrieb mit bis zu 4 Wägebrücken beim IND690 bzw. bis zu 3 Wägebrücken beim IND690xx und IND690-24V, darunter auch Wägebrücken mit analogem Signalausgang.
- Bis zu 9 Datenschnittstellen
	- zum Drucken
	- zum Datenaustausch mit einem Computer
	- zum Anschließen eines Barcode-Lesegeräts
	- zur Steuerung z. B. von Ventilen oder Klappen
	- zum Anschließen von Referenzwaagen
	- zum Anschließen einer externen Tastatur

## <span id="page-8-0"></span>**2.3 Wägeterminals IND690**

## **2.3.1 Anzeige**

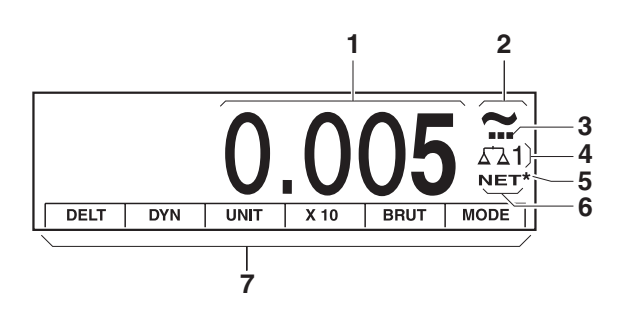

- **1** Gewichtsanzeige BIG WEIGHT®-Display mit Vorzeichen und Dezimalpunkt
- **2** Stillstandskontrolle: leuchtet, bis die Wägebrücke eingeschwungen ist, danach erscheint hier die Gewichtseinheit
- **3** Bereichsanzeige für Mehrbereichs-Wägebrücken
- **4** Nummer der Wägebrücke: zeigt die gerade angewählte Wägebrücke
- **5** Symbol \* zur Kennzeichnung von Gewichtswerten in der zweiten Einheit oder in hoher Auflösung
- **6** Symbol NET zur Kennzeichnung von Netto-Gewichtswerten
- **7** Belegung der Funktionstasten

## **2.3.2 Tastatur**

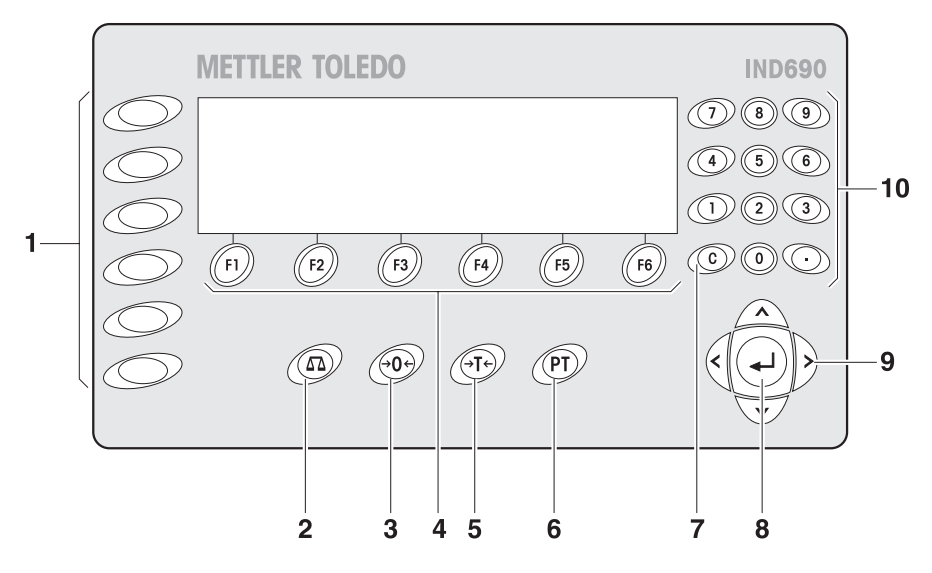

- **1** Tasten CODE A ... CODE F Identifikationsdaten eingeben
- **2** Taste WAAGE Waage wählen
- **3** Taste NULLSTELLEN Waage nullstellen, Waage testen
- **4** Funktionstasten F1 ... F6 die aktuelle Belegung wird im Display über der Taste angezeigt
- **5** Taste TARA Waage tarieren
- **6** Taste TARAVORGABE bekannte Tarawerte numerisch eingeben
- **7** Taste CLEAR Eingaben und Werte löschen
- **8** Taste ENTER Daten übernehmen und übertragen
- **9** Cursortasten
- **10** Zehnertastatur mit Dezimalpunkt

## **2.4 Reinigen**

<span id="page-9-0"></span>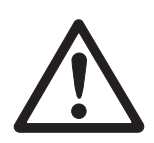

### **STROMSCHLAGGEFAHR**

**→** Wägeterminal zum Reinigen nicht öffnen.

### **VORSICHT**

➜ Sicherstellen, dass nicht benutzte Anschlussbuchsen mit Schutzkappen abgedeckt sind, damit die Buchsenkontakte vor Feuchtigkeit und Schmutz geschützt sind.

### **Reinigen**

**→** Wägeterminal mit einem handelsüblichen Glas- oder Kunststoffreiniger abwischen.

# <span id="page-10-0"></span>**3 Grundfunktionen**

## **3.1 Ein- und Ausschalten**

<span id="page-10-1"></span>**Einschalten aus dem Standby-Zustand →** Beliebige Taste drücken. Die Anzeige zeigt einen Gewichtswert an, bezogen auf den letzten Tarawert und Nullpunkt.

#### **Hinweis**

Beim Betrieb in feuchten Räumen oder bei großen Temperaturschwankungen empfehlen wir, das Gerät immer eingeschaltet zu lassen. Dies verhindert die Bildung von Schwitzwasser im Innern des Geräts.

**Ausschalten** ➜ Funktionstaste AUS drücken. Die Anzeige erlischt, das Wägeterminal IND690 befindet sich im Standby-Zustand. Nullpunkt und Tarawert bleiben gespeichert.

### **Hinweis**

Wenn die Funktionstaste AUS nicht in der aktuellen Belegung erscheint, Cursortaste < oder > ggf. mehrmals drücken, bis AUS angezeigt wird.

- **Terminal neu starten** 1. Wägebrücke entlasten.
	- 2. Funktionstaste AUS gedrückt halten, bis in der Anzeige METTLER TOLEDO IND690 (Werkseinstellung) bzw. der von Ihnen vorgegebene Text erscheint. Danach erscheint der Gewichtswert.

Die Wägebrücke ist neu gestartet.

#### **Hinweis**

Der Text, der beim Neustart erscheint, ist im Text-Festwertspeicher 20 abgelegt, siehe Seite [38](#page-37-0).

## <span id="page-10-2"></span>**3.2 Ladekontrolle im Akku-Betrieb (nur IND690-24V)**

Wenn die Versorgungsspannung unter 22,5 V abfällt, ertönt ein Dauerpfeifton, der 10 bis 30 Minuten dauern kann.

Wenn die Versorgungsspannung unter 21 V abfällt, schaltet das Wägeterminal IND690-24V automatisch ab.

➜ Wenn der Pfeifton ertönt, den laufenden Wägevorgang abschließen und Akku laden oder auswechseln.

## **3.3 Nullstellen**

Nullstellen korrigiert den Einfluss leichter Verschmutzungen auf der Lastplatte. Bei zu großen Verschmutzungen, die nicht mehr durch Nullstellen ausgeglichen werden können, zeigt die Anzeige AUSSER BEREICH an.

- <span id="page-11-0"></span>**Manuelles Nullstellen** 1. Wägebrücke entlasten.
	- 2.  $\leftrightarrow$  drücken. Die Anzeige zeigt 0,000 kg an.

#### <span id="page-11-1"></span>**Automatisches Nullstellen** Bei geeichten Wägebrücken wird automatisch bei entlasteter Wägebrücke der Nullpunkt der Wägebrücke korrigiert. Das automatische Nullstellen kann bei nicht-eichfähigen Wägebrücken im Master-

## **3.4 Tarieren**

## **3.4.1 Manuelles Tarieren**

1. Leeren Behälter auflegen.

mode ausgeschaltet werden.

2. *⊝*T<del><</del>) drücken.

Das Taragewicht wird gespeichert und die Gewichtsanzeige auf Null gestellt. Die Anzeige zeigt das Symbol NET an.

### **Hinweise**

- Bei entlasteter Wägebrücke wird das gespeicherte Taragewicht mit negativem Vorzeichen angezeigt.
- Die Wägebrücke speichert nur **einen** Tarawert.

### **3.4.2 Automatisches Tarieren**

### **Voraussetzung**

Im Mastermode muss AUTOTARA EIN gewählt sein, siehe Seite [48](#page-47-0).

**→** Leeren Behälter auflegen. Das Behältergewicht wird automatisch gespeichert und die Gewichtsanzeige auf Null gestellt. Die Anzeige zeigt das Symbol NET an.

### **Hinweis**

Bei entlasteter Wägebrücke wird das gespeicherte Taragewicht automatisch gelöscht.

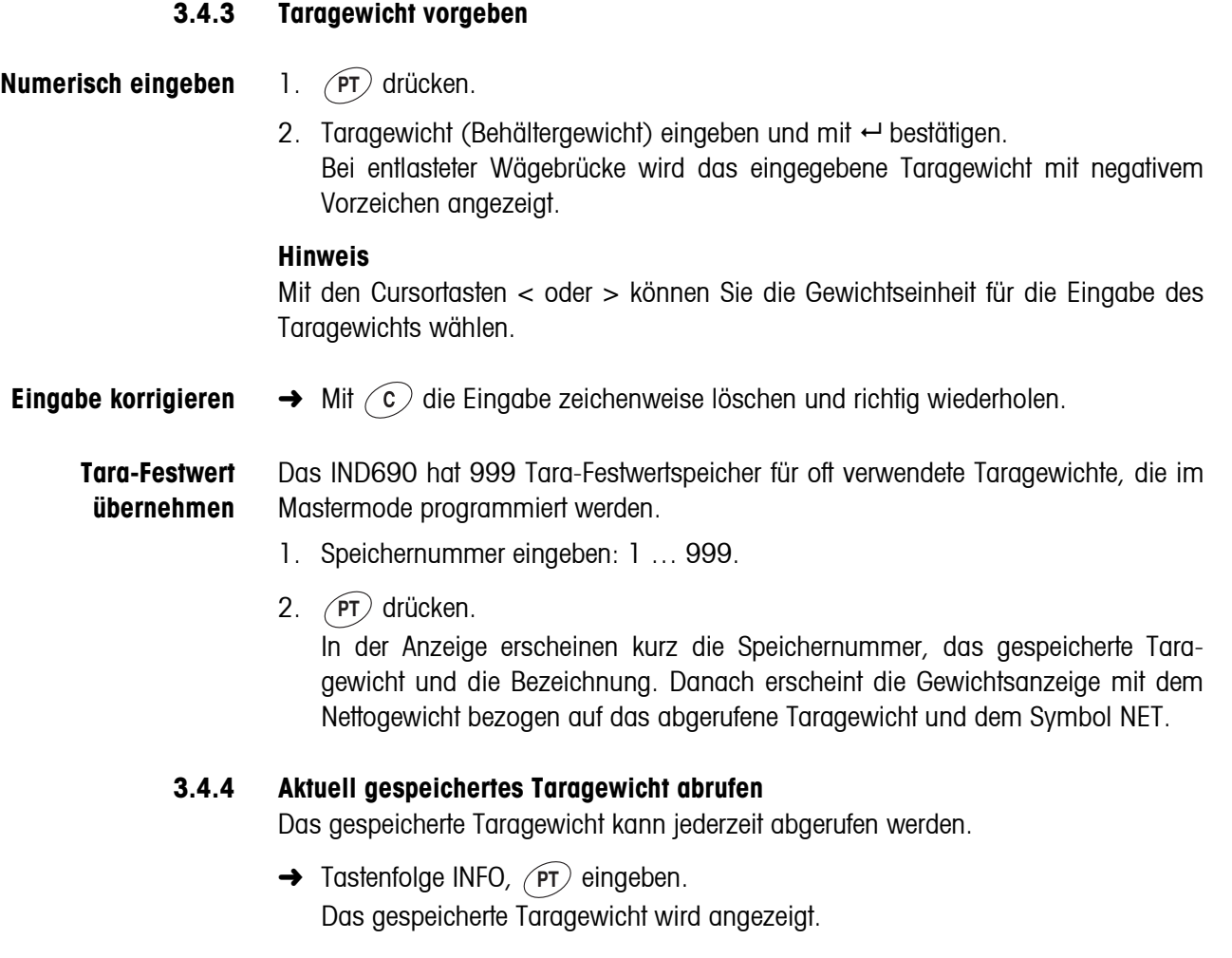

## **3.4.5 Taragewicht löschen**

- **→** Wägebrücke entlasten und tarieren.
- oder –
- **→** Tarawert 0 vorgeben.
- oder –
- **→** Tastenfolge (PT), (c) eingeben.

## **Hinweis**

Wenn im Mastermode AUTOMATISCHE TARALÖSCHUNG EIN gewählt ist, wird bei entlasteter Wägebrücke das gespeicherte Taragewicht automatisch gelöscht.

## **3.5 Wägen**

<span id="page-13-0"></span>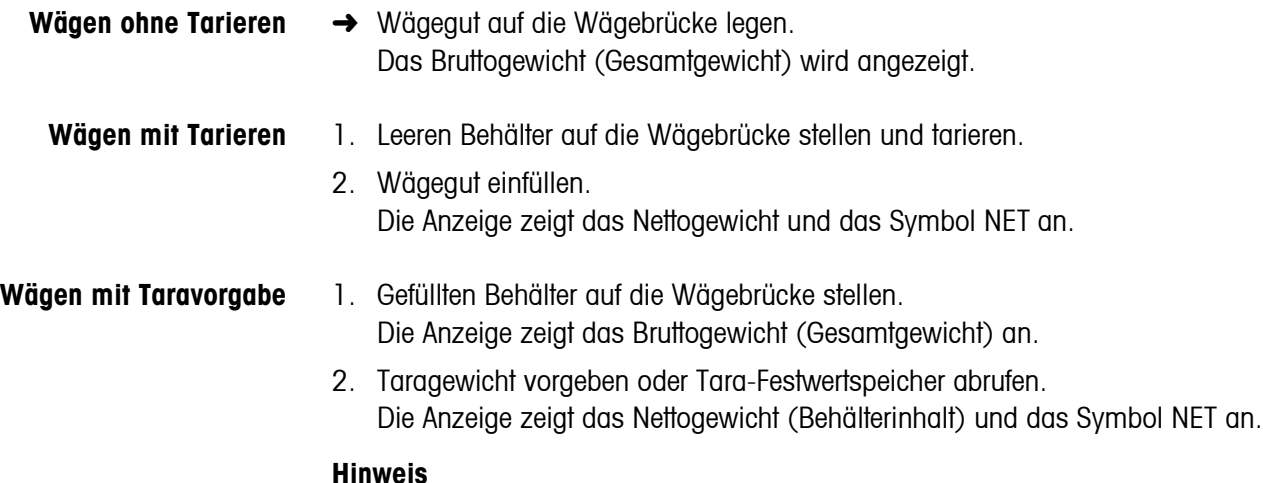

Wenn im Mastermode die MinWeigh-Funktion aktiviert ist, werden Gewichtswerte, die das vorgegebene Mindestgewicht unterschreiten, mit dem blinkenden Symbol 丙 gekennzeichnet.

## <span id="page-13-1"></span>**3.6 Arbeiten mit mehreren Wägebrücken**

An das IND690 können bis zu 4 Wägebrücken angeschlossen werden, an das IND690xx und IND690-24V können bis zu 3 Wägebrücken angeschlossen werden. Je nach Einstellung im Mastermode erscheint in der Anzeige nur die gerade aktive Waage (serieller Mehrwaagenbetrieb) oder alle Waagen werden gleichzeitig betrieben (paralleler Mehrwaagenbetrieb). Im parallelen Mehrwaagenbetrieb steht auch eine ständig aktualisierte Summenwaage zur Verfügung.

## **3.6.1 Waage umschalten**

Am Terminal wird angezeigt, welche Wägebrücke aktuell gewählt ist.

 $\rightarrow$   $\binom{6}{10}$  drücken. Die nächste Wägebrücke wird gewählt.

– oder –

 $\rightarrow$  Nummer der Wägebrücke eingeben und  $\binom{m}{k}$  drücken. Die gewünschte Wägebrücke wird gewählt.

## **3.6.2 Mehrere Waagen gleichzeitig anzeigen**

## **Voraussetzung**

Im Mastermode ist WAAGEN PARALLEL gewählt. Falls gewünscht, kann außerdem eine Summenwaage aus den angeschlossenen Waagen definiert werden.

→ Cursortaste < oder > so oft drücken, bis im Display alle Waagen angezeigt werden.

## **Hinweise**

- Wenn alle Waagen angezeigt werden, sind nur noch die Funktionstasten EINH und BRUT aktiv. Diese Funktionstasten wirken sich dann auf alle angeschlossenen Waagen aus.
- Die Summenwaage kann nur nicht-eichfähig betrieben werden. Sie wird deshalb mit dem Symbol Σ gekennzeichnet.
- Berechnungsart und Auflösung der Summenwaage können im Mastermode konfiguriert werden, siehe Abschnitt [5.5.5.](#page-51-0)

# <span id="page-15-0"></span>**4 Zusatzfunktionen**

Die 6 Funktionstasten des Wägeterminals IND690 sind je nach Wägeaufgabe unterschiedlich belegt. Die aktuelle Belegung wird über den Funktionstasten angezeigt. Mit den Cursortasten < oder > kann zu weiteren Belegungen der Funktionstasten umgeschaltet werden.

Unabhängig von der Applikationssoftware hat das IND690-Base folgende Zusatzfunktionen:

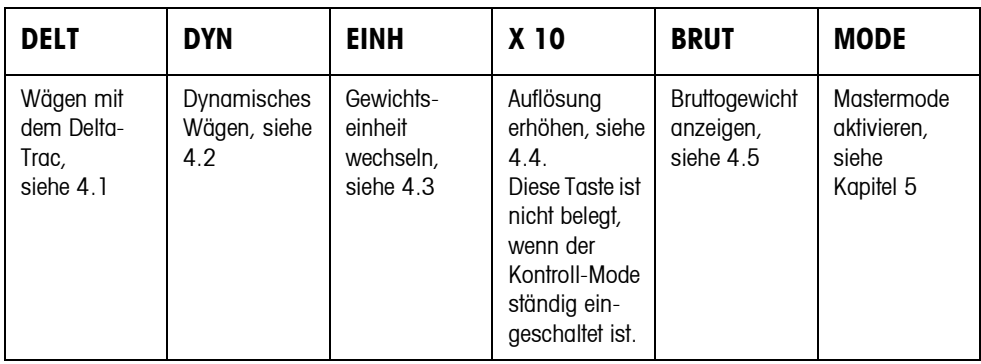

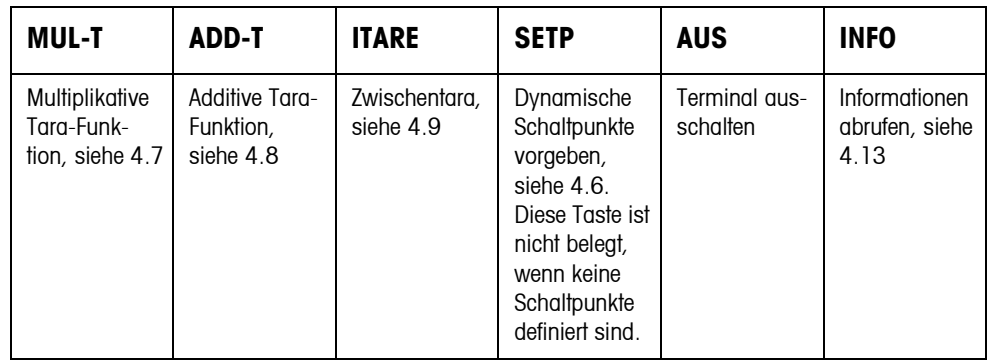

Ohne zusätzliche Applikationssoftware bietet das IND690-Base noch folgende Funktionstasten zum Summieren:

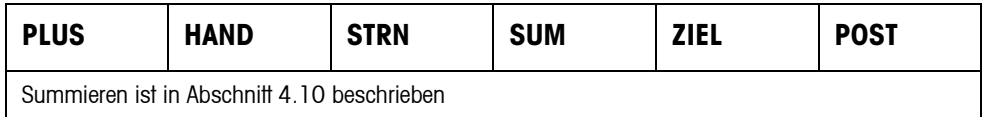

## <span id="page-16-0"></span>**4.1 Wägen mit dem DeltaTrac**

Der DeltaTrac ist eine analoge Anzeige, die das Ablesen der Wäge-Ergebnisse erleichtert.

Im Mastermode können Sie für die verschiedenen Wägeaufgaben DOSIEREN, KLASSIFIZIEREN oder KONTROLLIEREN wählen, wie der DeltaTrac dargestellt wird.

## **Hinweise**

- Über die DeltaTrac-Signale können Sie auch Lampen, Klappen oder Ventile ansteuern, siehe Seite [66](#page-65-0).
- Über das Interface AnalogOut-690 können Sie den Nettowert als analoges Stromoder Spannungssignal ausgeben, siehe Seite [69.](#page-68-0)

**Anwendung DOSIEREN** Zum Einwägen auf ein Sollgewicht mit Toleranzkontrolle

## **Beispiel: Sollgewicht = 1.000 kg, Toleranz = +/–1 %**

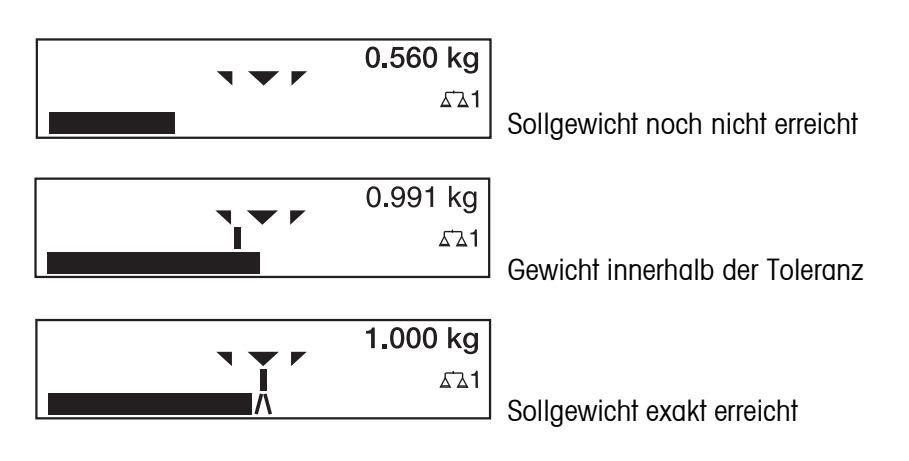

## **Anwendung KLASSIFIZIEREN**

Zum Beurteilen von Prüflingen als GUT, ZU LEICHT oder ZU SCHWER, bezogen auf ein Sollgewicht und vorgegebene +/– Toleranzen.

## **Beispiel: Sollgewicht = 1.000 kg, Toleranz = +/–1 %**

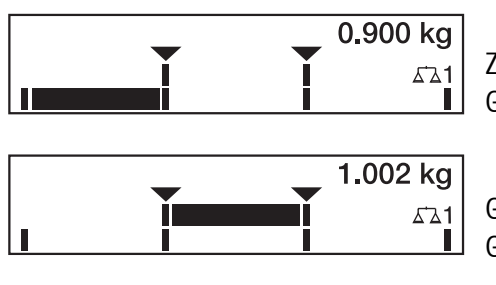

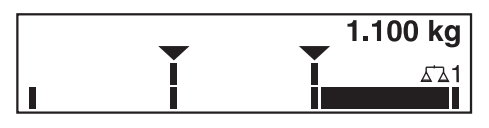

ZU LEICHT Gewicht unterhalb der Toleranzgrenze

**GUT** Gewicht innerhalb der Toleranz

ZU SCHWER Gewicht über der Toleranzgrenze

#### **Anwendung KONTROLLIEREN**

Zum Bestimmen der Abweichung zwischen Soll- und Istgewicht.

## **Beispiel: Sollgewicht = 1.000 kg, Toleranz = +/–1 %**

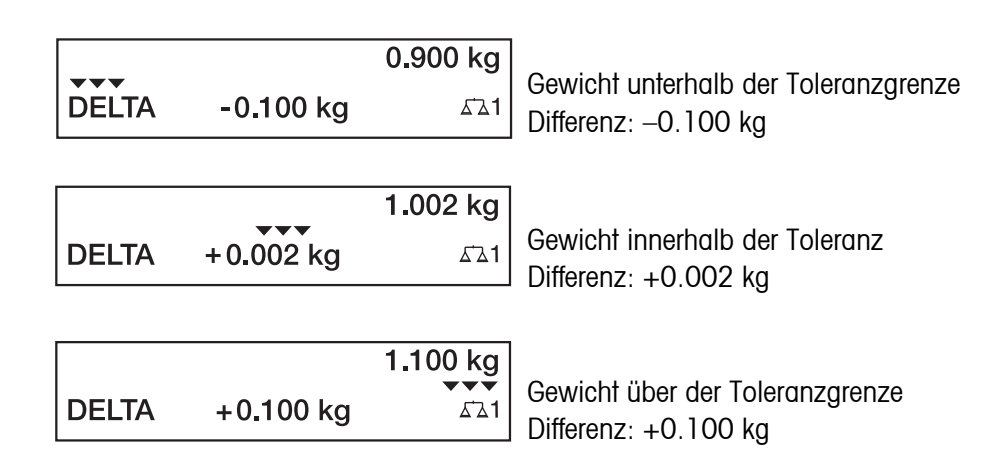

## **4.1.1 DeltaTrac-Sollwerte vorgeben**

## **Numerisch eingeben** 1. Taste DELT drücken.

- 2. Sollgewicht eingeben und mit  $\leftarrow$  bestätigen.
- 3. Untere Toleranz TOL.  $(-)$  in % vom Sollgewicht eingeben und mit  $\leftarrow$  bestätigen.
- 4. Obere Toleranz TOL.  $(+)$  in % vom Sollgewicht eingeben und mit  $\rightarrow$  bestätigen.

### **Hinweise**

- Mit den Cursortasten < bzw. > können Sie die Gewichtseinheit für die Eingabe der DeltaTrac-Sollwerte wählen.
- Das Terminal schlägt symmetrische Toleranzen TOL. (+) und TOL. (–) vor. Es sind aber auch unterschiedliche Toleranzen zulässig.
- **Eingabe korrigieren →** Mit  $\overline{c}$  die Eingabe zeichenweise korrigieren.

**Festwerte übernehmen** Das Wägeterminal IND690 hat 999 DeltaTrac-Festwertspeicher für oft verwendete Sollwerte und Toleranzen, die im Mastermode programmiert werden.

- 1. Nummer des DeltaTrac-Festwertspeichers eingeben: 1 … 999.
- 2. Taste DELT drücken.

#### **Eingabe über**  1. Taste DELT drücken.

### **Referenzmuster**

- 2. Muster auf die Wägebrücke legen und mit  $\binom{6}{2}$  bestätigen.
- 3. Nur bei DOSIEREN und KLASSIFIZIEREN: Toleranz eingeben und mit ← bestätigen.
- 4. Muster von der Wägebrücke nehmen.

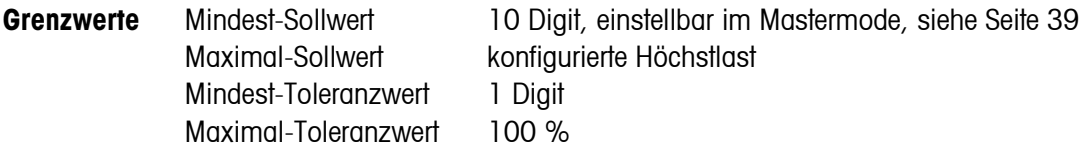

#### **Hinweis**

Wenn die Grenzwerte nicht beachtet werden, erscheint in der Anzeige eine Meldung, z. B. MIN-DEL  $=$  ..., bei einem zu kleinen Sollwert.

<span id="page-18-0"></span>**DeltaTrac-Sollwert löschen**

 $\rightarrow$  Tastenfolge DELT  $\left( c \right)$  drücken.

In der Anzeige erscheint kurz DELTA GELÖSCHT, anschließend die Gewichtsanzeige.

## **4.2 Dynamisches Wägen**

Mit der Funktion dynamisches Wägen können Sie unruhige Wägegüter wägen, z. B. lebende Tiere. Dazu geben Sie vor, über welche Anzahl von Wägezyklen der Gewichtswert gemittelt werden soll.

- 1. Behälter auf die Wägebrücke stellen.
- 2. Wägebrücke tarieren.
- 3. Wägegut in den Behälter bringen.
- 4. Taste DYN drücken und Anzahl der Wägezyklen eingeben. Mögliche Werte: 1 ... 255.
- 5. Dynamisches Wägen mit  $\leftarrow$  starten.
- 6. Nach Ablauf der Zykluszeit erscheint in der mittleren Zeile der Anzeige: RESULTAT x.xxxx kg.

Diese Anzeige bleibt so lange erhalten, bis die nächste Wägung gestartet oder bis das Resultat gelöscht wird.

**Resultat löschen → C**) drücken.

#### **Hinweise**

- Dynamische Wägeresultate werden automatisch gedruckt, wenn im Mastermode AUTO ABDRUCK eingestellt ist, siehe Seite [42](#page-41-0).
- Beim dynamischen Wägen ist die anzeigefüllende Darstellung des Gewichtswerts BIG WEIGHT®-Display nicht möglich.
- Dynamisches Wägen kann auch über den Schnittstellenbefehl AW016... gestartet werden, siehe Seite [117.](#page-116-0)

## <span id="page-19-0"></span>**4.3 Gewichtseinheit wechseln**

Wenn im Mastermode eine zusätzliche, zweite Gewichtseinheit konfiguriert ist, kann zwischen den beiden Gewichtseinheiten gewechselt werden.

**→** Taste FINH drücken Der Gewichtswert wird in der zweiten Einheit angezeigt.

### **Hinweis**

Mögliche zweite Gewichtseinheiten sind: g, kg, lb, oz, ozt, dwt.

## <span id="page-19-1"></span>**4.4 Arbeiten in höherer Auflösung**

Je nach Einstellung im Mastermodeblock KONTROLL-MODE (siehe Seite [42\)](#page-41-1) kann der Gewichtswert ständig oder auf Abruf in höherer Auflösung angezeigt werden. Gewichtswerte in höherer Auflösung sind mit einem \* gekennzeichnet.

### **Gewichtswert in höherer Auflösung anzeigen**

**→** Taste X 10 drücken Der Gewichtswert wird in mindestens 10-fach höherer Auflösung angezeigt. Die höhere Auflösung wird solange angezeigt, bis die Taste X 10 erneut gedrückt wird.

### **Hinweis**

Bei geeichten Wägebrücken erscheint der Gewichtswert in höherer Auflösung nur solange die Taste X 10 gedrückt wird.

## <span id="page-19-2"></span>**4.5 Bruttogewicht anzeigen**

Das Bruttogewicht lässt sich nur anzeigen, wenn ein Taragewicht gespeichert ist.

**→** Taste BRUT drücken und gedrückt halten. Das Bruttogewicht wird angezeigt.

## <span id="page-19-3"></span>**4.6 Dynamische Schaltpunkte vorgeben**

### **Voraussetzungen**

- Interface 4 I/O-690 oder Relaisbox 8-690 angeschlossen.
- Im Mastermode ist SETPOINT MODE EIN gewählt und mindestens ein Ausgang ist mit einem dynamischen Schaltpunkt belegt.
- **Einsatz** Bei Über- bzw. Unterschreiten der vorgegeben Schaltpunktwerte werden digitale Ausgänge gesetzt, z. B. zur Steuerung von Lampen, Klappen, Ventilen... Dynamische Schaltpunkte können für jede Wägung individuell eingestellt werden. Die Schaltpunkte bleiben erhalten, bis sie mit einem neuen Wert überschrieben oder gelöscht werden.

#### **Schaltpunkte vorgeben**

- 1. Taste SETP drücken, die Eingabeaufforderung für den ersten dynamischen Schaltpunkt erscheint.
- 2. Gewünschten Gewichtswert eingeben und mit ← bestätigen.
- 3. Falls weitere dynamische Schaltpunkte konfiguriert sind, erscheint die Eingabeaufforderung für den nächsten dynamischen Schaltpunkt.
- 4. Gewünschten Gewichtswert eingeben und mit « bestätigen.
- 5. Vorgehen wiederholen, bis alle Schaltpunkte eingegeben sind.

#### **Schaltpunkte löschen**

 $\rightarrow$  Taste SETP drücken und den Wert mit  $\binom{c}{k}$  löschen.

## **4.7 Multiplikative Tara-Funktion**

Die multiplikative Tara-Funktion eignet sich besonders, wenn Paletten mit gleichen Behältern befüllt werden.

Wenn Anzahl der Behälter und Tara des einzelnen Behälters bekannt sind, berechnet das Wägeterminal die Gesamt-Tara.

- 1. Taste MUL-T drücken.
- 2. Bekanntes Taragewicht des einzelnen Behälters eingeben und mit ← bestätigen.
- 3. Anzahl der Behälter eingeben und mit  $\leftrightarrow$  bestätigen. Bei unbelasteter Wägebrücke erscheint in der Anzeige der Gesamt-Tarawert mit negativem Vorzeichen.

#### **Hinweis**

Mit den Cursortasten < bzw. > können Sie die Gewichtseinheit für die Eingabe des Taragewichts wählen.

## **4.8 Additive Tara-Funktion**

<span id="page-20-1"></span>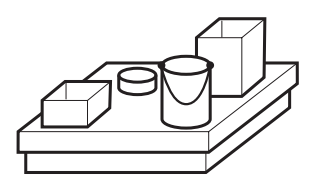

Mit der additiven Tara-Funktion können Sie bei zusammenhängenden Wägungen zusätzliche Behälter mit bekanntem Taragewicht wegtarieren, z. B. wenn auf einer Palette unterschiedlich schwere Behälter befüllt werden.

- 1. Behälter auflegen und Taste ADD-T drücken.
- 2. Bekanntes Taragewicht eingeben und mit  $\leftarrow$  bestätigen. In der Gewichtsanzeige erscheint das Gesamt-Nettogewicht.

#### **Hinweis**

Mit den Cursortasten < bzw. > können Sie die Gewichtseinheit für die Eingabe des Taragewichts wählen.

<span id="page-20-0"></span>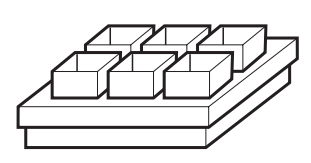

<span id="page-21-0"></span>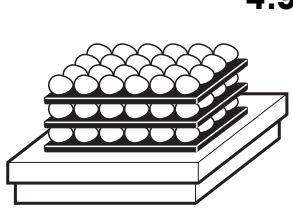

## **4.9 Zwischentara**

Mit der Funktion Zwischentara können Sie bei zusammenhängenden Wägungen zusätzliche Taragewichte erfassen, ohne Gesamt-Brutto und Gesamt-Netto zu verlieren.

## **Beispiel**

In Produktion oder Versand werden Kartons zwischen einzelne Schichten im Transportbehälter gelegt. Das Gewicht dieser Kartons kann mit dieser Funktion wegtariert werden.

- 1. Taste ITARE drücken.
- 2. Zwischentara auflegen, z. B. Karton, und mit  $\leftrightarrow$  bestätigen. Der Nettogewichtswert bleibt erhalten.

## <span id="page-21-1"></span>**4.10 Summieren**

Summieren ist nur beim IND690-Base ohne zusätzliche Applikationssoftware möglich.

Folgende Funktionstasten stehen zum Summieren zur Verfügung:

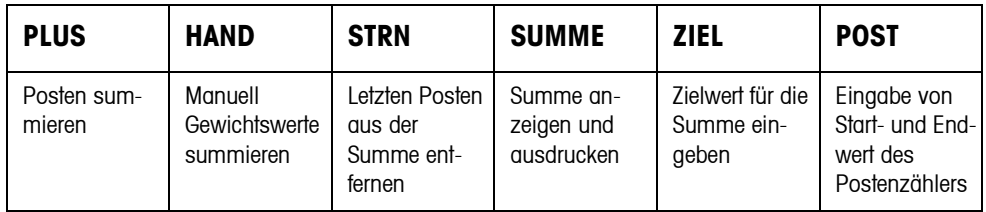

## **4.10.1 Ablauf**

1. Posten auf die Waage legen.

Wenn das Gewicht die im Mastermode eingegebene Bewegungsschwelle übersteigt, blinkt das Zeichen "+" hinter der mitlaufenden Summe.

**SUM: 1.000 kg+**

**NR.: 0001 1.000 kg**

- 2. Taste PLUS drücken. Der Posten wird zur Summe übernommen und an Drucker/PC übertragen.
- 3. Weitere Posten summieren. Postenzähler (NR.) und Transaktionsnummer werden jeweils um 1 erhöht.

#### **4.10.2 Summe drucken und abschließen**

- 1. Taste SUMME drücken. Die Summe wird angezeigt und ausgedruckt.
- 2. Um mit dem Summieren fortzufahren, Taste ← drücken.

– oder –

 $\rightarrow$  Um die Summe zu löschen, Taste  $\binom{c}{c}$  drücken. Dabei wird der Postenzähler auf den Startwert zurückgesetzt.

#### **4.10.3 Handeingabe**

Um bekannte Gewichte zur Summe zu addieren, wie folgt vorgehen:

- 1. Waage entlasten und Taste HAND drücken.
- 2. Gewichtswert eingeben und mit der Taste ← zur Summe übernehmen.

#### **4.10.4 Summieren auf Zielwert**

Wenn ein Zielwert vorgegeben ist, erscheint bei Erreichen dieses Gewichtswerts die Meldung ZIEL ERREICHT.

- 1. Taste ZIEL drücken.
- 2. Zielgewicht eingeben und mit ← bestätigen.
- 3. Posten summieren.
- 4. Wenn die Meldung ZIEL ERREICHT erscheint, Summe abschließen.

#### **4.10.5 Summieren mit Postenzähler**

Start- und Endwert des Postenzählers können zwischen 1 und 9999 gewählt werden.

- 1. Taste POST drücken.
- 2. Startwert eingeben und mit  $\leftrightarrow$  bestätigen.
- 3. Endwert eingeben und mit  $\leftrightarrow$  bestätigen.
- 4. Posten summieren.
- 5. Wenn die Meldung ZIEL ERREICHT erscheint, Summe abschließen.

#### **4.10.6 Posten stornieren**

Der letzte summierte Posten kann aus der Summe gelöscht werden.

**→** Taste STRN drücken. Der letzte Posten wird aus der Summe gelöscht, der Postenzähler wird um 1 zurückgesetzt.

## <span id="page-23-0"></span>**4.11 Identcode anzeigen und Wägebrücke testen**

Bei jeder Änderung der Wägebrückenkonfiguration wird der Identcode-Zähler um 1 erhöht. Bei geeichten Wägebrücken muss der angezeigte Identcode mit dem Identcode auf dem Identcode-Aufkleber übereinstimmen, andernfalls ist die Eichung nicht mehr gültig.

## **Identcode anzeigen**

 $\rightarrow$  Taste  $\rightarrow 0$  gedrückt halten, bis in der Anzeige IDENTCODE = ... erscheint.

## **Wägebrücke testen**

 $\rightarrow$  Taste  $\rightarrow$  erneut drücken. Die angeschlossene Wägebrücke wird geprüft. Die Anzeige zeigt PRÜFUNG WAAGE an und nach Abschluss des Tests WAAGE IST O.K.

### **Hinweis**

Bei fehlerhafter Wägebrücke zeigt die Anzeige FEHLER WAAGE an.

## <span id="page-23-1"></span>**4.12 Identifikationen**

Das Wägeterminal besitzt 6 Identifikationsdaten-Speicher zum Ablegen von Identifikationsdaten Code A … Code F.

Die Speicher haben eine Benennung, z. B. Artikel-Nr., und einen Inhalt, der die aktuelle Wägung identifiziert, z. B. 1234567.

Die Speicher werden im Mastermode benannt, die Benennung kann auf der Tastatur notiert werden. Beim Betätigen der CODE-Tasten erscheint die Benennung in der Anzeige.

Identifikationsdaten Code A … Code F können zu jeder Wägung eingegeben oder abgerufen werden und werden sofort ausgedruckt.

## **4.12.1 Identifikation eingeben**

Eine Identifikation kann max. 30 Zeichen umfassen.

- **Numerische**  1. Eine der Tasten CODE A ... CODE F drücken.
- **Identifikation eingeben**
- 2. Identifikationsdaten Code A ... Code F über die Zehnertastatur eingeben und mit ← bestätigen.

### <span id="page-24-0"></span>**Alphanumerische Identifikation eingeben**

1. Eine der Tasten CODE A ... CODE F drücken. Die Funktionstasten bekommen folgende Belegung:

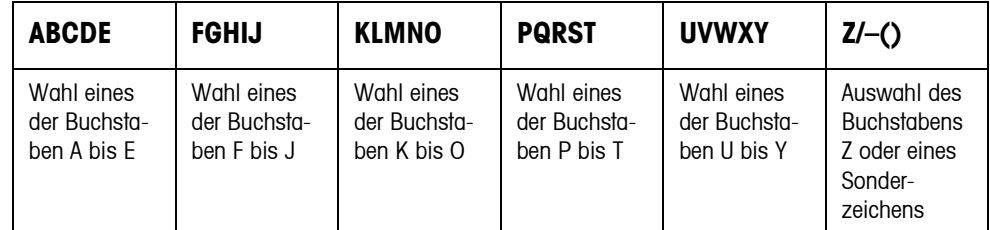

- 2. Gewünschte Buchstabengruppe wählen, z. B. Taste KLMNO drücken.
- 3. Gewünschten Buchstaben wählen. Die Anzeige wechselt wieder zur obigen Auswahl.
- 4. Für die weiteren Zeichen der Eingabe Schritte 2 und 3 wiederholen.

### **Hinweise**

- Buchstaben und Ziffern können beliebig kombiniert werden.
- Mit den Cursortasten  $\sim$  und  $\sim$  kann zwischen Groß- und Kleinschreibung und weiteren Sonderzeichen umgeschaltet werden.

#### **Fixtext-Festwertspeicher abrufen** Das Wägeterminal IND690 besitzt 999 Speicher für Fixtexte, die im Mastermode programmiert und als Identifikationen verwendet werden können.

- 1. Speichernummer eingeben: 1 ... 999.
- 2. Eine der Tasten CODE A ... CODE F drücken. Der gespeicherte Fixtext ist jetzt der gewählten Identifikation Code A ... Code F zugeordnet.

#### **Weitere Möglichkeiten der Eingabe** Identifikationen können auch über einen Barcode- oder RFID-Leser eingegeben werden, siehe Abschnitt [4.15](#page-27-0), oder über eine externe Tastatur, siehe Abschnitt [4.16.](#page-28-0)

### **4.12.2 Identifikationen löschen**

 $\rightarrow$  Gewünschte Taste CODE A ... CODE F drücken und Speicherinhalt mit  $\binom{c}{k}$ löschen.

## <span id="page-25-0"></span>**4.13 Informationen abrufen**

Am Wägeterminal können Speicherinhalte und Systeminformationen abgerufen werden.

1. Taste INFO drücken. Danach erscheint folgende Belegung der Funktionstasten:

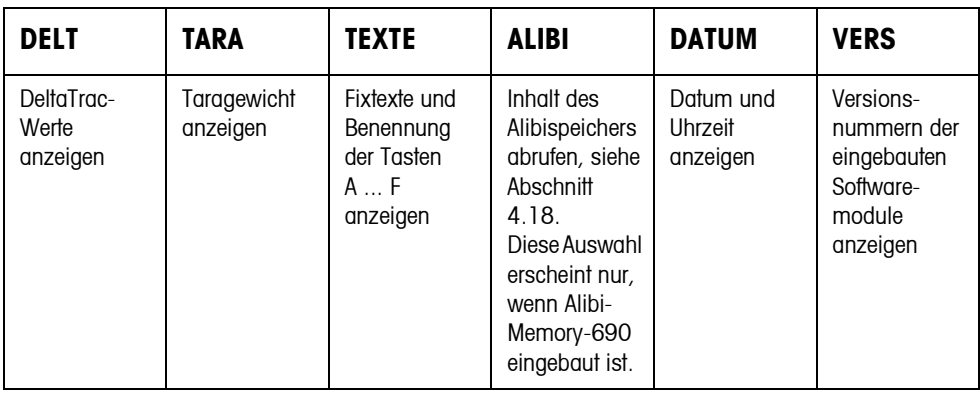

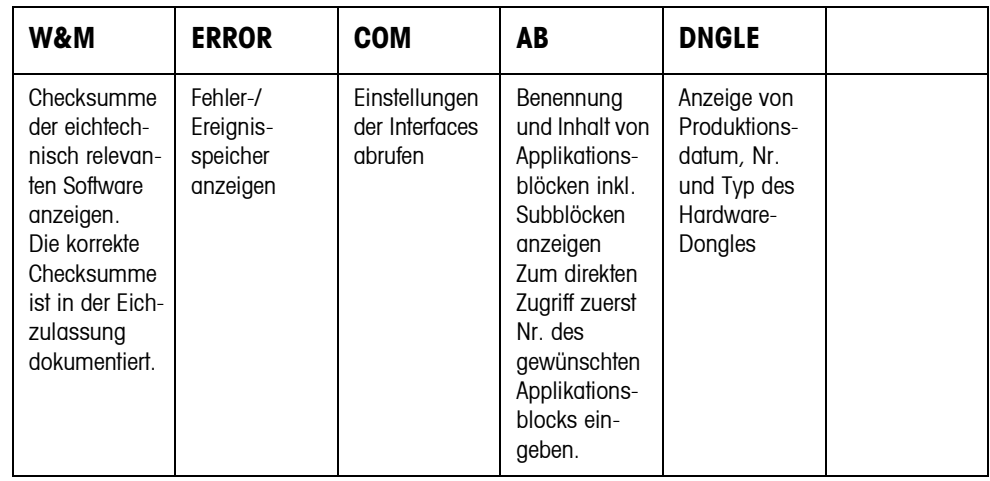

2. Gewünschte Information wählen.

Die Information wird für die eingestellte ANZEIGEDAUER angezeigt, anschließend wechselt das Wägeterminal wieder in den Wägebetrieb.

#### **Hinweise**

- Wenn mehrere Werte angezeigt werden, wechselt das Wägeterminal automatisch nach der eingestellten ANZEIGEDAUER zum nächsten Wert.
- Mit  $\langle c \rangle$  kann sofort zum nächsten Wert bzw. zurück in den Wägebetrieb gewechselt werden.
- Wenn der Drucker GA46 angeschlossen ist, werden die Versionsnummern der eingebauten Softwaremodule automatisch gedruckt.
- Nach Drücken von COM werden die Einstellungen aller 9 Interfaces nacheinander angezeigt, z. B.

COM1: RS232 MODE: DEFAULT SETTING: 9600, N, 8, 1 STATUS: ACTIVE

### **4.13.1 Festwertspeicher abrufen**

- 1. Taste INFO drücken.
- 2. Nummer des Festwertspeichers eingeben und je nach gewünschtem Festwertspeicher Taste DELT, TARA oder TEXT drücken.

### **Benennung der Tasten CODE A ... CODE F abrufen**

- 1. Taste INFO drücken.
- 2. Eine der Tasten CODE A ... CODE F drücken. Die Anzeige zeigt den aktuellen Code an.

#### **4.13.2 Informationen zu den eingebauten Interfacemodulen abrufen**

Mit folgenden Tastenkombinationen können Informationen zu den eingebauten Interfacemodulen abgerufen werden:

INFO 50 Typ und Softwareversion des eingebauten WLAN-Moduls

INFO 51 Status des WLAN-Moduls

- INFO 60 Typ und Softwareversion des eingebauten Bluetooth-Moduls
- INFO 61 Status des Bluetooth-Moduls

### **4.13.3 Applikationsspezifische Informationen abrufen**

Siehe Bedienungsanleitung der betreffenden Applikationssoftware.

## <span id="page-26-0"></span>**4.14 Drucken oder Daten übertragen**

Wenn ein Drucker oder Computer angeschlossen ist, können Wägeresultate ausgedruckt oder an den Computer übertragen werden.

Im Mastermode können Sie dazu Folgendes einstellen:

- Daten, die ausgedruckt oder übertragen werden
- manuelle oder automatische Datenübertragung
- Taste, die den Ausdruck oder die Datenübertragung auslöst

### **Werkseinstellung**

- Manuelles Auslösen mit  $\leftarrow$ .
- Übertragen oder gedruckt wird der Inhalt der Anzeige.

## <span id="page-27-0"></span>**4.15 Werte über Barcode- oder RFID-Leser eingeben**

Wenn Sie einen Barcode- oder RFID-Leser am Wägeterminal angeschlossen haben, können Sie alle verlangten Eingaben, wie z. B. Identifikationen oder Sollwert-Vorgaben, einfach über den Barcode- oder RFID-Leser machen.

## **4.15.1 Beliebige Eingaben über den Barcode- oder RFID-Leser einlesen**

### **Beispiel Identifikation Code A einlesen**

- 1. Taste CODE A drücken, das Wägeterminal erwartet die Eingabe von Code A.
- 2. Identifikation Code A mit dem Barcode- oder RFID-Leser eingeben. Die eingelesene Identifikation erscheint in der Anzeige.
- 3. Eingabe mit  $\leftrightarrow$  bestätigen.
- **4.15.2 Eine oft gebrauchte Eingabe über den Barcode- oder RFID-Leser direkt einlesen** Wenn Ihr Arbeitsablauf immer wieder dieselbe Eingabe erfordert, können Sie im Mastermode (siehe Seite [64\)](#page-63-0) den Barcode- oder RFID- Leser so konfigurieren, dass zur Eingabe kein zusätzlicher Tastendruck am Wägeterminal notwendig ist.

### **Beispiel Barcodes werden automatisch als Code A eingelesen**

Wenn der Arbeitsablauf die Eingabe von Code A erfordert:

**→** Identifikation Code A mit dem Barcode-Leser eingeben. Die eingelesene Information erscheint in der Anzeige und wird vom Wägeterminal automatisch als Code A verarbeitet.

## <span id="page-28-0"></span>**4.16 Arbeiten mit der externen Tastatur**

Wenn das Wägeterminal mit dem Interface PS2-690 ausgerüstet ist, kann eine externe Tastatur für die komfortable Eingabe von alphanumerischen Werten angeschlossen werden.

Neben den Alpha-, Ziffern- und Navigationstasten können auch folgende weitere Waagenfunktionen über die externe Tastatur bedient werden.

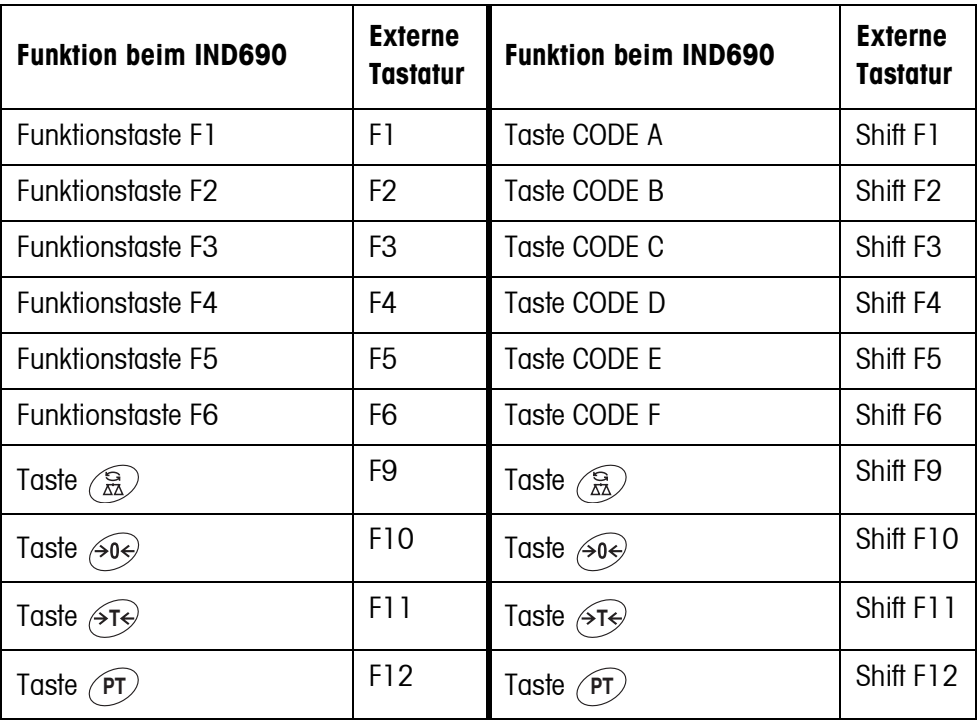

### **Hinweis**

Die Sprache Ihrer externen Tastatur können Sie im Mastermodeblock LAYOUT EXT. TASTATUR einstellen, siehe Seite [69.](#page-68-1)

## <span id="page-29-0"></span>**4.17 Arbeiten mit einer Zweitanzeige**

An das Wägeterminal IND690 kann ein Wägeterminal ID1 Plus, ID3s, ID7 oder ein weiteres Wägeterminal IND690 als Zweitanzeige angeschlossen werden.

## **Voraussetzungen**

- Interface CL20mA-690 in passiver Betriebsart (Werkseinstellung) installiert.
- Einstellung AUTO-DIR im Mastermode gewählt (siehe Seite [57](#page-56-0)).
- Das Wägeterminal als Zweitanzeige ist über das Kabel 00 504 511 angeschlossen.

### **Bedienmöglichkeiten an der Zweitanzeige**

Folgende Funktionen sind auch an der Zweitanzeige möglich:

- Nullstellen
- Tarieren

## **IND690 als Zweitanzeige**

Am IND690 als Zweitanzeige wird der Gewichtswert anzeigefüllend dargestellt (BIG WEIGHT®-Display EIN).

## <span id="page-29-1"></span>**4.18 Daten aus dem Alibispeicher abrufen**

Mit dem Speichermodul AlibiMemory-690 können Sie Ihre Aufzeichnungspflicht im eichpflichtigen Verkehr erfüllen, ohne dass Sie Papier archivieren müssen.

AlibiMemory-690 versieht jede Wägung automatisch mit einer fortlaufenden Datensatznummer, die auch auf dem Ausdruck erscheint, speichert den Netto- und Tarawert, Datum und Uhrzeit sowie Waagennummer, Taraquelle, MinWeigh und bei Bedarf zusätzlich Identcodes.

Unmittelbar nach folgenden Aktionen werden Einträge in den Alibispeicher vorgenommen:

- Schnittstellenkommandos "S" und "SX"
- Schnittstellenkommando "SR", sobald ein stillstehender Gewichtswert ermittelt wurde
- Betätigen der Taste ←
- Automatischer Transfer-Tastenabdruck beim Erreichen eines bestimmten Gewichtswertes (AutoPrint)

AlibiMemory-690 arbeitet nach dem Prinzip des Ringspeichers: Wenn die Kapazitätsgrenze von 675500 Datensätzen erreicht ist, wird der älteste Datensatz gelöscht und mit den Daten der neuesten Wägung überschrieben.

Durch die Eingabe von geeigneten Suchkriterien können Sie schnell auf die Daten einer ganz bestimmten Wägung zugreifen.

### **4.18.1 Einstieg**

**→** Tastenfolge INFO, ALIBI drücken. Die Funktionstasten wechseln zu folgender Belegung:

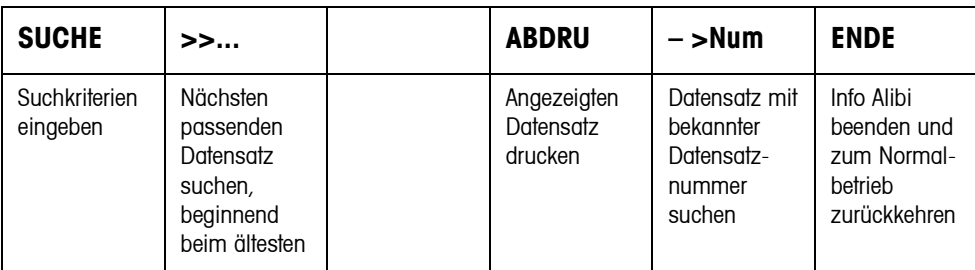

#### **4.18.2 Schnelle Suche über Eingabe der Datensatznummer**

- 1. Taste ->Num drücken.
- 2. Nummer des gesuchten Datensatzes eingeben und mit  $\leftrightarrow$  bestätigen. AlibiMemory-690 sucht den gewünschten Datensatz.

#### **Hinweise**

- Die Suche kann bis zu 10 Sekunden dauern.
- Wenn kein Datensatz mit der eingegebenen Nummer gefunden wird, erscheint die Meldung KEIN PASSENDER DATENSATZ.

#### **4.18.3 Suche über andere Suchkriterien**

**→** Taste SUCHE drücken.

Die Funktionstasten erhalten folgende Belegung:

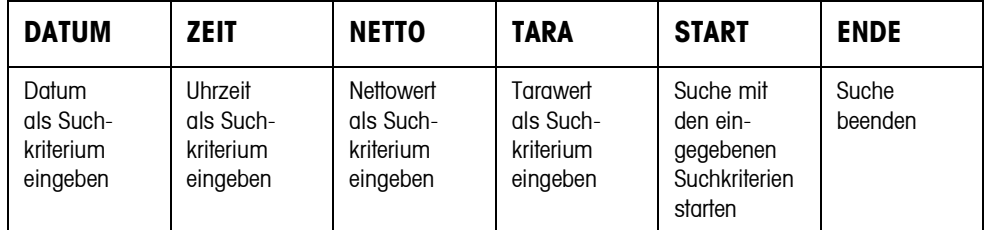

Alle angebotenen Suchkriterien können miteinander kombiniert werden. Die eingegebenen Suchkriterien werden im Display mit Klartext angezeigt. Somit können Sie gezielt eine bestimmte Wägung finden.

#### **Datum eingeben**

**→** Taste DATUM drücken und Datum vollständig in der Form TT.MM.JJ eingeben.

#### **Zeit eingeben**

**→** Taste ZEIT drücken und die gewünschte Zeit in einem der folgenden Formate eingeben.

Format HH alle Wägungen zwischen HH.00.00 und HH.59.59 werden gefunden

Format HH.MM alle Wägungen zwischen HH.MM.00 und HH.MM.59 werden gefunden

Format HH.MM.SS nur die Wägung zum Zeitpunkt HH.MM.SS wird gefunden

#### **Netto-/Tarawert eingeben**

- 1. Taste NETTO oder TARA drücken.
- 2. Gewichtswert eingeben und mit  $\leftarrow$  bestätigen. Die Funktionstastenbelegung wechselt wieder zurück zur Auswahl der Suchkriterien.

### **Hinweis**

Mit den Cursortasten < bzw. > können Sie die Gewichtseinheit für die Eingabe der Gewichtswerte wählen.

#### **Suche starten**

**→** Taste START drücken. AlibiMemory-690 sucht den ältesten Datensatz, der die eingegebenen Suchkriterien erfüllt.

#### **Hinweise**

- Die Suche kann bis zu 10 Sekunden dauern.
- Wenn kein Datensatz mit den eingegebenen Werten gefunden wird, erscheint die Meldung KEIN PASSENDER DATENSATZ.
- Wenn kein Suchkriterium eingegeben wurde, wird der älteste Datensatz angezeigt.

#### **4.18.4 Datensätze anzeigen**

Gefundene Datensätze werden im Display auf 2 Seiten angezeigt. Mit den Cursortasten < und > kann zwischen den beiden Seiten gewechselt werden.

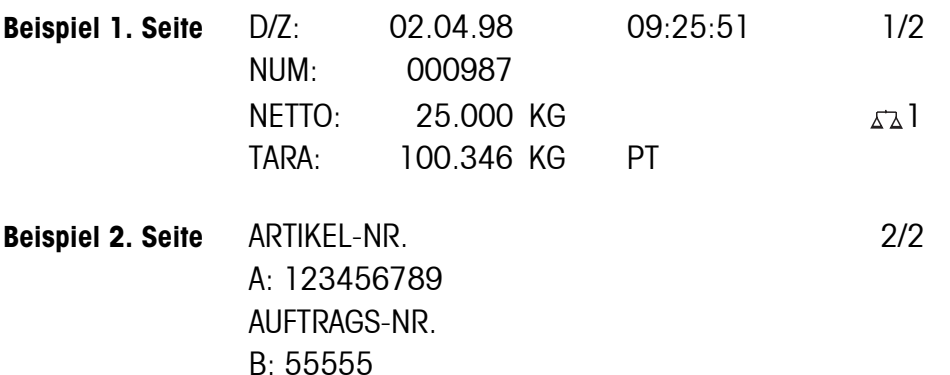

**Blättern** Mit der Taste >>... können Sie innerhalb der gefundenen Datensätze blättern.

#### **Hinweise**

- Wenn beim Blättern mit der Taste >>... einmal alle Einträge des AlibiMemory-690 durchsucht sind, erscheint die Meldung END OF FILE.
- Falls ein Gewichtswert das eingestellte Mindestgewicht unterschritten hat, wird der Gewichtswert auch im Alibispeicher mit dem Symbol  $\mathbb{F}$  gekennzeichnet.

### **4.18.5 Datensätze drucken**

- 1. Taste ABDRU drücken.
- 2. Taste DRUCKEN drücken.
- 3. Nummer des ersten zu druckenden Datensatzes eingeben.
- 4. Anzahl der zu druckenden Datensätze eingeben.
- 5. Ausgabe-Schnittstelle eingeben (COM1 ... COM9). Die ausgewählten Datensätze werden auf der angegebenen Schnittstelle ausgedruckt.

# <span id="page-33-2"></span><span id="page-33-1"></span><span id="page-33-0"></span>**5 Einstellungen im Mastermode**

## **5.1 Übersicht über den Mastermode**

Im Mastermode passen Sie das Wägeterminal Ihren Bedürfnissen an. Der Mastermode gliedert sich je nach Konfiguration in 4 oder 5 Mastermodeblöcke, die in weitere Blöcke unterteilt sind.

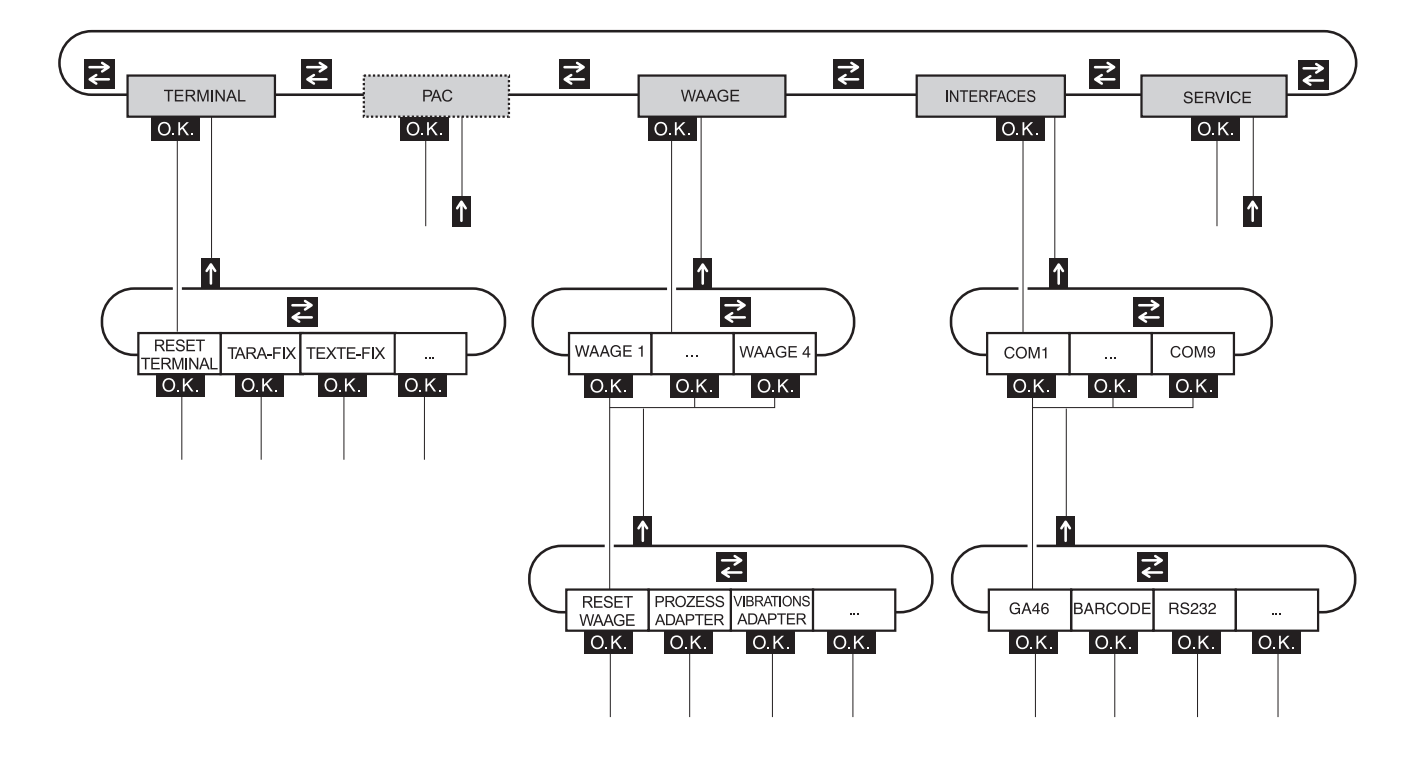

- **TERMINAL** Für Systemeinstellungen, wie z. B. Datum und Uhrzeit eingeben oder Fixtexte laden, siehe Abschnitt [5.3.](#page-36-0)
	- **PAC** Zum Einstellen applikationsspezifischer Parameter, siehe Bedienungsanleitung der betreffenden Applikationssoftware. Beim IND690-Base erscheint statt dessen ANWENDUNG, siehe Abschnitt [5.4.](#page-44-0)
	- **WAAGE** Zur Auswahl einer der angeschlossenen Wägebrücken. Für jede gewählte Wägebrücke stellen Sie dann die Parameter ein, die den Gewichtswert betreffen, z. B. Stillstandskontrolle, zweite Einheit usw., siehe Abschnitt [5.5.](#page-44-1)
- **INTERFACES** Zur Auswahl einer Schnittstelle. Für jede Schnittstelle stellen Sie dann die Kommunikationsparameter ein, siehe Abschnitt [5.6](#page-52-1).
	- **SERVICE** Zur Konfiguration der Wägebrücke(n). Bei IDNet-Wägebrücken nur für den METTLER TOLEDO Service-Techniker. Für Wägebrücken mit analogem Signalausgang, siehe Service Manual A/D-Wandler Point ME-22004255.

## <span id="page-34-0"></span>**5.2 Bedienung des Mastermodes**

## **5.2.1 Einstieg in den Mastermode**

- 1. Taste MODE drücken. Falls die aktuelle Funktionstasten-Belegung MODE nicht enthält, die Cursortasten < oder > so oft drücken, bis die Taste MODE erscheint.
- 2. Personen-Code eingeben, falls konfiguriert. Die Anzeige zeigt den ersten Mastermodeblock TERMINAL.

## **5.2.2 Belegung der Funktionstasten im Mastermode**

### **Belegung auf der obersten Ebene**

Auf der obersten Ebene des Mastermode sind die Funktionstasten folgendermaßen belegt:

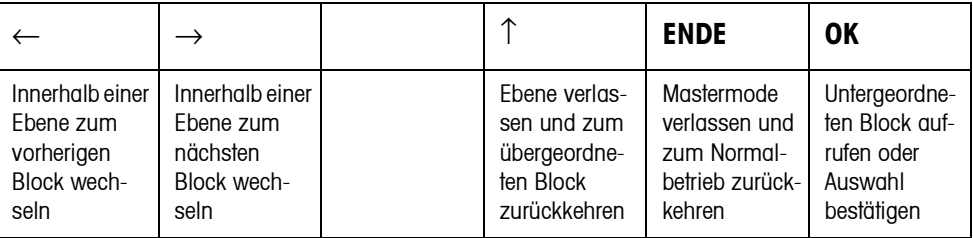

- **→** Wählen Sie die Funktion durch Drücken der Funktionstaste.
- **Beispiel** ➜ Drücken Sie die Taste ENDE.

Damit verlassen Sie den Mastermode und kehren zum Normalbetrieb zurück.

### **Wenn die Funktionstasten anders belegt sind**

➜ Drücken Sie die Cursortasten < oder > so oft, bis die oben gezeigte Funktionstasten-Belegung erscheint.

### **Belegung in Eingabemasken**

In Eingabemasken für mehrere Parameter sind die Funktionstasten folgendermaßen belegt:

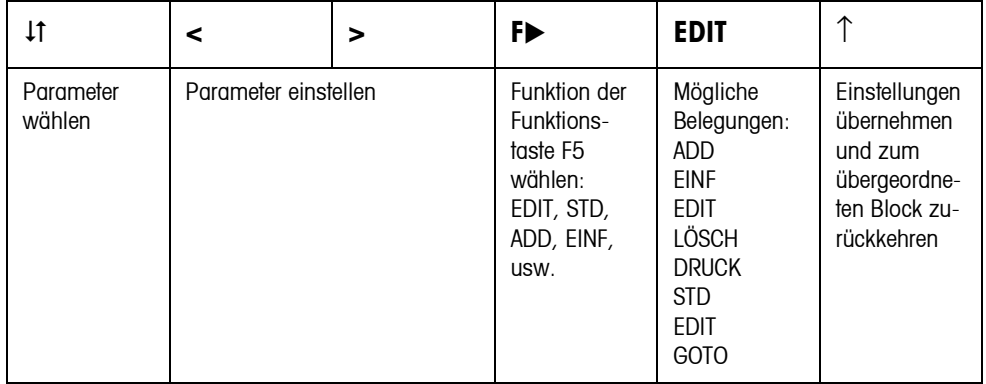

## **5.2.3 Bedienung des Mastermode mit den Navigationstasten**

Anstelle der Funktionstasten können auch die Navigationstasten zur Bedienung des Mastermode verwendet werden.

Funktionstaste Navigationstaste

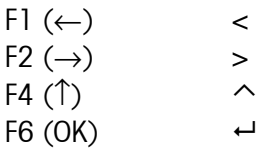

## **5.2.4 Orientierung im Mastermode**

Zur besseren Orientierung zeigt die Anzeige die letzten Schritte im Pfad des aktuellen Mastermodeblocks.

**Beispiel** Die oberen 3 Zeilen der Anzeige zeigen folgenden Pfad zur Auswahl der DeltaTrac-Anwendung DOSIEREN an:

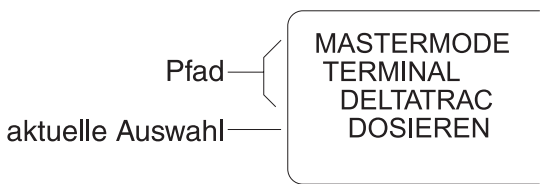

## **5.2.5 Eingaben im Mastermode**

Für Eingaben im Mastermode gelten folgende Grundregeln:

- $\bullet$  (Alpha)numerische Eingaben mit  $\leftrightarrow$  bestätigen.
- Alphanumerische Eingabe mit dem IND690: siehe Seite [25](#page-24-0).
- $\bullet$  Um den angezeigten Wert zu übernehmen:  $\leftarrow$  drücken.

### **5.2.6 Noteinstieg in den Mastermode**

Wenn für den Einstieg in den Mastermode ein Personencode vergeben war und Sie diesen nicht mehr wissen, können Sie trotzdem in den Mastermode gelangen:

**→** Zeichenfolge C, L, E, A, R als Personencode eingeben.
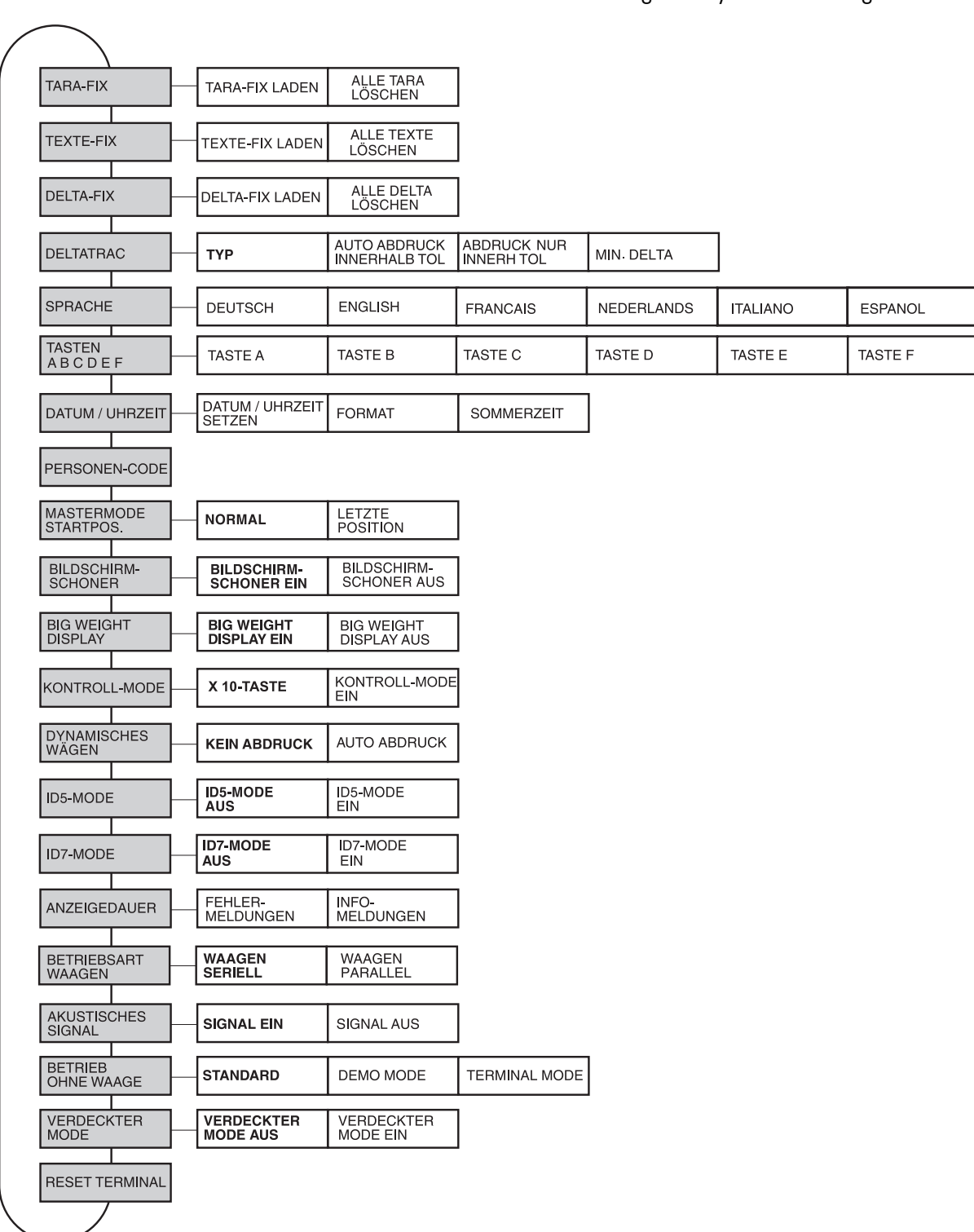

# **5.3 Mastermodeblock TERMINAL**

## **5.3.1 Übersicht über den Mastermodeblock TERMINAL**

Im Mastermodeblock TERMINAL nehmen Sie folgende Systemeinstellungen vor:

- **Legende Grau** hinterlegte Blöcke werden im Folgenden ausführlich beschrieben. • Werkseinstellungen sind **fett** gedruckt.
	-

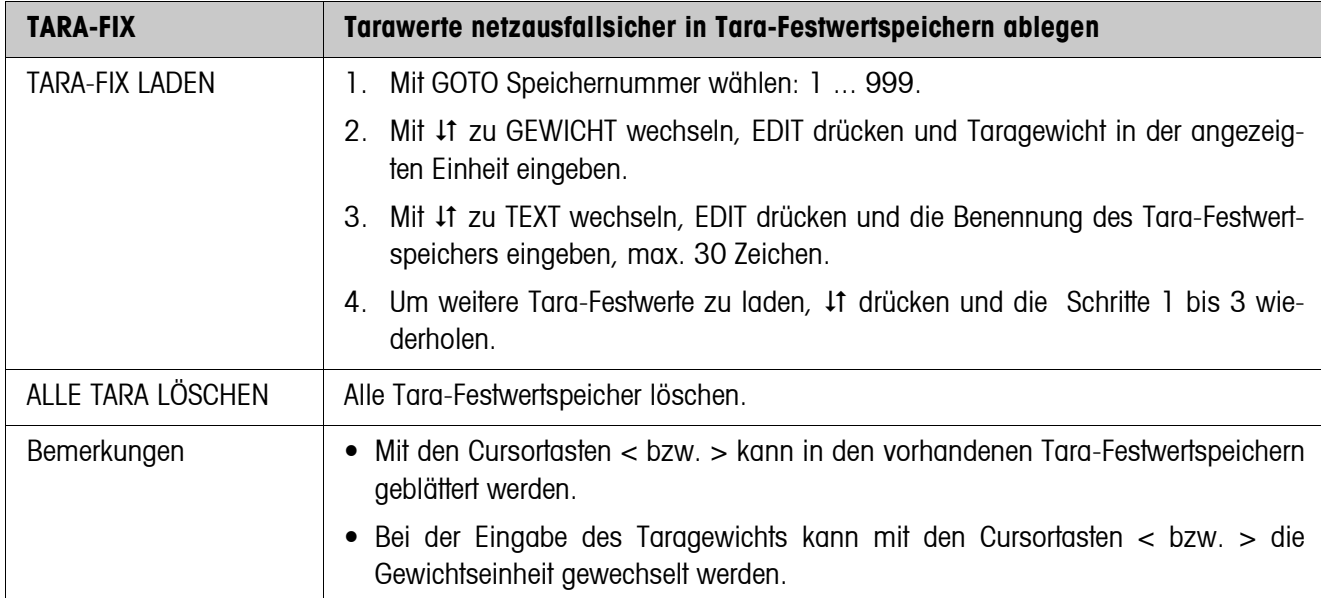

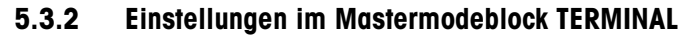

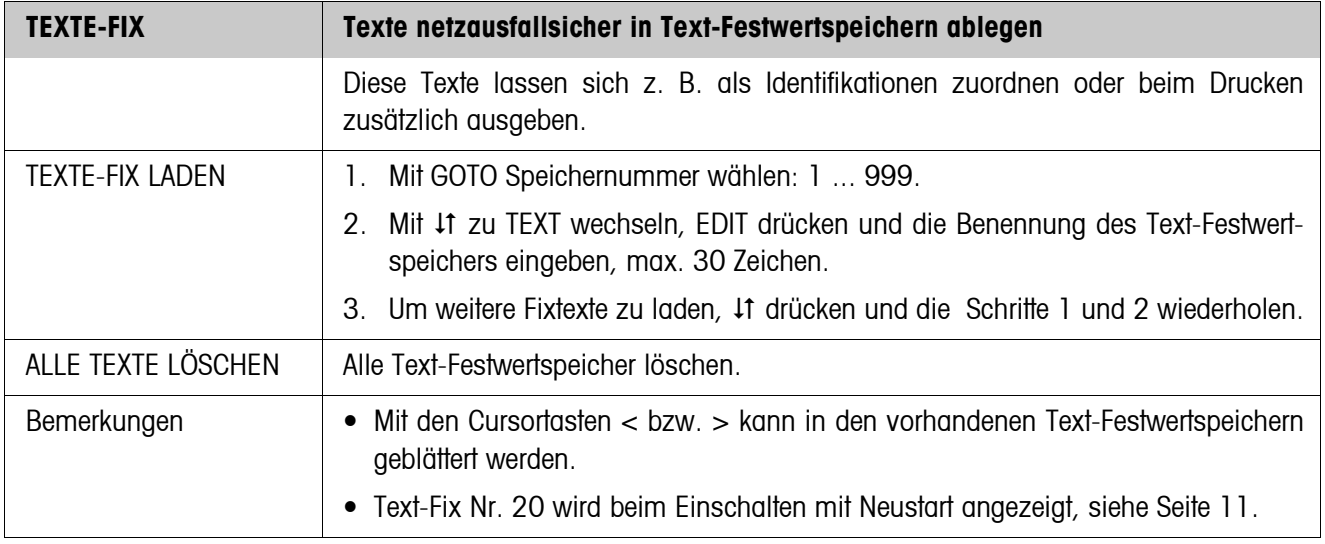

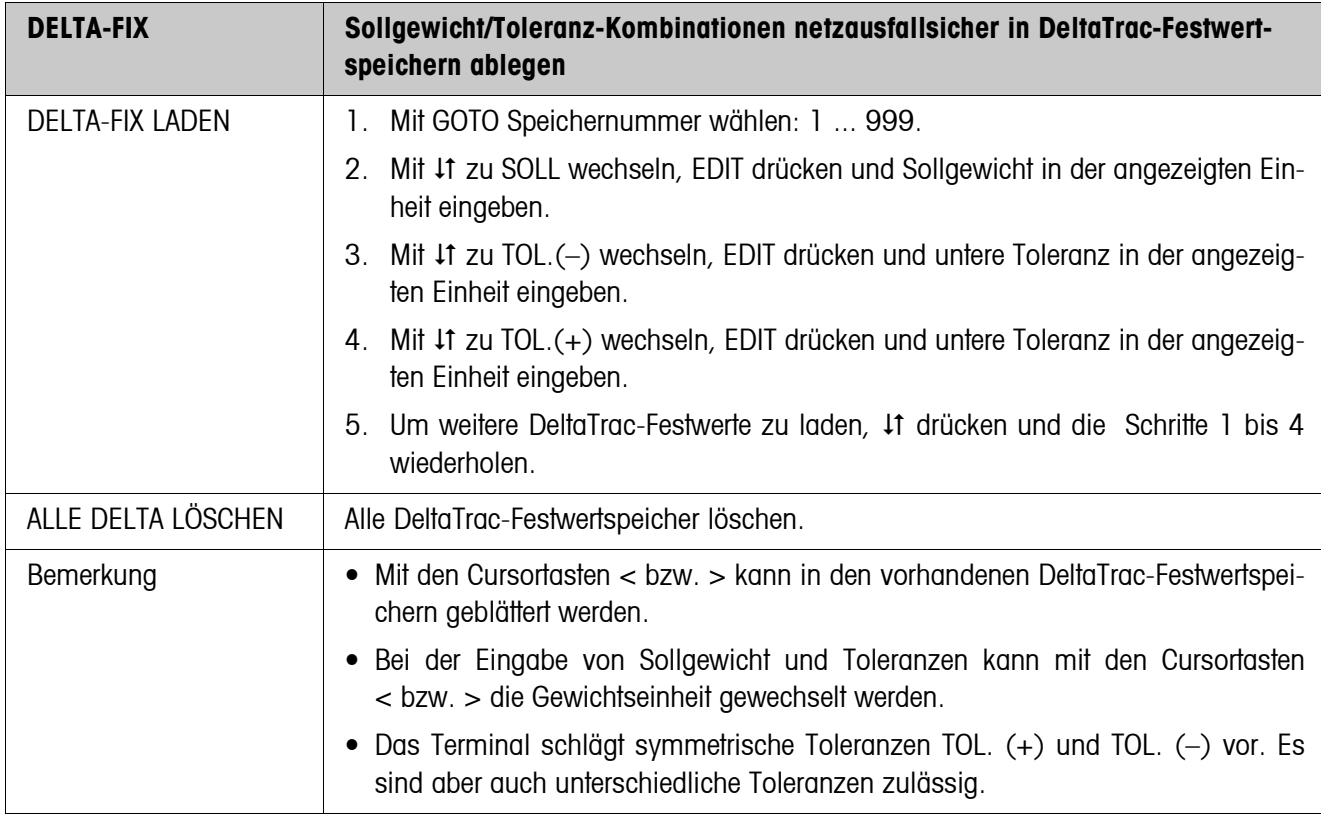

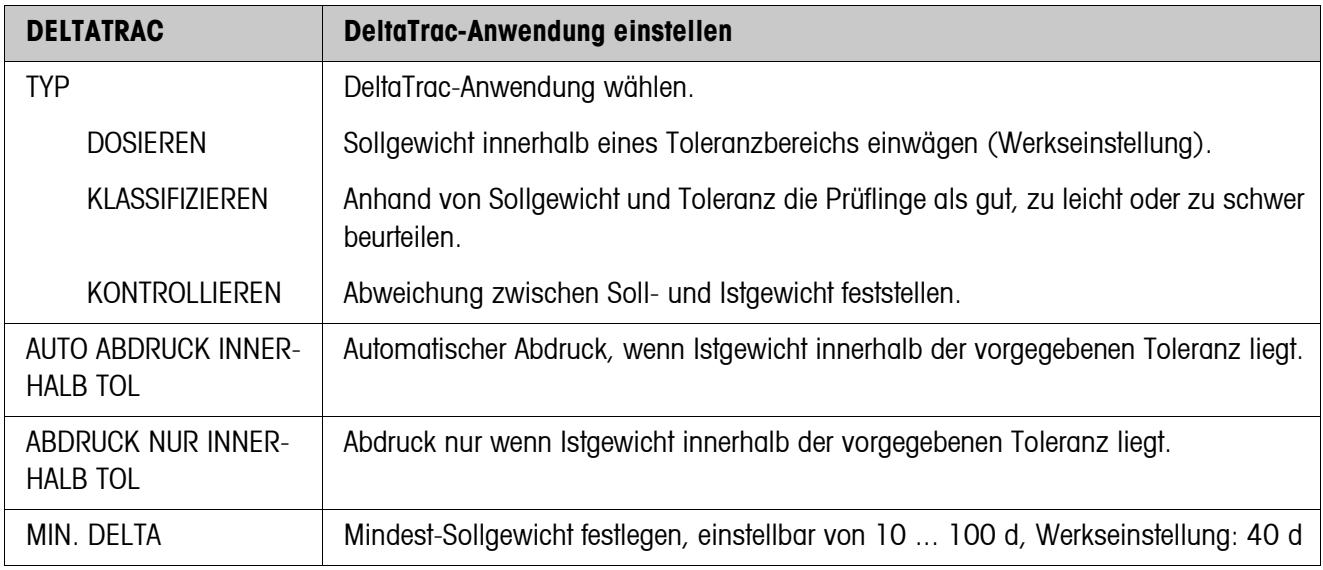

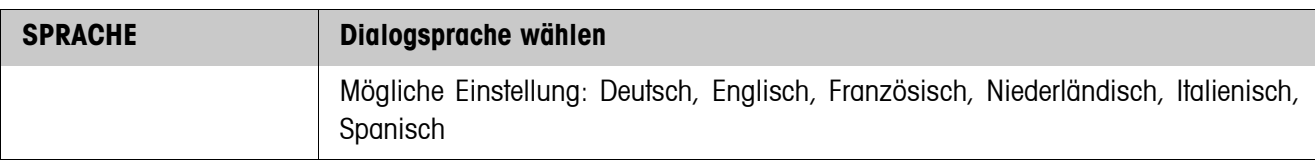

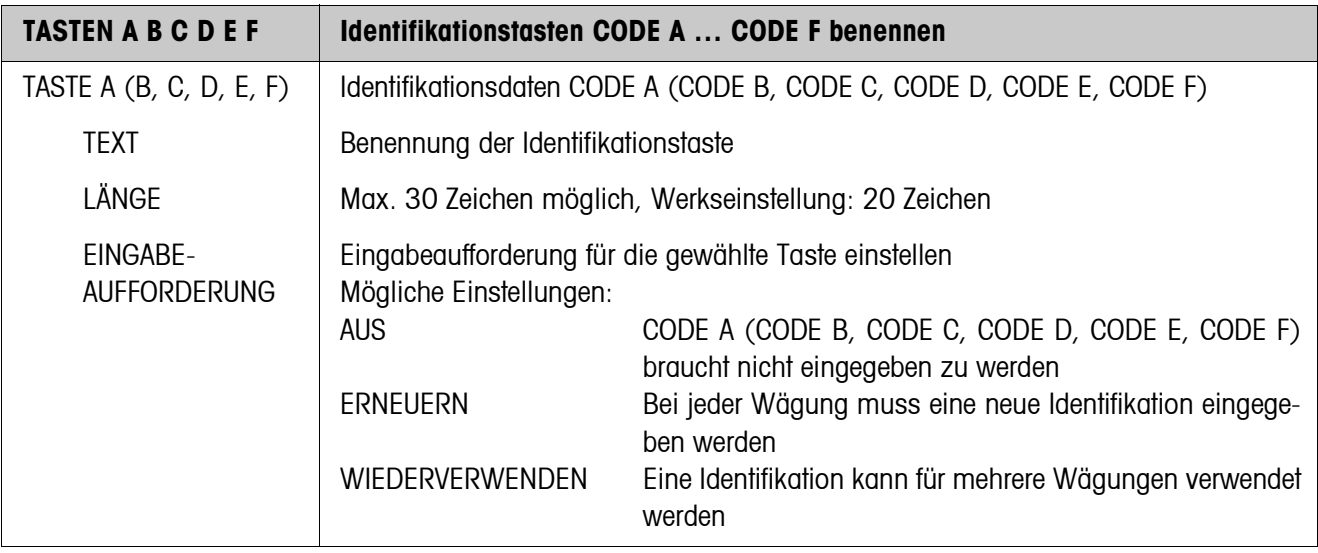

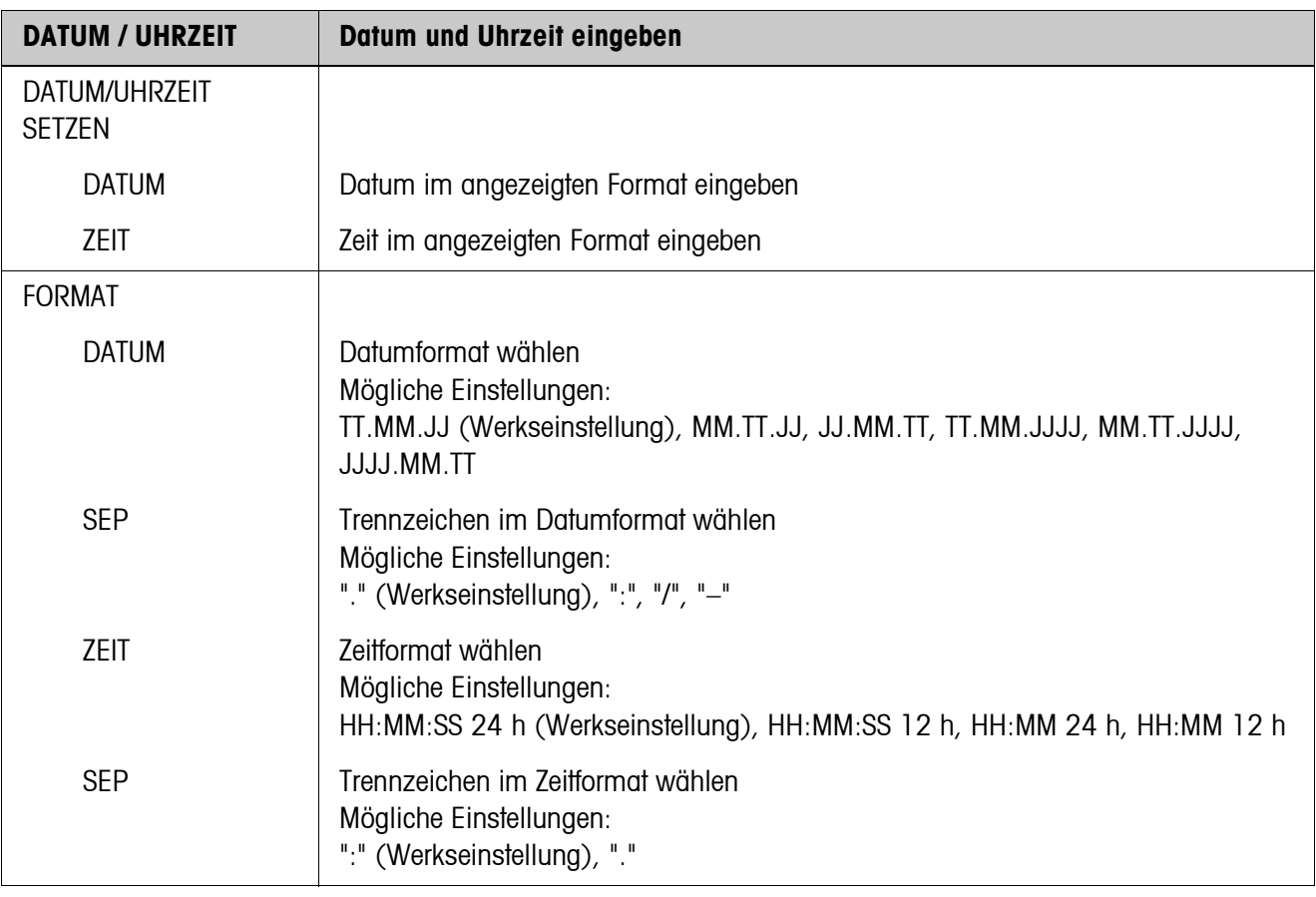

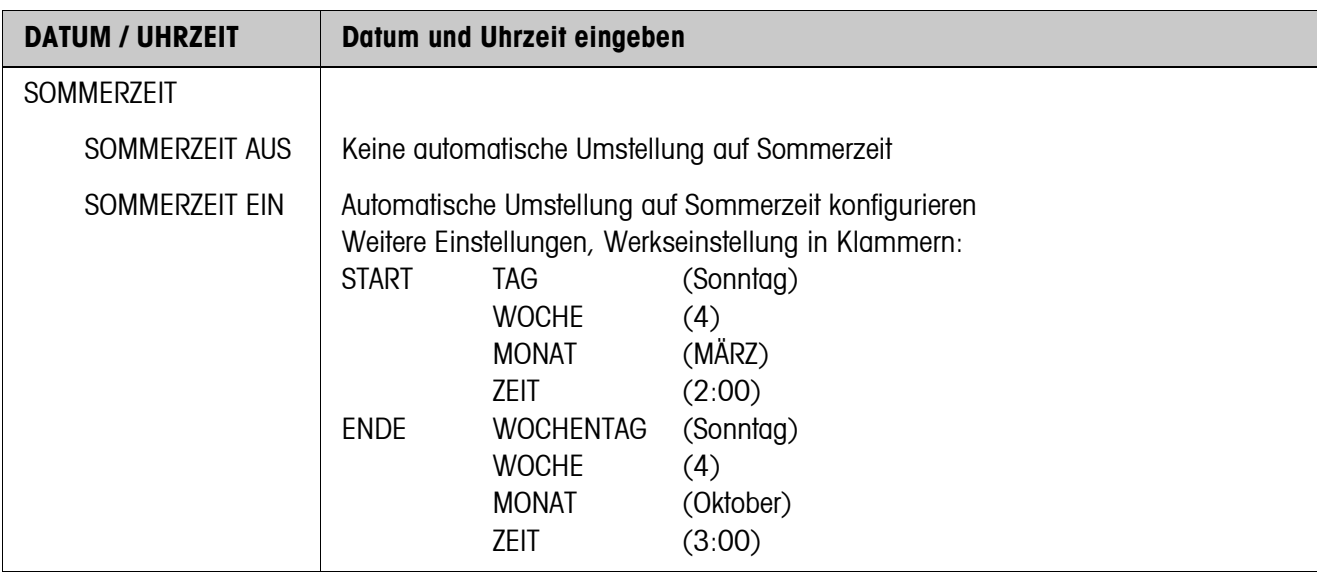

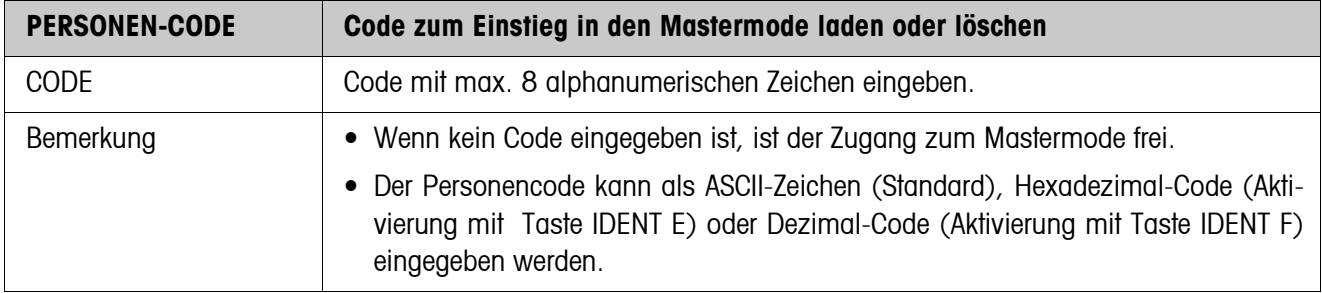

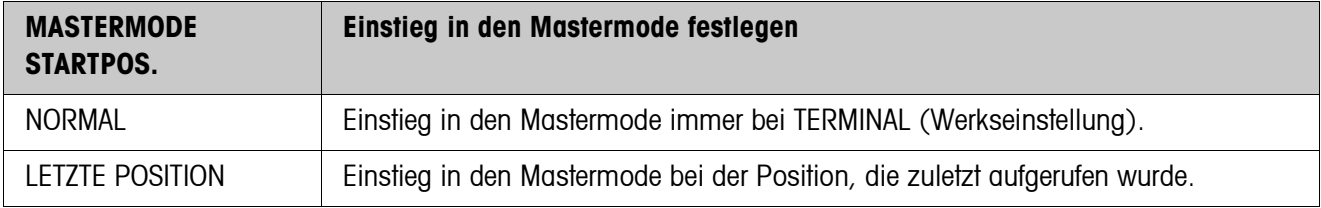

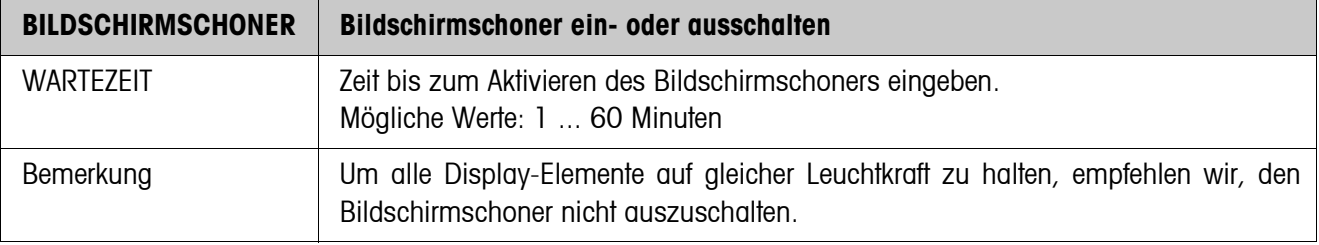

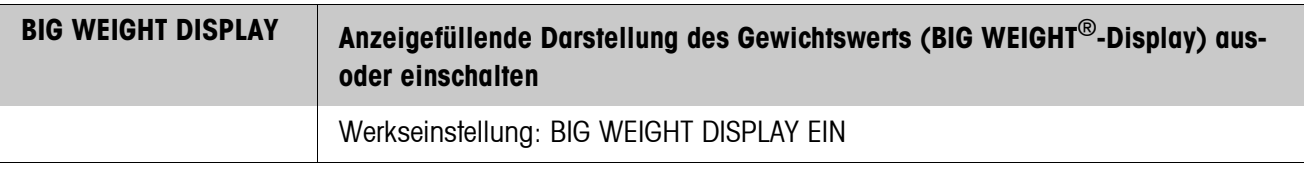

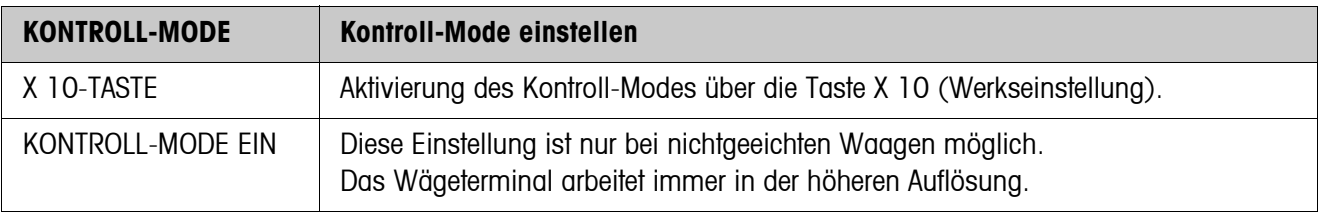

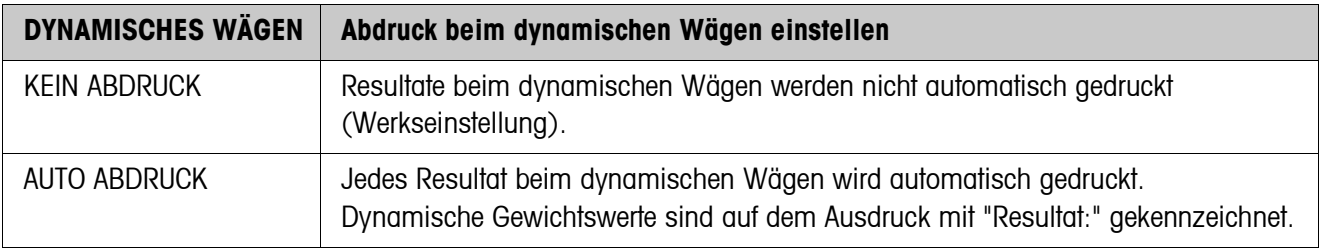

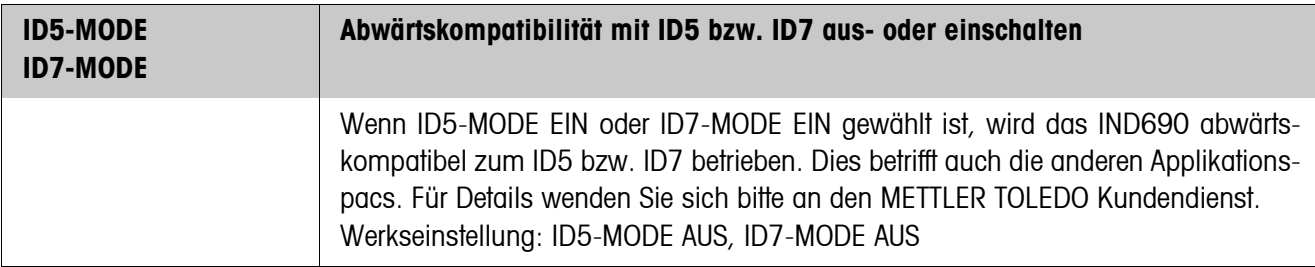

<span id="page-41-0"></span>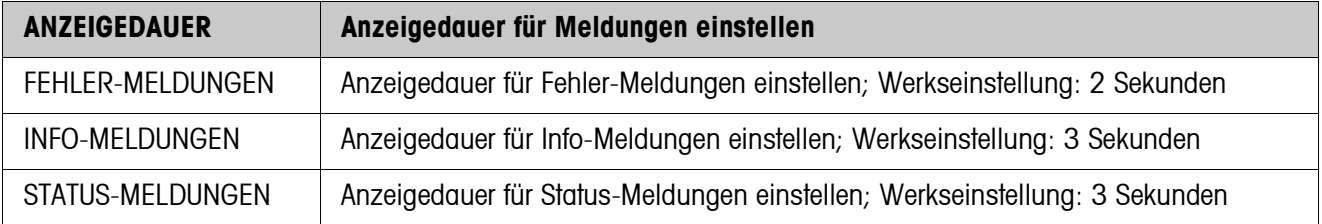

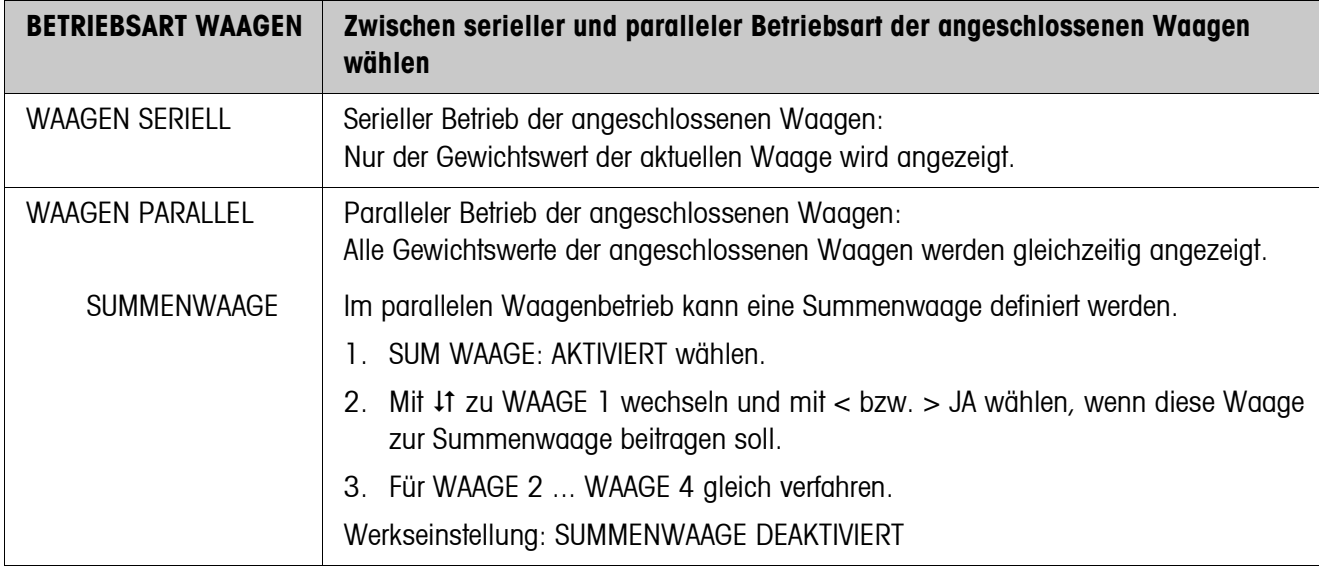

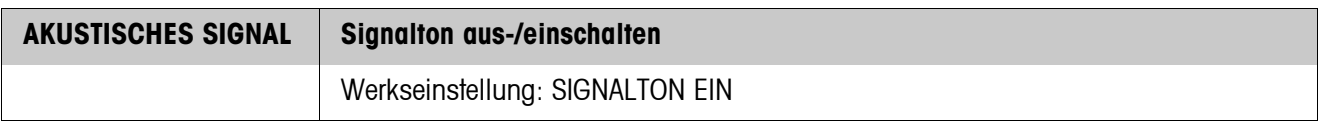

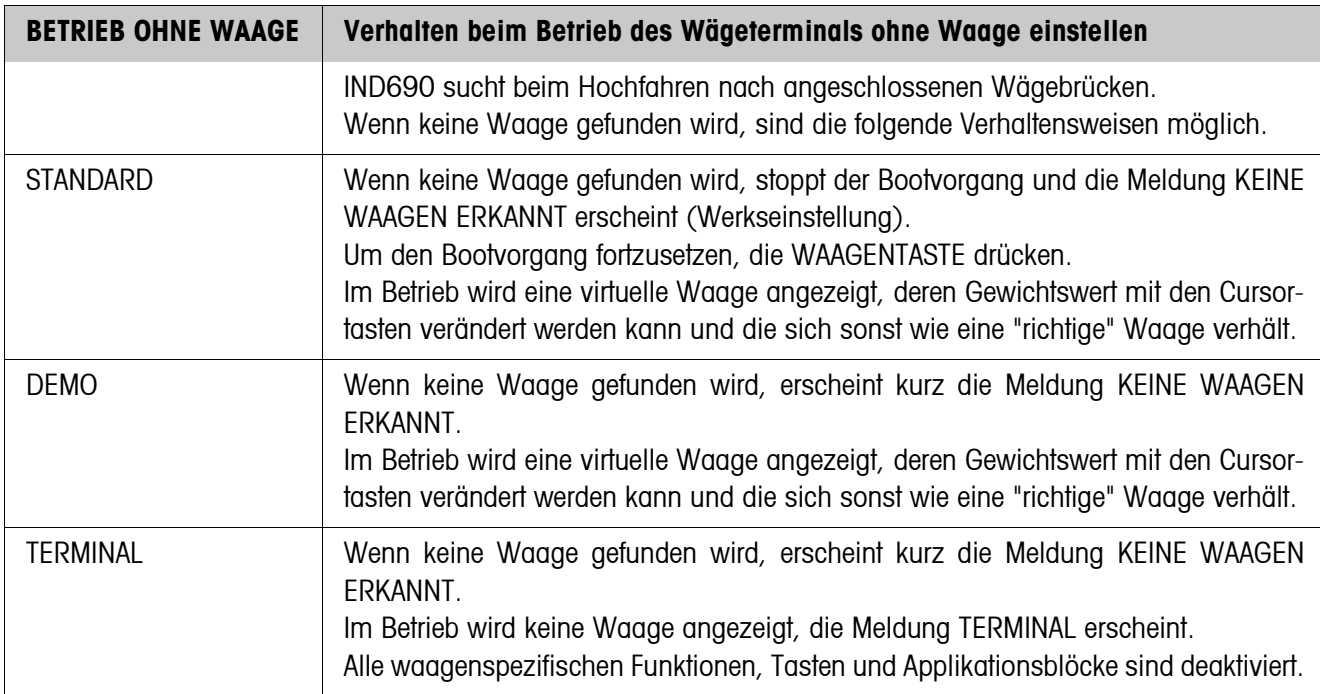

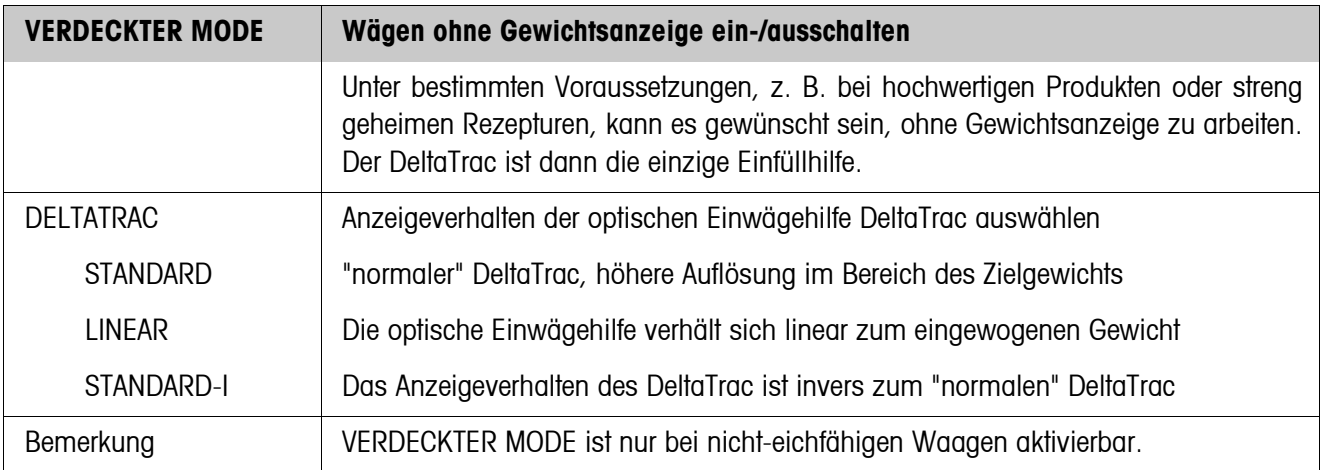

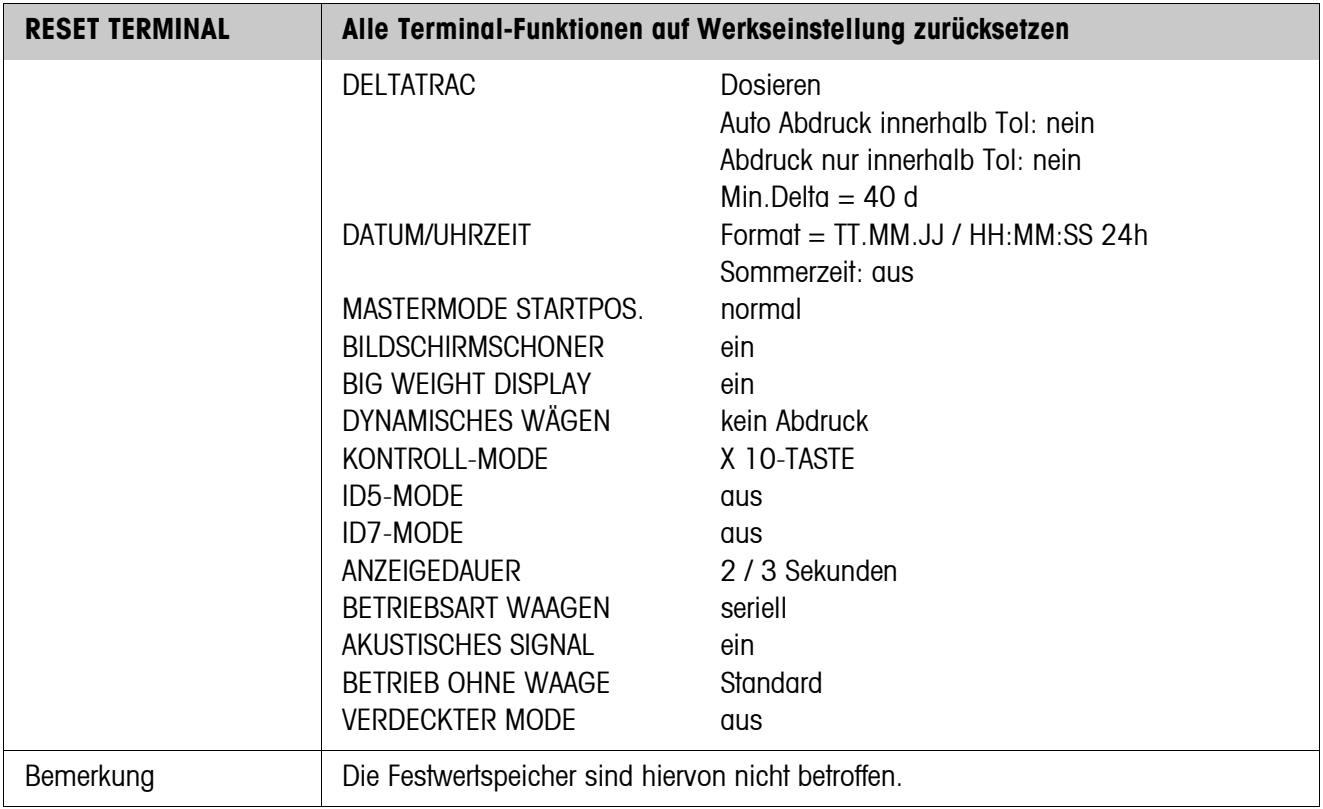

# **5.4 Mastermodeblock ANWENDUNG**

Dieser Block erscheint nur beim IND690-Base.

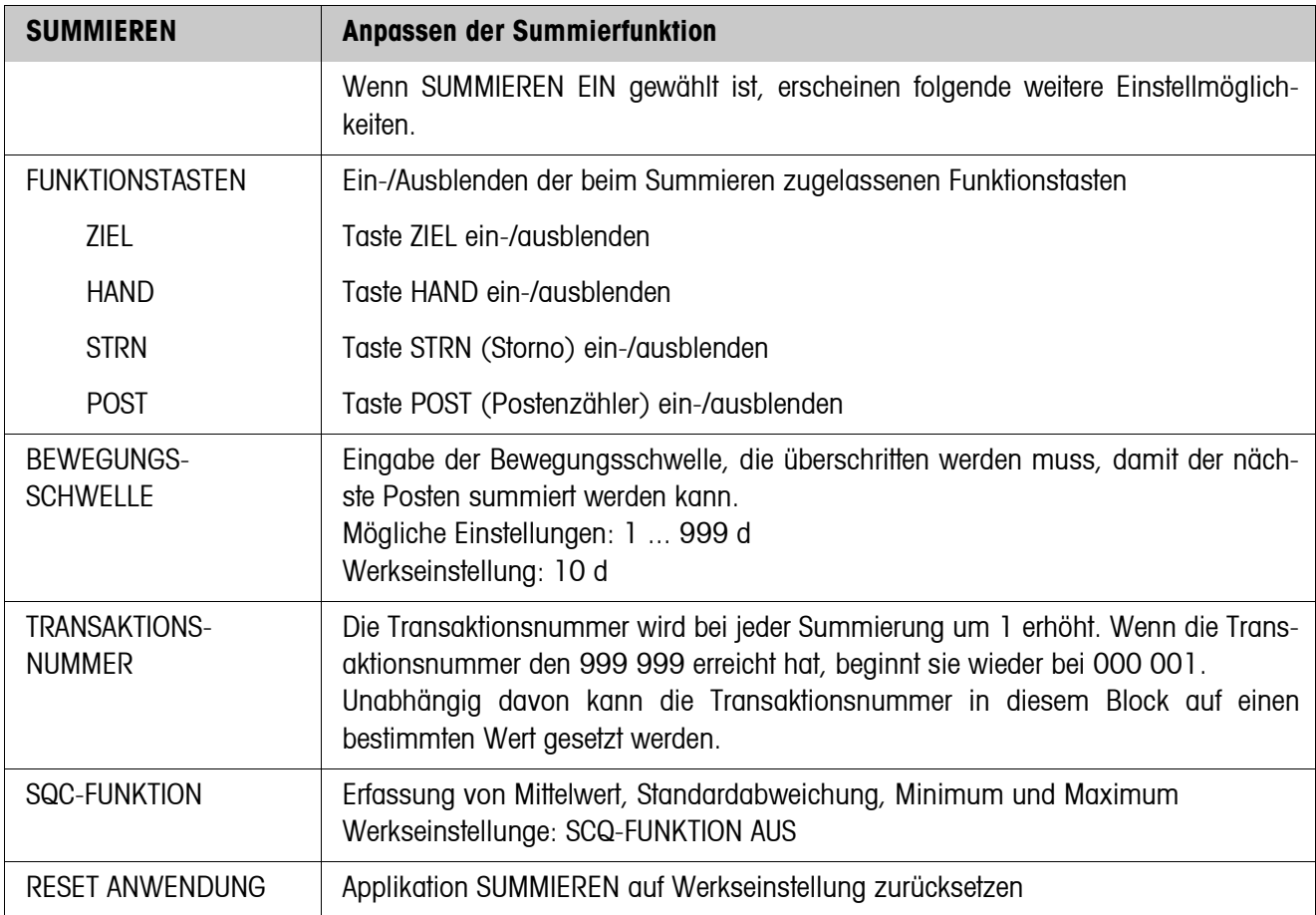

## **5.5 Mastermodeblock WAAGE**

<span id="page-44-0"></span>Im ersten Block wird die Wägebrücke ausgewählt: WAAGE 1 … WAAGE 4 und WAAGE Σ beim IND690 oder WAAGE 1 ... WAAGE 3 und WAAGE Σ beim IND690xx und IND690-24V.

Der Mastermodeblock WAAGE ist abhängig von der angeschlossenen Wägebrücke. METTLER TOLEDO Industriewaagen siehe Abschnitt [5.5.1](#page-45-0) METTLER TOLEDO SICS-Waagen siehe Abschnitt [5.5.2](#page-48-0) LabTec X-/XP-/XS-Waagen siehe Abschnitt [5.5.3](#page-49-0) WM/WMH-Waagen siehe Abschnitt [5.5.4](#page-50-0) Summenwaage siehe Abschnitt [5.5.5](#page-51-0)

## <span id="page-45-0"></span>**5.5.1 Mastermodeblock WAAGE bei METTLER TOLEDO Industriewaagen**

### **Übersicht**

Im Mastermodeblock WAAGE können Sie folgende Einstellungen zum Gewichtswert vornehmen:

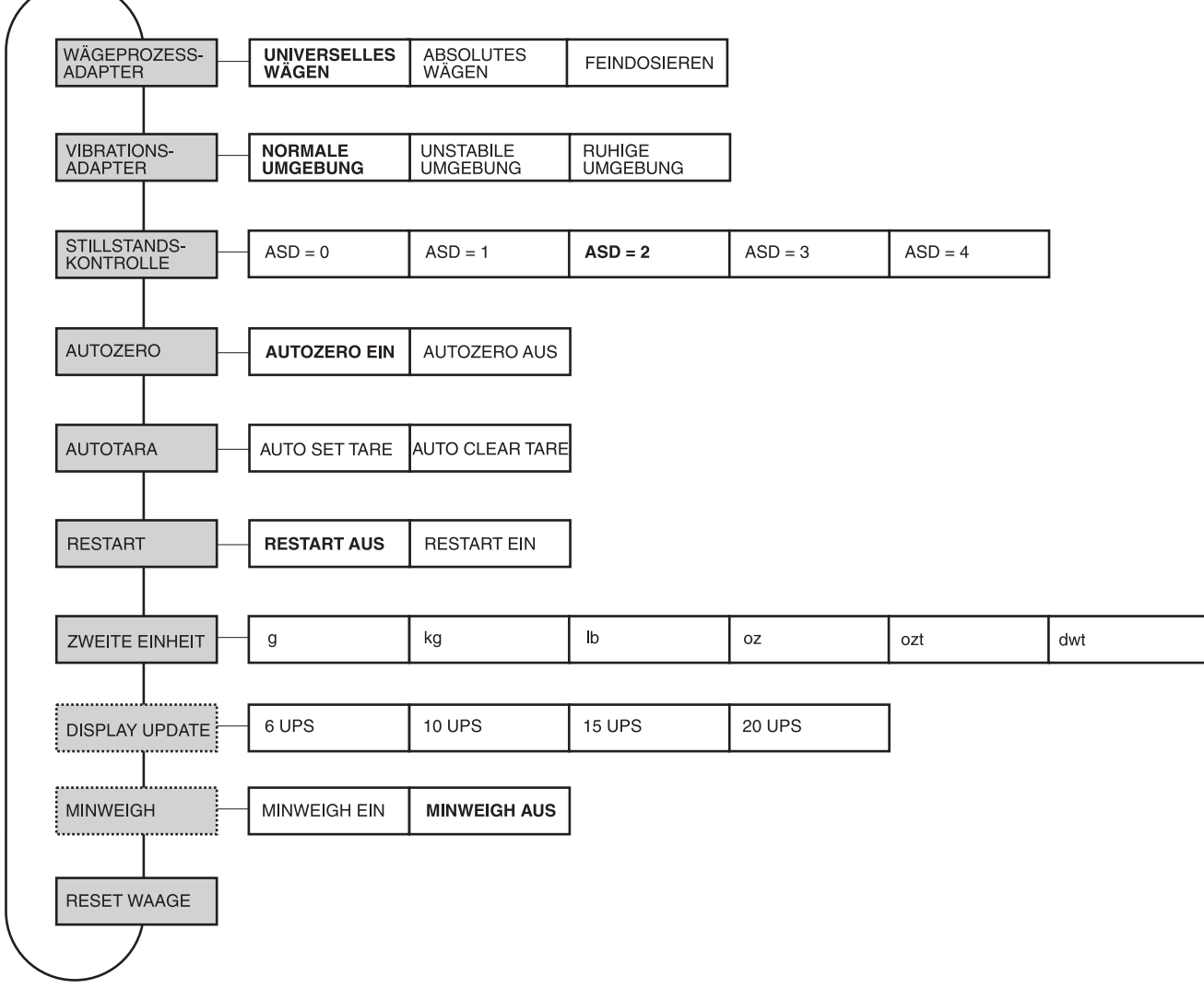

- **Legende Grau** hinterlegte Blöcke werden im Folgenden ausführlich beschrieben.
	- Werkseinstellungen sind **fett** gedruckt.
	- Blöcke, die nur unter bestimmten Voraussetzungen erscheinen, sind **gepunktet**.

## **Einstellungen**

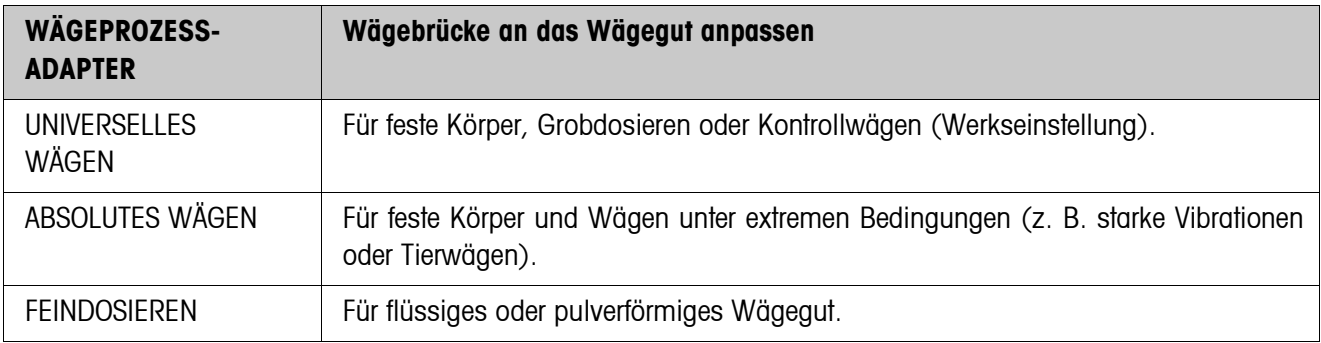

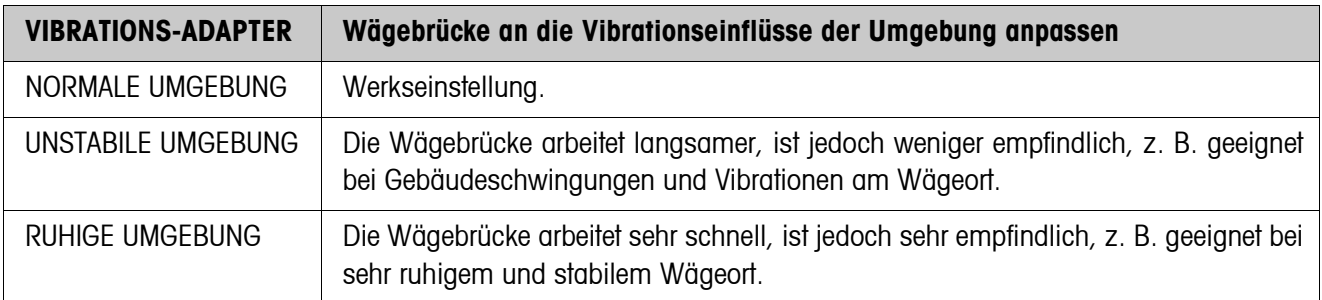

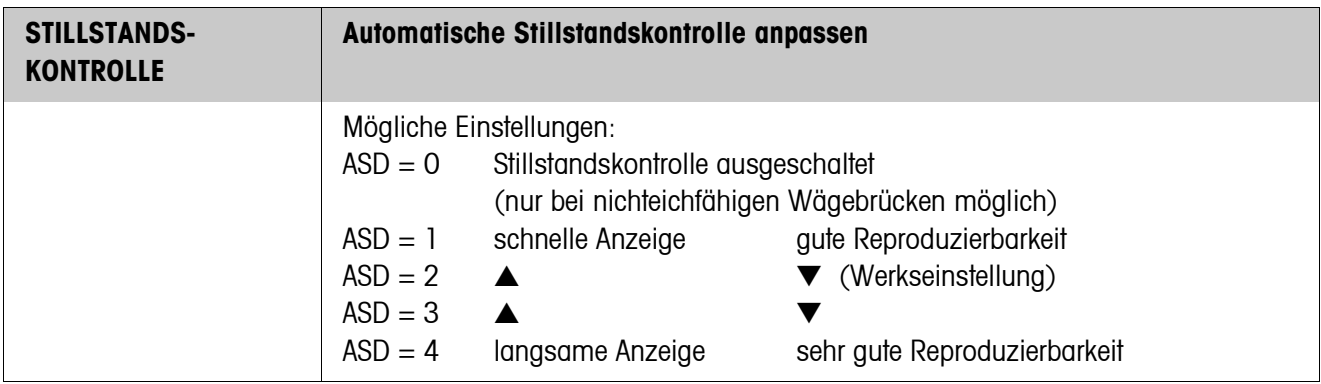

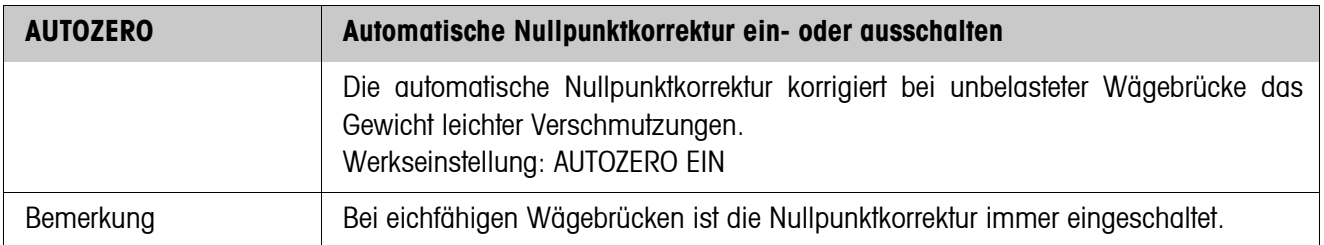

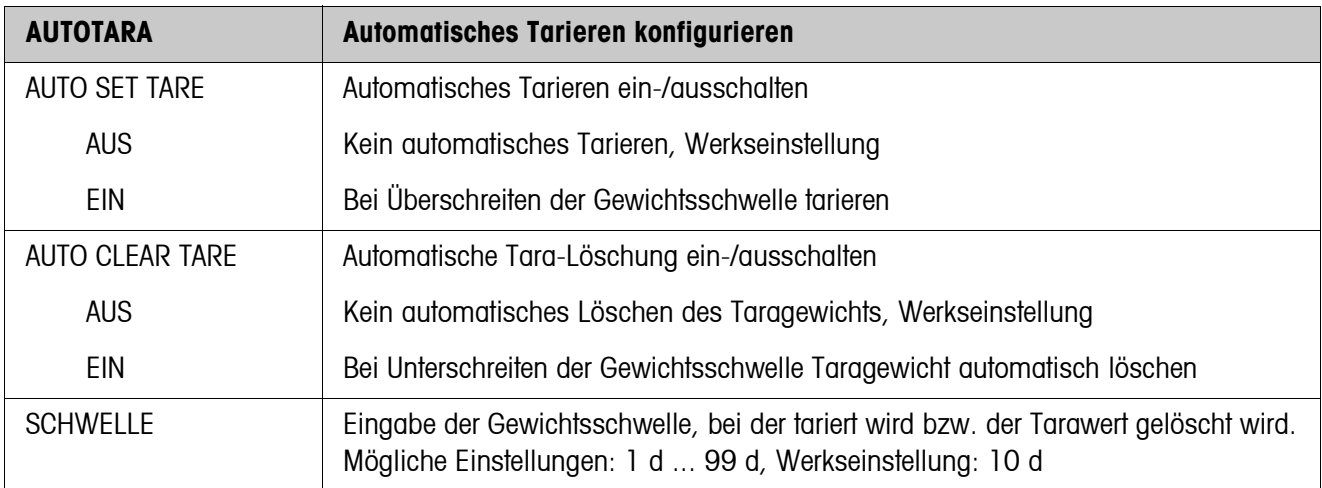

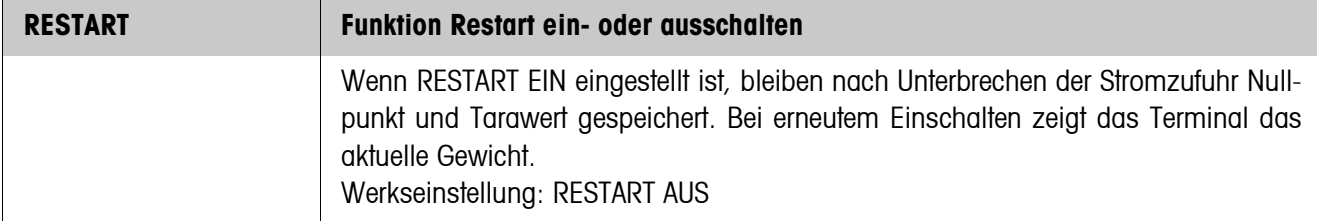

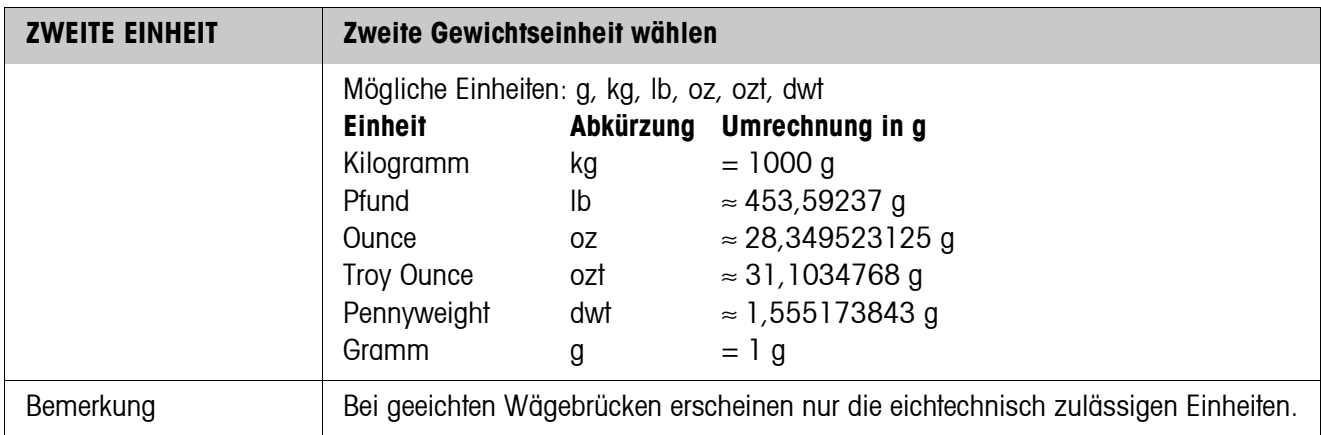

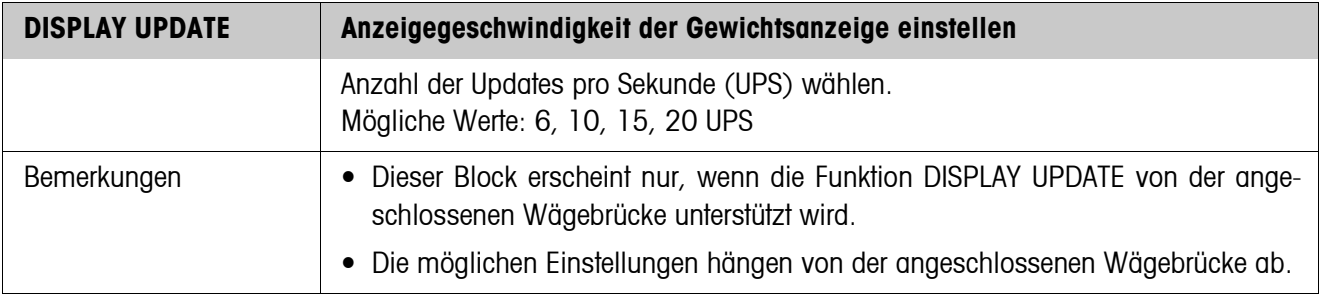

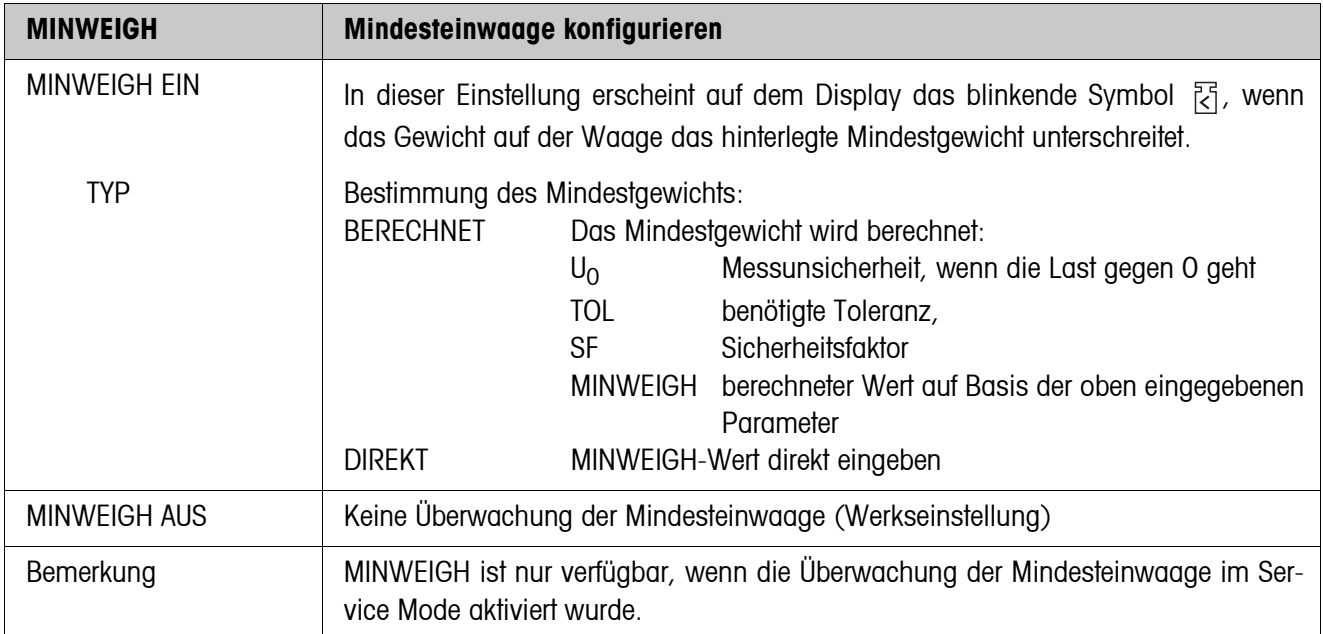

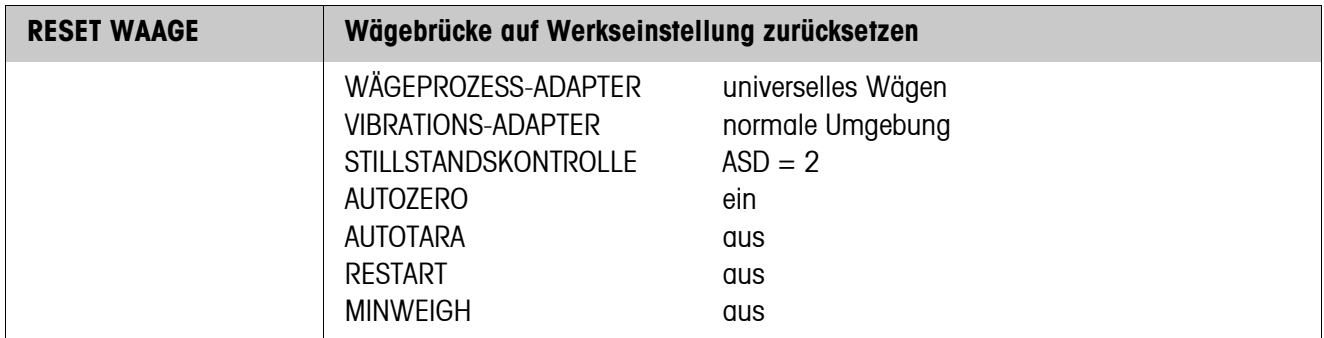

## <span id="page-48-0"></span>**5.5.2 Mastermodeblock WAAGE bei SICS-Waagen**

Bei METTLER TOLEDO SICS-Waagen können nur die folgenden Einstellungen zum Gewichtswert vorgenommen werden:

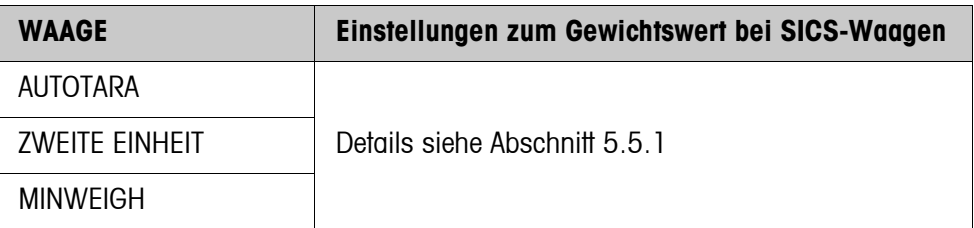

#### <span id="page-49-0"></span>**5.5.3 Mastermodeblock WAAGE bei LabTec X-/XP-/XS-Waagen**

Bei METTLER TOLEDO LabTec X-/XP-/XS-Waagen können die folgenden Einstellungen zum Gewichtswert vorgenommen werden:

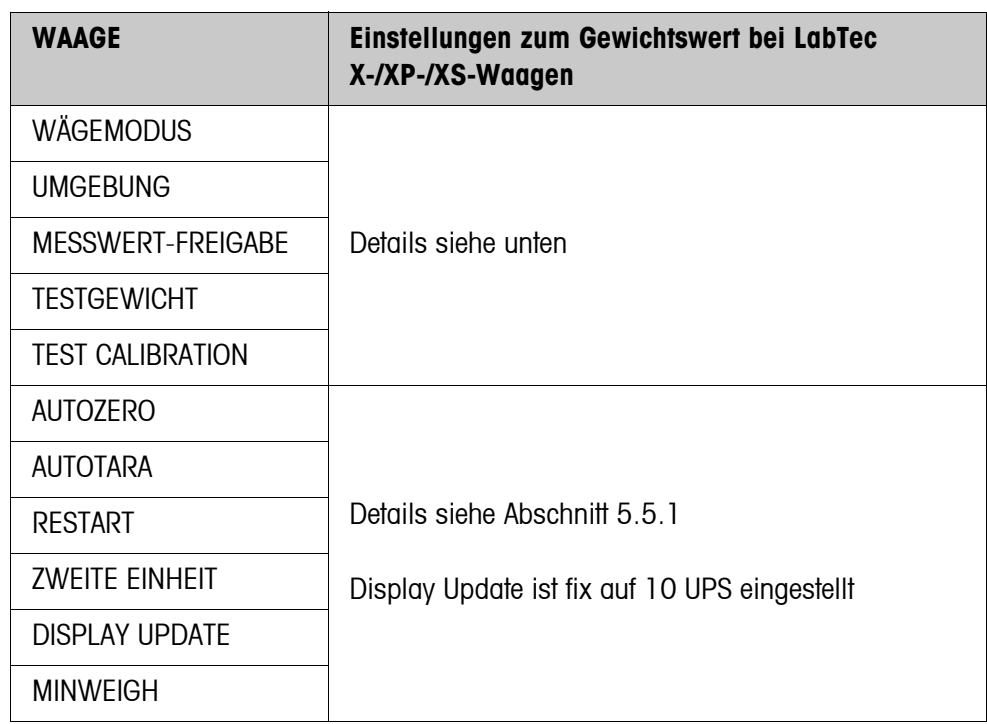

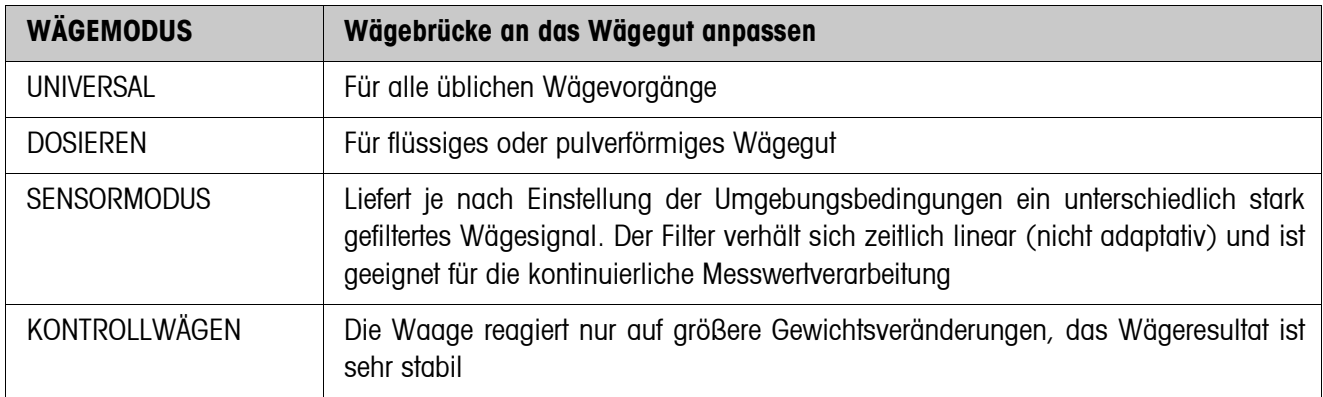

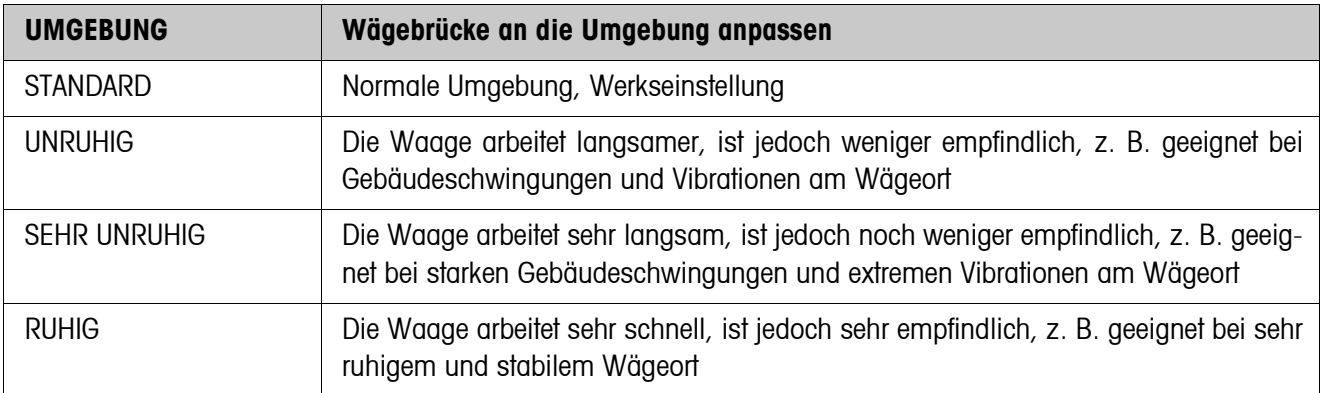

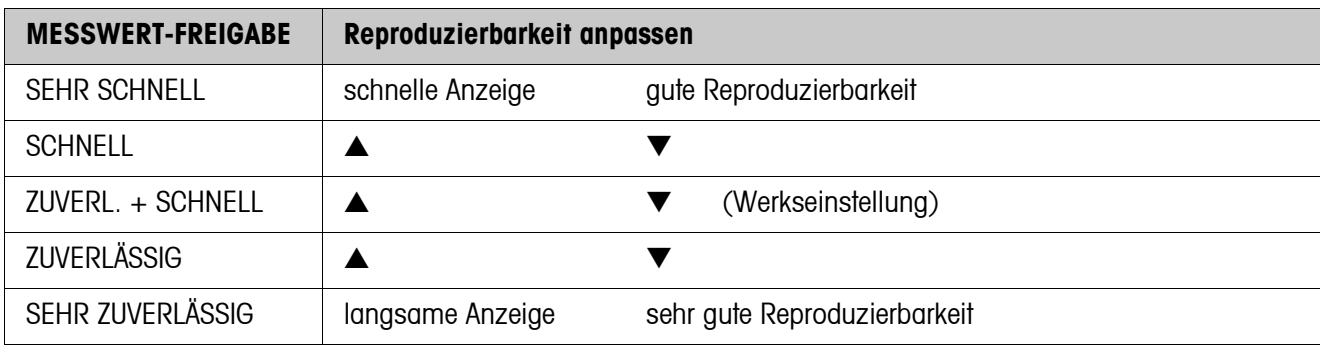

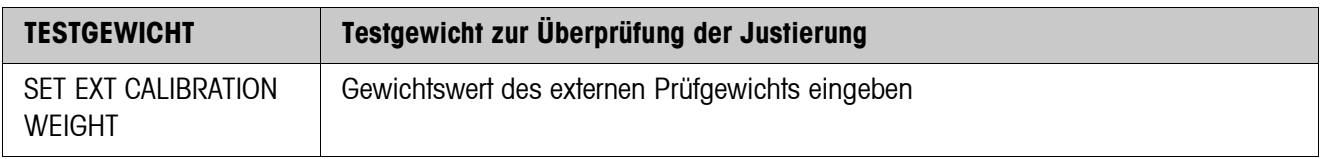

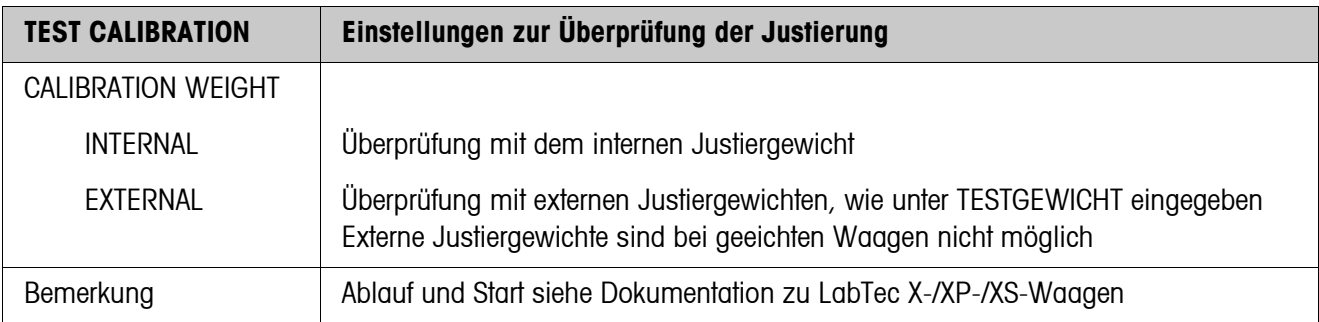

### <span id="page-50-0"></span>**5.5.4 Mastermodeblock WAAGE bei WM/WMH-Waagen**

Bei METTLER TOLEDO WM/WMH-Waagen können die folgenden Einstellungen vorgenommen werden:

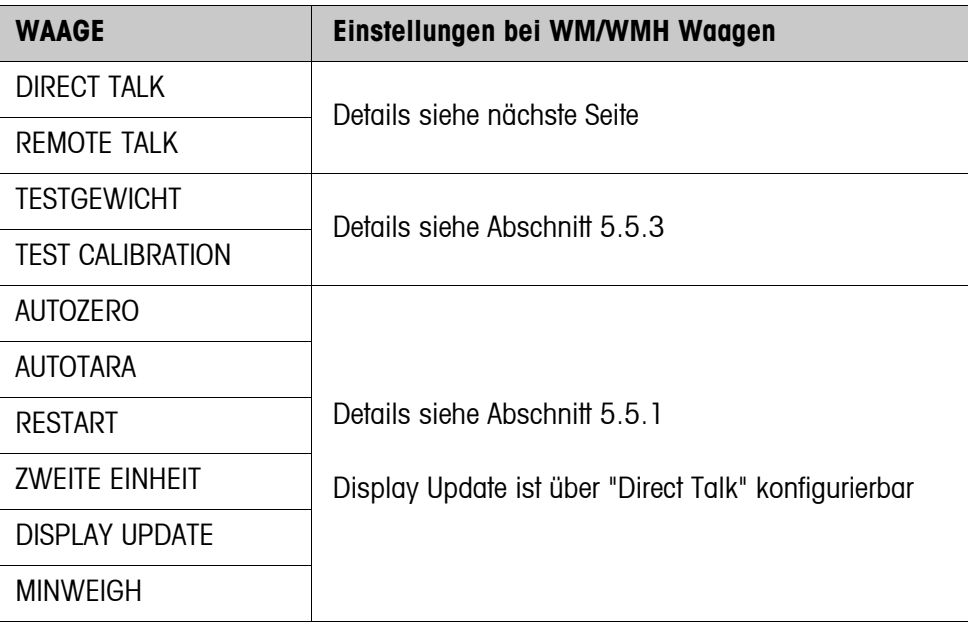

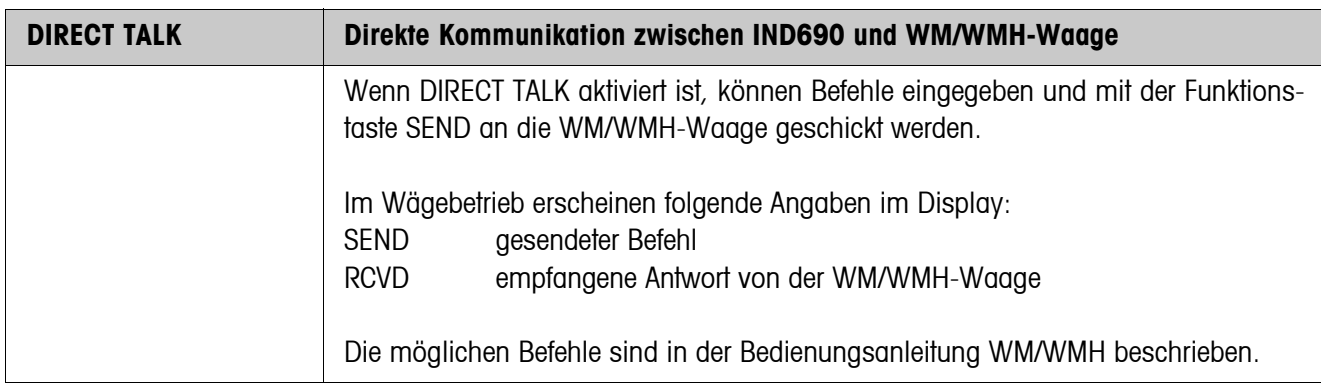

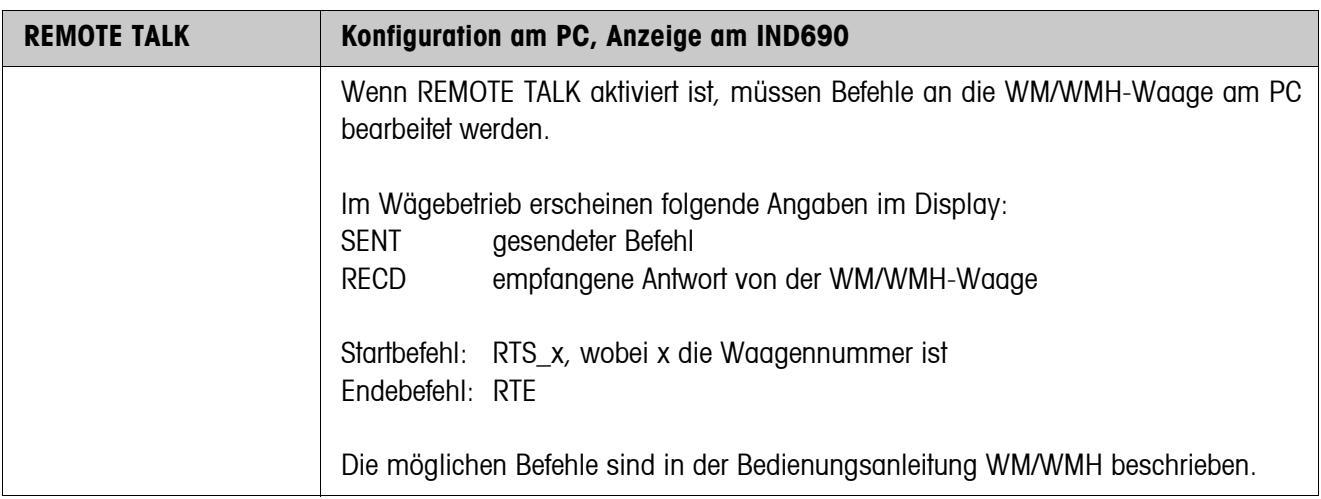

#### **5.5.5 Mastermodeblock WAAGE** Σ

<span id="page-51-0"></span>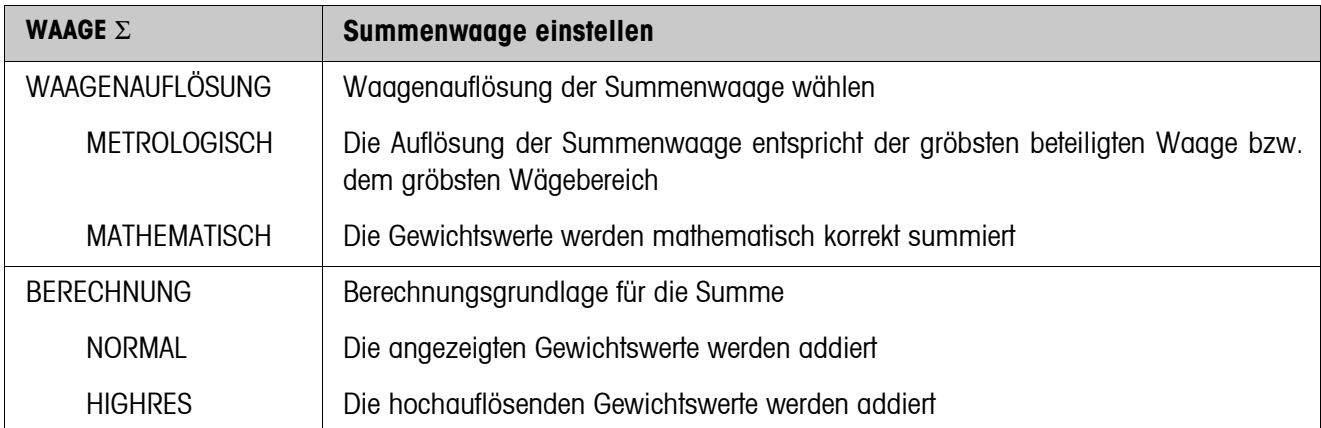

# **5.6 Mastermodeblock INTERFACE**

### **Schnittstellen-Anschluss wählen**

→ Im ersten Block den Schnittstellen-Anschluss wählen: COM1 ... COM9.

#### **Schnittstellen-Art wählen**

→ Für den gewählten Schnittstellen-Anschluss COM1 ... COM9 die Schnittstellen-Art wählen.

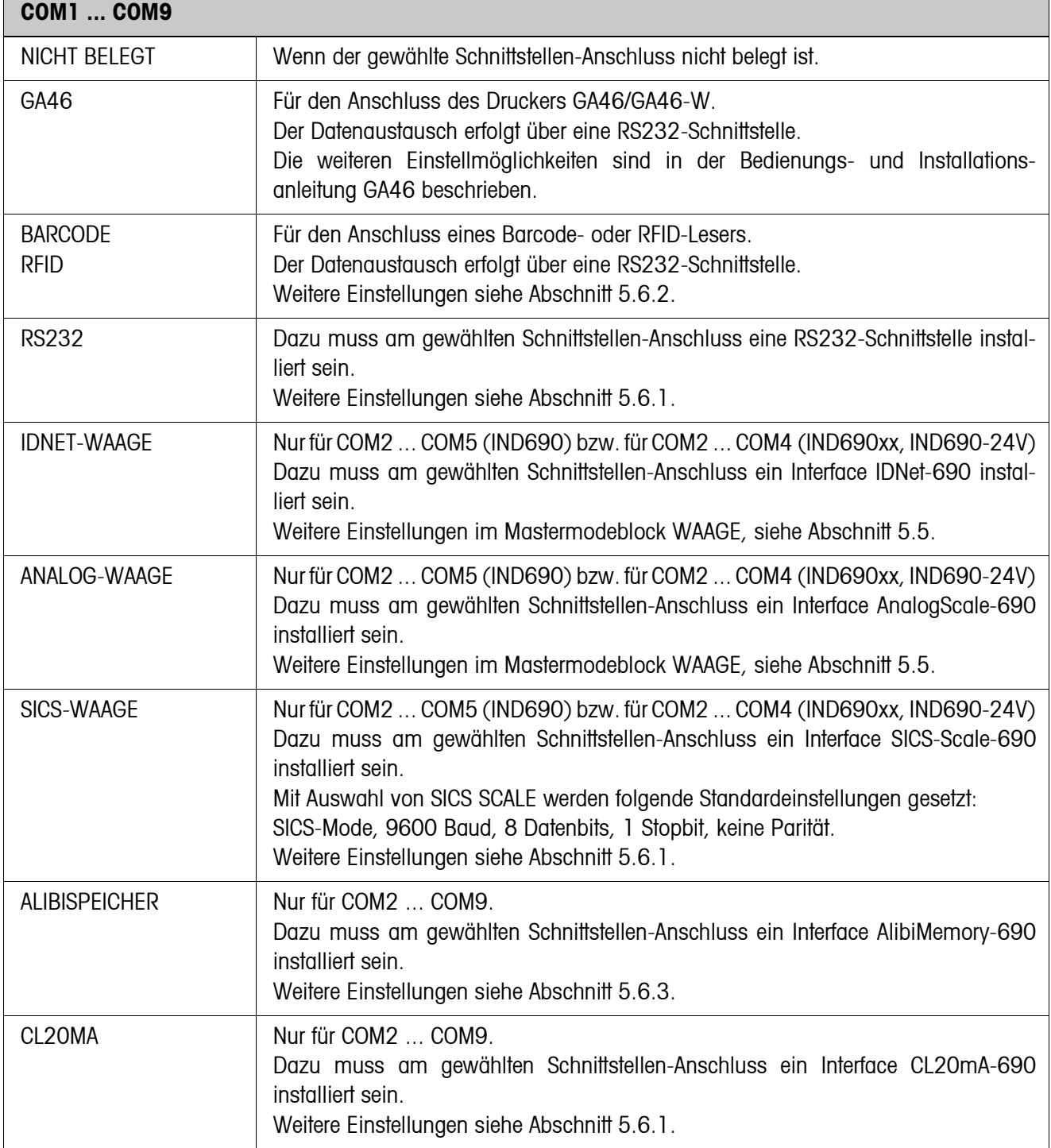

 $\overline{\phantom{0}}$ 

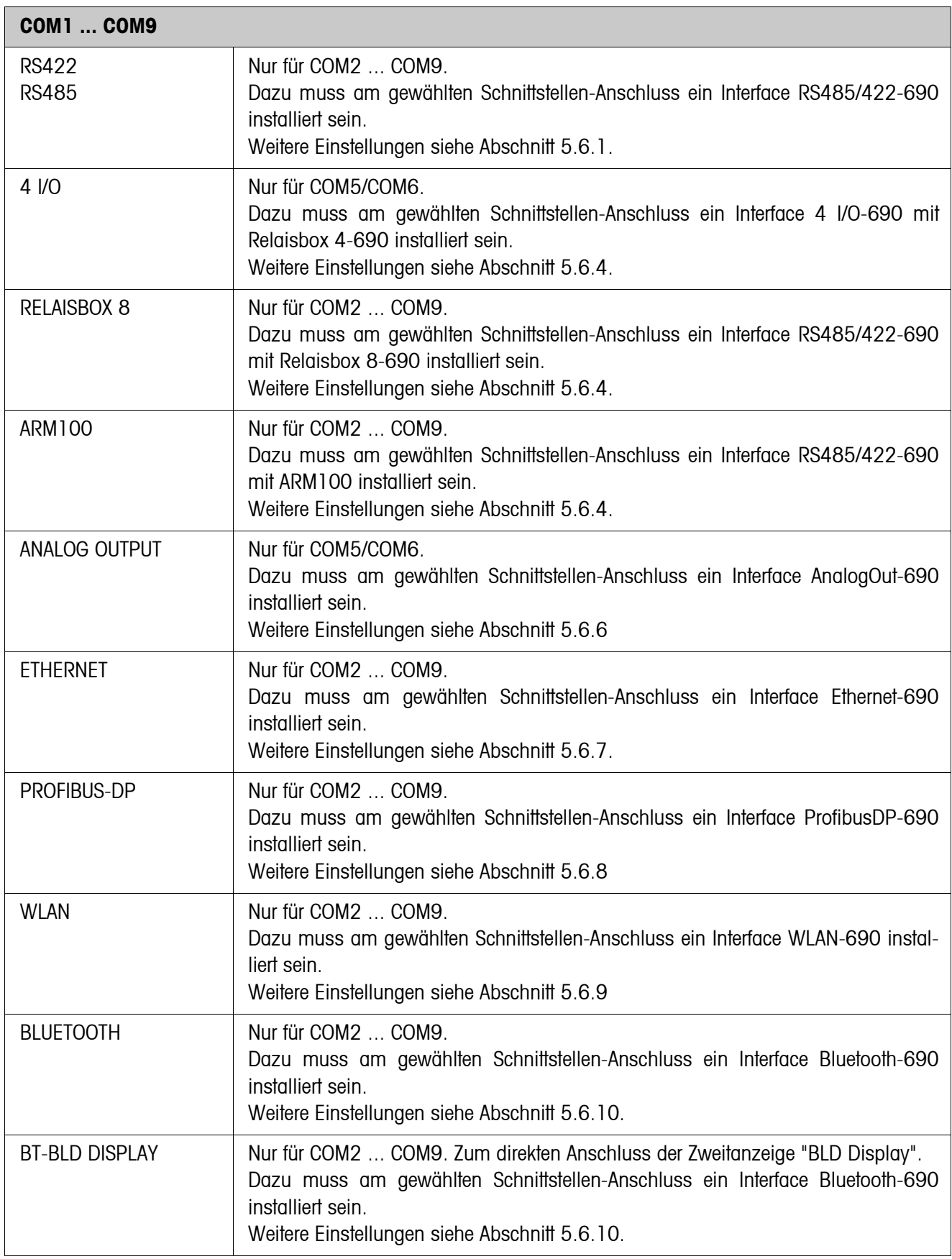

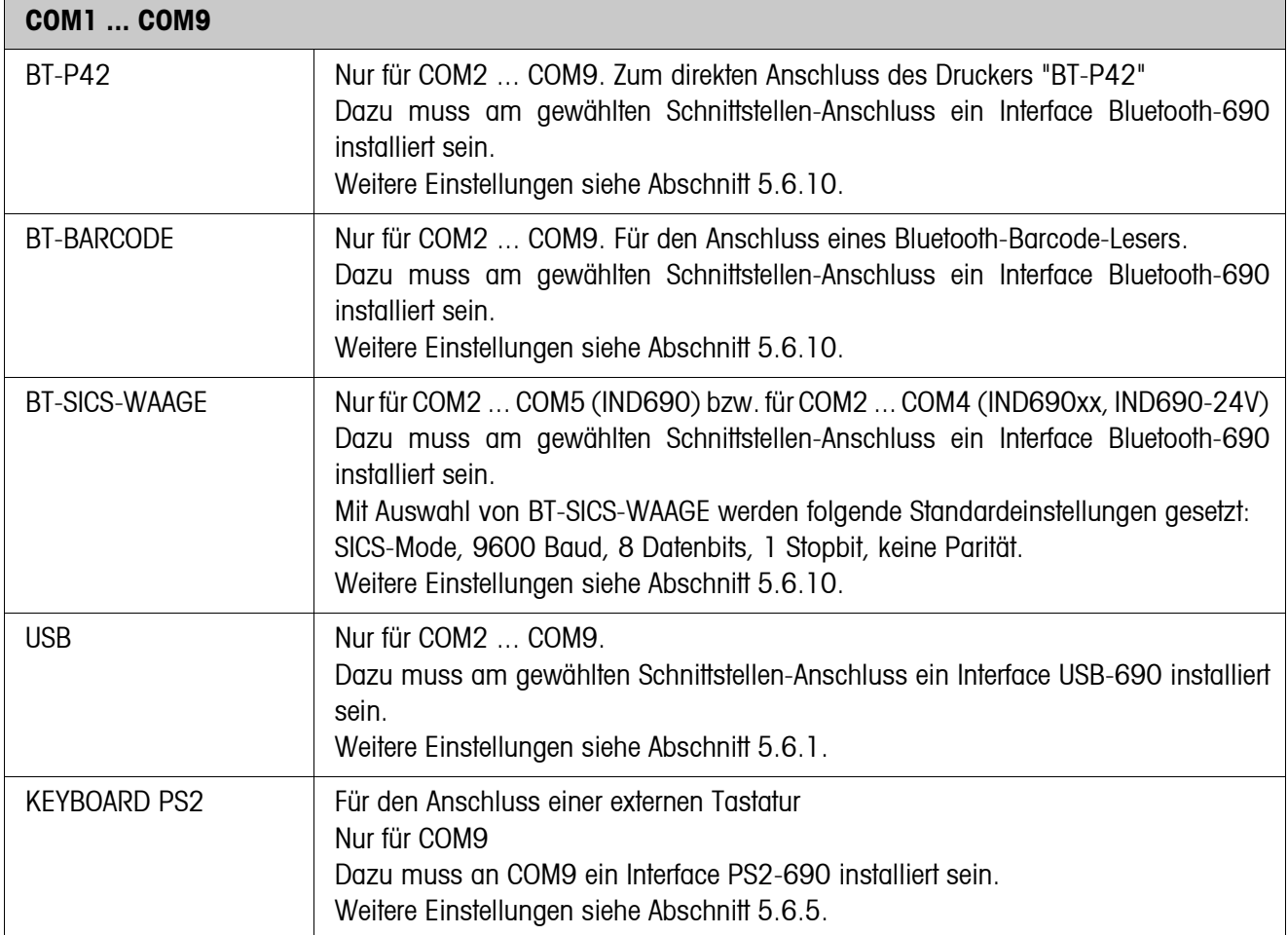

## **5.6.1 Einstellungen in den Mastermodeblöcken RS232, RS422, RS485, CL20mA, USB**

<span id="page-55-2"></span><span id="page-55-1"></span><span id="page-55-0"></span>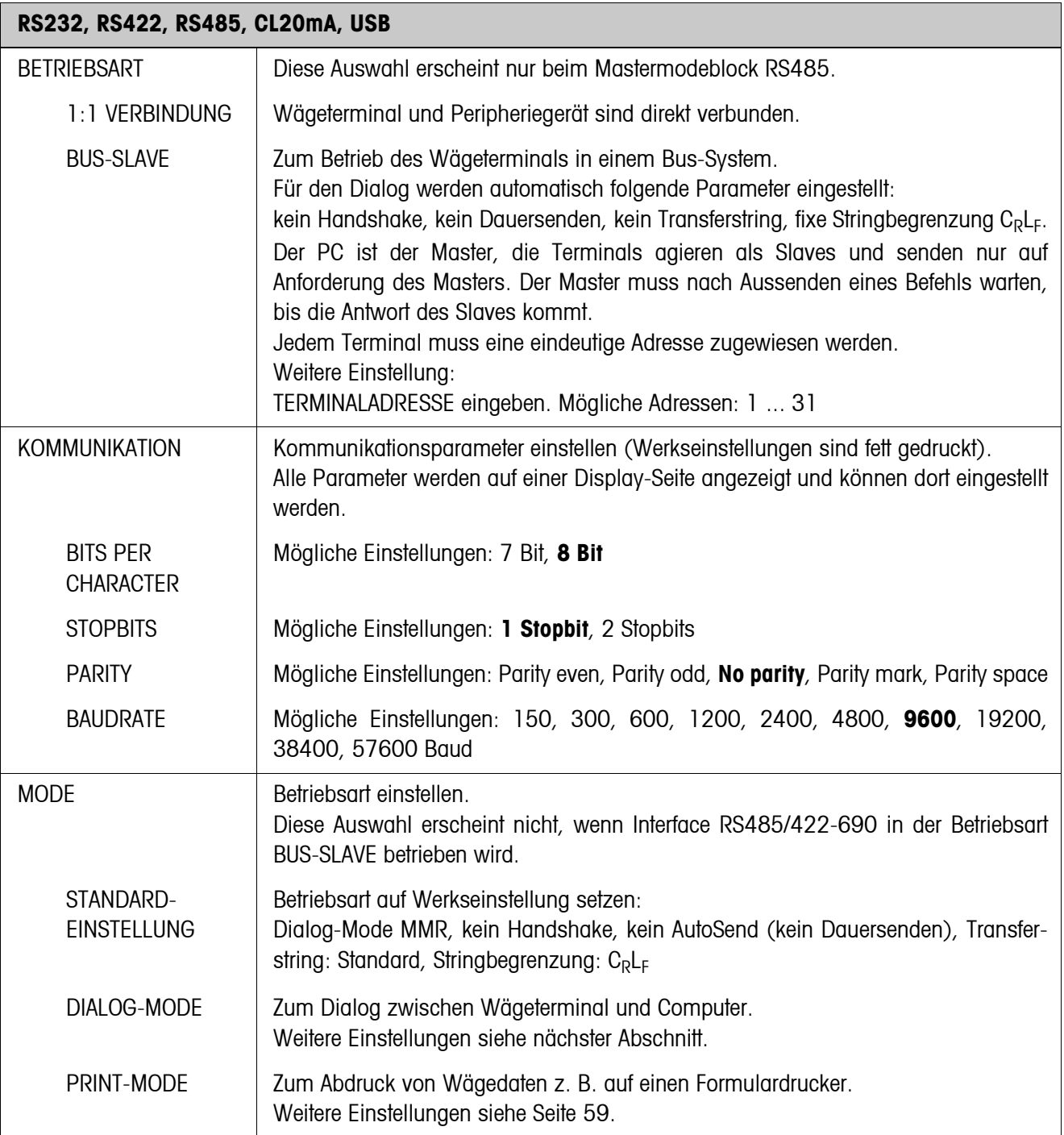

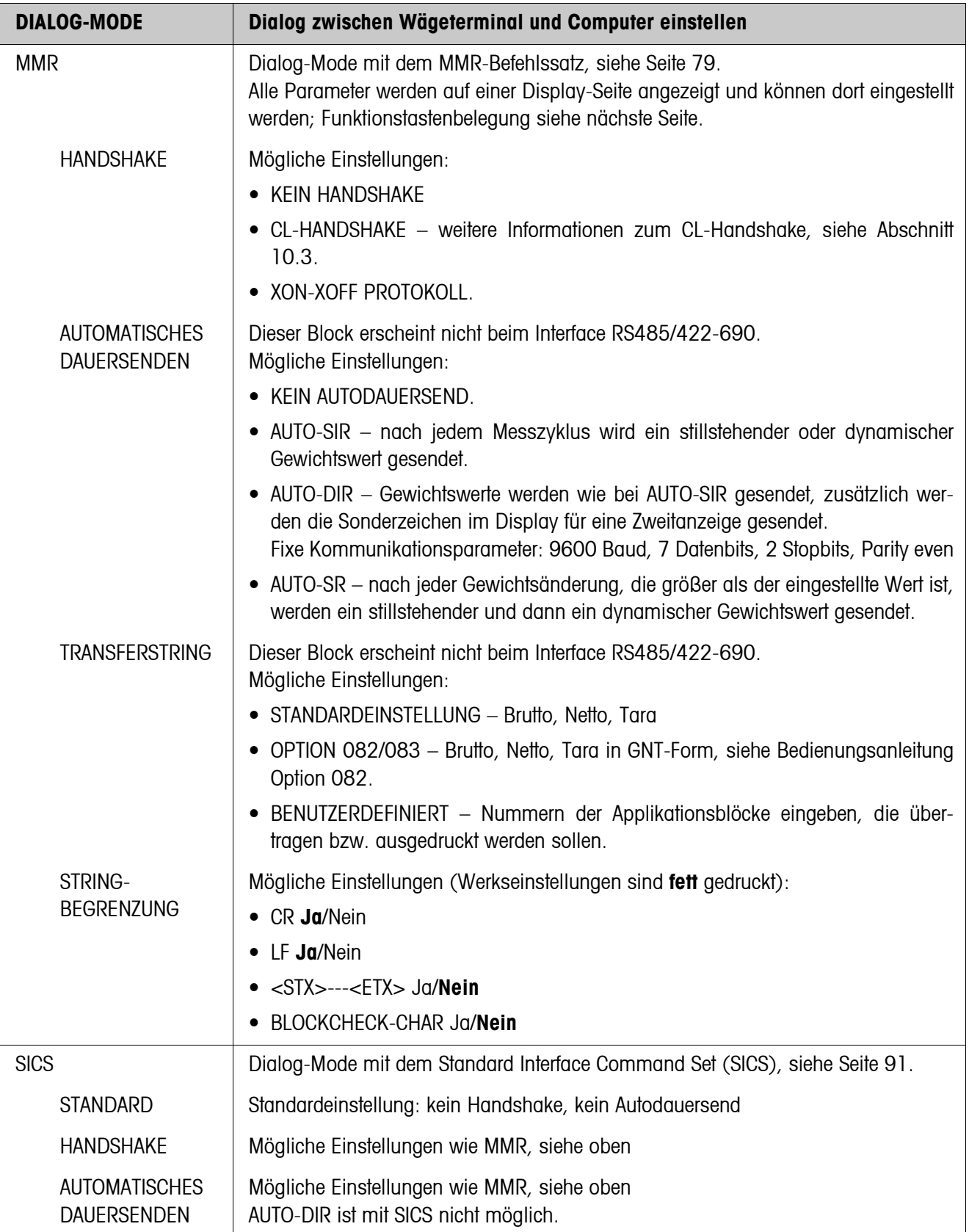

## **Dialog-Mode einstellen**

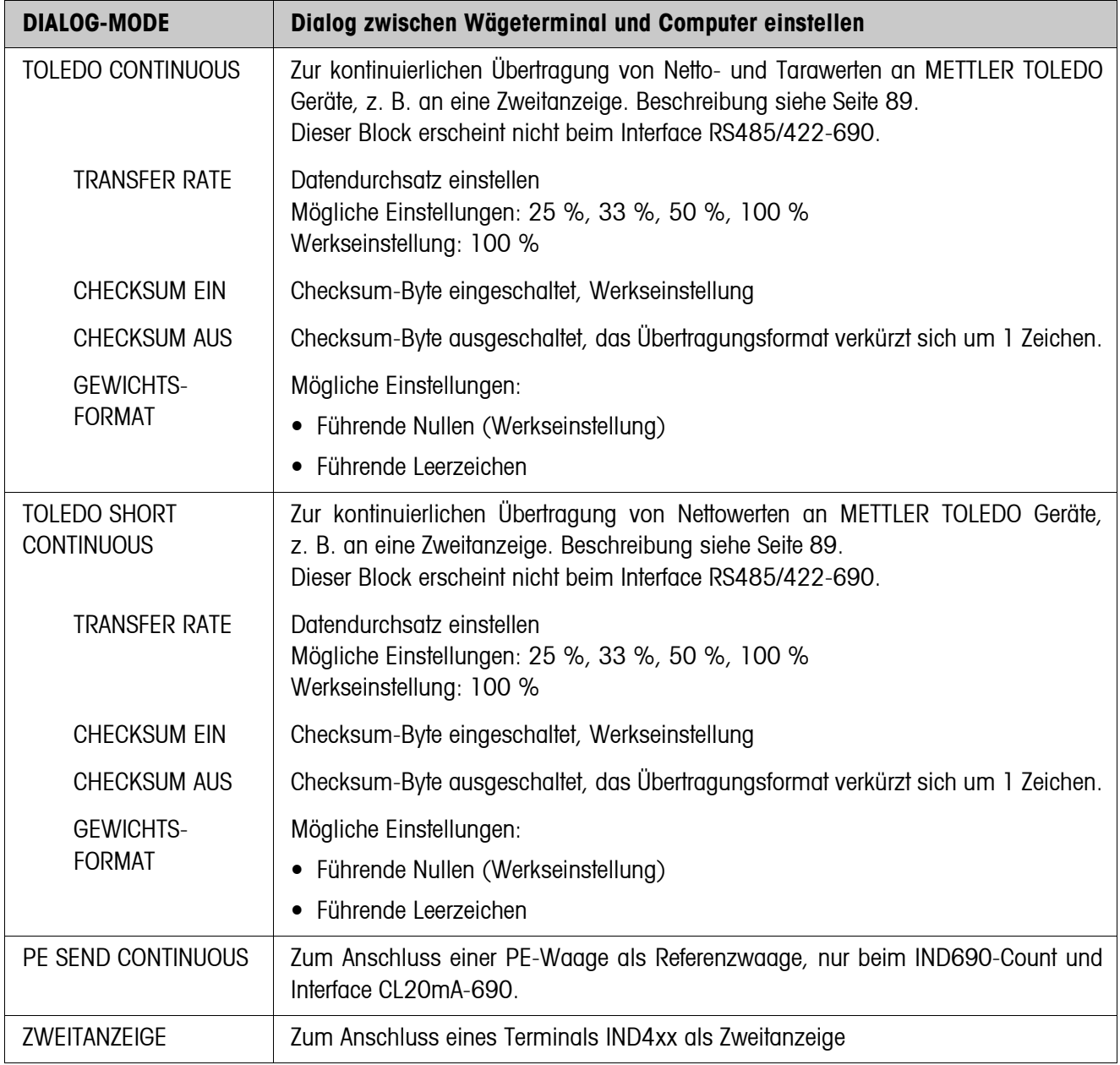

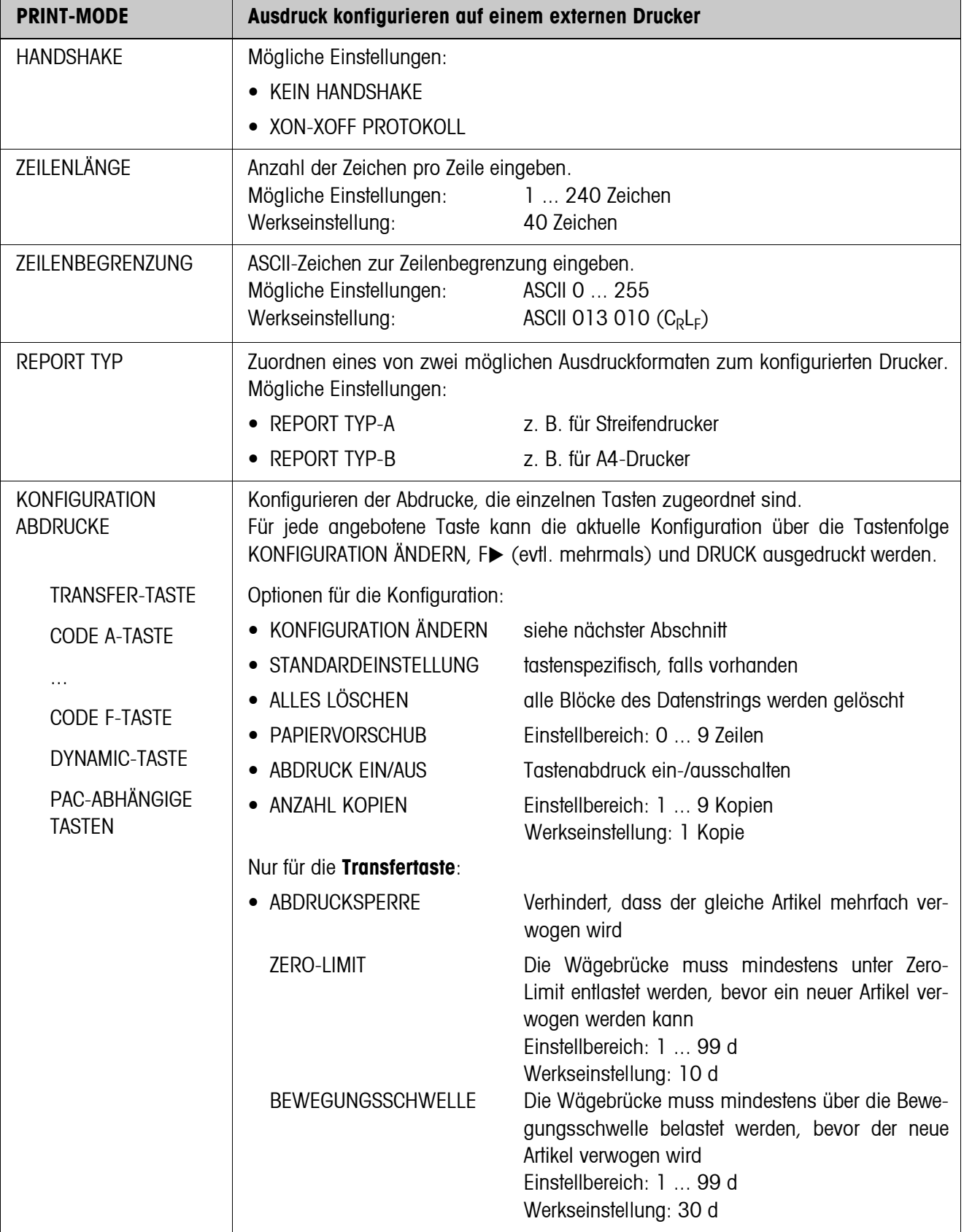

### <span id="page-58-0"></span>**Print-Mode einstellen**

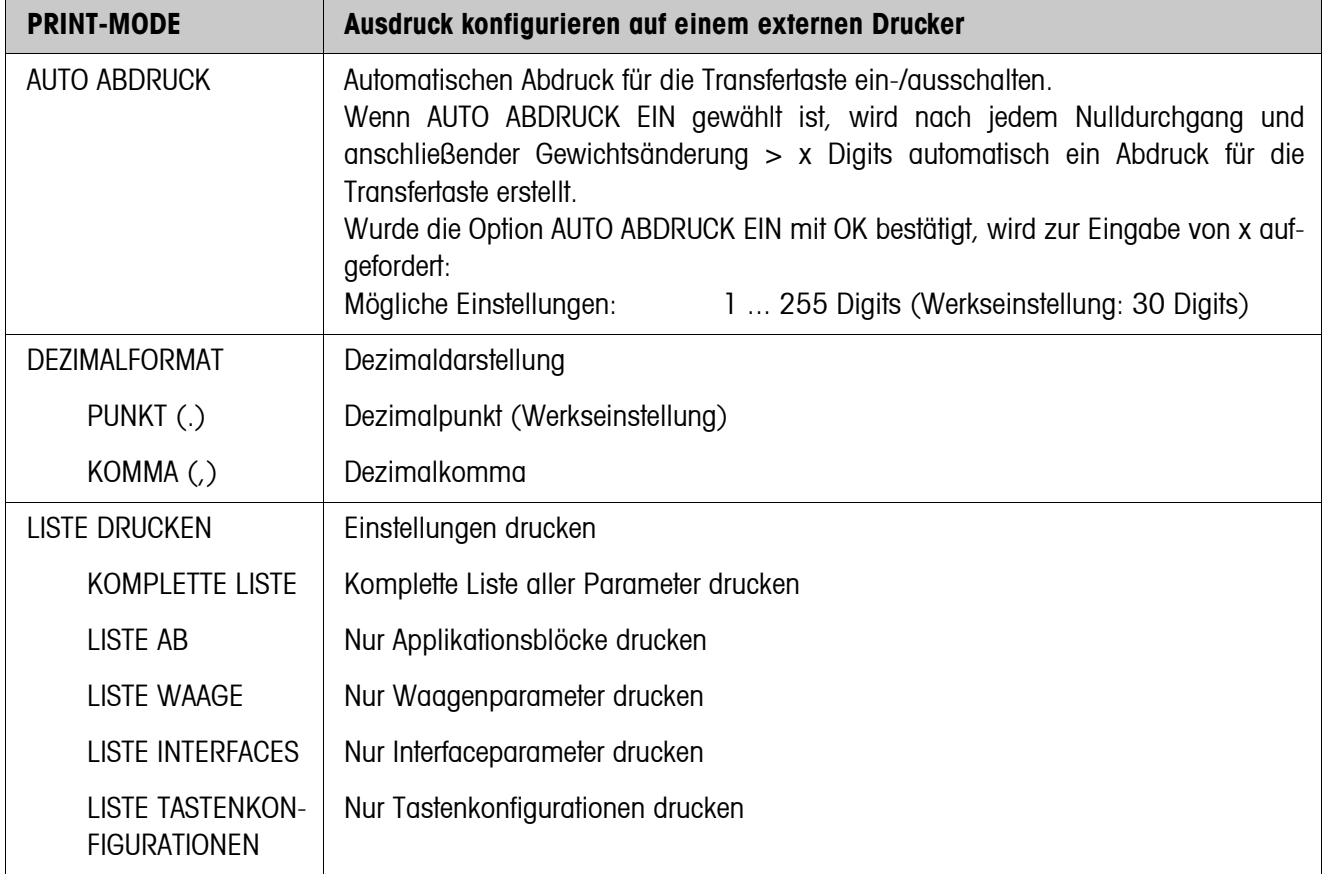

#### **Konfiguration ändern**

**Funktionstasten** Die Funktionstasten sind in KONFIGURATION ÄNDERN wie folgt belegt:

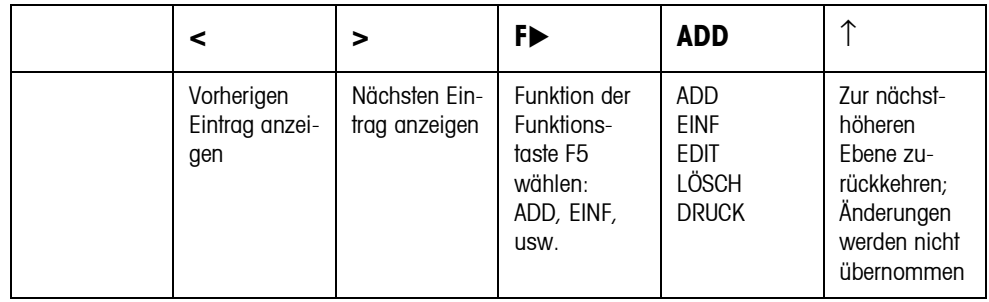

Mit der Funktionstaste F5 kann der Abdruck bearbeitet werden:

- ADD hängt am Ende des Abdrucks einen neuen Eintrag an.
- EINF fügt vor dem angezeigten Eintrag einen neuen Eintrag hinzu.
- EDIT wechselt für den angezeigten Eintrag in den EDIT-Modus, um den Eintrag zu bearbeiten.
- LÖSCH löscht den angezeigten Eintrag.
- DRUCK erstellt einen Tastenabdruck.

#### **EDIT-Modus**

**Funktionstasten** Im EDIT-Modus stehen folgende Funktionstasten zur Verfügung:

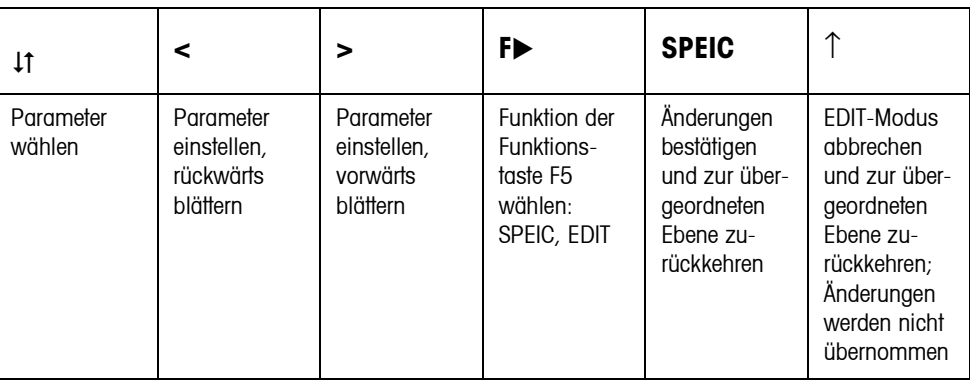

**Display-Seite** Die Einstellung der Parameter eines Eintrags erscheint übersichtlich auf einer Display-Seite (Beispiel):

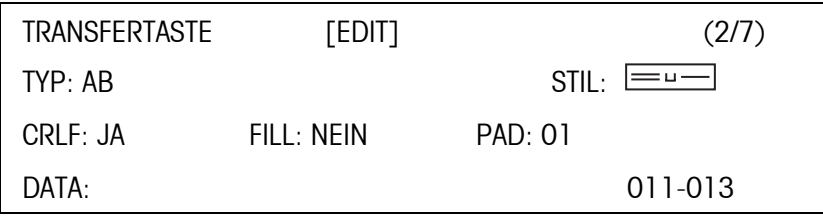

**Erste Display-Zeile** Informationen zur Orientierung in einem Eintrag

- Tasten-Name
- Modus: EDIT, EINF oder ADD
- Nummer des angezeigten Eintrags und Gesamtanzahl der Einträge für den aktuellen Abdruck.

#### **Parameter TYP** Auswahlmöglichkeiten:

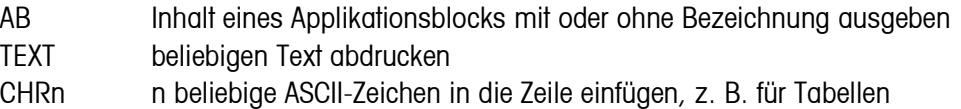

- Auswahl des Zeichens über den Parameter DATA
- ZEILE Leerzeile oder Trennzeile mit einem beliebigen alphanumerischen Zeichen
- DB greift auf ein Datenbank-Feld zu. Beim Abdruck eines Feldes werden alle Einträge des Feldes aufgelistet.

Die Option DB ist nur verfügbar, wenn die Software-Applikation den Zugriff auf eine Datenbank unterstützt.

Die angebotenen Datenbankfelder sind applikationsspezifisch.

**Parameter STIL** STIL bestimmt, in welchem Format Bezeichnung und Inhalt des Applikationsblocks gedruckt werden; Einstellmöglichkeiten:

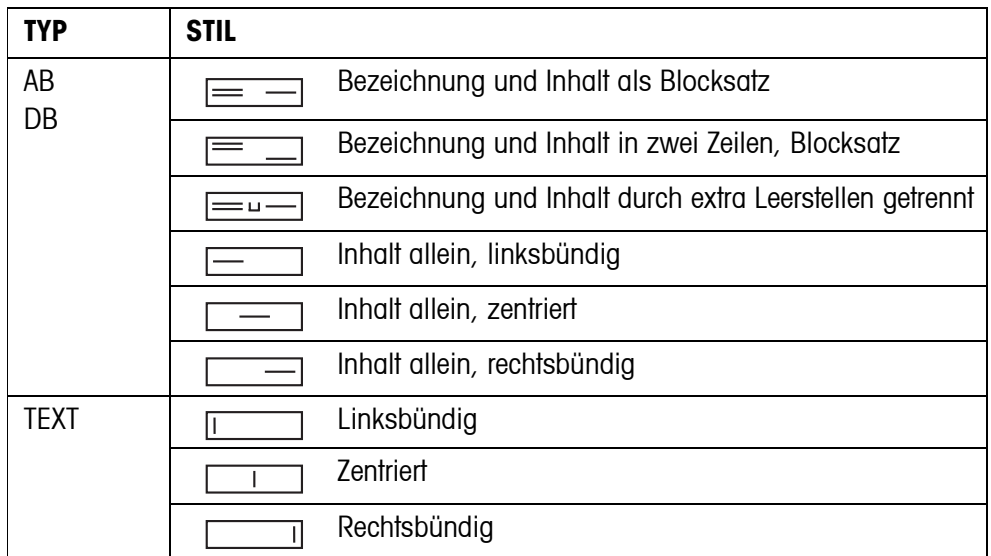

- **Parameter CRLF** Zeilenumbruch erzwingen; der Parameter CRLF ist nur verfügbar für:
	- **Text, linksbündig**
	- $\bullet$   $\Box$  Inhalt allein, linksbündig
	- $\bullet$   $\equiv$   $\bullet$  Bezeichnung und Inhalt durch extra Leerstellen getrennt
	- Typ CHRn
- Parameter FILL Inhalt mit führenden Leerstellen bis zur max. verfügbaren Länge darstellen; der Parameter CRLF ist nur verfügbar für:
	- $\equiv$   $\equiv$   $\equiv$  Bezeichnung und Inhalt durch extra Leerstellen getrennt
	- $\bullet$   $\Box$  Inhalt allein, linksbündig
	- $\Box$  Inhalt allein, zentriert
- **Parameter PAD** Bezeichnung und Inhalt durch x Leerzeichen getrennt darstellen. Mögliche Einstellungen: 0 ... 63 extra Leerzeichen. Der Parameter CRLF ist nur verfügbar für:
	- $\bullet$   $\equiv$   $\equiv$   $\bullet$  Bezeichnung und Inhalt durch extra Leerstellen getrennt
	- $\boxed{\phantom{a}}$  Inhalt allein, linksbündig

Parameter DATA/FELD Je nach gewähltem TYP ist DATA oder FELD verfügbar.

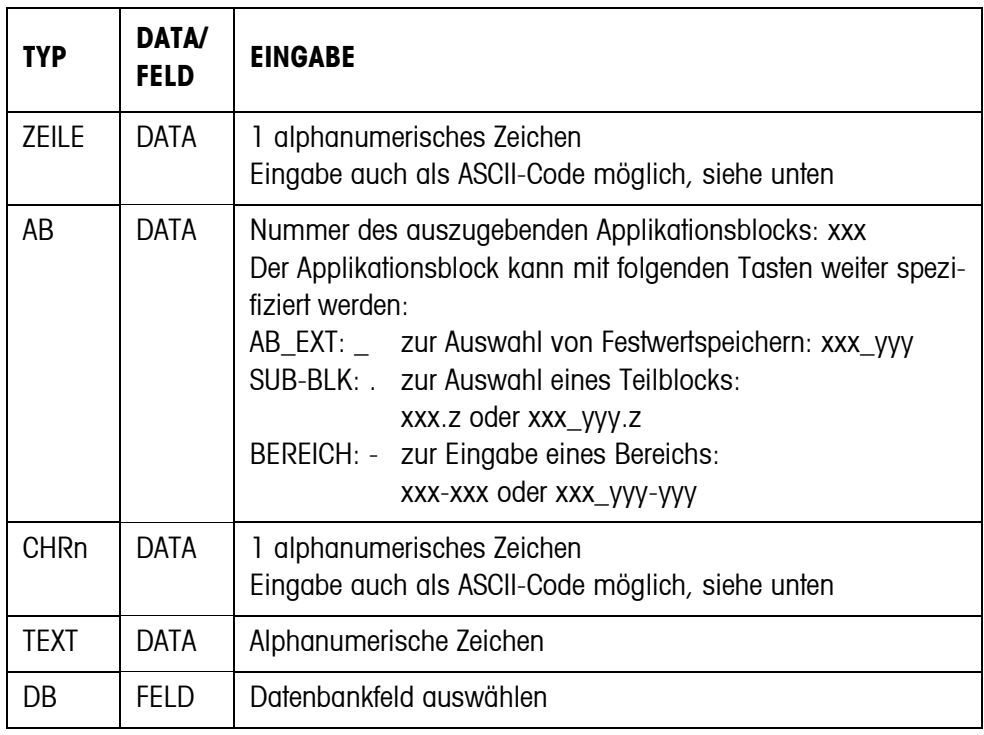

#### **Eingabe der Parameter DATA**

Zur Eingabe von Daten oder zur Auswahl von Datenbankfeldern muss der EDIT-Modus aktiv sein.

- 1. Taste F> drücken, evtl. wiederholen, bis die Belegung der Taste F5 zu EDIT wechselt.
- 2. Taste EDIT drücken, eine Eingabemaske erscheint.
- 3. Daten im angebotenen Format und mit den angebotenen Tasten eingeben.
- 4. Eingabe mit  $\leftarrow$  abschließen.

#### **ASCII-Code eingeben für Parameter ZEILE und CHRn**

- 1. Eingabemaske mit Taste EDIT öffnen.
- 2. Taste IDENT F drücken und ASCII-Code numerisch eingeben.
- 3. Numerische Eingabe mit Taste IDENT F beenden.
- 4. Eingabe mit  $\leftarrow$  abschließen.

<span id="page-63-0"></span>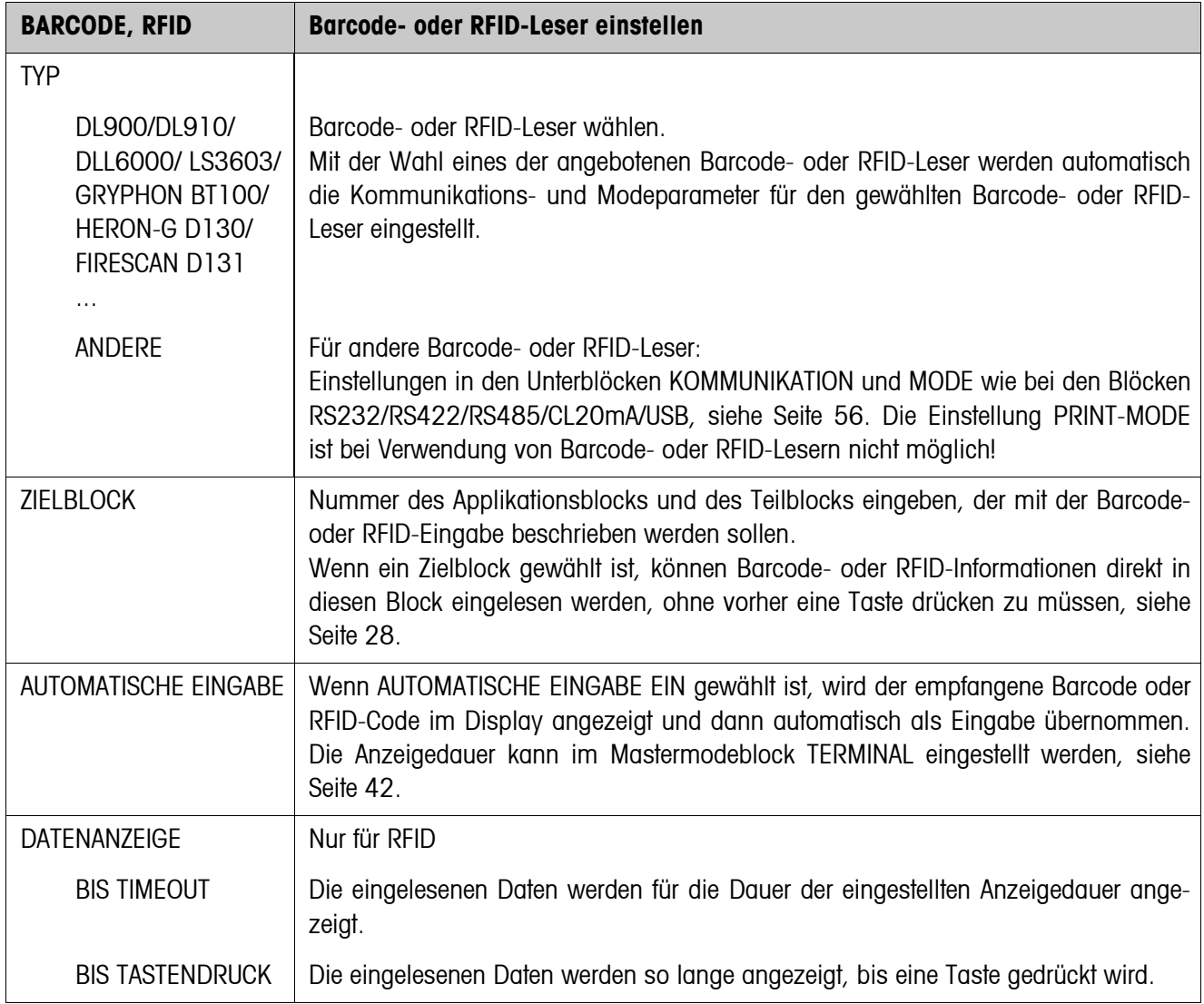

#### **5.6.2 Barcode- oder RFID-Leser einstellen**

<span id="page-64-0"></span>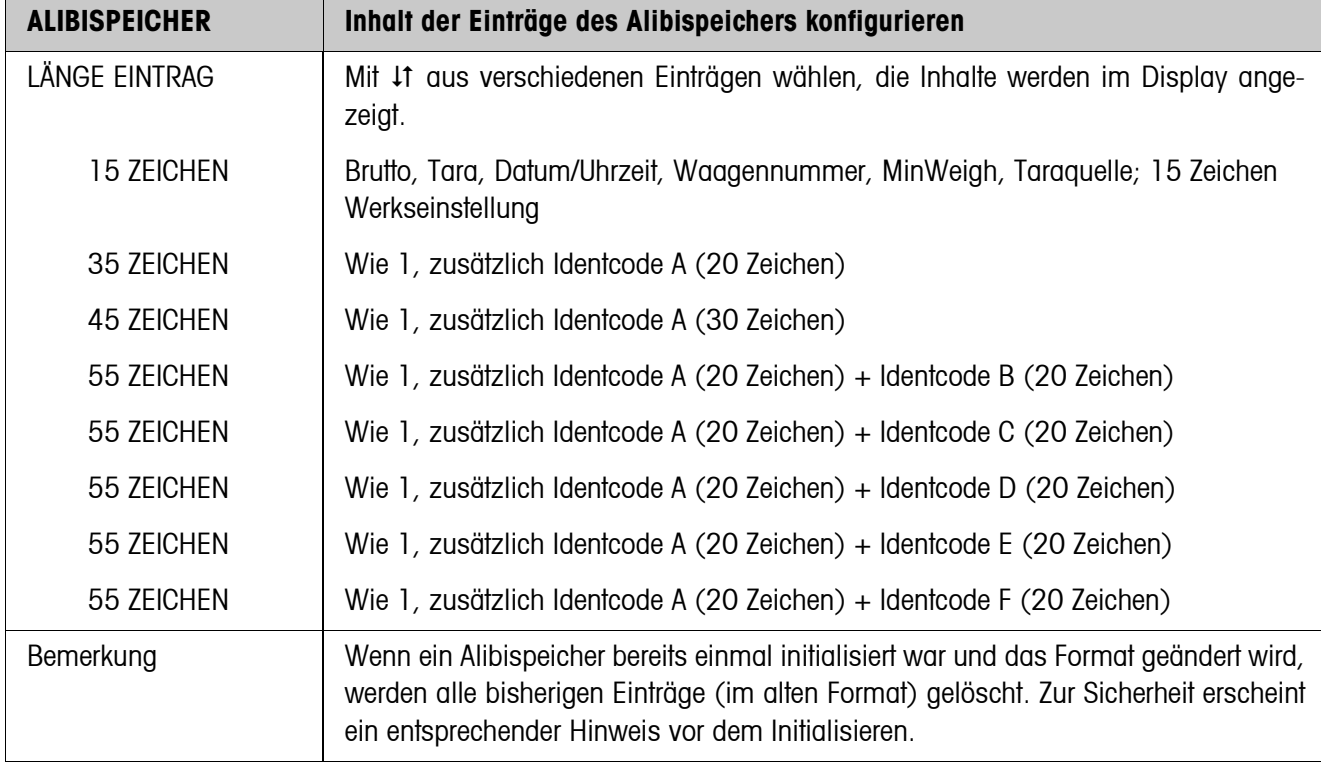

## **5.6.3 AlibiMemory einstellen**

<span id="page-65-0"></span>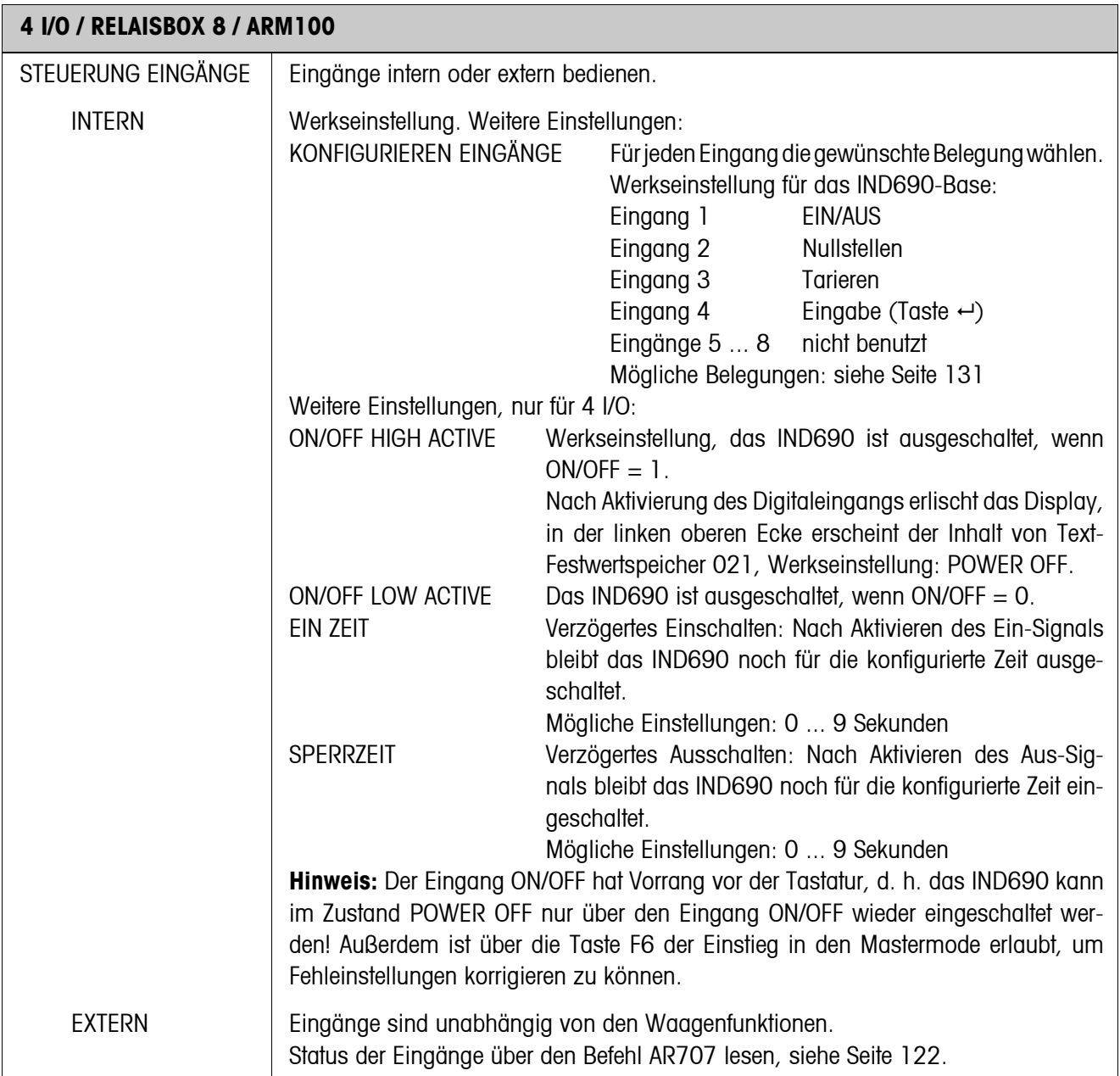

## **5.6.4 Ein-/Ausgänge konfigurieren**

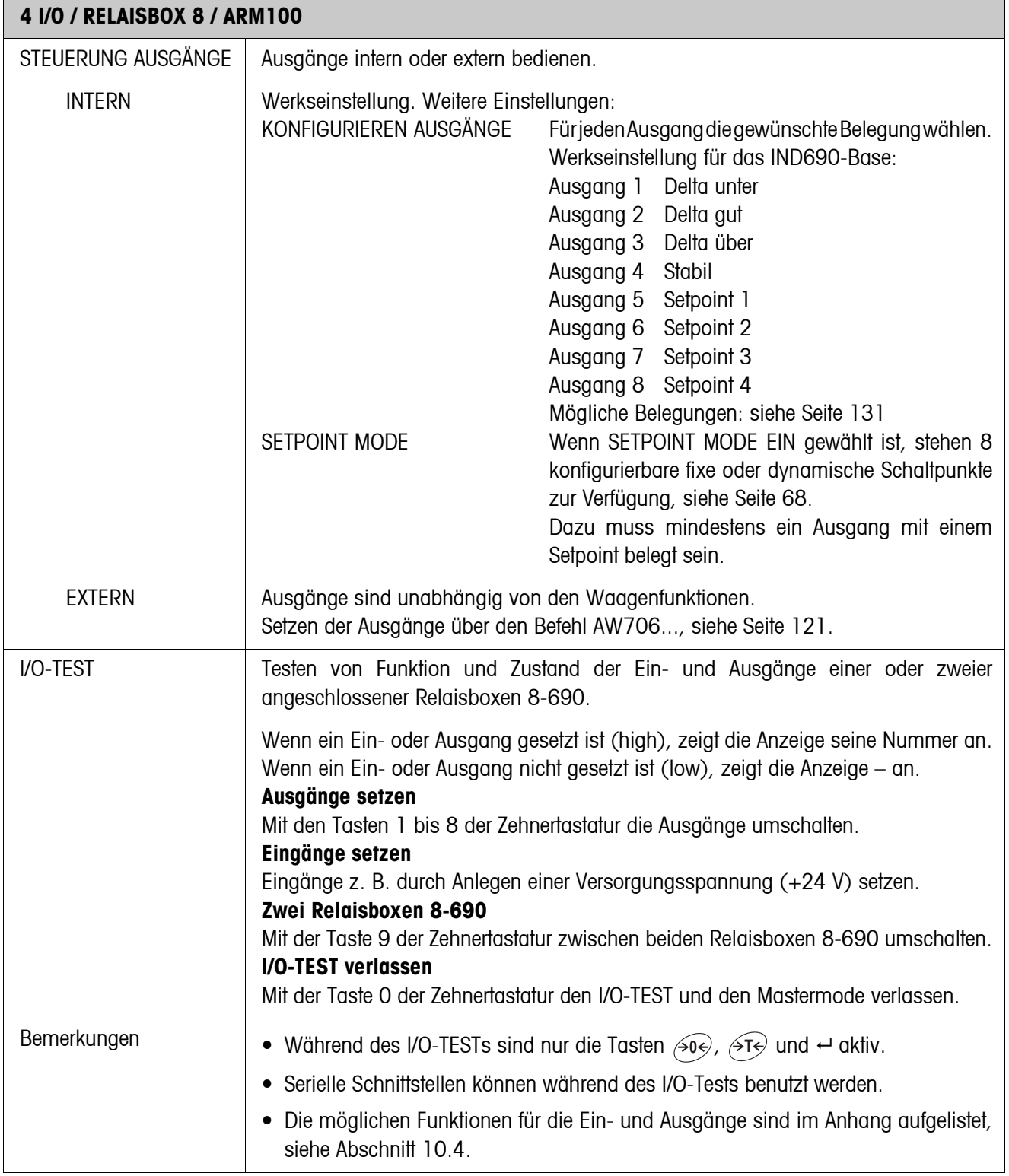

#### <span id="page-67-0"></span>**SETPOINT MODE EIN – Schaltpunkte definieren**

Nach Auswahl von SETPOINT MODE EIN erscheint folgende Eingabemaske für die Setpoints 1 ... 4

(Beispiel):

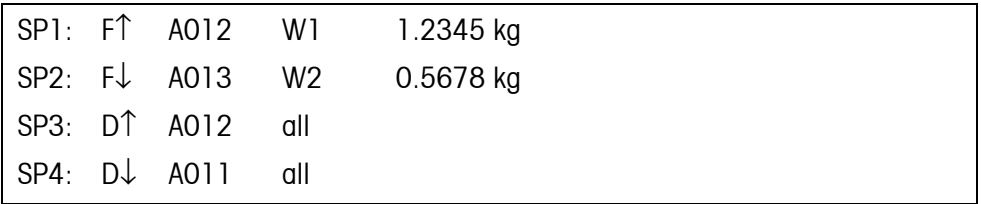

Für jeden Schaltpunkt können 4 Parameter gesetzt werden:

#### **a) Art des Schaltpunkts**

- F↑ fixer Schaltpunkt, aufsteigend
- F↓ fixer Schaltpunkt, absteigend
- D↑ dynamischer Schaltpunkt, aufsteigend
- D↓ dynamischer Schaltpunkt, absteigend

#### Fixer Schaltpunkt Schaltpunktwert wird im Mastermode festgelegt und

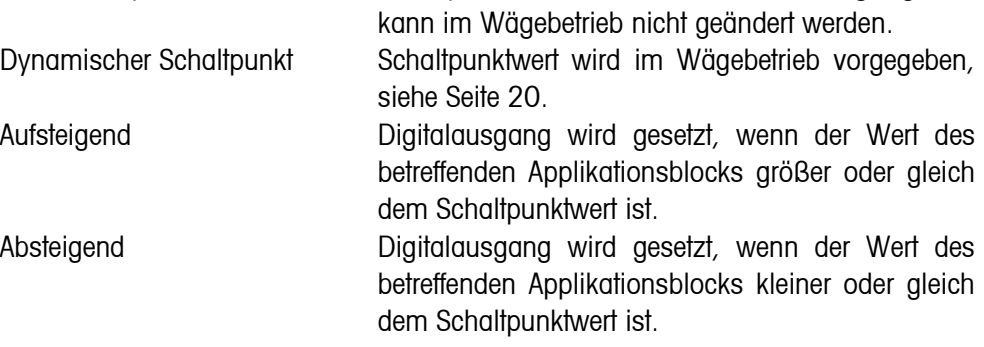

#### **b) Applikationsblock**

Gewichtswert, auf den sich der Schaltpunkt bezieht. Alle Applikationsblöcke mit gültiger Gewichtseinheit (kg, g, lb, oz, ozt, dwt, Stk) sind möglich. Werkseinstellung: Applikationsblock 012, Nettogewicht

#### **c) Waage**

W1 ... W4 oder ALL für alle Waagen

#### **d) Schaltpunktwert**

Bei dynamischen Schaltpunkten wird der Gewichtswert im Normalbetrieb eingegeben, siehe Seite [20.](#page-19-0)

#### **Schaltpunkte 5 ... 8 konfigurieren**

**→** Mit F4 >> zur Eingabemaske für die Schaltpunkte 5 ... 8 wechseln.

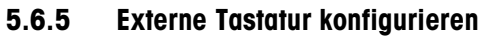

<span id="page-68-1"></span>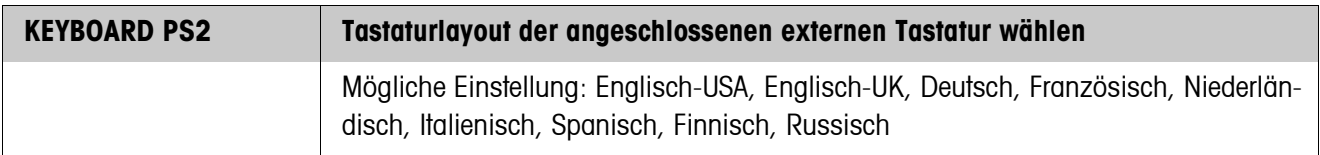

## **5.6.6 AnalogOut-690 konfigurieren**

<span id="page-68-0"></span>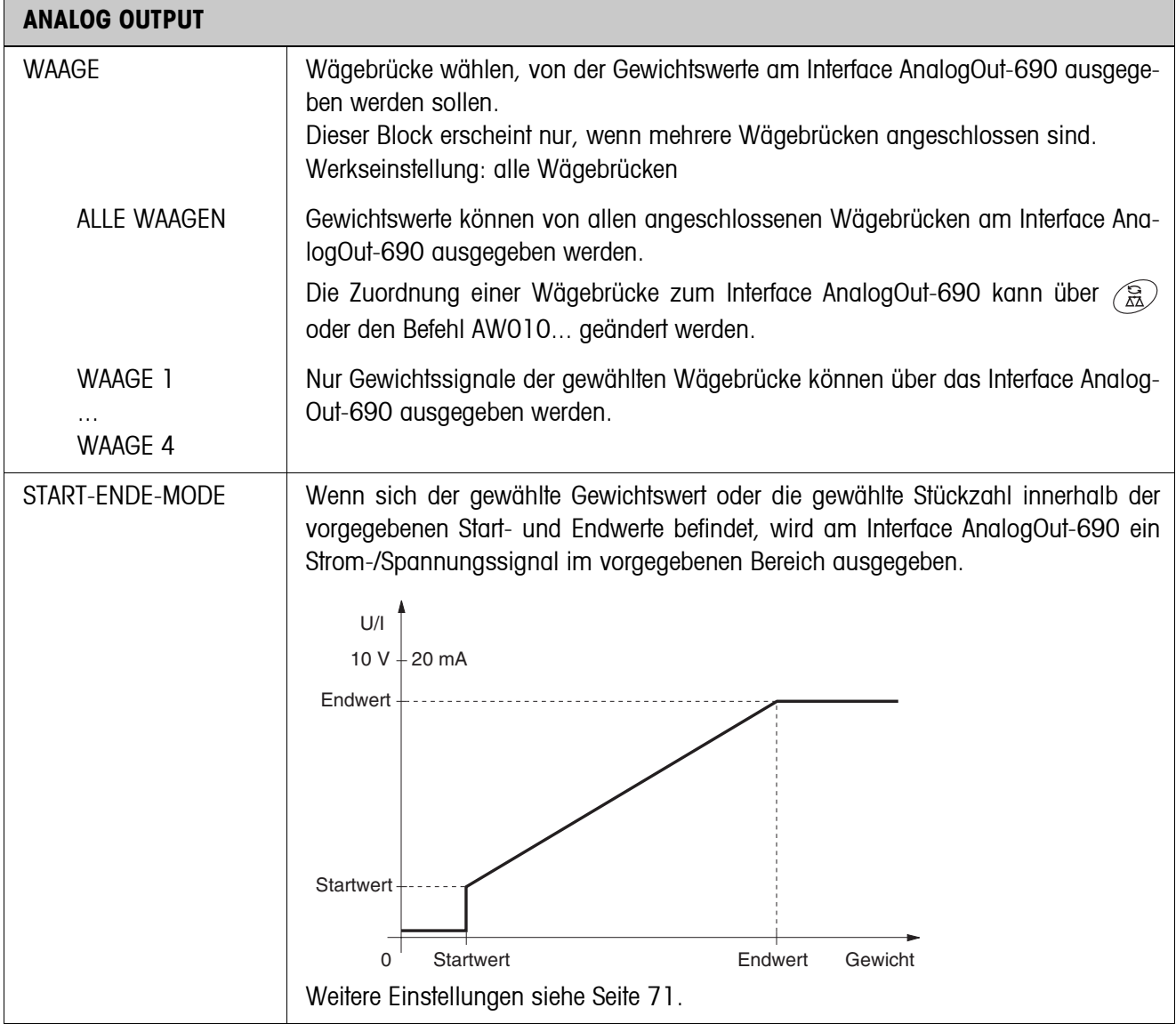

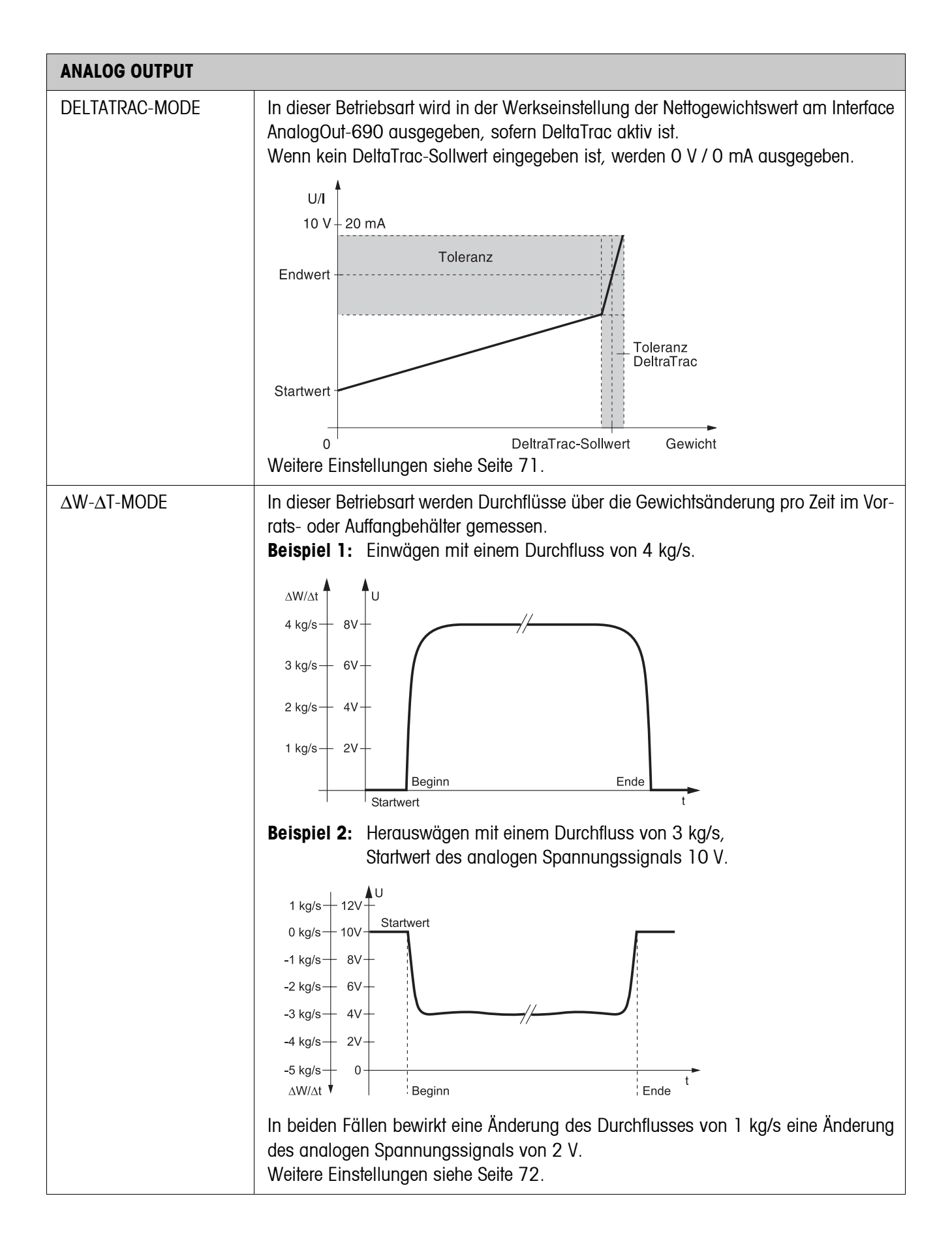

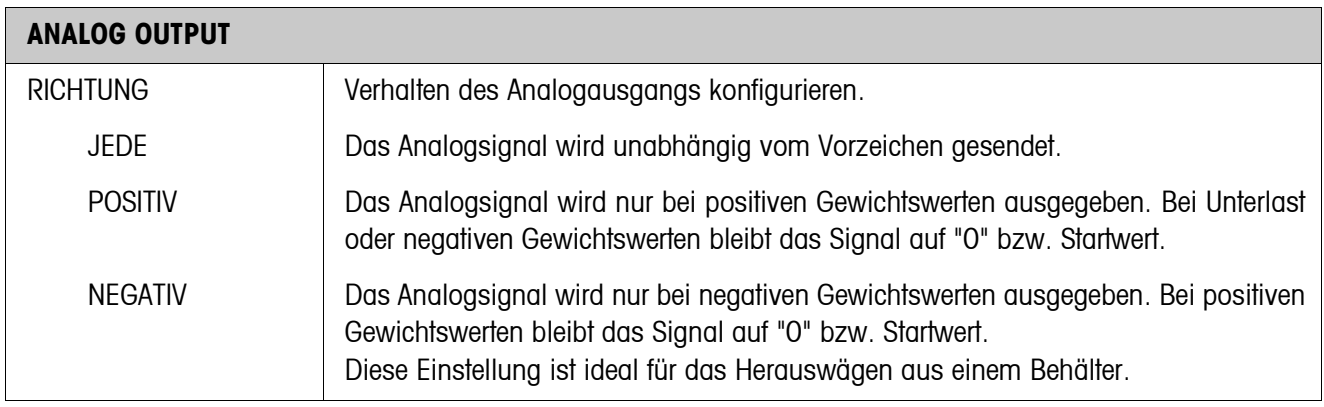

## <span id="page-70-0"></span>**Parameter für den Start-Ende-Mode**

<span id="page-70-1"></span>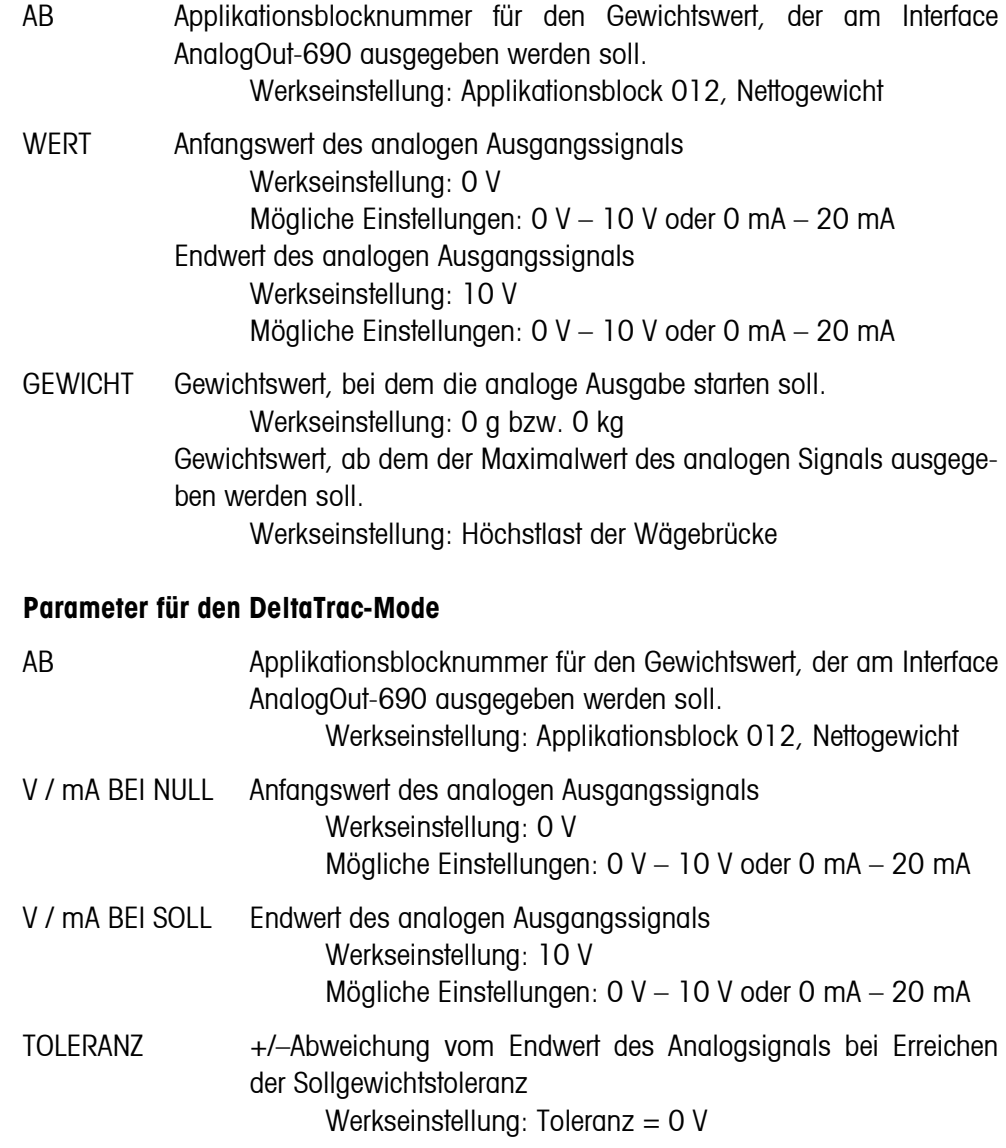

#### <span id="page-71-1"></span>**Parameter für den** Δ**W-**Δ**T-MODE**

- AB Applikationsblocknummer für den Gewichtswert, der am Interface AnalogOut-690 ausgegeben werden soll. Werkseinstellung: Applikationsblock 012, Nettogewicht
	- ΔW-ΔT Wert für die Änderung des analogen Ausgangssignals bei einer Gewichtsänderung von einer Einheit pro Sekunde.
- STARTWERT Anfangswert des analogen Ausgangssignals Werkseinstellung: 0 V Mögliche Einstellungen: 0 V – 10 V oder 0 mA – 20 mA

#### **5.6.7 Ethernet-690 konfigurieren**

Das Wägeterminal kann nur mit einer gültigen IP-Adresse sowie Subnet Mask und Gateway-Adresse (wenn das Wägeterminal Verbindungen in ein anderes Teilnetzwerk routen soll) in einem Netzwerk betrieben werden. Fragen Sie Ihren Systembetreuer nach diesen Adressen.

<span id="page-71-0"></span>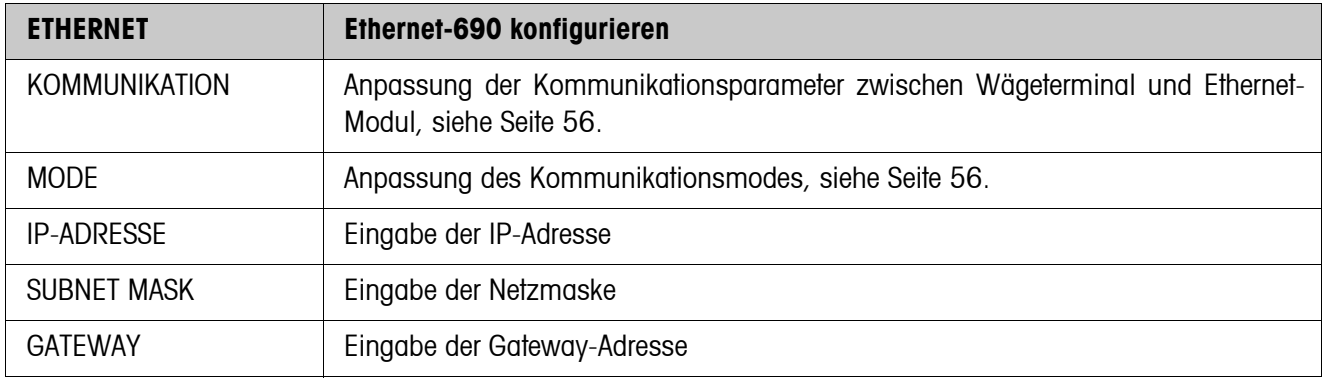

#### **Hinweis**

Weitergehende Informationen zur Konfiguration der Netzwerkkarte Ethernet-690 und Hinweise für den Fehlerfall können Sie von der Internetseite des Kartenherstellers herunterladen: www.WuT.de.

#### **Ethernet-690 prüfen**

#### **Voraussetzung**

Sie benötigen einen PC mit Windows, auf dem das Protokoll TCP/IP installiert ist. Der PC muss in demselben Netzwerksegment wie das Wägeterminal mit Ethernet-690 betrieben werden.

#### **Prüfung durchführen**

**Mit DOS-Eingabefenster** 1. DOS-Eingabefenster öffnen.

2. **TELNET xxx.xxx.xxx.xxx 8000** eingeben (xxx.xxx.xxx.xxx = IP-Adresse) und mit  $\leftrightarrow$  bestätigen.

Der PC und das Wägeterminal können nun über Schnittstellenbefehle miteinander kommunizieren, siehe Kapitel [6](#page-77-0).

3. Telnet-Fenster schließen.
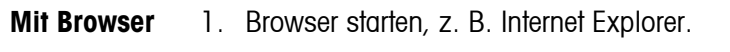

- 2. **xxx.xxx.xxx.xxx** eingeben (xxx.xxx.xxx.xxx = IP-Adresse) und mit  $\rightarrow$  bestätigen. Die Netzwerkkarte meldet sich mit einer Login-Aufforderung.
- 3. Passwort eingeben (ab Werk ist kein Passwort gesetzt). Das Konfigurationsmenü der Netzwerkkarte Ethernet-690 erscheint.

### **5.6.8 ProfibusDP-690 konfigurieren**

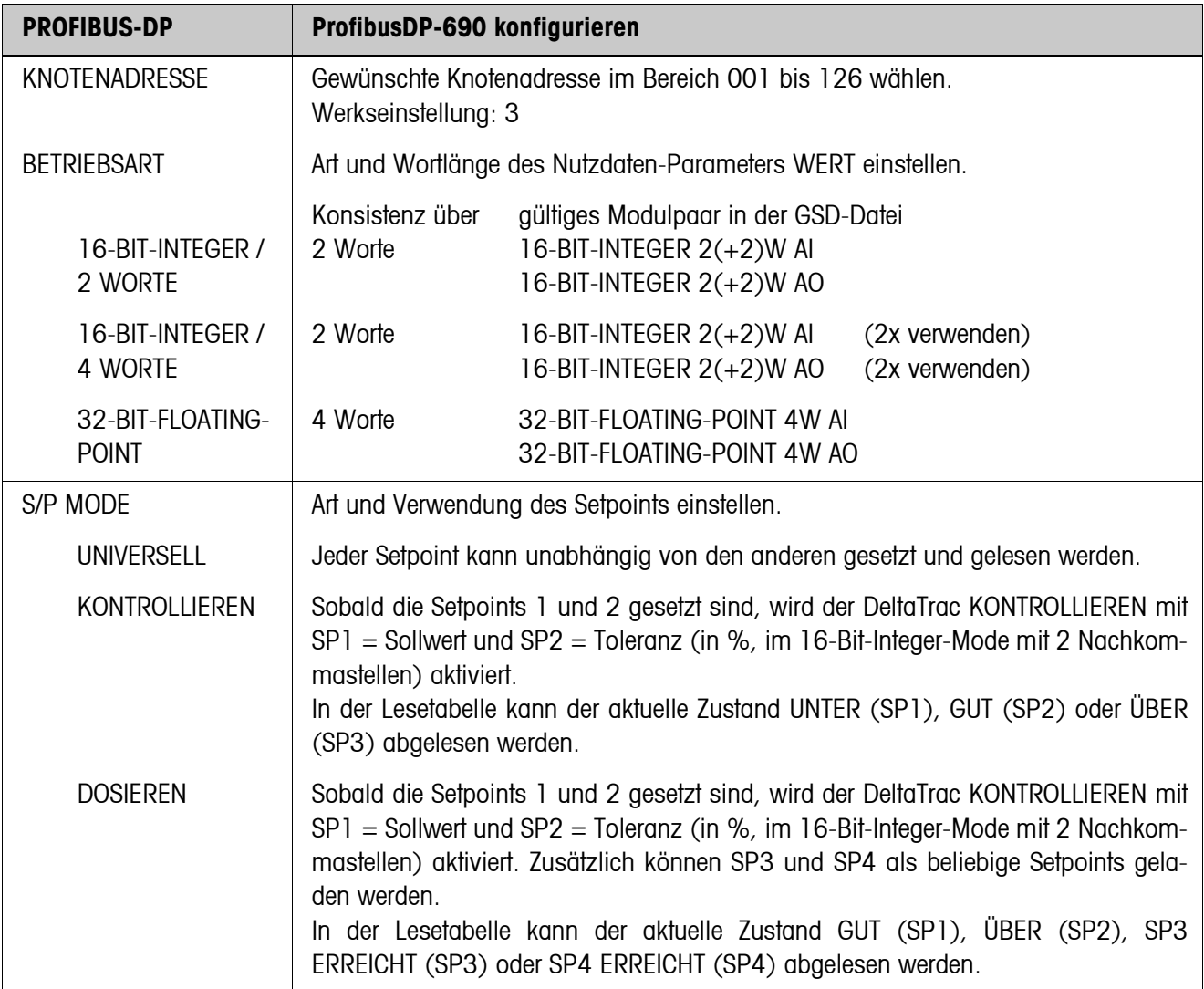

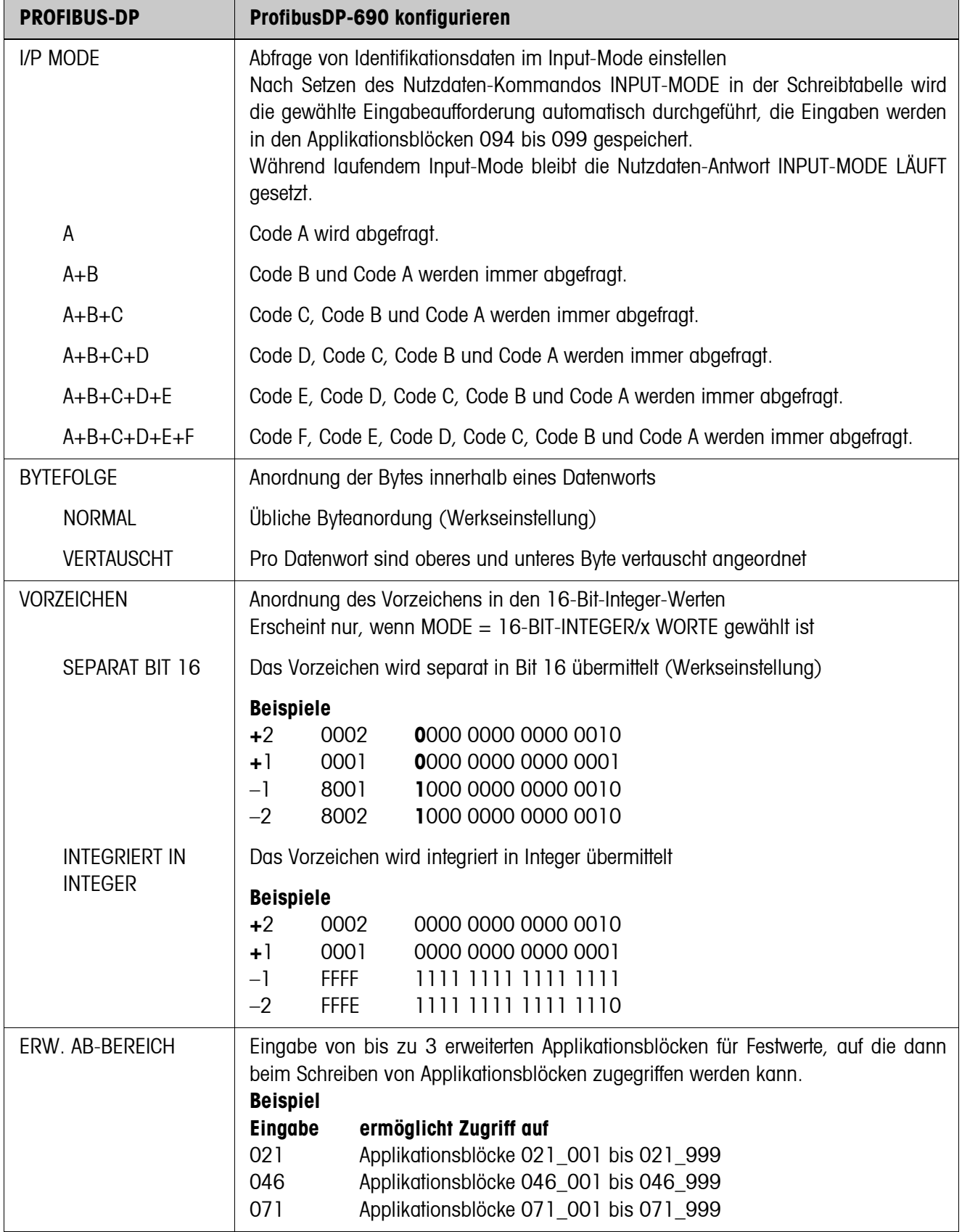

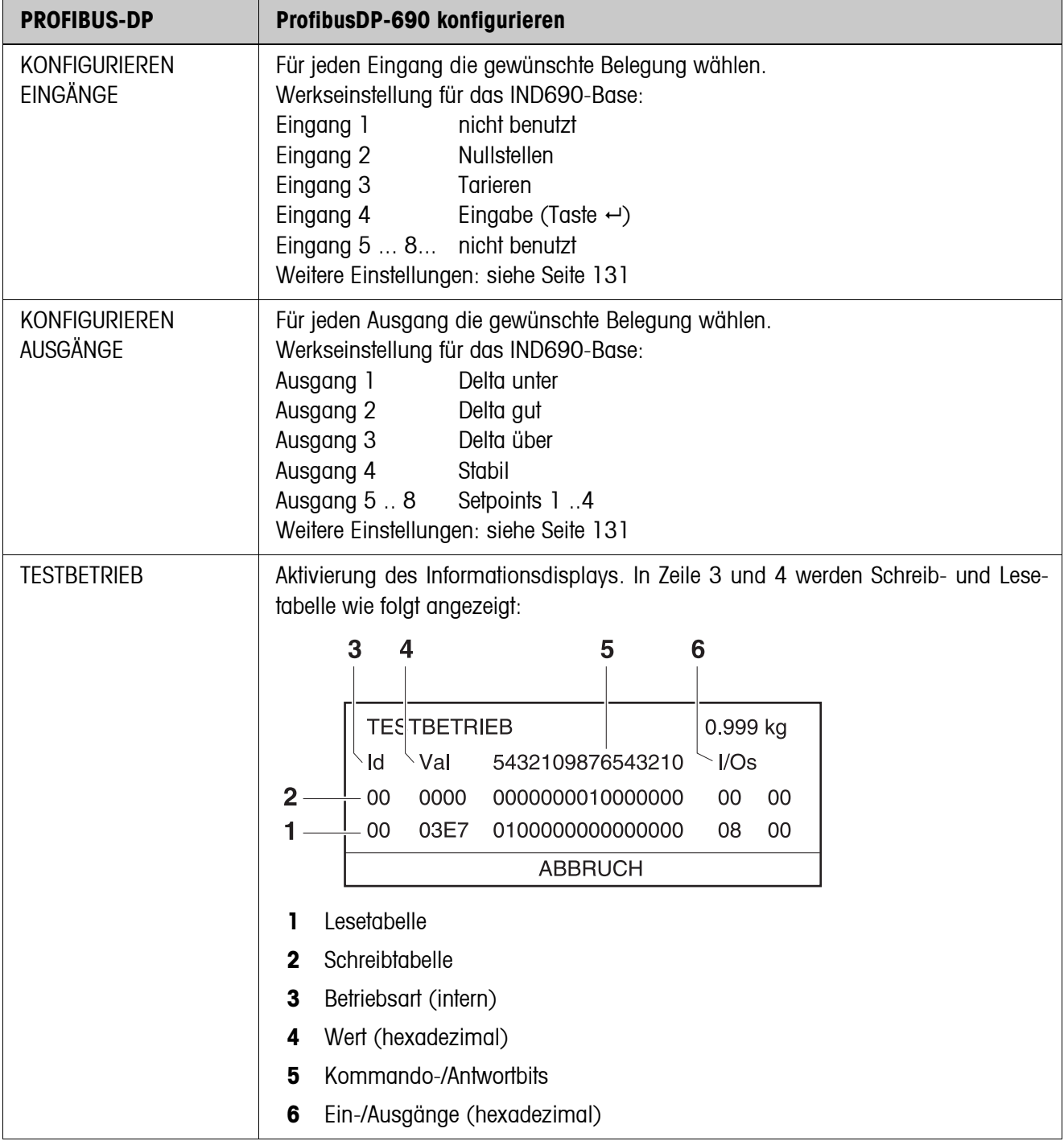

### **5.6.9 WLAN-690 konfigurieren**

Das Wägeterminal kann nur mit einer gültigen IP-Adresse, Subnet Mask, usw. in einem Funknetzwerk betrieben werden. Fragen Sie Ihren Systembetreuer nach diesen Parametern.

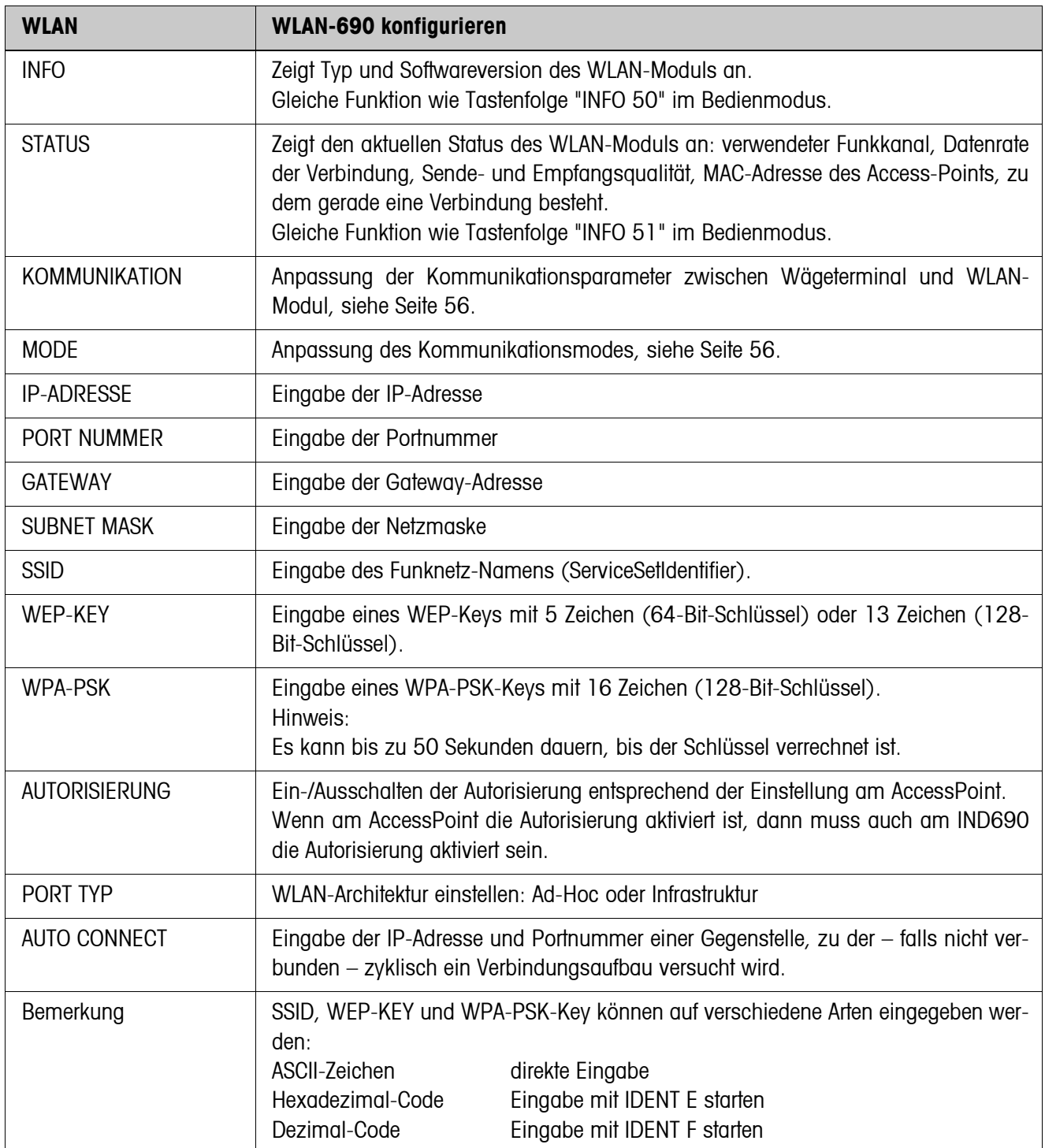

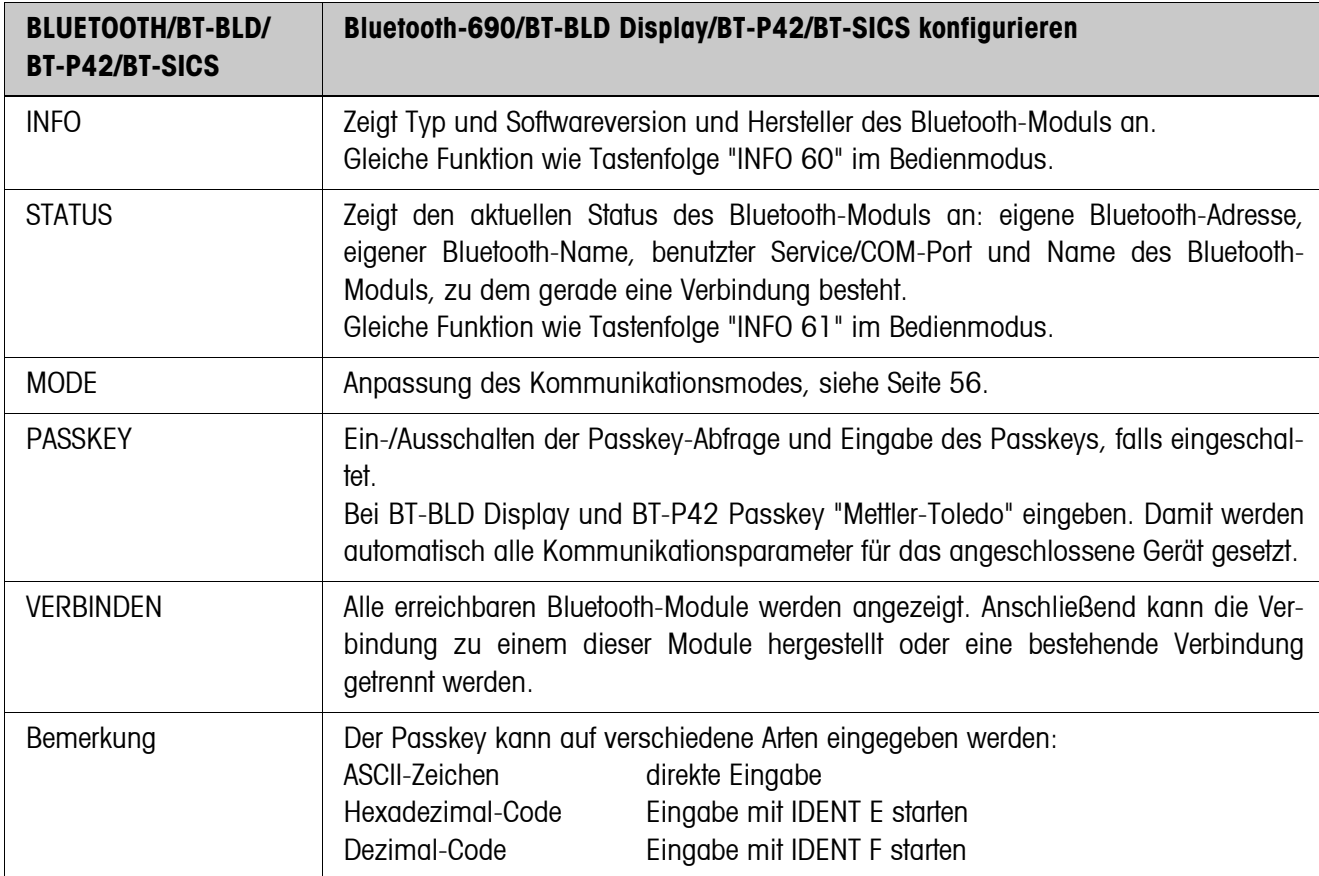

### **5.6.10 Bluetooth-690/BT-BLD Display/BT-P42/BT-SICS konfigurieren**

# **6 Schnittstellenbeschreibung**

# **6.1 Allgemeines**

Zum Datenaustausch mit einem Computer besitzt das Wägeterminal eine RS232- Schnittstelle. Bis zu 8 weitere Schnittstellen sind optional.

Die Schnittstellen arbeiten unabhängig voneinander, können gleichzeitig benutzt werden und lassen sich individuell einstellen, siehe Abschnitt [5.6](#page-52-0).

Für den Betrieb der seriellen Schnittstelle im **Dialogmode** muss im Mastermode einer der folgenden METTLER TOLEDO-Befehlssätze ausgewählt sein:

- MMR-Befehlssatz, siehe Abschnitt [6.2.](#page-78-0)
- METTLER TOLEDO Continuous Mode, siehe Abschnitt [6.3](#page-88-0).
- METTLER TOLEDO SICS-Befehlssatz, siehe Abschnitt [6.4](#page-90-0).

#### **Hinweis**

Um Datenverluste zu vermeiden, die Schnittstellen nicht freilaufend betreiben. Besonders bei ausgeschaltetem Handshake sicherstellen, dass der Host nach jedem Befehl auf eine Antwort wartet, bevor ein neuer Befehl gesendet wird.

# **6.2 MMR-Befehlssatz**

### **6.2.1 Syntax und Formate der Kommunikation**

<span id="page-78-0"></span>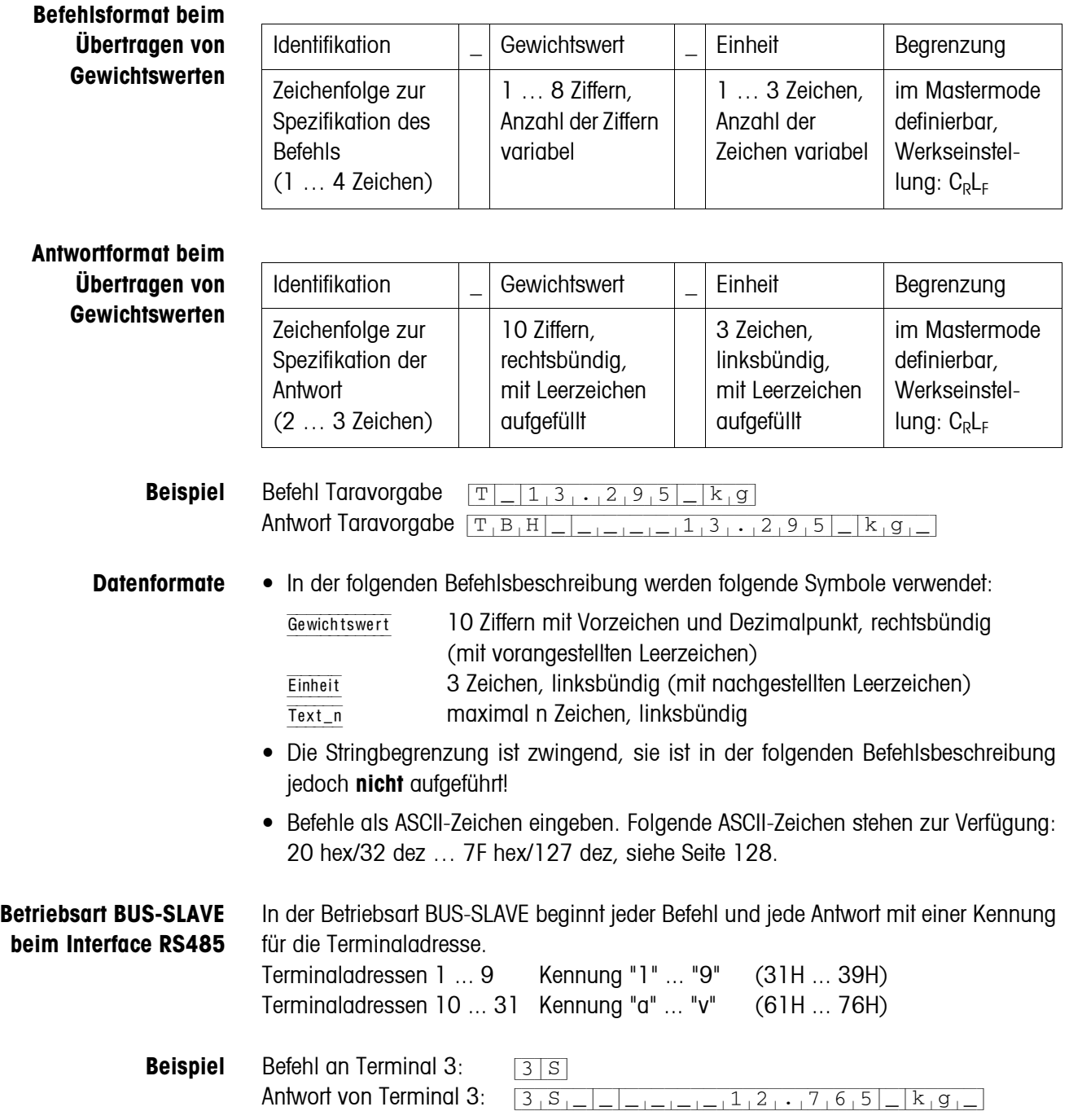

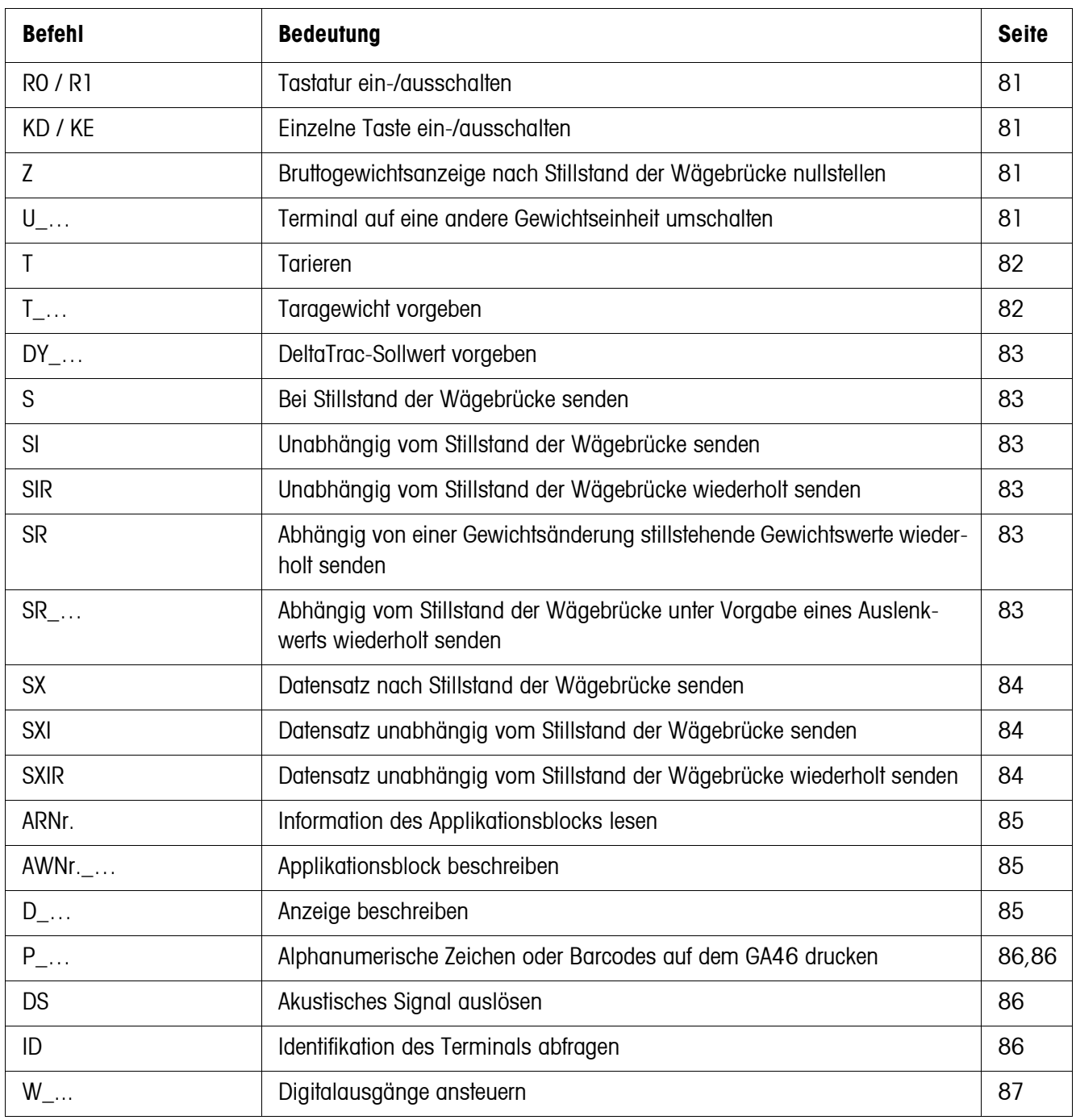

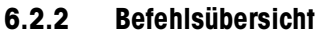

### **6.2.3 Befehlsbeschreibung**

#### <span id="page-80-0"></span>**Tastatur ein- oder ausschalten**

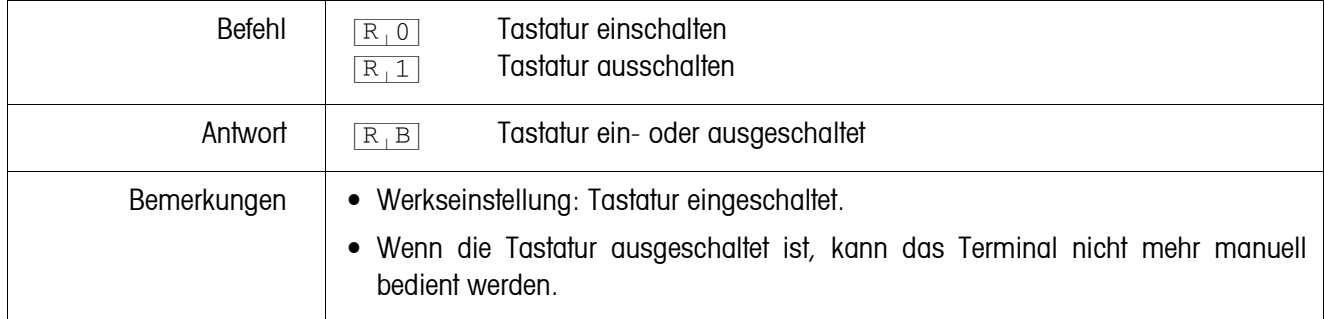

#### <span id="page-80-3"></span>**Einzelne Taste ein- oder ausschalten**

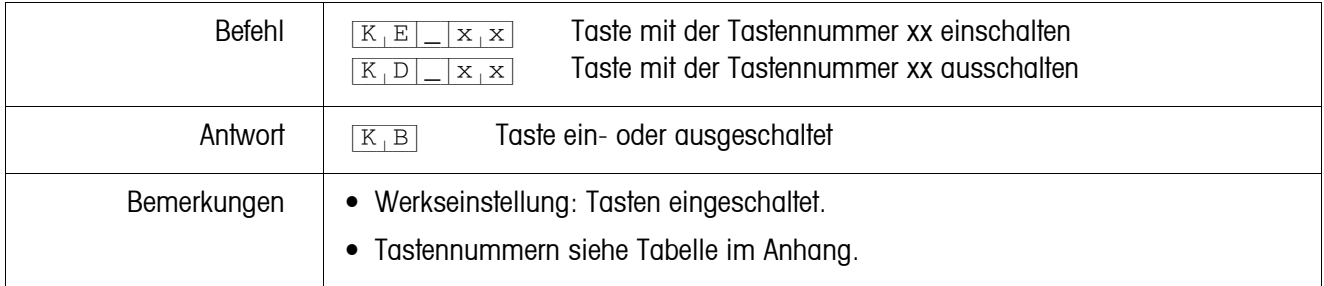

### <span id="page-80-1"></span>**Nullstellen**

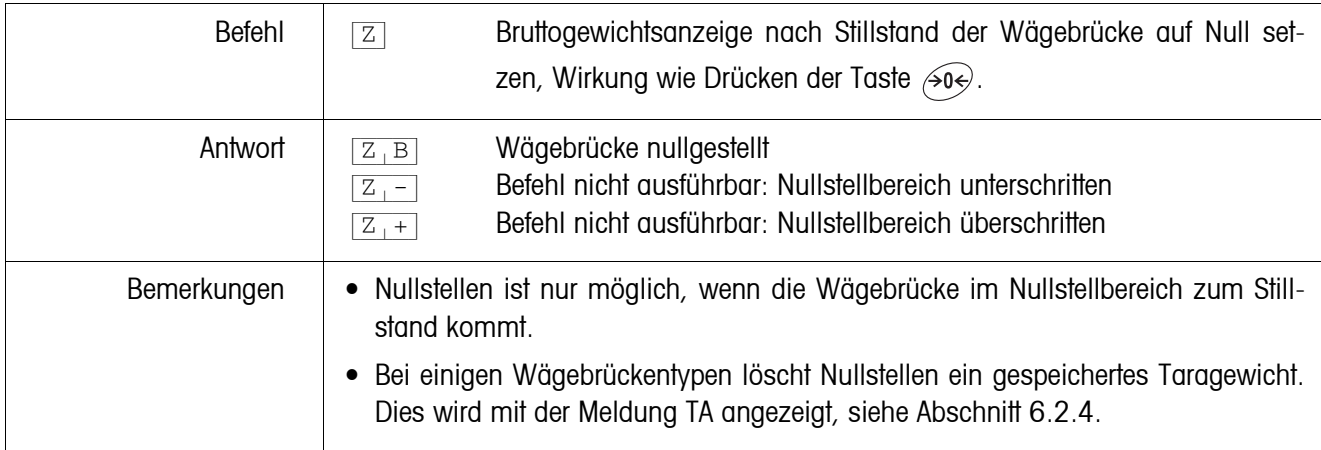

#### <span id="page-80-2"></span>**Umschalten auf eine andere Gewichtseinheit**

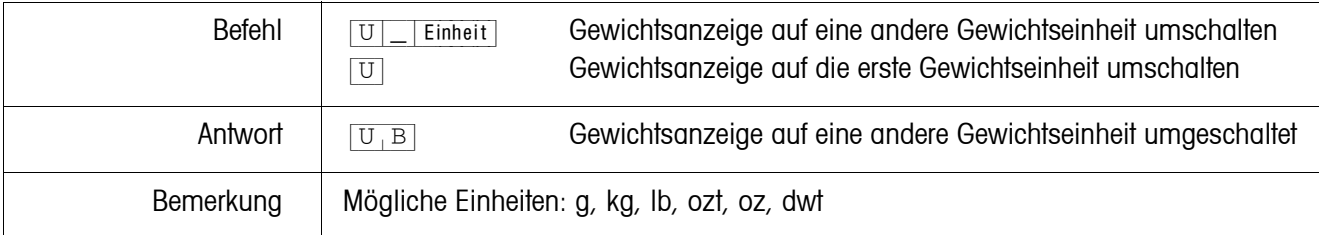

<span id="page-81-0"></span>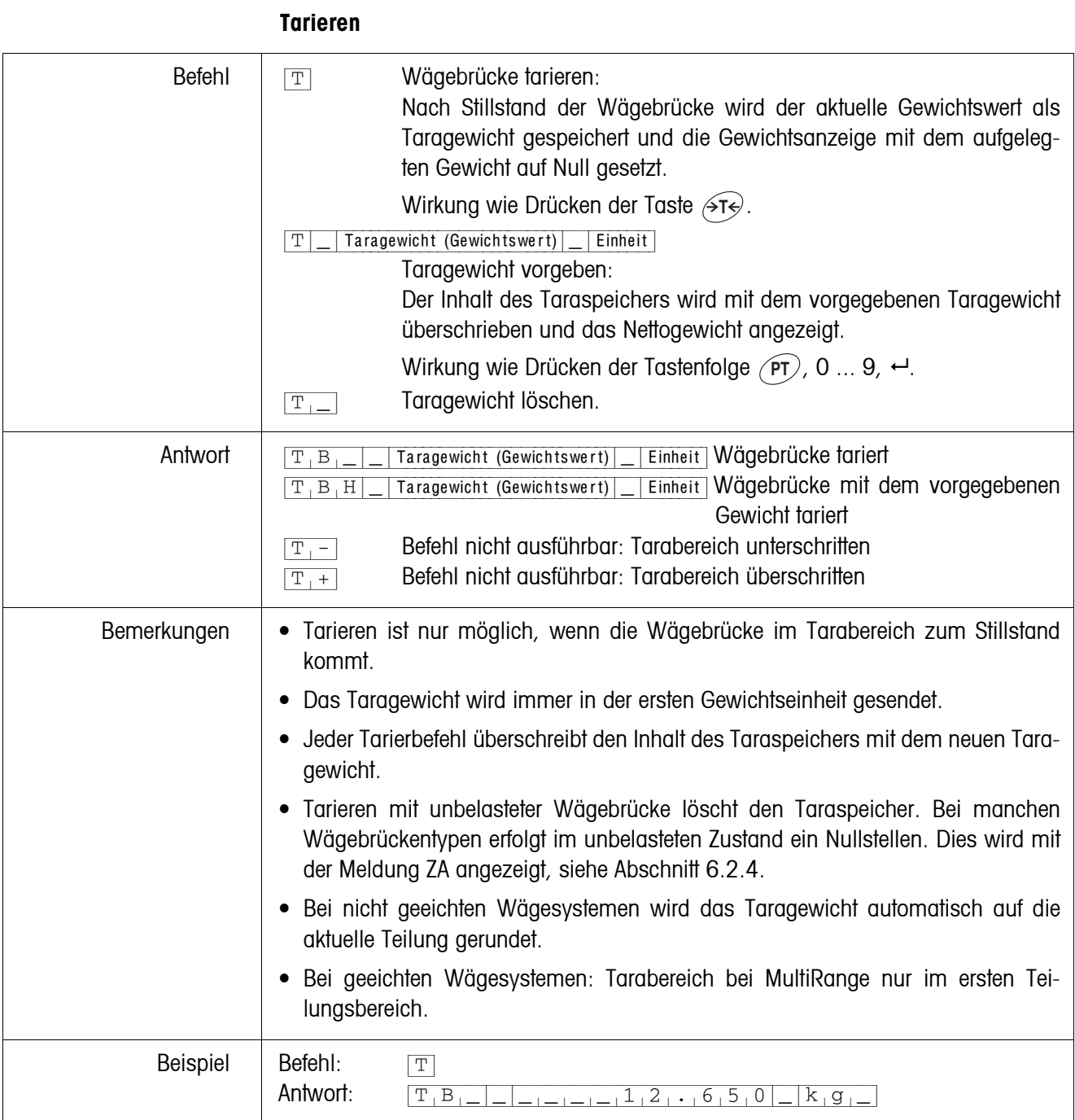

### <span id="page-82-0"></span>**DeltaTrac-Sollwert vorgeben**

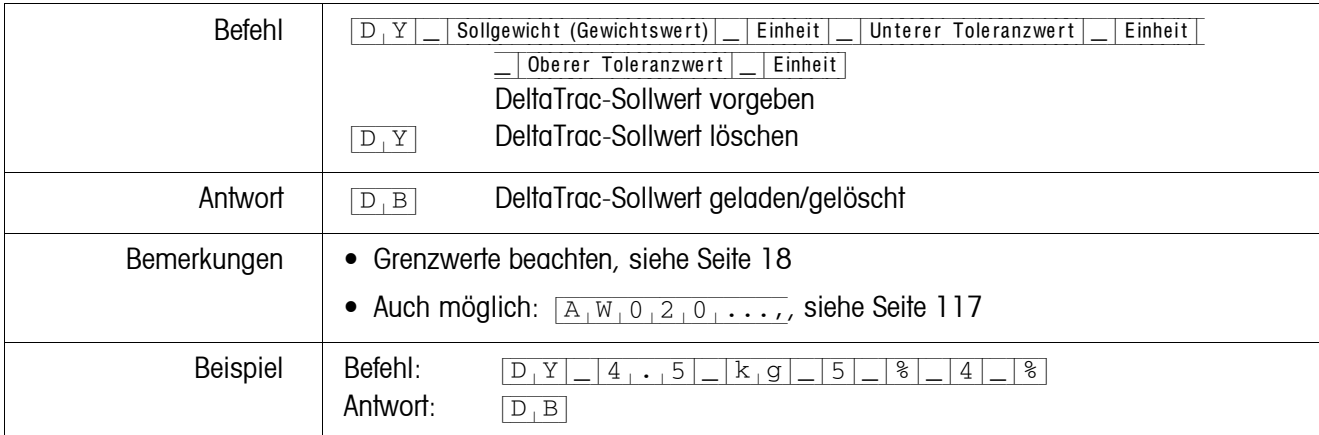

#### <span id="page-82-1"></span>**Inhalt der Anzeige senden**

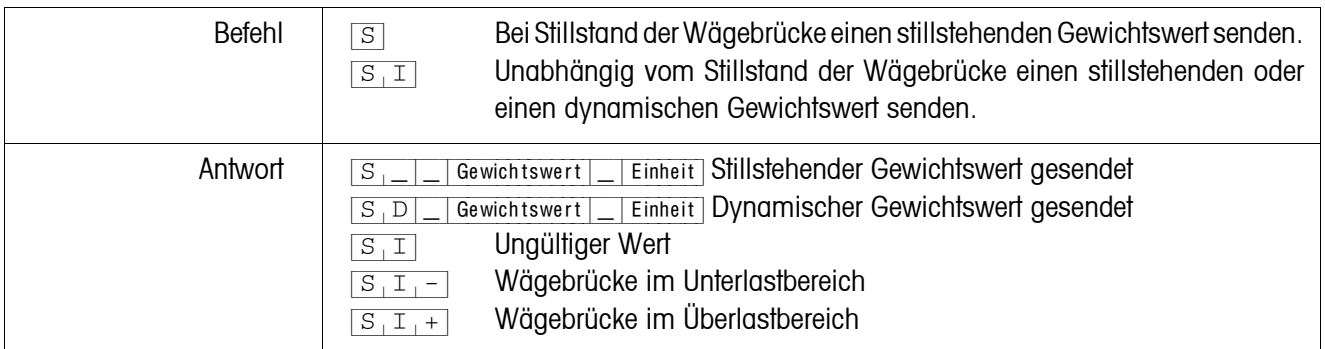

### <span id="page-82-2"></span>**Inhalt der Anzeige wiederholt senden**

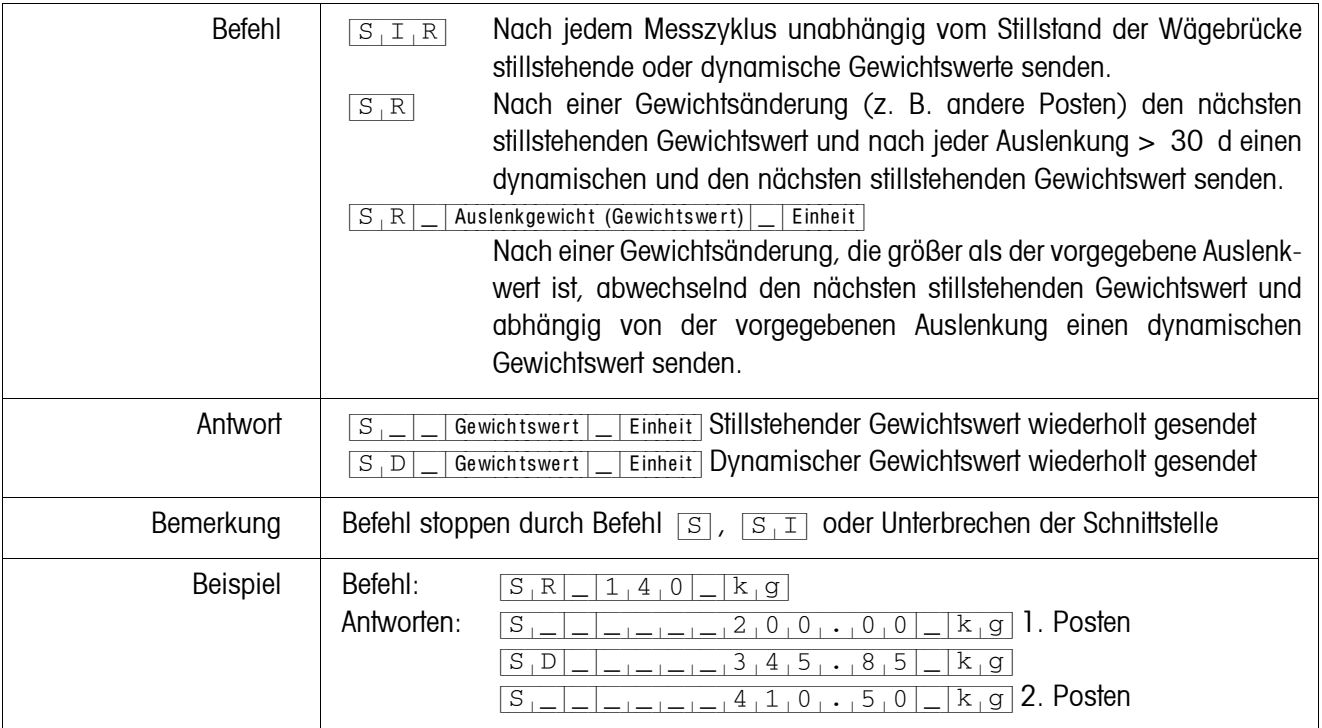

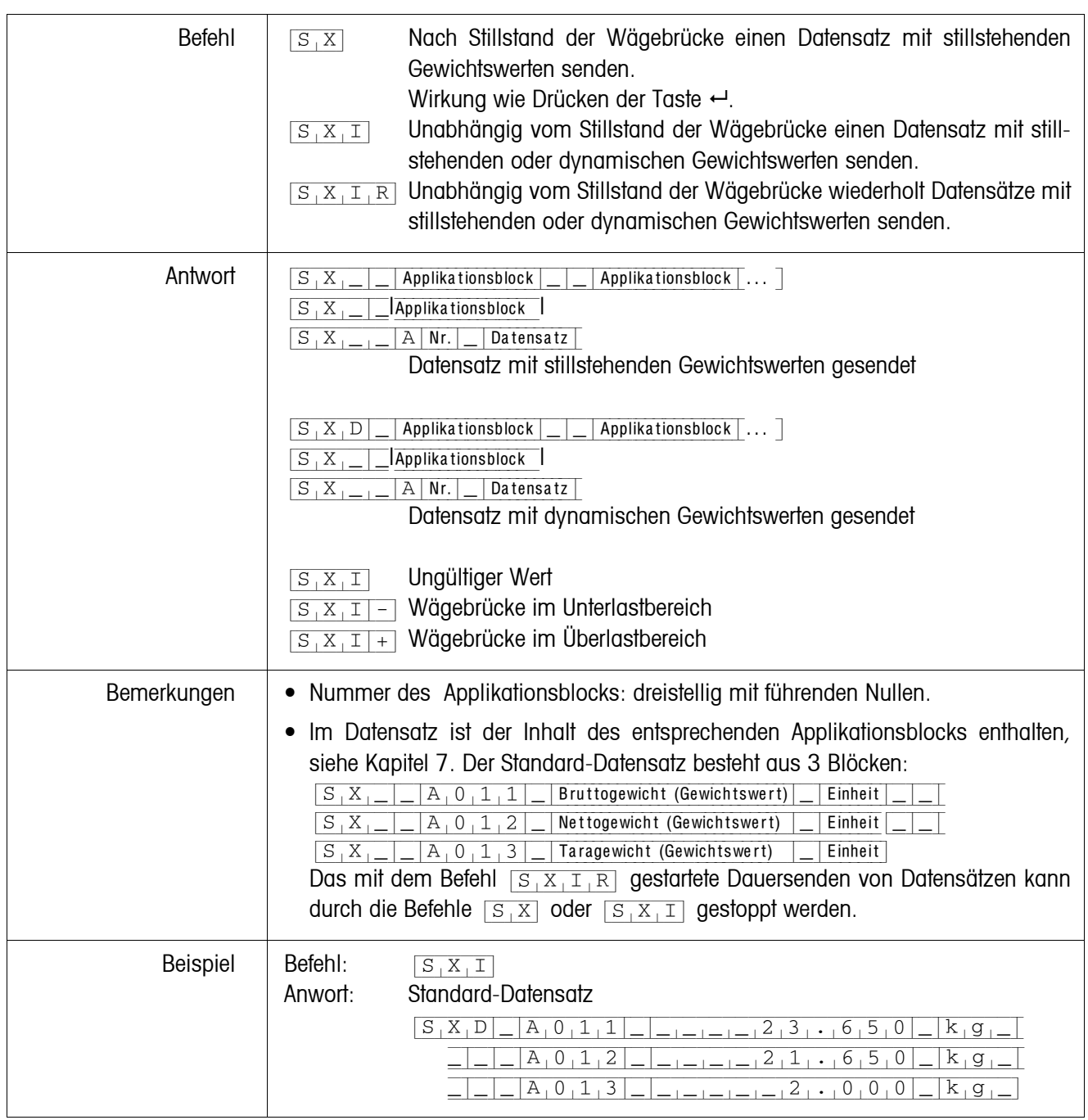

#### <span id="page-83-0"></span>**Datensatz senden**

### <span id="page-84-0"></span>**Applikationsblock lesen**

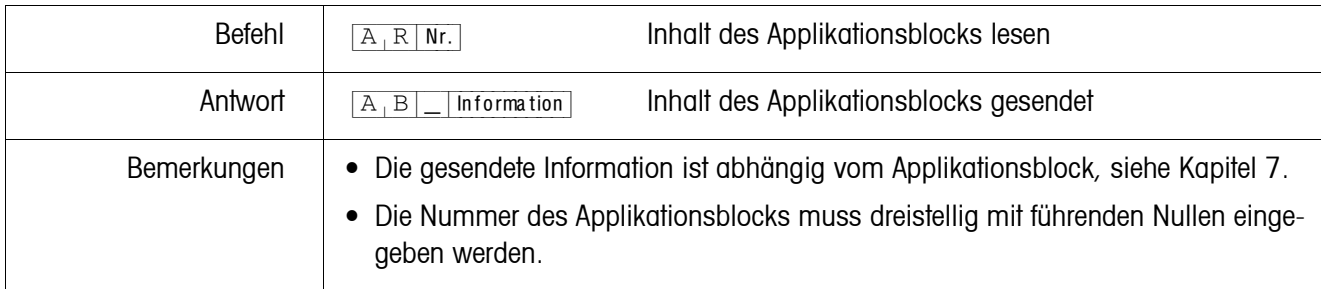

### <span id="page-84-1"></span>**Applikationsblock beschreiben**

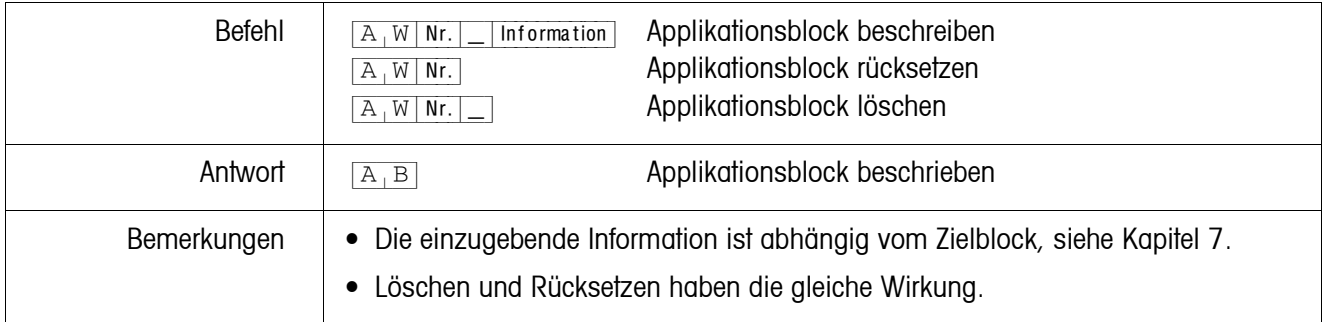

### <span id="page-84-2"></span>**Anzeige beschreiben**

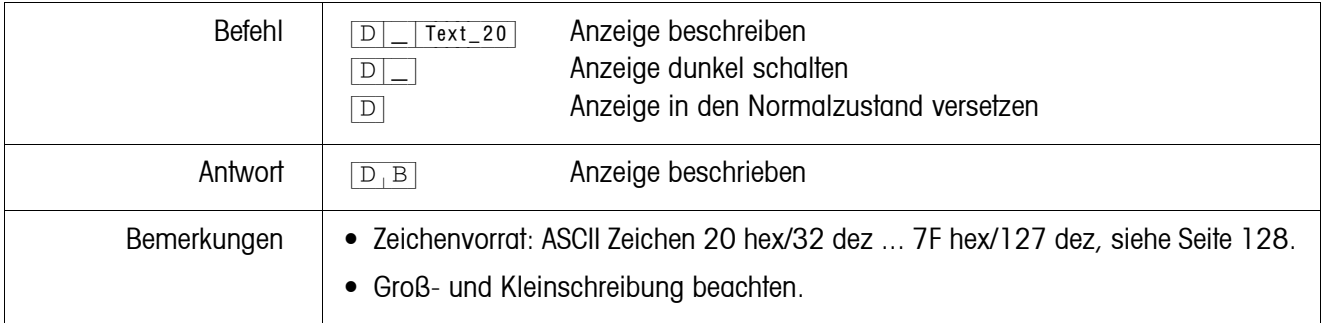

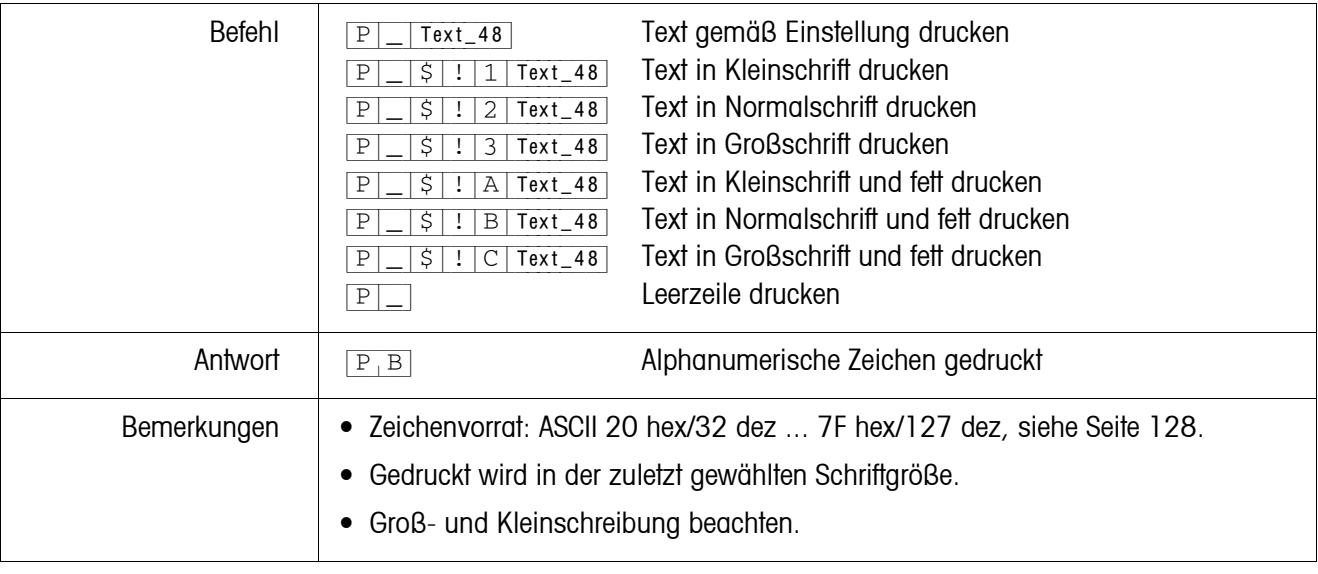

### <span id="page-85-0"></span>**Alphanumerischer Ausdruck auf dem Drucker GA46**

#### <span id="page-85-1"></span>**Barcode-Ausdruck auf dem Drucker GA46**

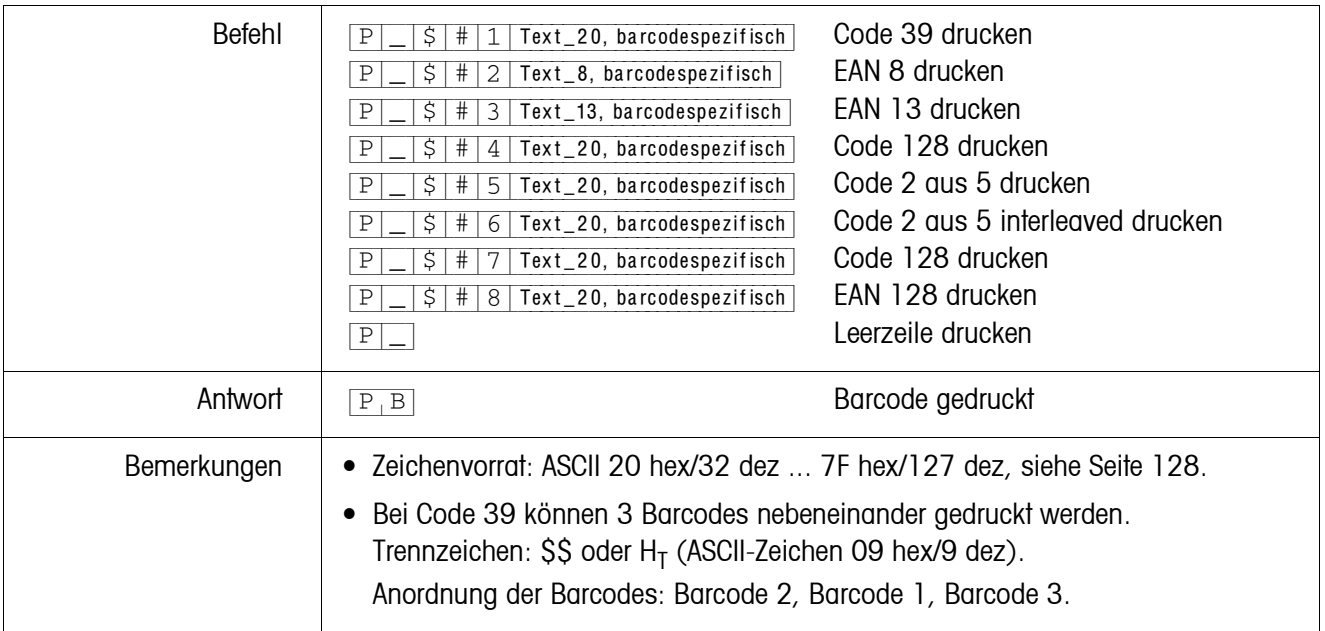

### <span id="page-85-2"></span>**Akustisches Signal**

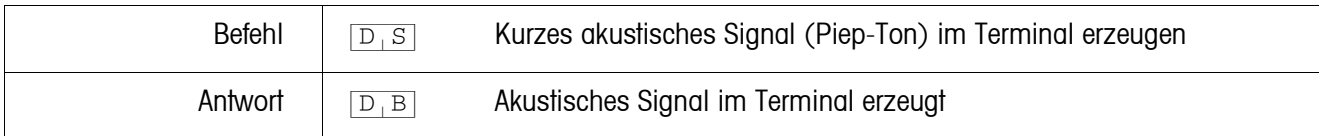

### <span id="page-85-3"></span>**Identifikation**

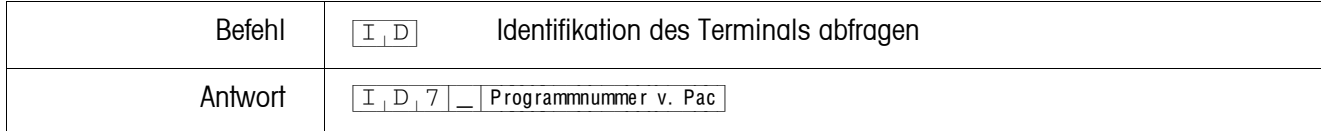

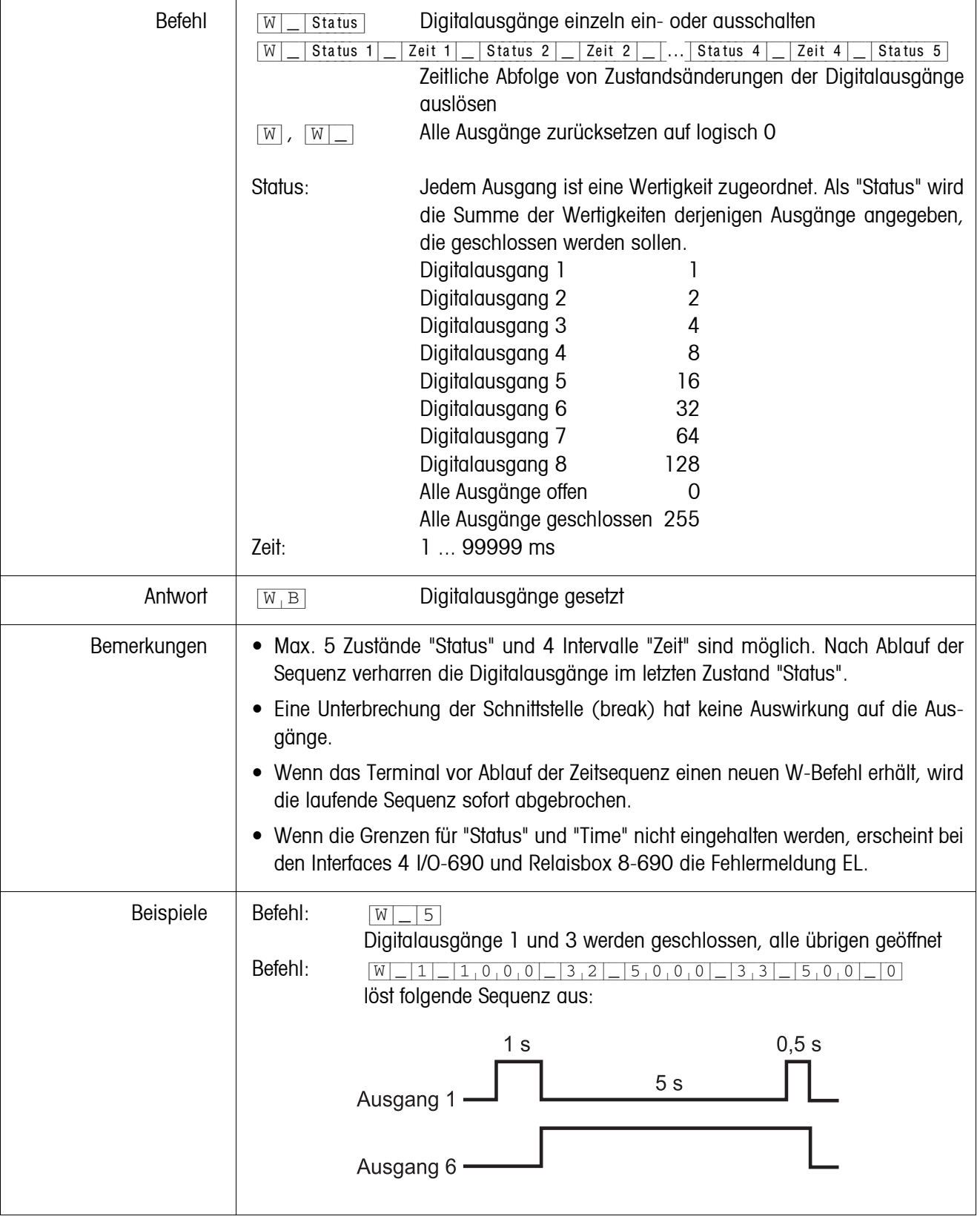

### <span id="page-86-0"></span>**Digitalausgänge ansteuern**

### <span id="page-87-0"></span>**6.2.4 Meldungen des Terminals – nur bei den Schnittstellen RS232, RS422, CL20mA und USB**

Im Dialogmode sendet das Wägeterminal bei jedem Tastendruck eine Rückmeldung an den Computer.

Wenn dieser Tastendruck durch einen Schnittstellenbefehl ersetzt wird, unterscheidet sich die Rückmeldung nur durch das zweite Zeichen im Antwortformat, das zum Befehl gehört:

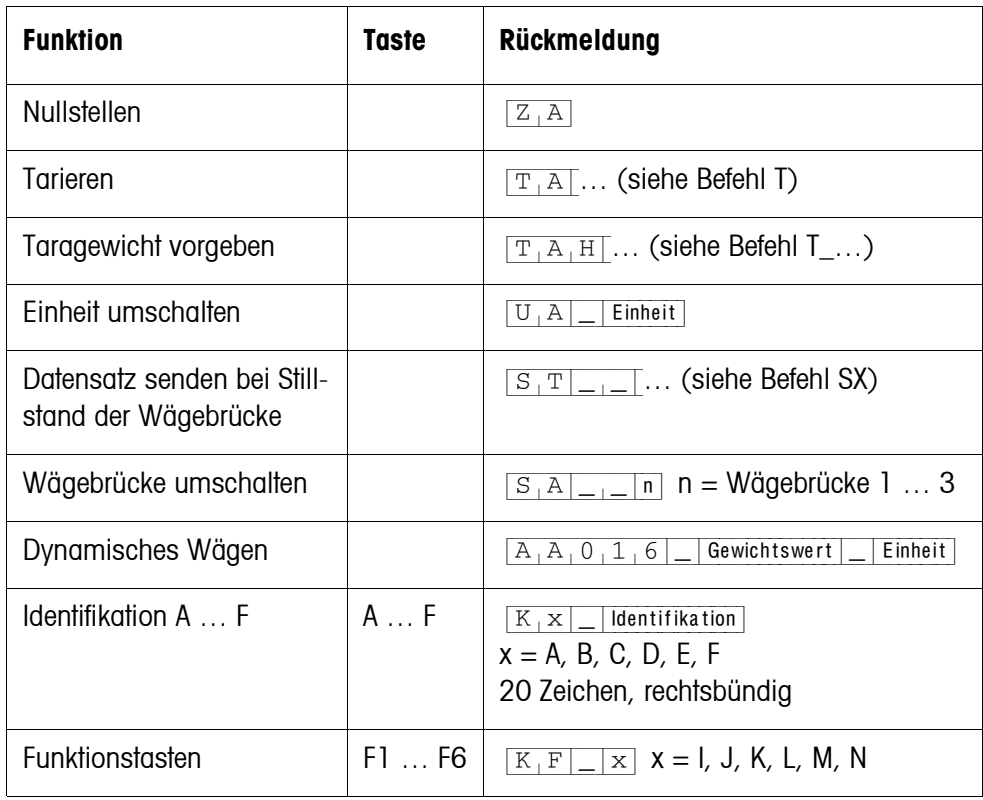

#### **6.2.5 Fehlermeldungen**

Fehlermeldungen bestehen stets aus 2 Zeichen und einer Stringbegrenzung. Die Stringbegrenzung ist im Mastermode (Seite [57\)](#page-56-0) definierbar.

#### {E[T} **Übertragungsfehler**

Das Terminal sendet einen Übertragungsfehler, bei Fehlern in der empfangenen Bitfolge, z. B. Paritätsfehler, fehlendes Stopbit.

#### {E[S} **Syntaxfehler**

Das Terminal sendet einen Syntaxfehler, wenn es die empfangenen Zeichen nicht verarbeiten kann, z. B. Befehl nicht vorhanden.

#### {E[L} **Logikfehler**

Das Terminal sendet einen Logikfehler, wenn ein Befehl nicht ausführbar ist, z. B. wenn versucht wird, einen nicht beschreibbaren Applikationsblock zu beschreiben.

# <span id="page-88-0"></span>**6.3 METTLER TOLEDO Continuous Mode**

Diese Betriebsarten eignen sich zur kontinuierlichen Datenübertragung in Echtzeit vom Wägeterminal an andere METTLER TOLEDO Geräte, z. B. an eine Zweitanzeige. Auch dann, wenn die Wägebrücke in Bewegung ist oder das Bruttogewicht = 0 ist, werden Daten übertragen.

Es können auch Befehle an das Wägeterminal gesendet werden und somit bestimmte Tasten am Terminal ferngesteuert betätigt werden.

Es gibt 2 verschiedene Continuous Modes:

- Continuous Mode Netto- und Tarawerte werden laufend übertragen.
- Short Continuous Mode Nur Nettowerte werden laufend übertragen.

### **6.3.1 Datenausgabe durch das IND690**

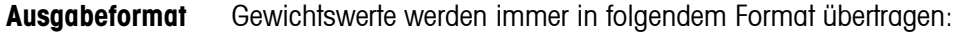

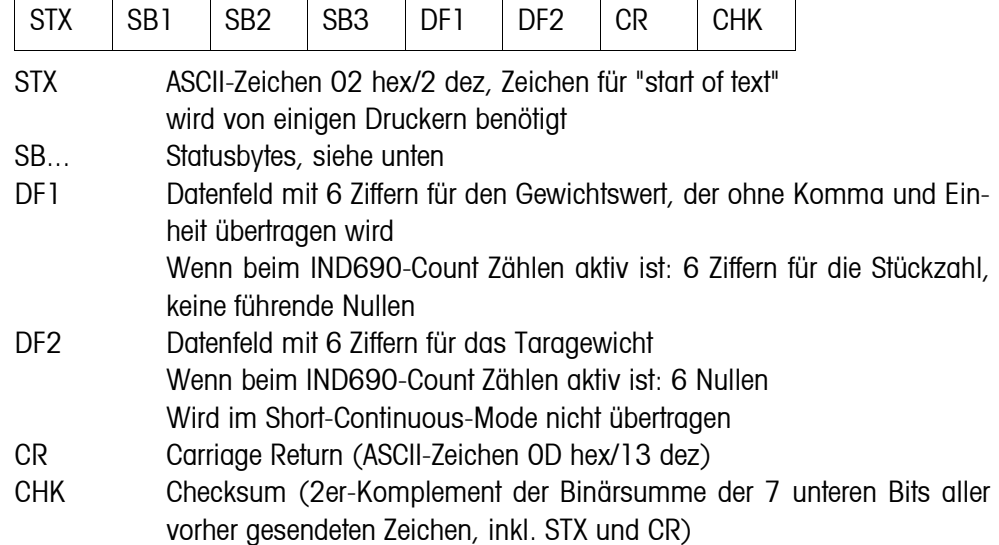

#### **Statusbyte SB1**

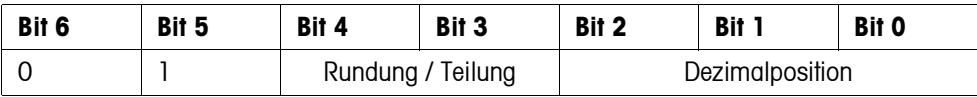

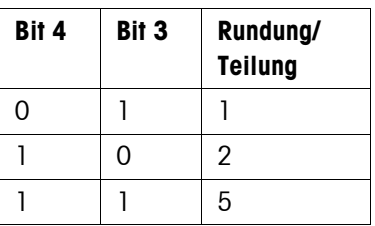

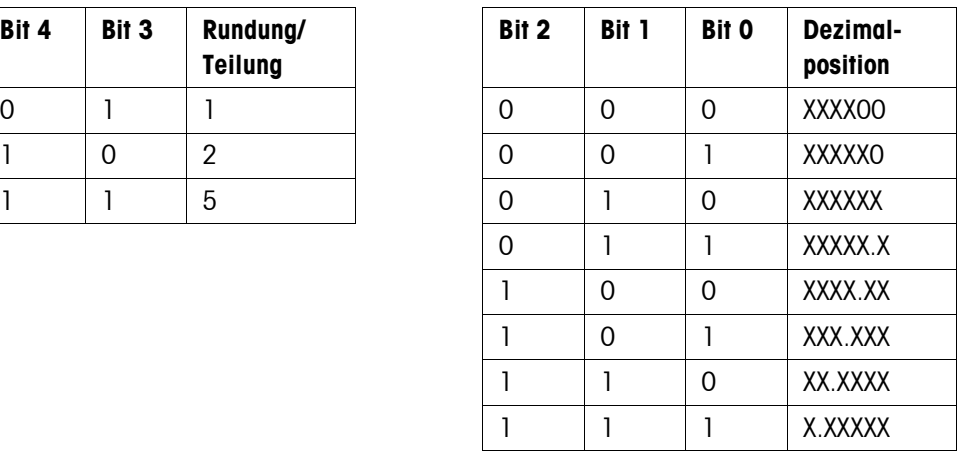

#### **Statusbyte SB2**

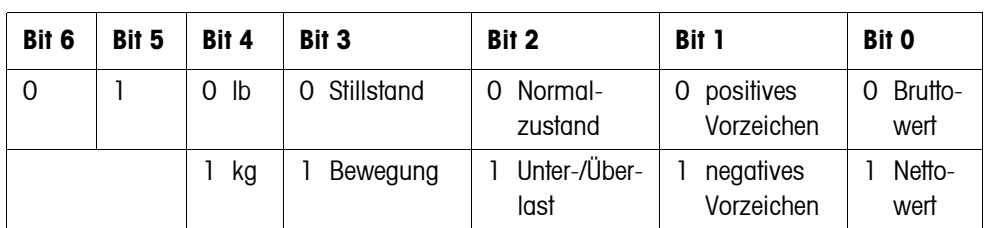

### **Statusbyte SB3**

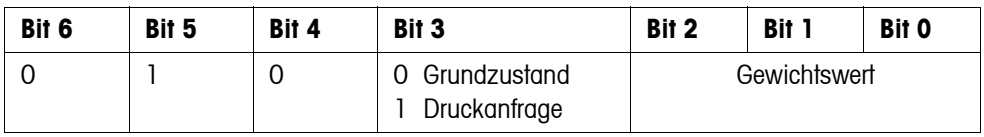

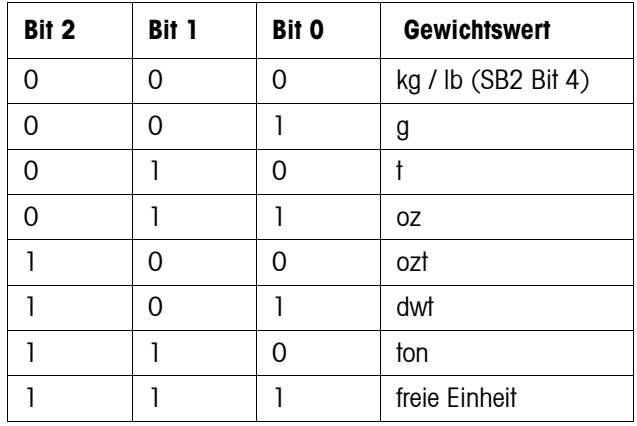

#### **6.3.2 Befehle an das IND690**

An das IND690 können einzelne Befehlszeichen im Textformat gesendet werden. Diesen Befehlszeichen ist jeweils eine Taste am Terminal zugeordnet. Nach dem Empfang eines Befehlszeichens werden folgende Funktionen ausgeführt:

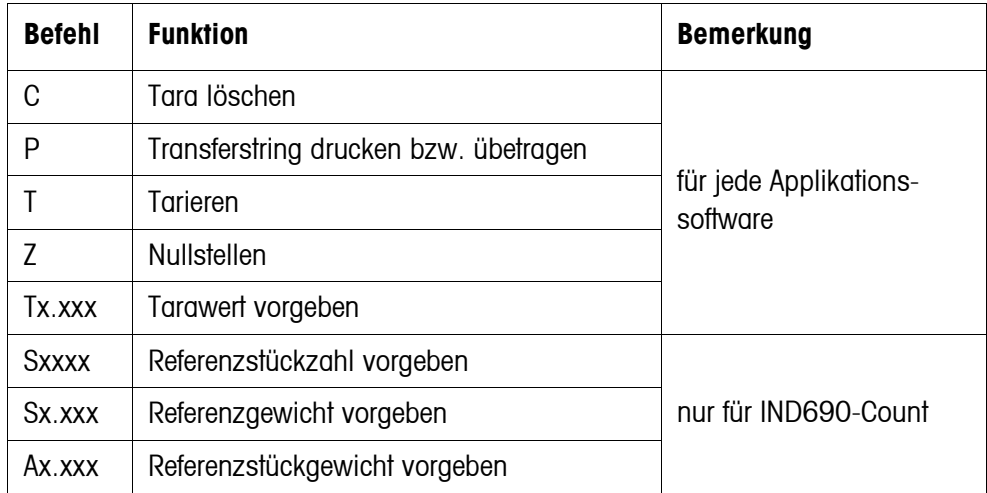

## **6.4 METTLER TOLEDO SICS-Befehlssatz**

 $\overline{\phantom{0}}$ 

### **6.4.1 Syntax und Formate der Kommunikation**

<span id="page-90-0"></span>**Befehlsformat beim Übertragen von Gewichtswerten**

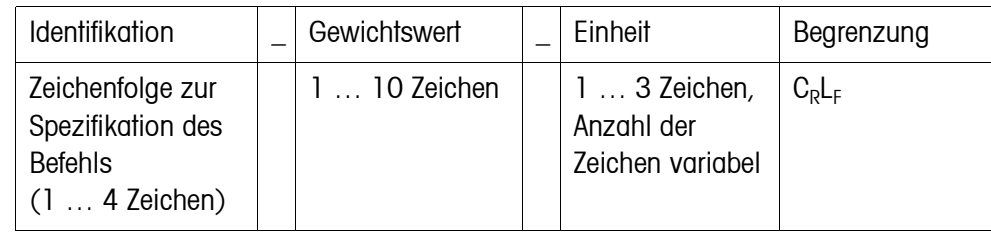

### **Antwortformat beim Übertragen von Gewichtswerten**

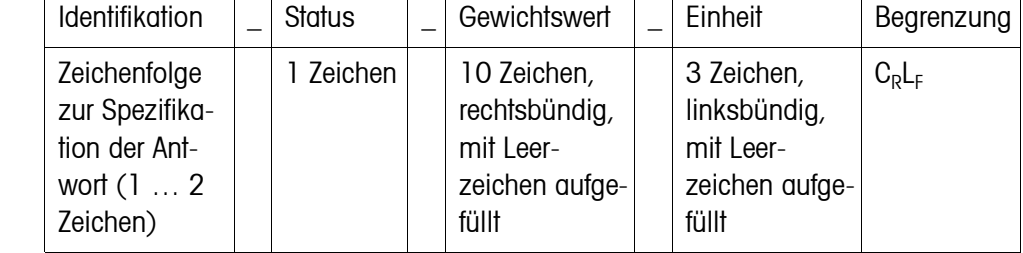

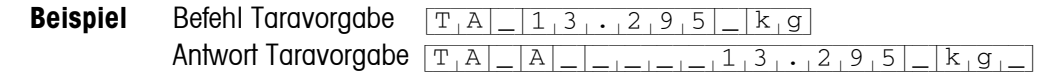

**Datenformate** • In der Befehlsbeschreibung werden folgende Symbole verwendet:

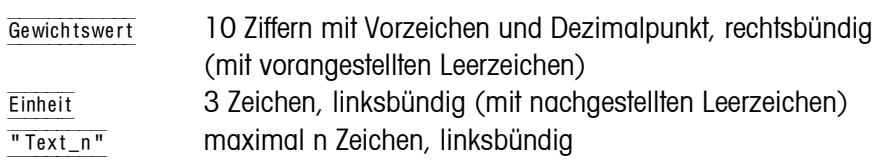

- Die Stringbegrenzung ist zwingend, sie ist in der folgenden Befehlsbeschreibung jedoch **nicht** aufgeführt!
- Befehle als Großbuchstaben eingeben.
- Einzugebender Text muss immer in Anführungszeichen gesetzt sein.

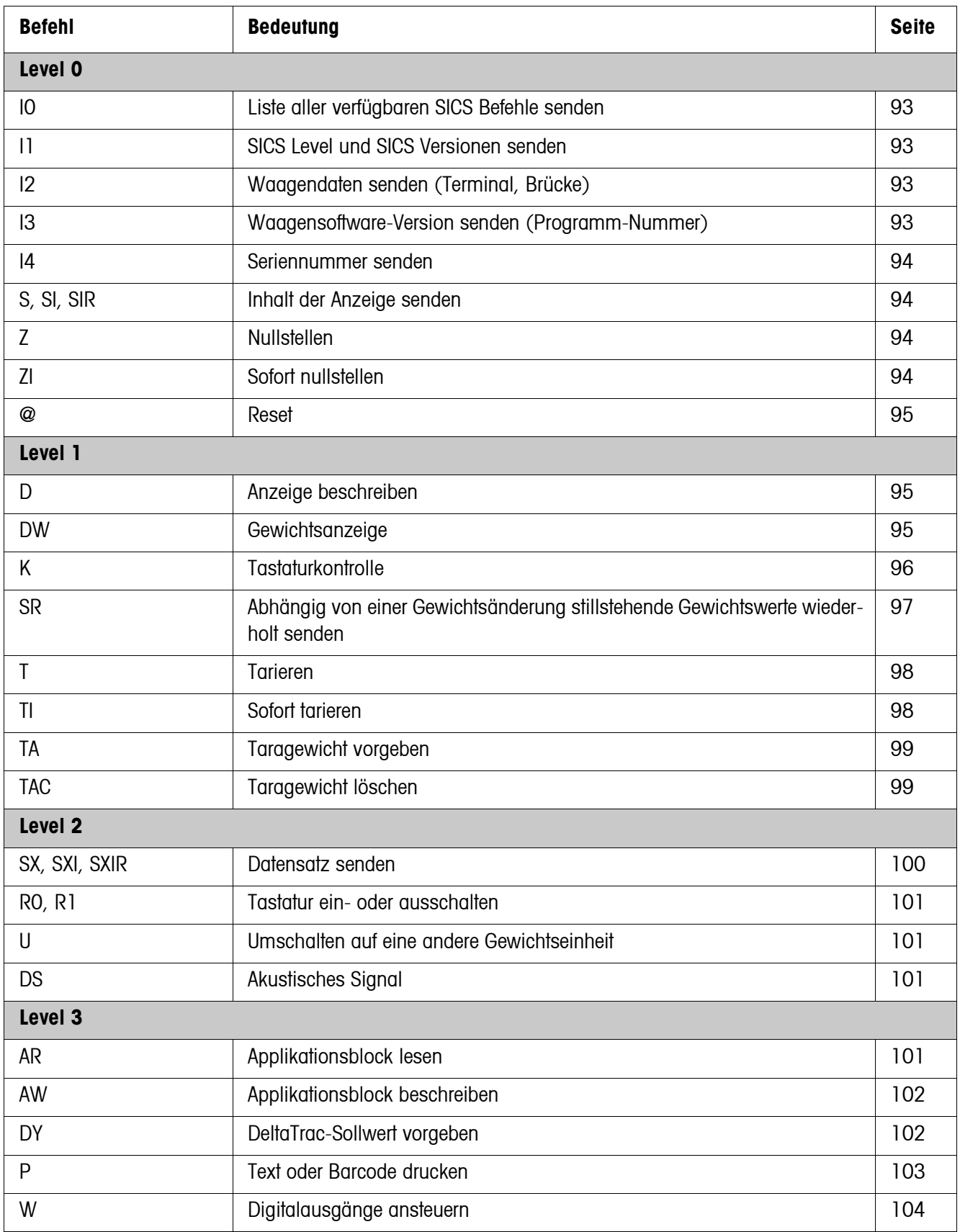

#### **6.4.2 Befehlsübersicht**

### **6.4.3 Befehlsbeschreibung**

#### <span id="page-92-0"></span>**SICS Befehle senden**

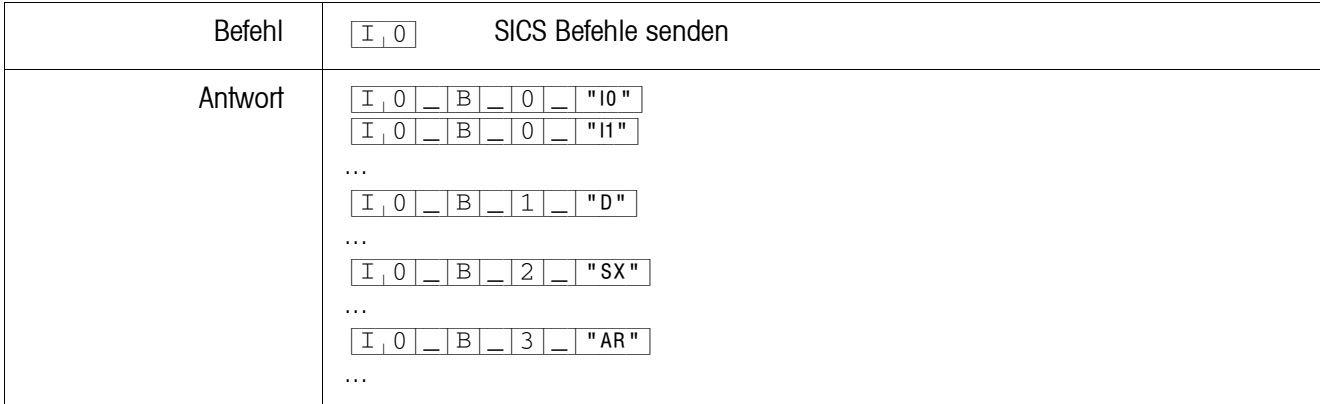

#### <span id="page-92-1"></span>**SICS Level und SICS Versionen senden**

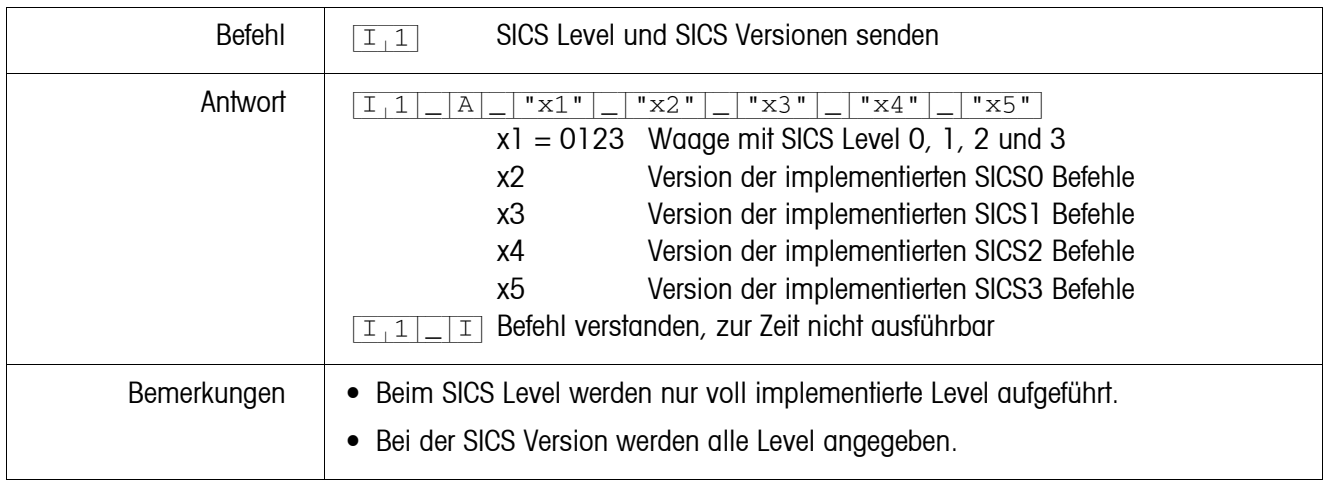

### <span id="page-92-2"></span>**Waagendaten senden**

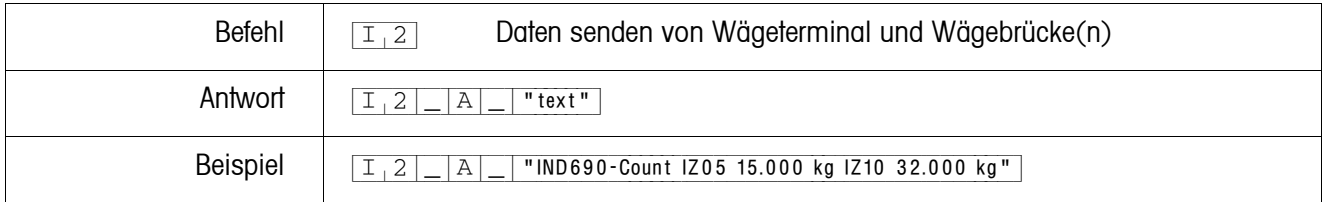

#### <span id="page-92-3"></span>**Waagensoftware-Version senden**

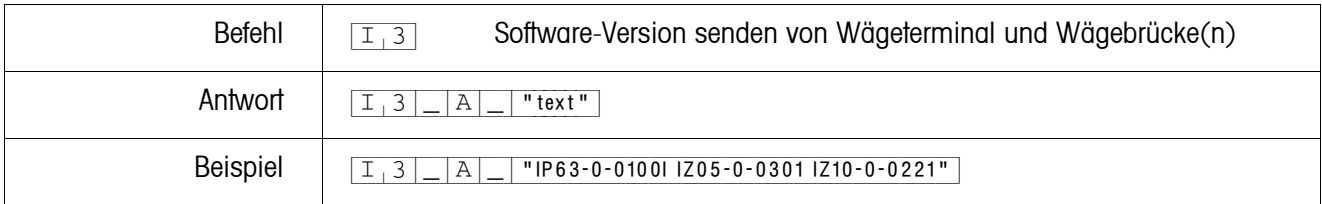

#### <span id="page-93-0"></span>**Seriennummer senden**

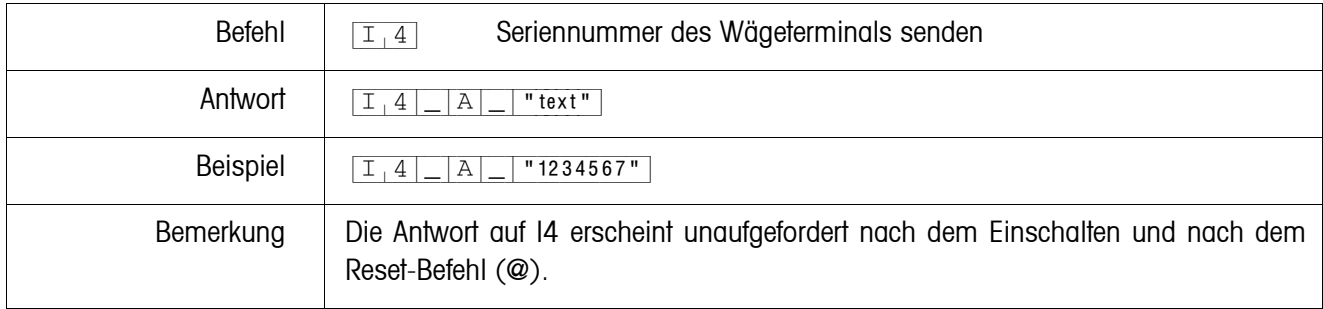

#### <span id="page-93-1"></span>**Inhalt der Anzeige senden**

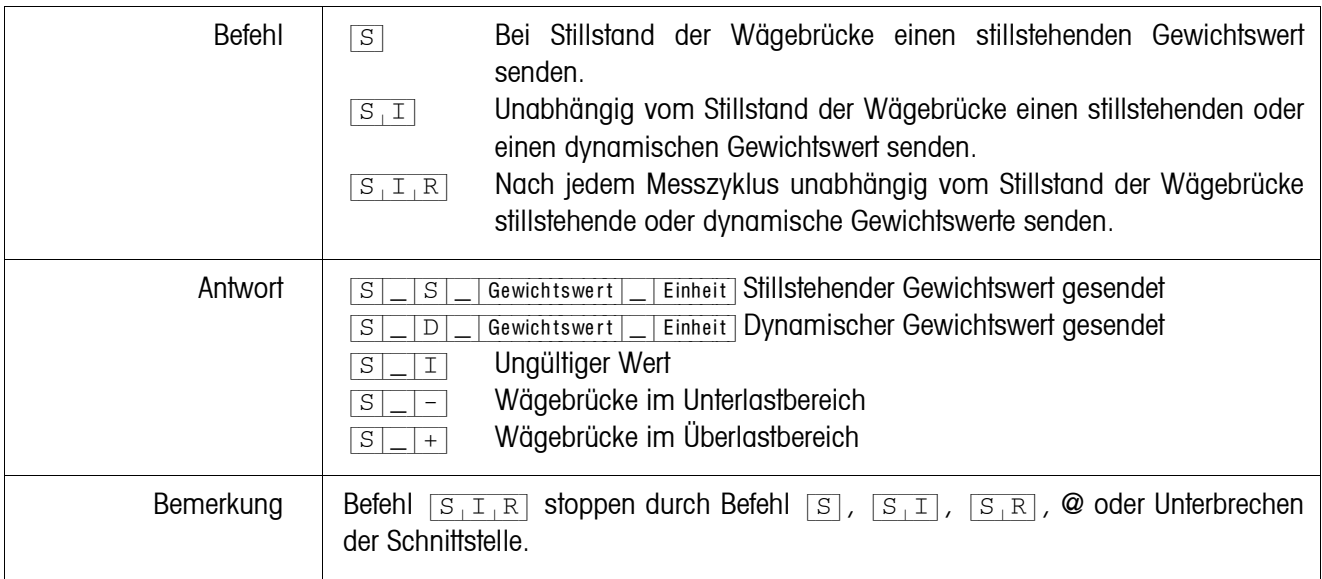

### <span id="page-93-2"></span>**Nullstellen**

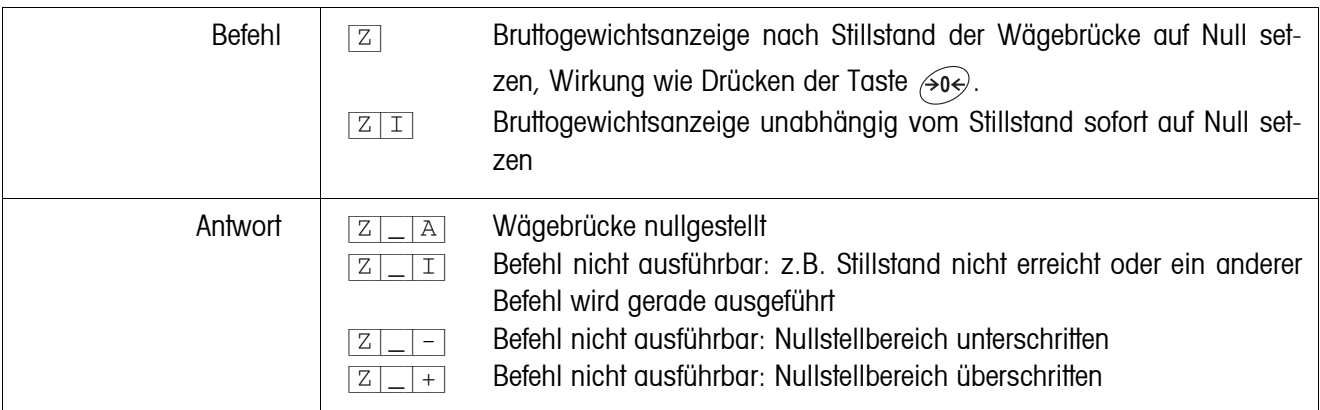

<span id="page-94-0"></span>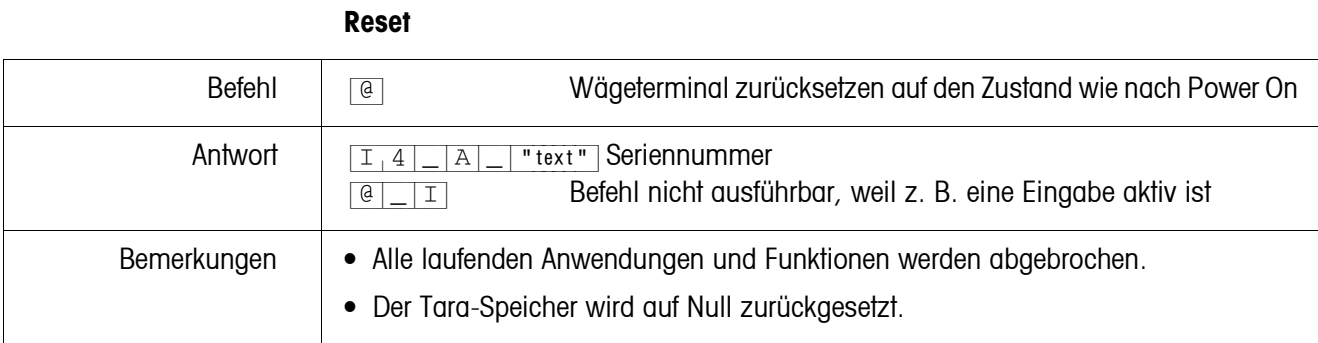

#### <span id="page-94-1"></span>**Anzeige beschreiben**

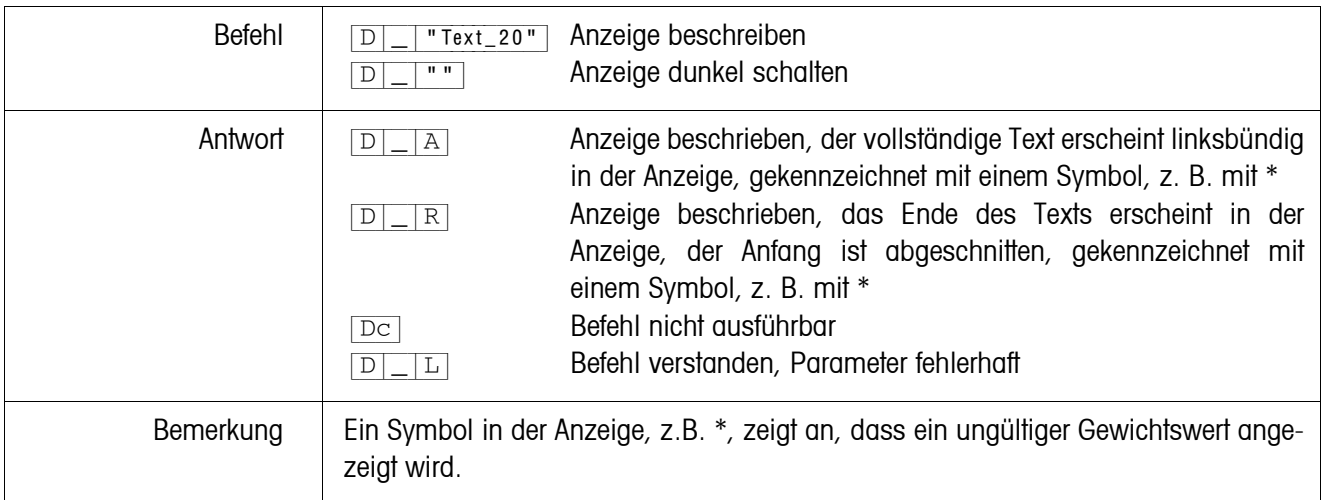

### <span id="page-94-2"></span>**Gewichtsanzeige**

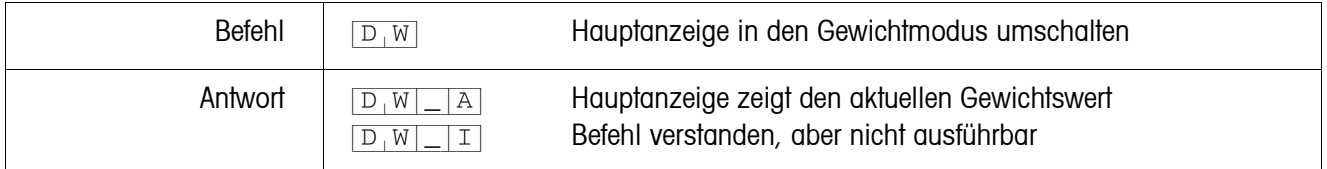

<span id="page-95-0"></span>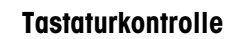

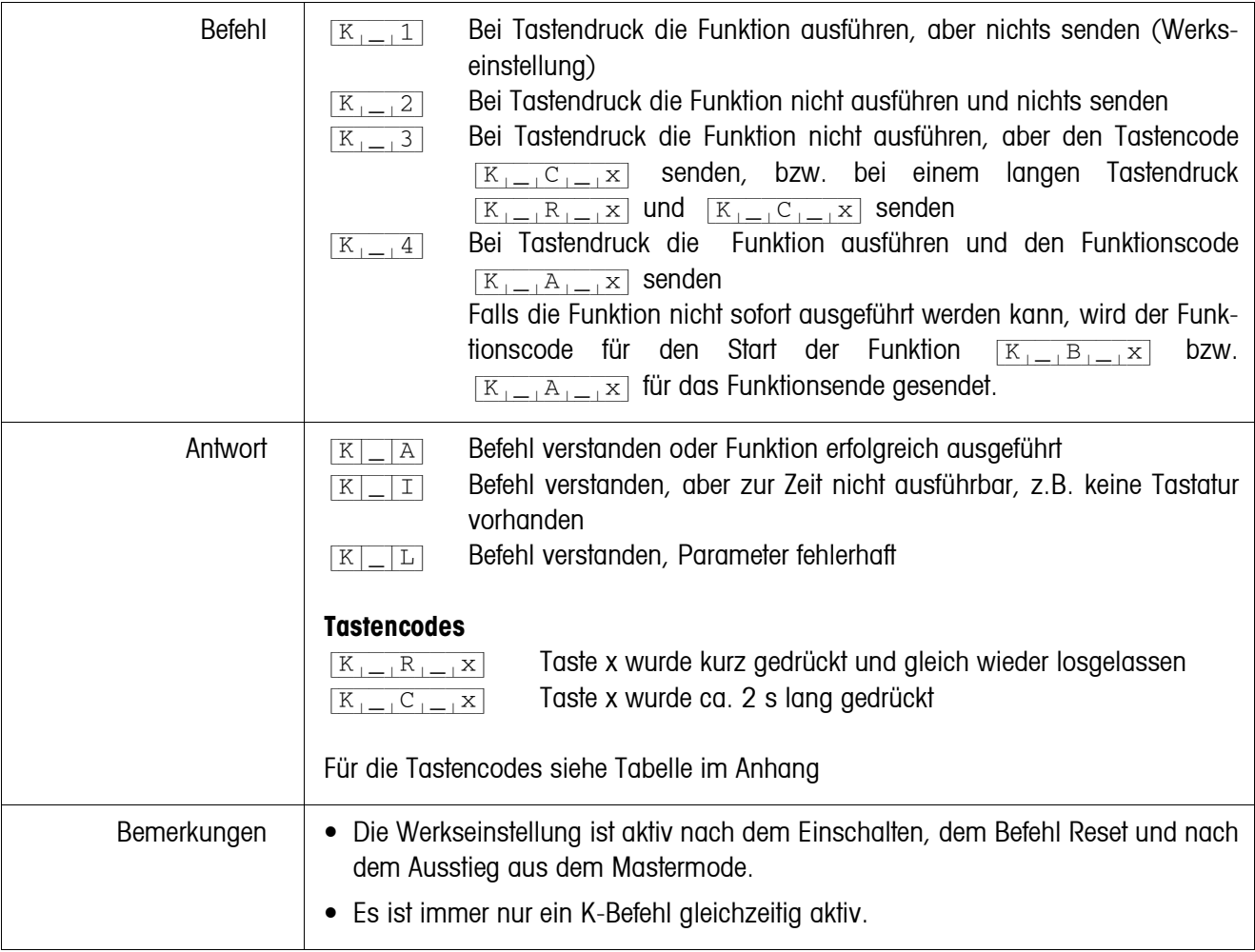

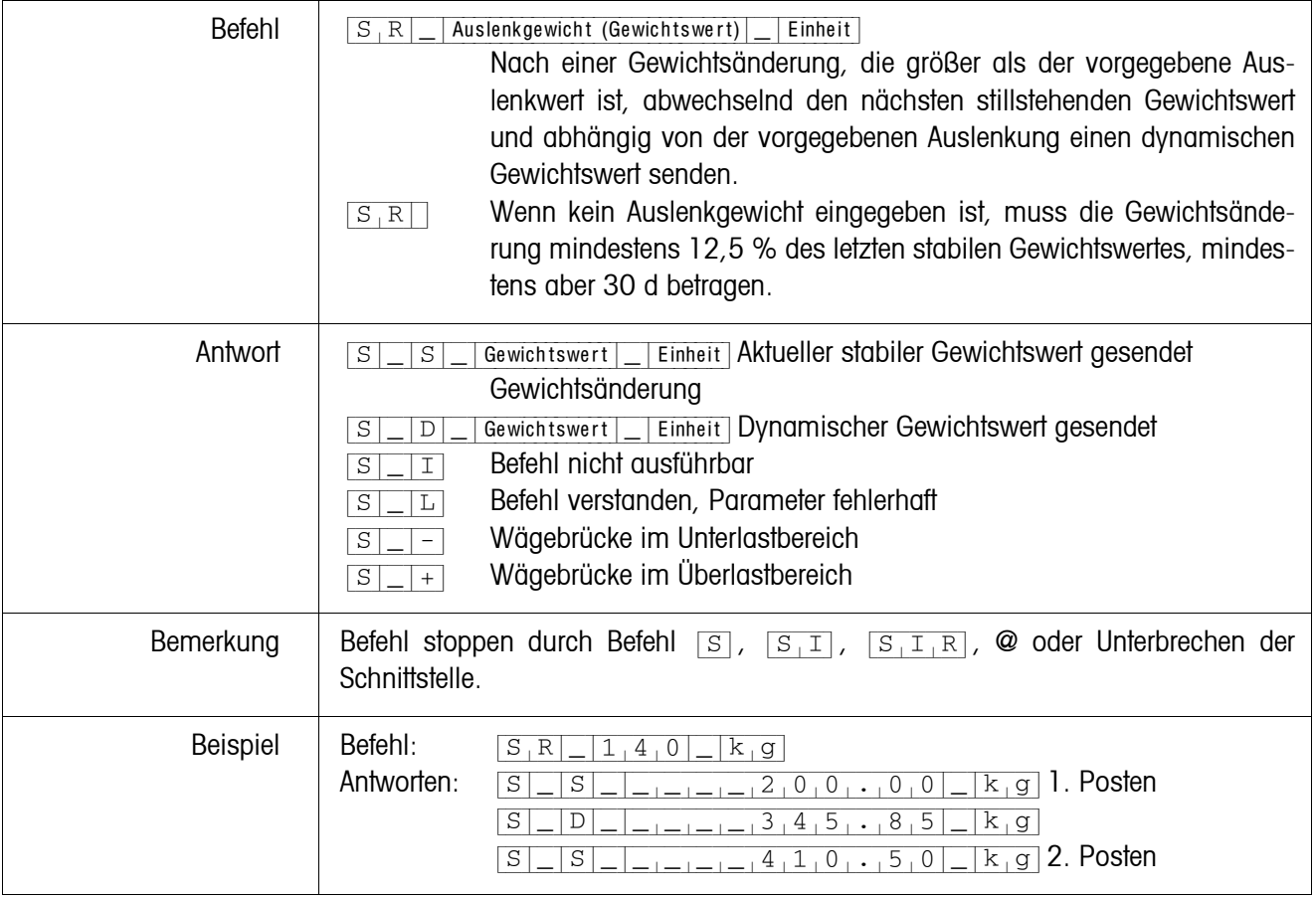

### <span id="page-96-0"></span>**Abhängig von einer Gewichtsänderung stillstehende Gewichtswerte wiederholt senden**

<span id="page-97-0"></span>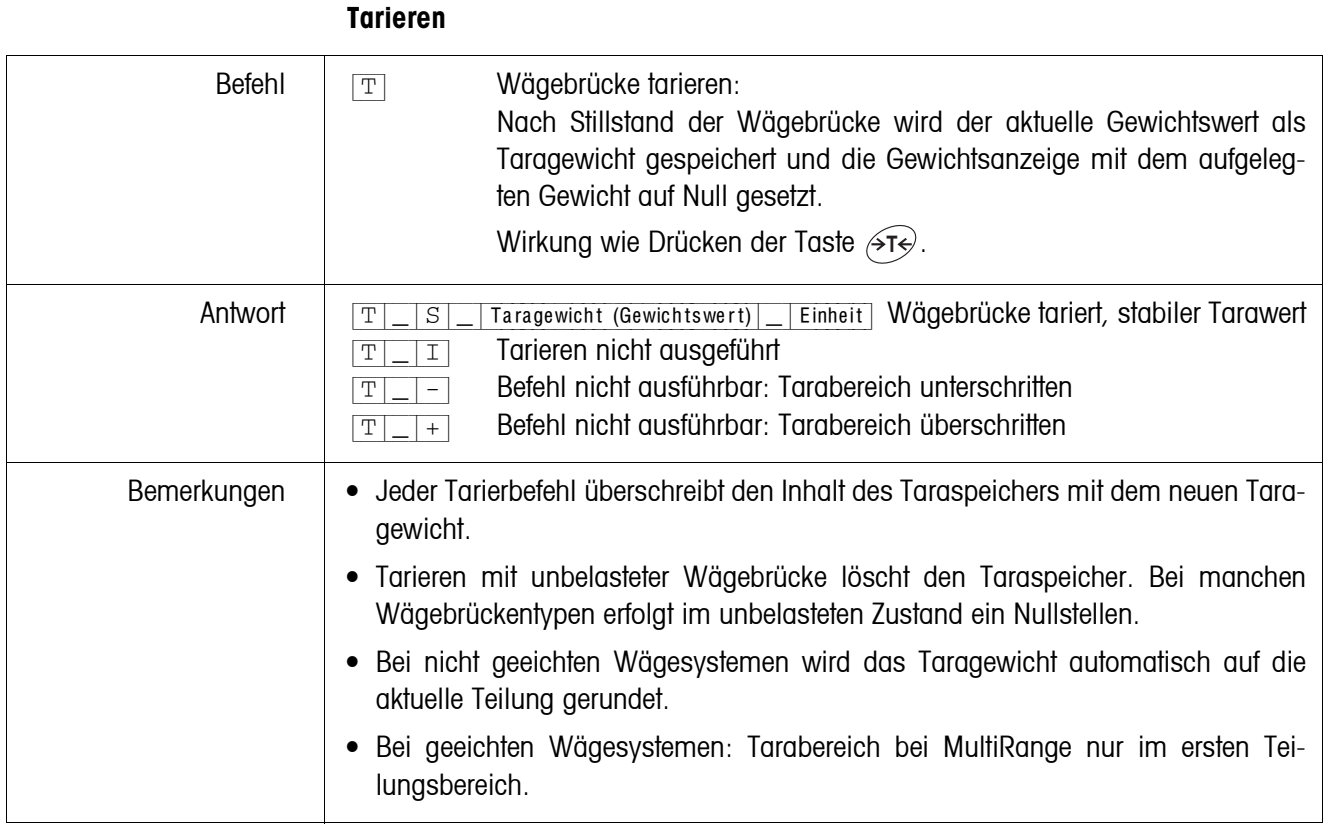

#### <span id="page-97-1"></span>**Sofort tarieren**

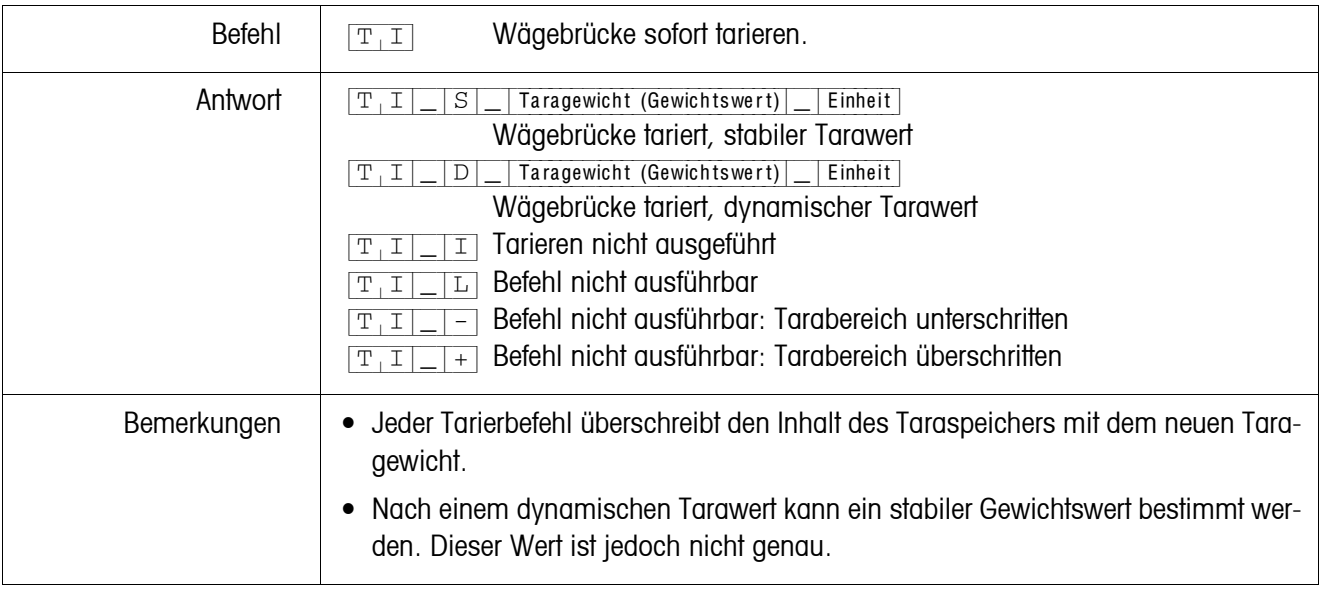

### <span id="page-98-0"></span>**Taragewicht vorgeben**

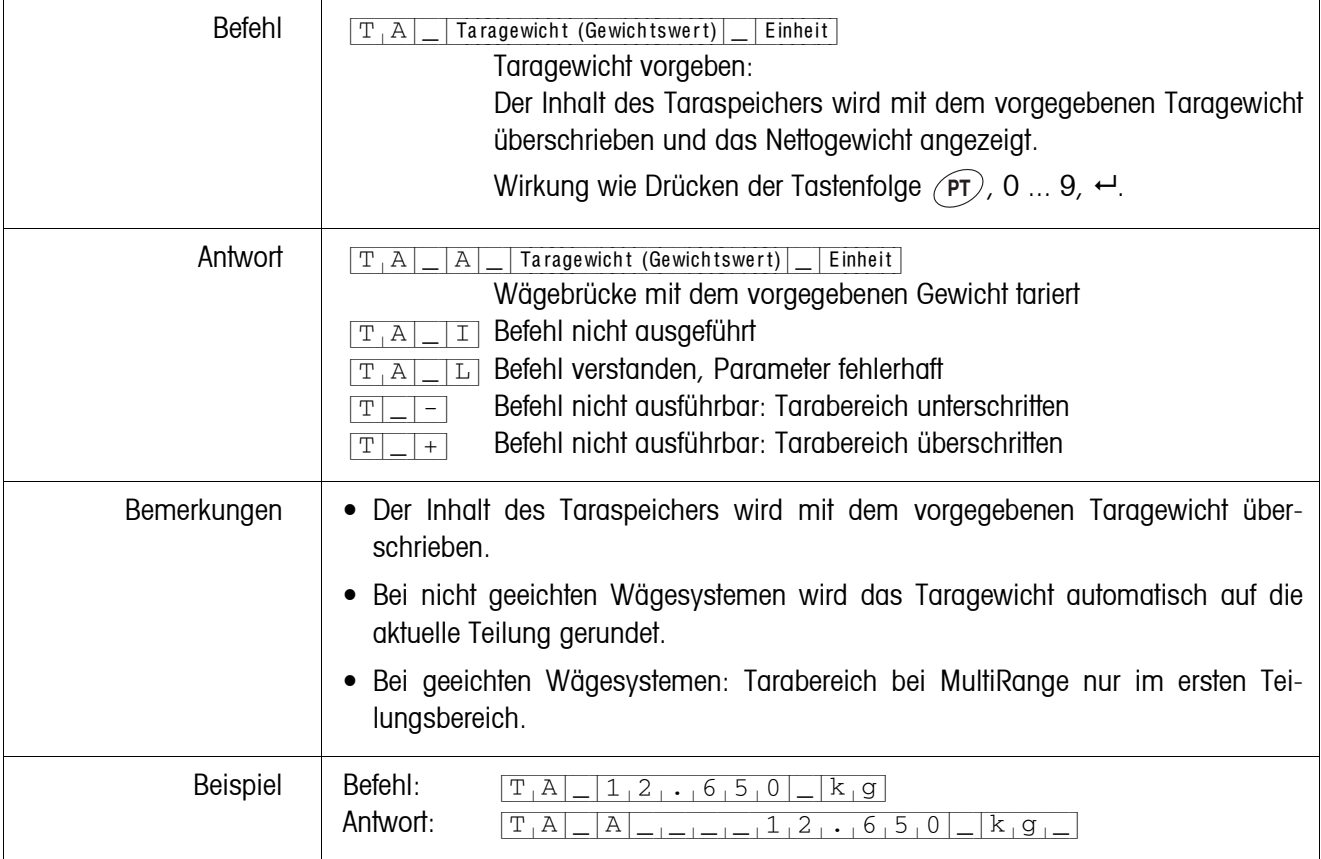

### <span id="page-98-1"></span>**Taragewicht löschen**

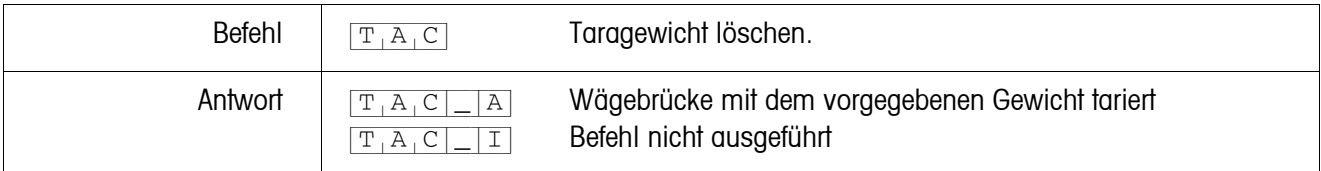

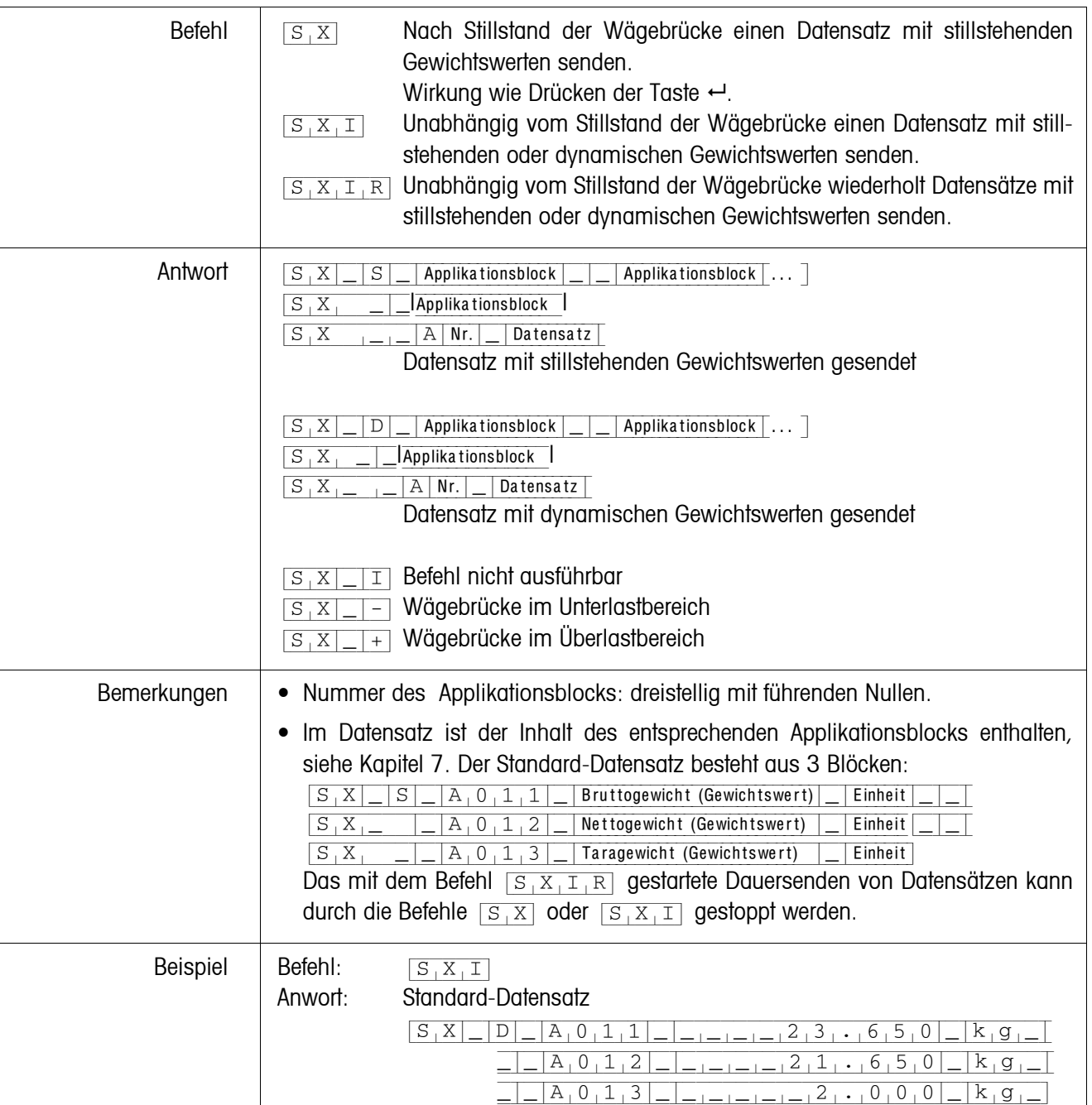

#### <span id="page-99-0"></span>**Datensatz senden**

#### <span id="page-100-0"></span>**Tastatur ein- oder ausschalten**

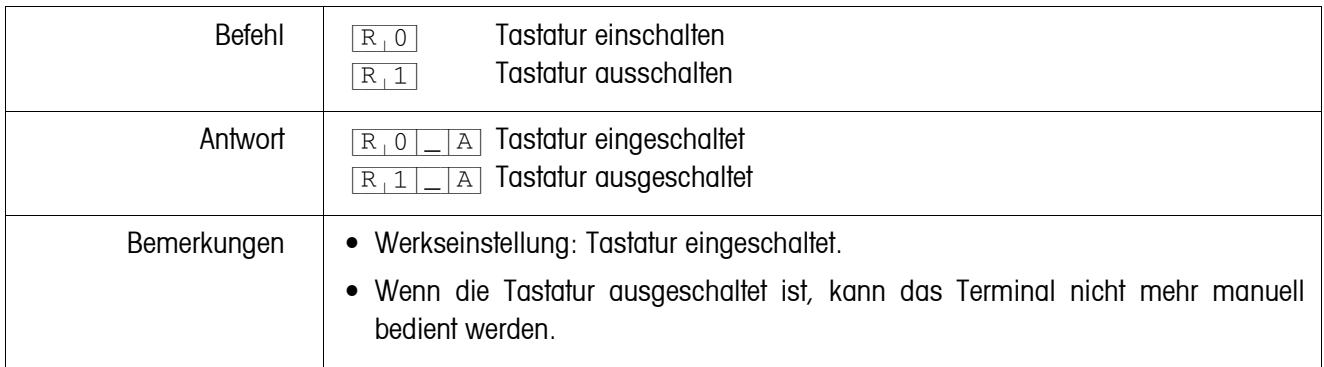

#### <span id="page-100-1"></span>**Umschalten auf eine andere Gewichtseinheit**

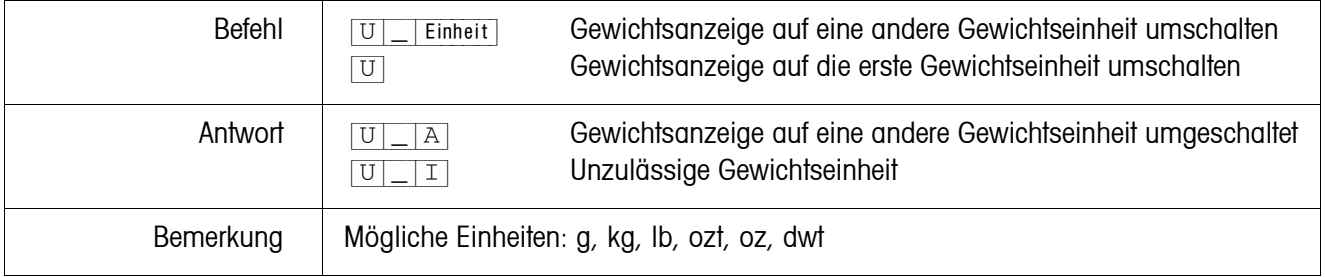

### <span id="page-100-2"></span>**Akustisches Signal**

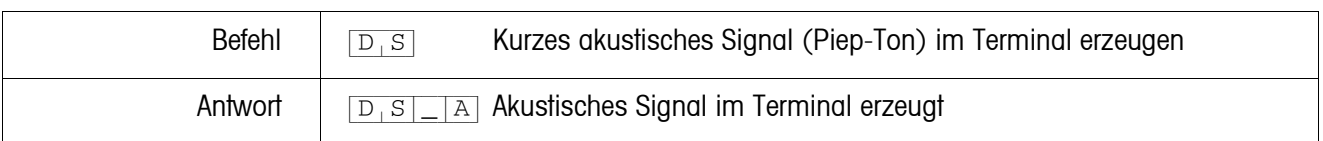

### <span id="page-100-3"></span>**Applikationsblock lesen**

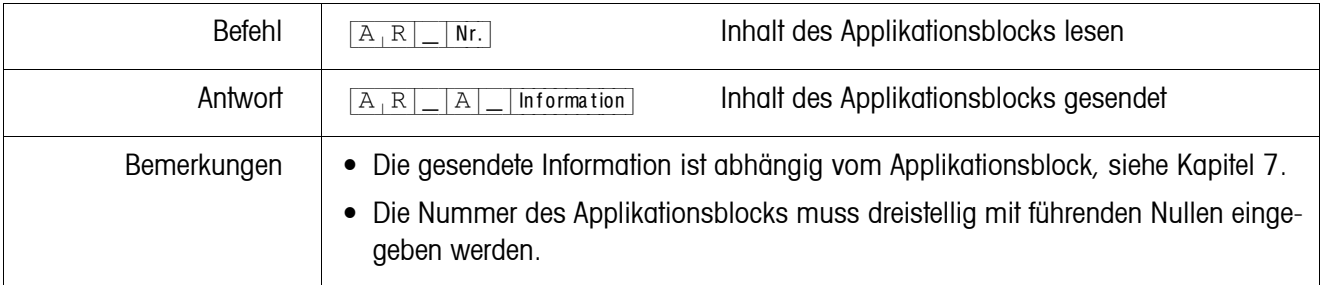

### <span id="page-101-0"></span>**Applikationsblock beschreiben**

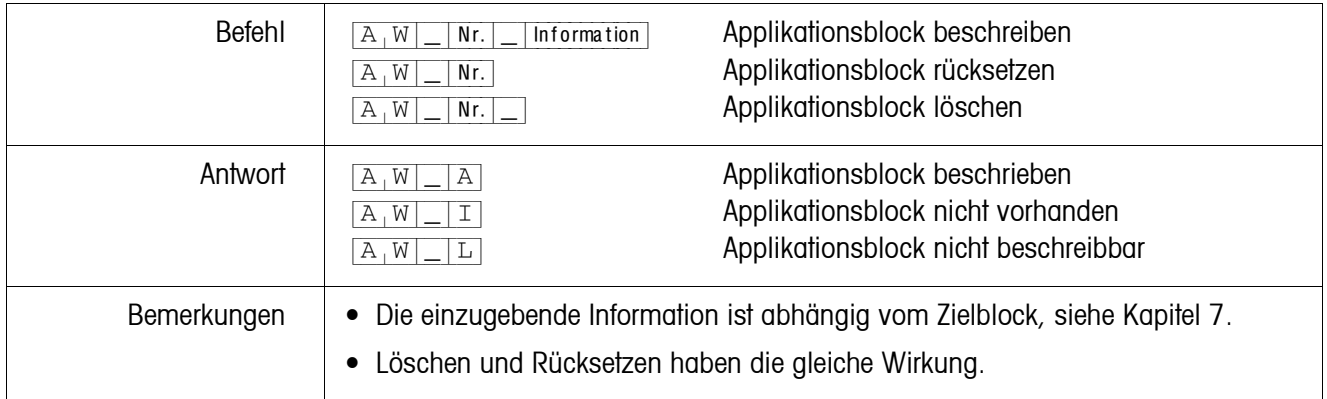

#### <span id="page-101-1"></span>**DeltaTrac-Sollwert vorgeben**

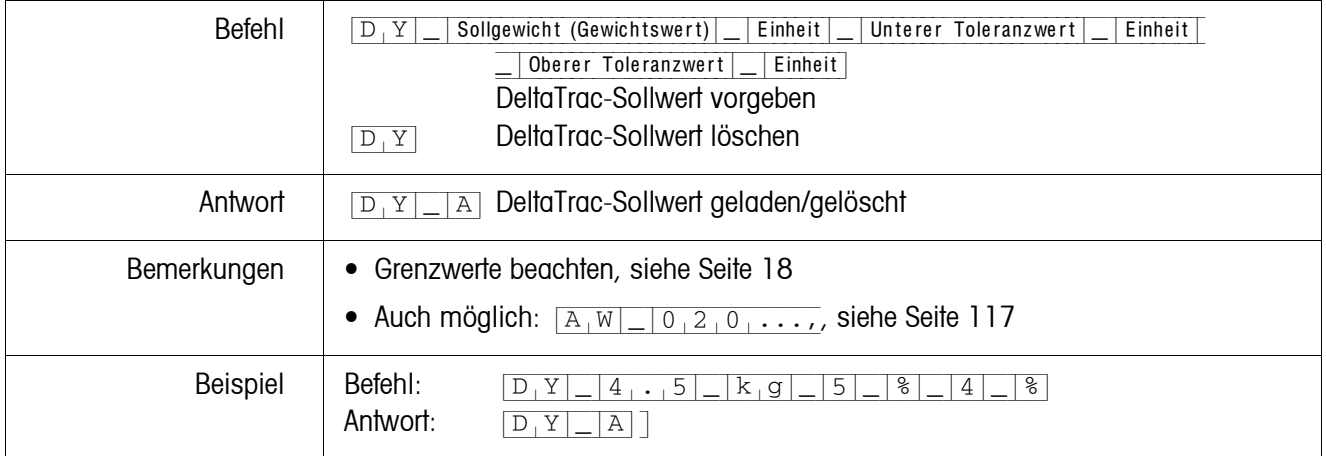

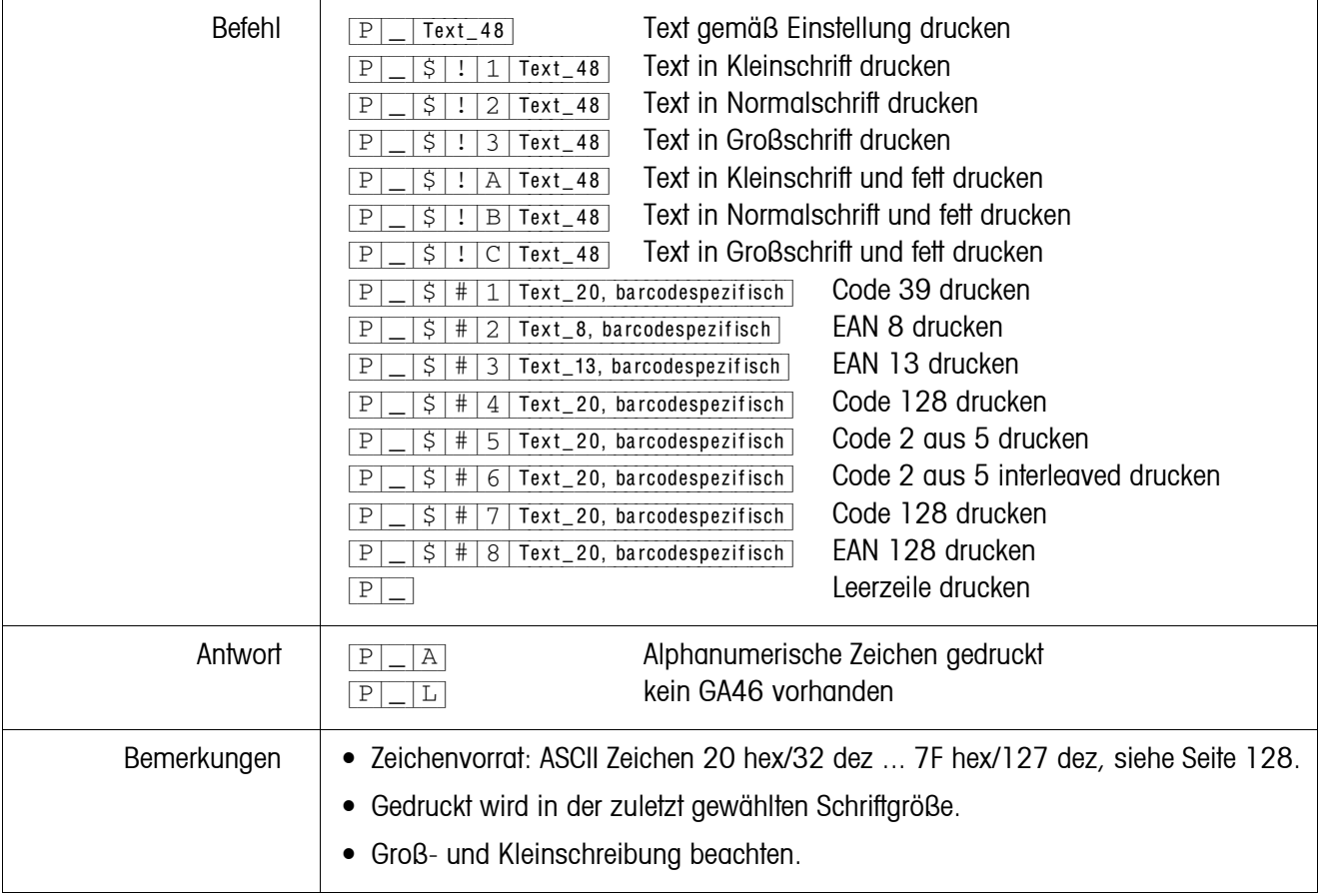

#### <span id="page-102-0"></span>**Text oder Barcode mit Drucker GA46 drucken**

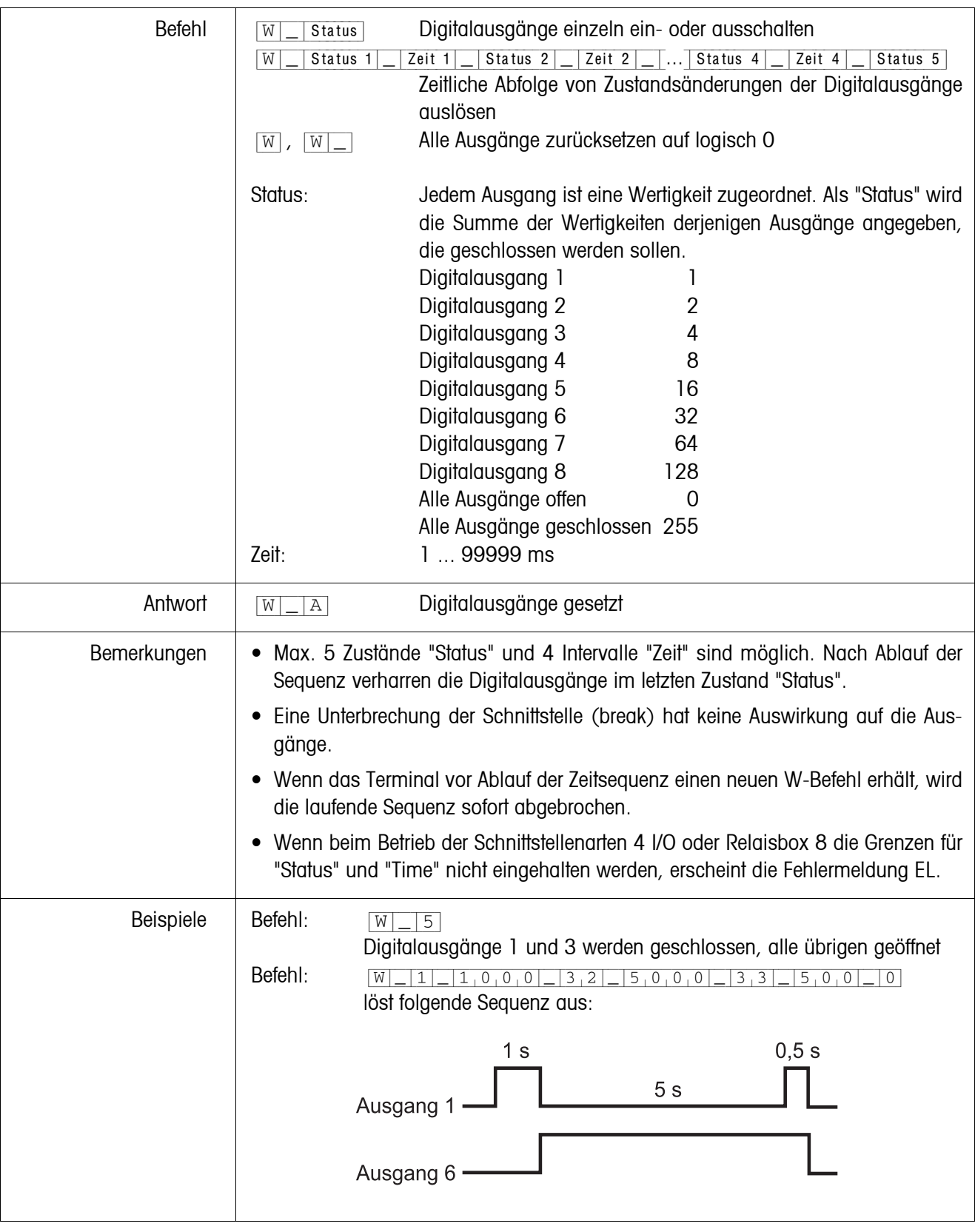

### <span id="page-103-0"></span>**Digitalausgänge ansteuern**

#### **6.4.4 Fehlermeldungen**

Fehlermeldungen bestehen stets aus 2 Zeichen und einer Stringbegrenzung. Die Stringbegrenzung ist im Mastermode (Seite [57](#page-56-0)) definierbar.

#### {E[T} **Übertragungsfehler**

Das Terminal sendet einen Übertragungsfehler, bei Fehlern in der empfangenen Bitfolge, z. B. Paritätsfehler, fehlendes Stopbit.

#### {E[S} **Syntaxfehler**

Das Terminal sendet einen Syntaxfehler, wenn es die empfangenen Zeichen nicht verarbeiten kann, z. B. Befehl nicht vorhanden.

#### {E[L} **Logikfehler**

Das Terminal sendet einen Logikfehler, wenn ein Befehl nicht ausführbar ist, z. B. wenn versucht wird, einen nicht beschreibbaren Applikationsblock zu beschreiben.

# **6.5 Profibus DP – Kommunikation mit einer SPS**

#### **6.5.1 Übersicht**

ProfibusDP-690 ist ausgelegt zum Betrieb als Slave am Profibus DP. Mit einer ebenfalls am Profibus DP angeschlossenen Master-SPS bieten sich damit folgende Möglichkeiten:

- Zugriff auf die Gewichtswerte der am Wägeterminal angeschlossenen Wägebrücken
- Bedienung der am Wägeterminal angeschlossenen Wägebrücken (Nullstellen, Tarieren, Tara-Vorgabewerte setzen...)
- Auslösen von Tastendrücken, Senden von Datenstrings oder Anzeigen von Texten.

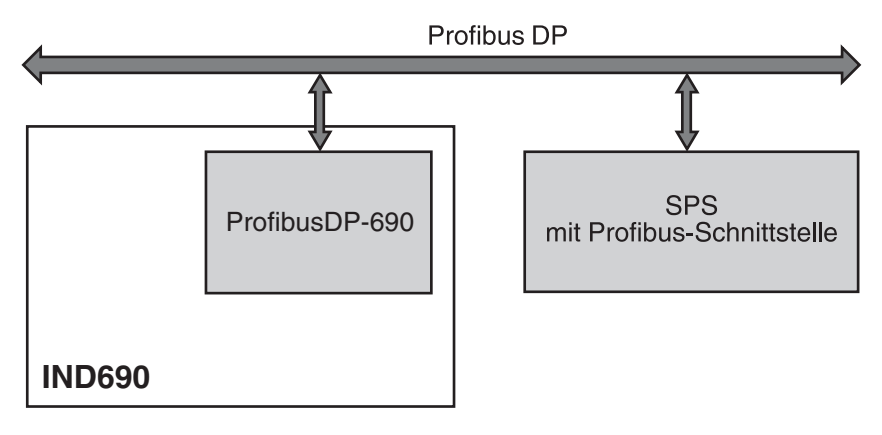

#### **6.5.2 Datenformate**

Sämtliche Nutzdaten werden in einem komprimierten, bis zu 4 Worte langen Format übertragen.

**Schreibtabelle** Format zur Übertragung von Nutzdaten von der SPS zum ProfibusDP-690.

Lesetabelle Format zur Übertragung von Nutzdaten vom ProfibusDP-690 an die SPS.

#### **Aufbau von Schreib- und Lesetabelle**

Schreib- und Lesetabelle sind ähnlich gestaltet und enthalten folgende Abschnitte:

- Wert (16-Bit-Integer oder 32-Bit-Floating-Point) zur Übertragung von Gewichtswerten, Applikationsblocknummern usw.
- Kommandos bzw. entsprechende Antworten mit insgesamt 16 Bits
- Ansteuerung 16 digitaler I/Os

#### **6.5.3 Handshake**

Da bestimmte Kommandos nicht immer sofort von der Waage ausgeführt werden können, z. B. Tarieren bei unruhiger Wägebrücke, erlauben 3 Handshake-Bits der SPS eine eindeutige Kontrolle über den Erfolg ihrer Kommandos:

- 1. Die SPS startet ein Kommando, indem sie die entsprechenden Kommandobits setzt und zusätzlich KOMMANDO GÜLTIG in der Schreibtabelle toggelt. Alle anderen Kommandobits sind 0.
- 2. Das Wägeterminal antwortet mit den aktuellen Daten der Lesetabelle. Falls der Befehl komplett bearbeitet werden konnte, wird Bit KOMMANDO AUSGEFÜHRT getoggelt. Andernfalls bleibt KOMMANDO AUSGEFÜHRT unverändert.
- 3. Die SPS erkennt am Zustandswechsel von KOMMANDO AUSGEFÜHRT, ob sie den nächsten Befehl senden kann oder den letzten wiederholen muss, und sendet die Schreibtabelle an das Wägeterminal.
- 4. Das Wägeterminal erkennt am Zustandwechsel des Bits KOMMANDO GÜLTIG, dass es den nächsten Befehl ausführen soll. Zusätzlich merkt sich das Wägeterminal, ob der letzte Befehl ausgeführt wurde oder noch läuft. Falls die SPS versucht, neue Befehle zu starten, bevor der vorherige mit einem Zustandswechsel von KOMMADO GÜLTIG vom Wägeterminal bestätigt wurde, ignoriert das Wägeterminal diese neuen Befehle.

#### **6.5.4 Kommandos und Antworten**

Alle der SPS zur Verfügung stehenden Kommandos sowie die entsprechenden Antworten sind in den beiden folgenden Tabellen dargestellt.

Datenrichtung SPS -> IND690 Schreibtabelle Datenrichtung IND690 -> SPS Lesetabelle

÷

Ĭ.

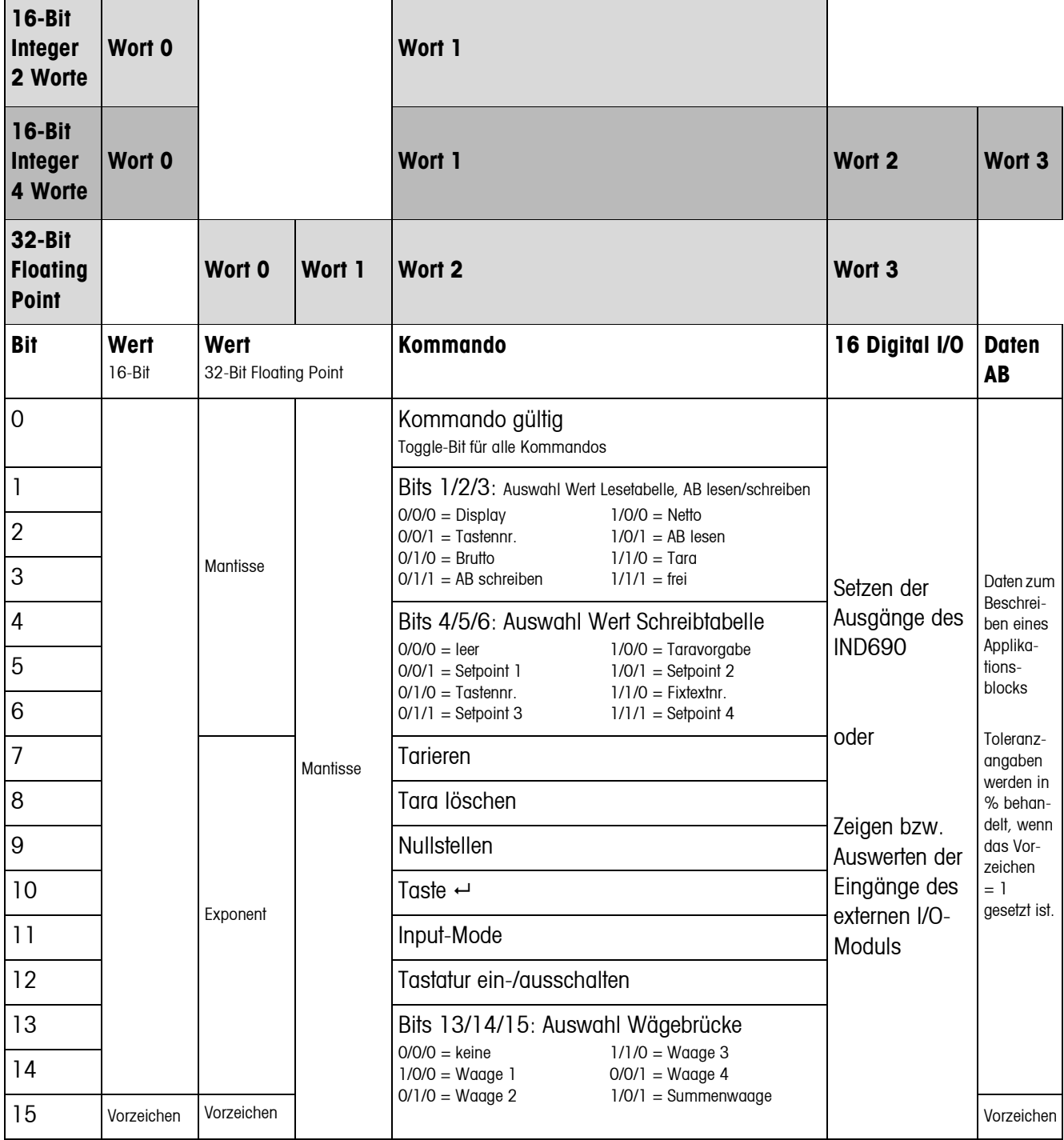

#### **Schreibtabelle**

Ē

#### **Lesetabelle**

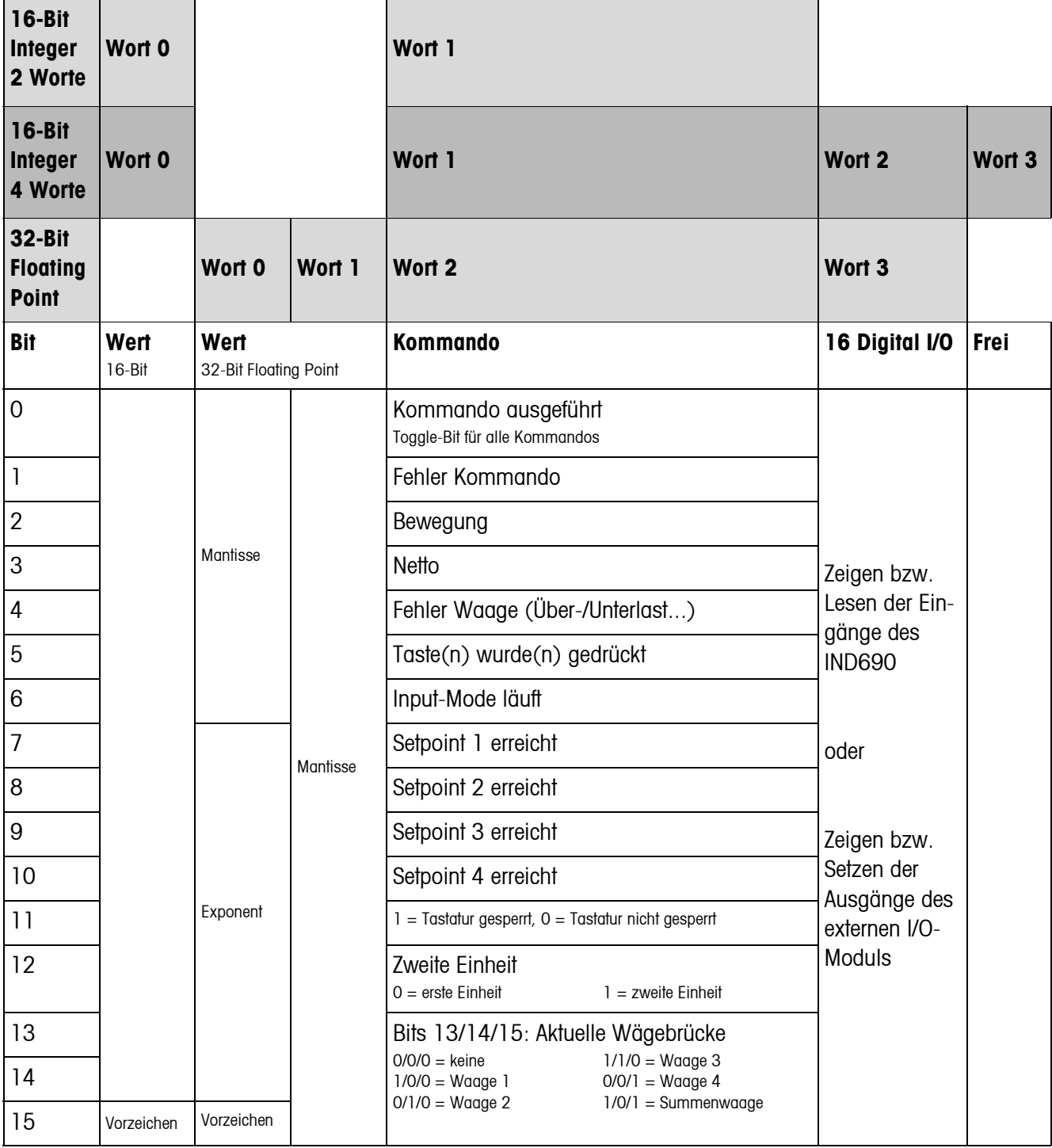

#### **Hinweise zu den Kommandos**

Falls das Kommando Parameter erfordert, werden sie abhängig von der eingestellten Betriebsart entweder als Integerwert oder als Floating-Point-Wert übertragen. Ausnahme: Die Kommandos APPLIKATIONSBLOCK LESEN/SCHREIBEN und TASTE AUSLÖSEN erwarten als Parameter immer Integerwerte.
- **Lesebefehle** Die Lesebefehle Displaywert, Netto, Brutto, Tara, Taste, Applikationsblock überschreiben den zyklisch übertragenen Displaywert mit den angeforderten Daten. Die Daten werden als 16-Bit-Integer bzw. 32-Bit-Floating-Point übertragen. Sobald das Bit KOMMANDO AUSGEFÜHRT getoggelt wird, müssen diese Werte sofort von der SPS ausgewertet werden, da im nächsten Zyklus der Wert in der Lesetabelle mit dem aktuellen Gewichtswert wieder überschrieben wird.
	- Die Antwort auf das Kommando TASTENNUMMER LESEN (Schreibtabelle Bits 1/2/ 3 = 0/0/1) wird in Wort 0 (16-Bit-Integer) bzw. in Wort 1 (32-Bit-Floating-Point) übermittelt. Im Low-Byte steht der Tastaturcode, im High Byte der Funktionstastencode.

Das Wägeterminal kann max. 10 Tasten speichern für den Abruf über das Kommando TASTENNUMMER LESEN. Wenn sie nicht abgerufen werden, werden die ältesten Tastenbetätigungen überschrieben.

Nach Auslesen der zuletzt gespeicherten Taste wird das Bit TASTE WURDE GEDRÜCKT zurückgesetzt. Der Tastenspeicher wird nach dem Einschalten des Geräts und nach dem Ausstieg aus dem Mastermode gelöscht.

#### **Tastennummern**

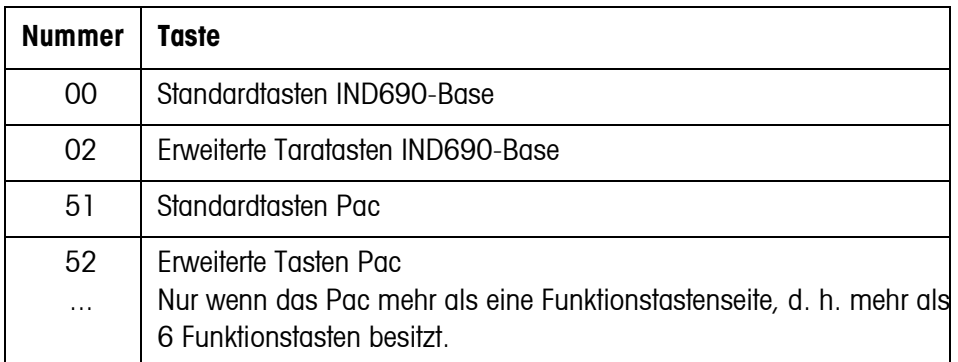

- **Applikationsblöcke lesen und schreiben**
- Beim Schreiben eines Applikationsblocks werden die gewünschten Daten gleichzeitig mit Wort 3 übertragen. Deshalb ist das Beschreiben von Applikationsblöcken nur im 16-Bit-Integer / 4-Wort-Modus möglich.
	- Es können nur Applikationsblöcke der Formate "numerisch" oder "Gewichtswert" gelesen oder beschrieben werden. Beim Schreiben können bestimmte Toleranz- (Teil-)Blöcke (z. B. beim DeltaTrac) auch gezielt mit dem Format "Prozent" beschrieben werden, indem das Vorzeichen auf "1" gesetzt wird.
	- Falls ein nicht existierender Block oder ein alphanumerischer Block gewählt wird, antwortet das IND690 mit FEHLER KOMMANDO. Die angeforderten Daten werden im 16-Bit-Integer-Mode im selben Format wie der Gewichtswert geliefert, im 32-Bit-Floating-Point-Mode werden immer Floating-Point-Werte übertragen.

Für die Kommandos APPLIKATIONSBLOCK LESEN und APPLIKATIONSBLOCK SCHREIBEN muss die **Applikationsblocknummer** in der Schreibtabelle als Wert (Wort 0 im 16-Bit-Integer-Modus, Wort 1 im 32-Bit-Floating-Point-Mode) in folgendem Format eingegeben werden:

#### **"Einfacher" Applikationsblock**

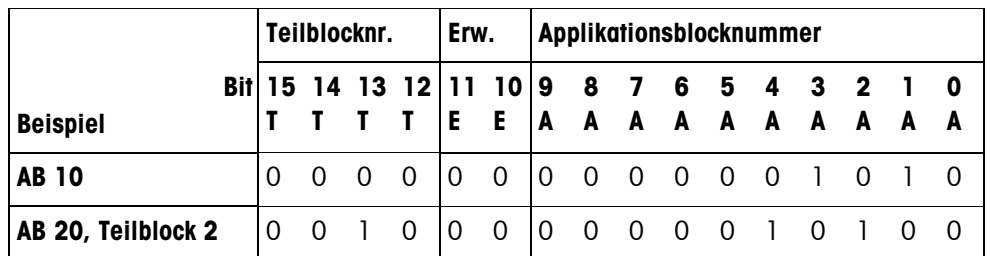

#### **Erweiterter Applikationsblock**

#### **Voraussetzung**

Im Mastermode sind ein oder mehrere erweiterte Applikationsblöcke gewählt.

#### **Beispiel**

Applikationsblock 21 als 1. erweiterter Applikationsblock gewählt, Applikationsblock 46 als 2. erweiterter Applikationsblock gewählt.

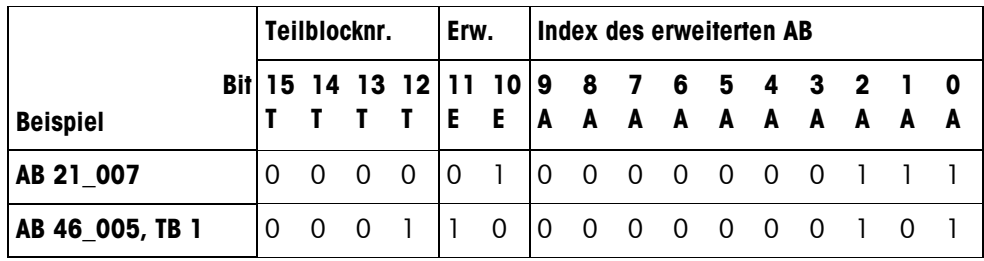

#### **Eingabe von Toleranzen in %**

Wenn in Wort 3 das Vorzeichen (Bit 15) = 1 gesetzt ist, können Toleranzangaben mit einer Genauigkeit von einer Nachkommastelle in % geschrieben werden. Diese Regel gilt analog beim Lesen für Wort 0 (16-Bit-Integer) bzw. Wort 1 (32-Bit-Floating-Point).

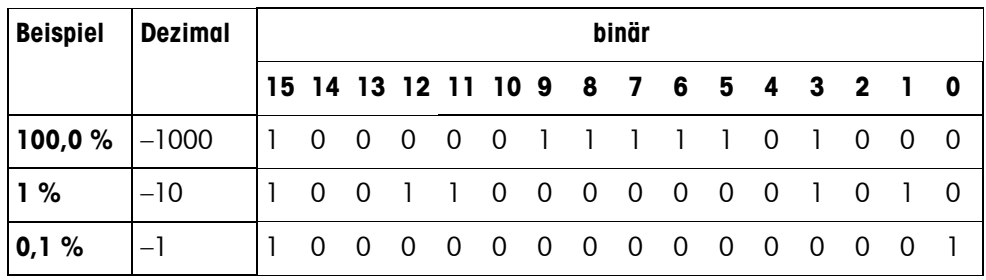

#### **Schreibbefehle** • Der Schreibbefehl TASTE AUSLÖSEN benötigt als Parameter den Low-Byte Tastaturcode und High-Byte Funktionstastencode.

- Der Funktionstastencode richtet sich nach den aktiven Funktionstasten und muss bei jedem Kommando TASTE AUSLÖSEN korrekt angegeben werden. Durch Änderung des Funktionstastencodes kann ein Funktionstastenwechsel auch automatisch erzwungen werden, z. B. von REF 10 (3301 hex) auf X10 (0004 hex).
- Die über die Kommandos SETPOINT X SCHREIBEN (z. B. Setpoint 1: Schreibtabelle Bits 4/5/6 = 0/0/1) geladenen Setpoints werden nach dem Einschalten und nach jedem Mastermode-Aufruf gelöscht. Der Parameter Toleranz in den Setpoint-Modi Kontrollieren und Dosieren muss im 16-Bit Integer-Mode mit 2 Nachkommastellen angegeben werden, z. B. 1025 für 10,25 %.

#### **6.5.5 Digitale I/Os**

Die Betriebsart eines am IND690 installierten I/O-Interfaces (4 I/O-690 oder einer Relaisbox 8-690) hängt davon ab, wo sich die I/Os befinden (direkt am IND690 oder extern am Profibus DP) und vom Parameter STEUERUNG EINGÄNGE, STEUE-RUNG AUSGÄNGE.

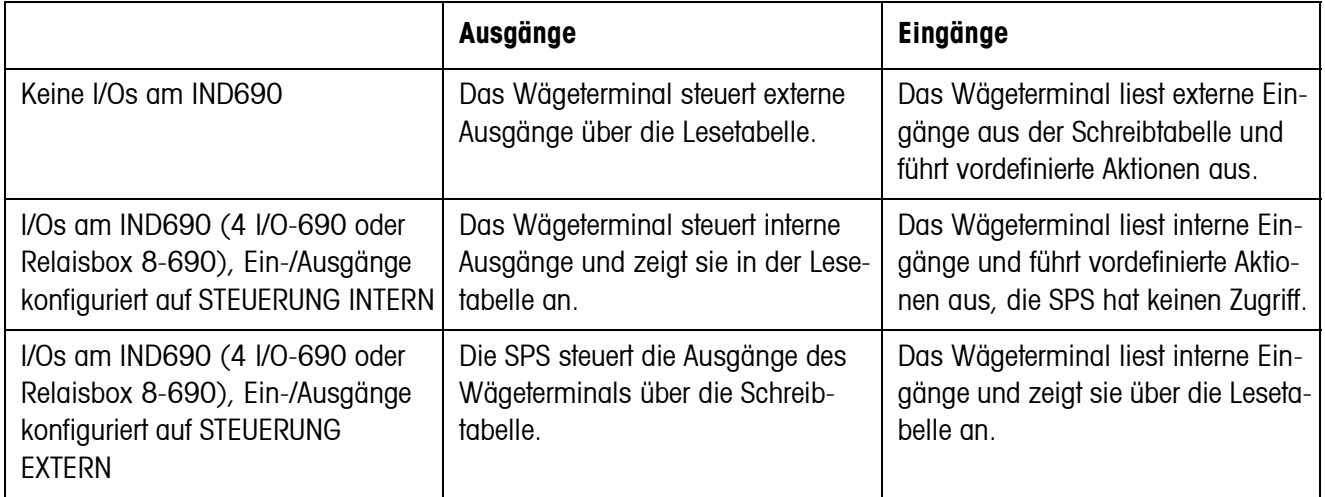

#### **6.5.6 Meldungen im Display**

Folgende Meldungen können kurzzeitig im Display erscheinen:

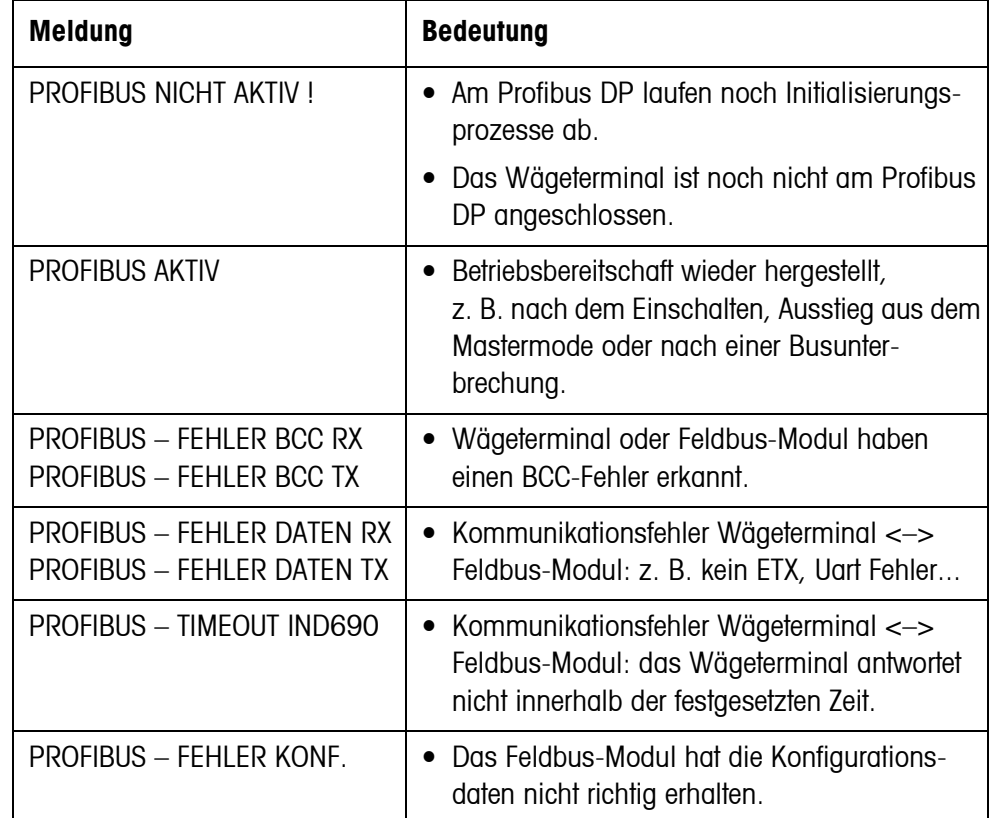

### **6.5.7 GSD-Datei**

Die für die Kommunikation mit dem ProfibusDP-690 notwendige GSD-Datei ist beim METTLER TOLEDO Service erhältlich oder kann von der Profibus-GSD-Library unter **http://www.profibus.com** heruntergeladen werden.

#### **6.5.8 Demo-Kit ProfibusDP-690**

Für Demonstration und Test sämtlicher Kommandos mit einem normalen PC fragen Sie Ihren METTLER TOLEDO Kundendienst nach dem Demo-Kit ProfibusDP-690.

# **7 Applikationsblöcke**

<span id="page-112-1"></span>Applikationsblöcke sind interne Informationsspeicher, in denen Wägedaten, berechnete Größen, Konfigurationsdaten oder Zeichenfolgen, die über die Tastatur eingegeben werden, gespeichert sind. Der Inhalt der Applikationsblöcke lässt sich über einen Computer auslesen oder beschreiben.

Wenn der Drucker GA46 angeschlossen ist, kann die Belegung der Applikationsblöcke ausgedruckt werden, siehe Bedienungsanleitung zum Drucker GA46.

# **7.1 Syntax und Formate**

Syntax und Formate sind abhängig vom Befehlssatz, der im Dialogmode gewählt wurde, siehe Seite [57](#page-56-0).

### **7.1.1 Applikationsblock lesen**

<span id="page-112-0"></span>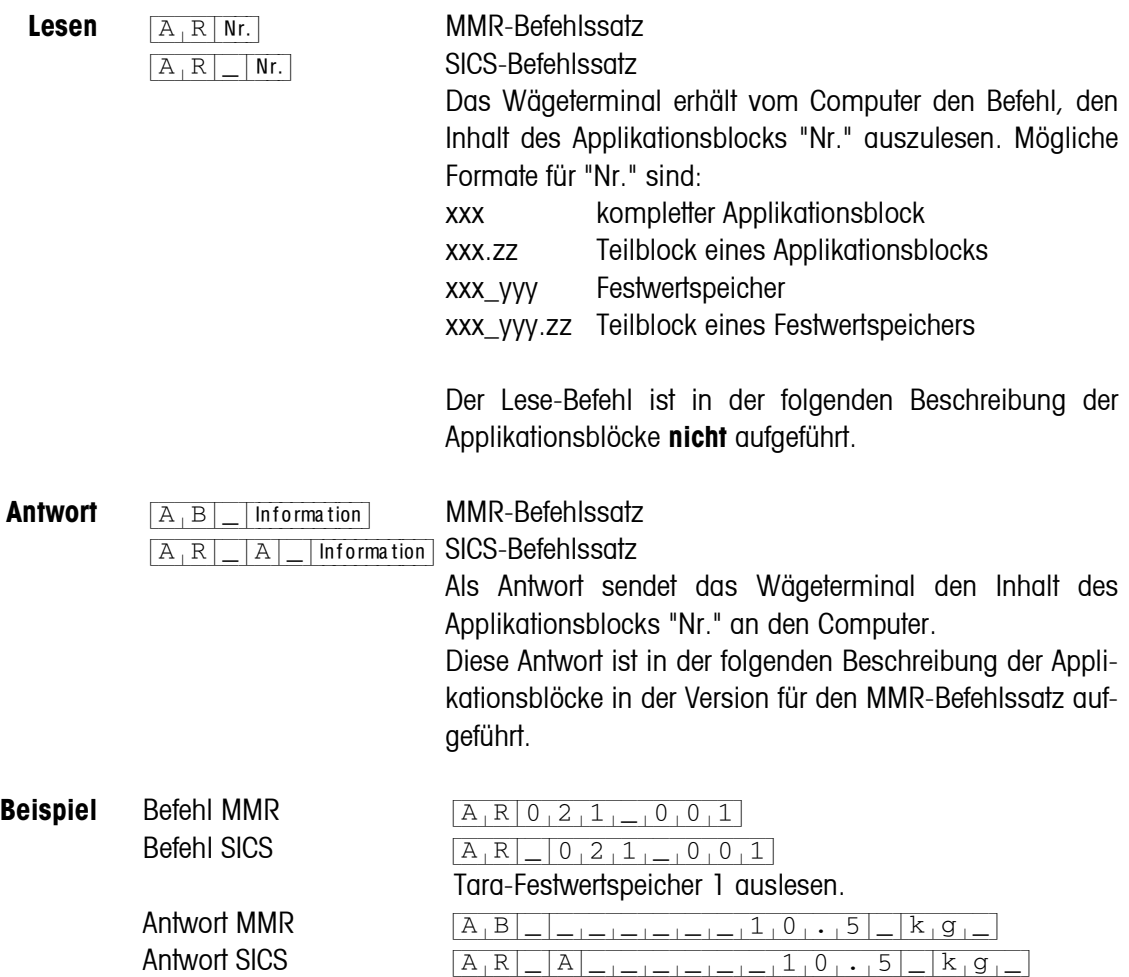

#### **Hinweis**

Wenn ein Applikationsblock nicht belegt ist, sendet das Wägeterminal anstelle der Daten die entsprechende Anzahl Leerstellen.

Z. B. wenn Tara-Festwertspeicher 1 nicht belegt ist, sendet das Wägeterminal folgende

Antwort:  $[A,B]_{-}$   $A_{-}$   $B_{-}$   $A_{-}$   $B_{-}$   $A_{-}$   $A_{-}$   $A_{-}$   $A_{-}$   $A_{-}$   $A_{-}$   $A_{-}$   $A_{-}$   $A_{-}$   $A_{-}$   $A_{-}$   $A_{-}$   $B_{-}$   $A_{-}$   $B_{-}$   $A_{-}$   $B_{-}$   $A_{-}$   $A_{-}$   $B_{-}$   $A_{-}$   $A_{-}$   $A_{-}$   $A_{-}$   $A_{-}$ 

 $[A_|W|_R|_R]_{[-|R|_R]_{[-|R|_R]}=1}$  (SICS)

#### **7.1.2 Applikationsblock beschreiben**

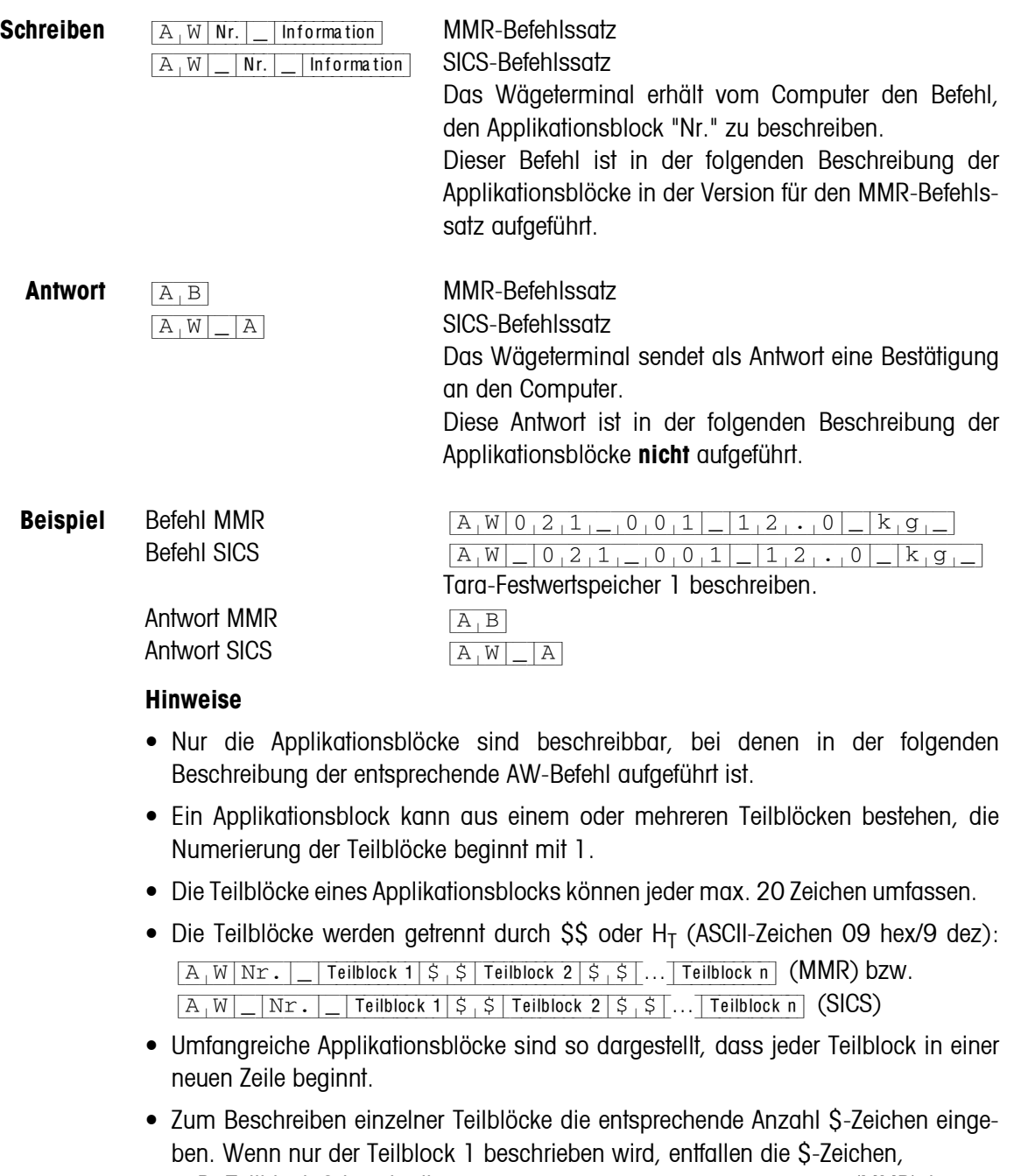

z. B. Teilblock 3 beschreiben:  $\sqrt{A[W]\text{Nr.}|\sqrt{S[S]}|\frac{S[S]}{S}}$ Teilblock 3 (MMR) bzw.  $[A+W]$   $[Nr.|-|S|S|S|S|$  Teilblock 3 (SICS).

#### <span id="page-114-0"></span>**7.1.3 Datenformate**

• In der folgenden Beschreibung der Applikationsblöcke werden folgende Datenformate verwendet:

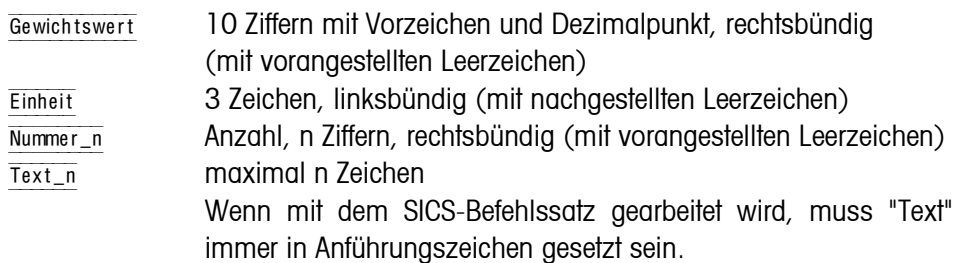

• Befehle und Antworten durch die Stringbegrenzung  $C<sub>p</sub> L<sub>F</sub>$  abschließen (ASCII-Zeichen C<sub>R</sub> = 0D hex/13 dez, L<sub>F</sub> = 0A hex/10 dez). Die Stringbegrenzung ist in der folgenden Beschreibung **nicht** aufgeführt.

#### **7.1.4 Applikationsblöcke lesen und schreiben mit dem SICS-Befehlssatz**

In der folgenden Beschreibung sind die Applikationsblöcke in der Syntax für den MMR-Befehlssatz dargestellt. Beim Einsatz mit dem SICS-Befehlssatz bitte folgende SICS-Konventionen beachten, siehe auch Abschnitte [7.1.1](#page-112-0) bis [7.1.3:](#page-114-0)

- Zwischen AR bzw. AW und Applikationsblock-Nummer muss ein Leerzeichen eingegeben werden: Z. B.  $\overline{A_R|R|}$  Nr.
- In der Antwort wird die Befehlsidentifikation wiederholt und um ein Leerzeichen und das Zeichen A ergänzt:  $A_R|R| = |A|$ Information Applikationsblock gesendet und  $[\overline{A[W]-A]}$  Applikationsblock beschrieben.
- Texte, die eingegeben oder gesendet werden, stehen immer in Anführungszeichen.

#### **Beispiel Applikationsblock für CODE A lesen**

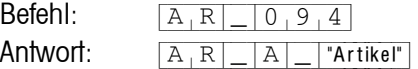

#### **Applikationsblock für CODE A beschreiben**

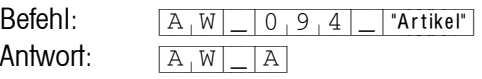

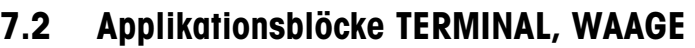

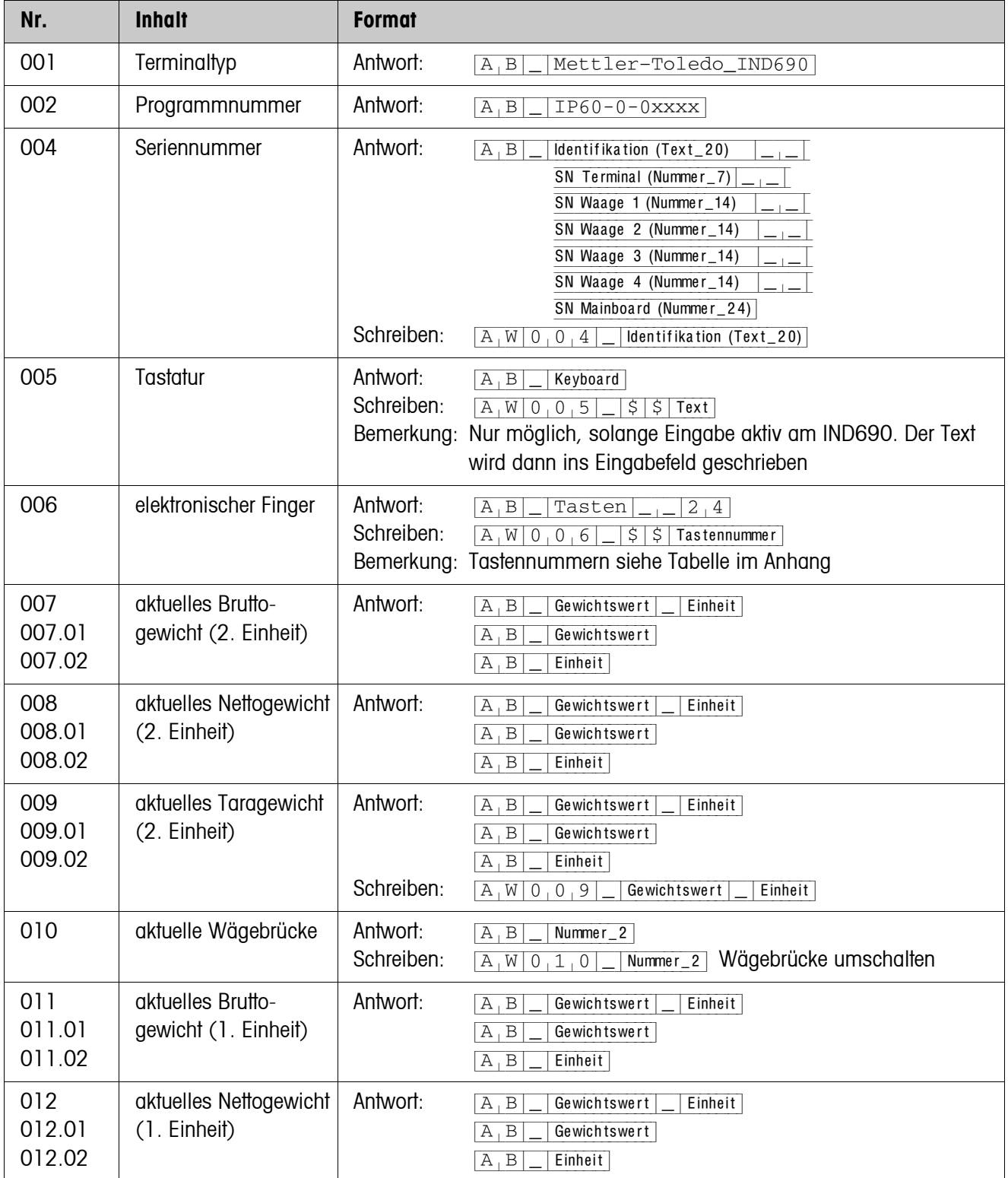

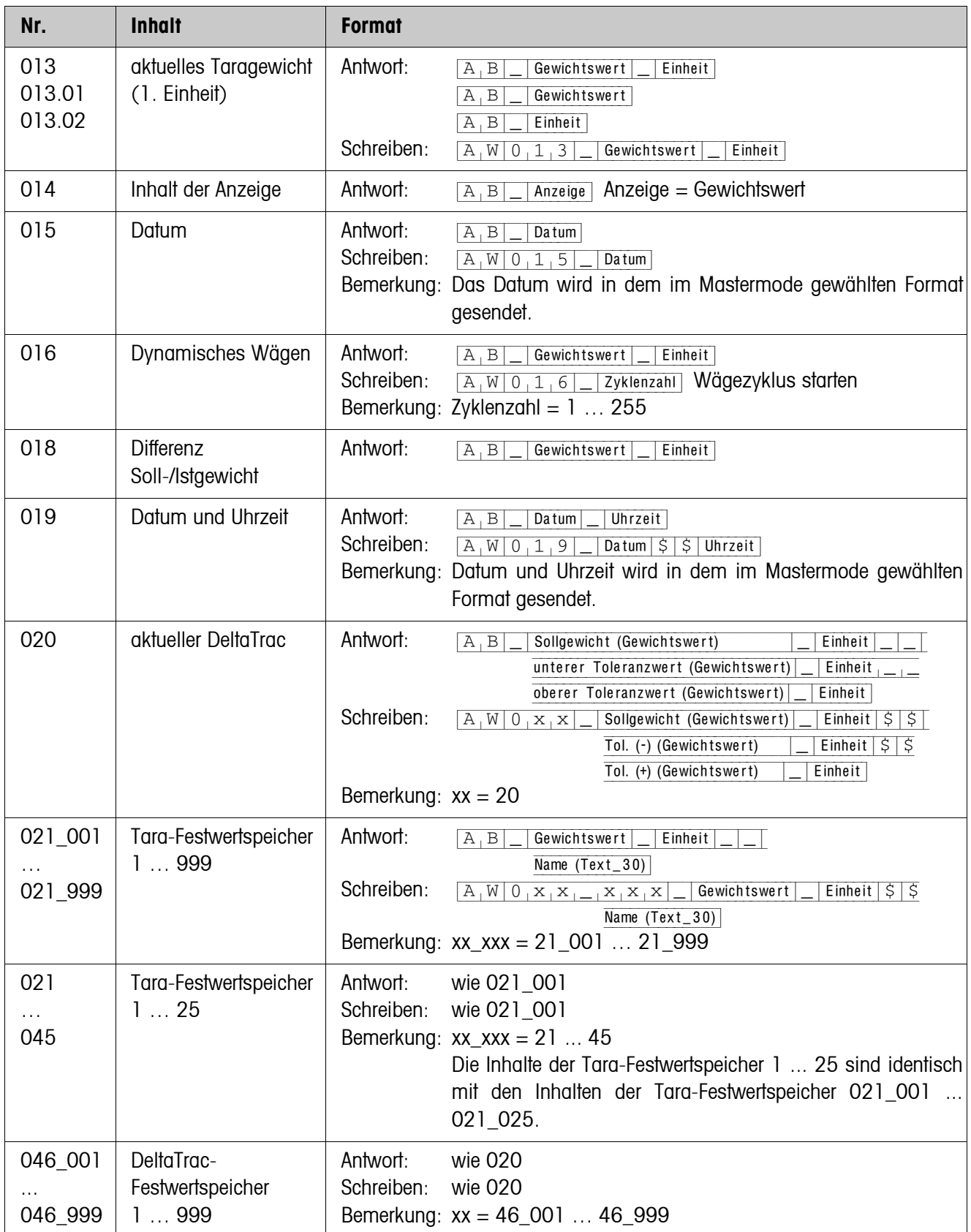

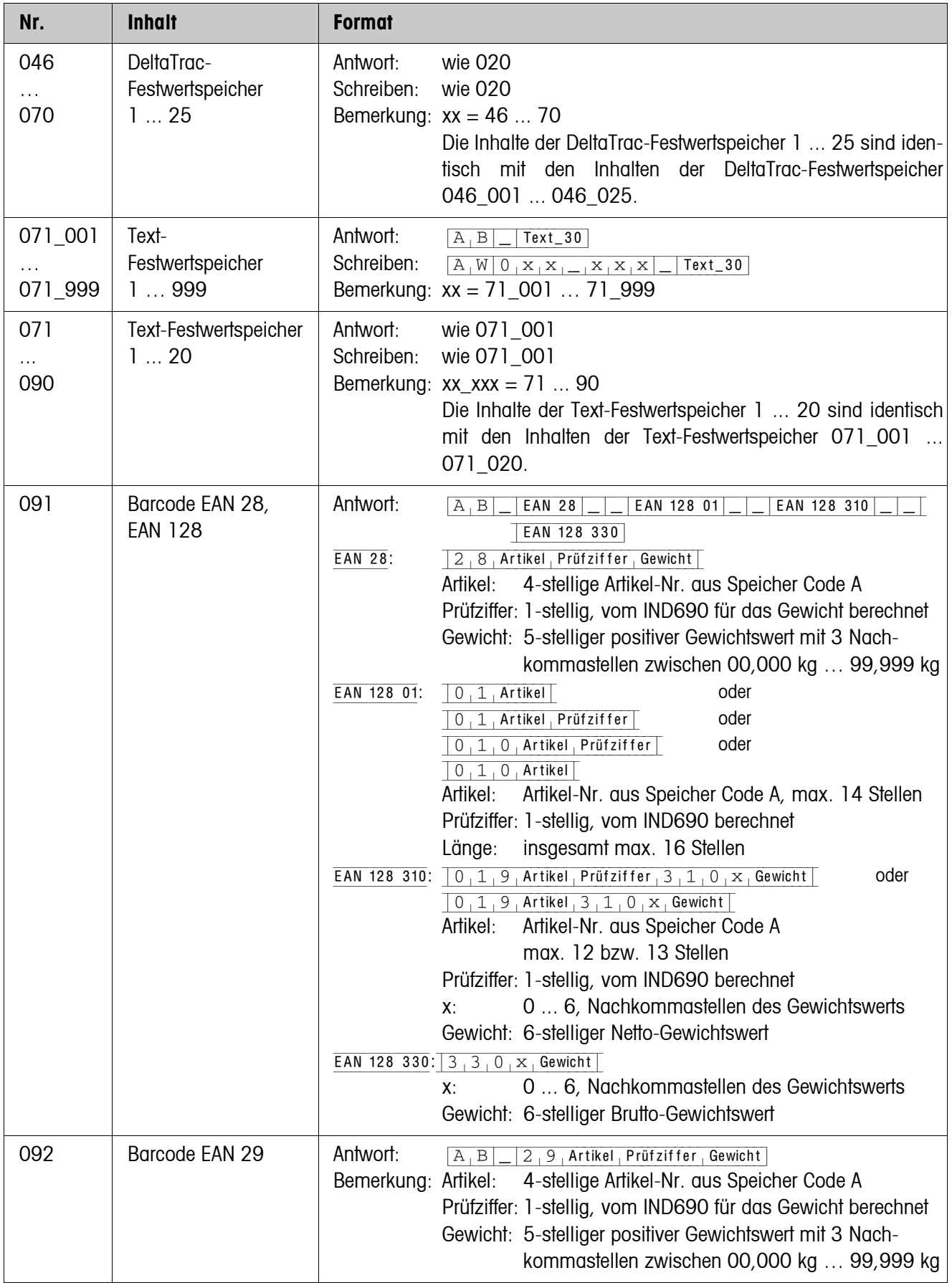

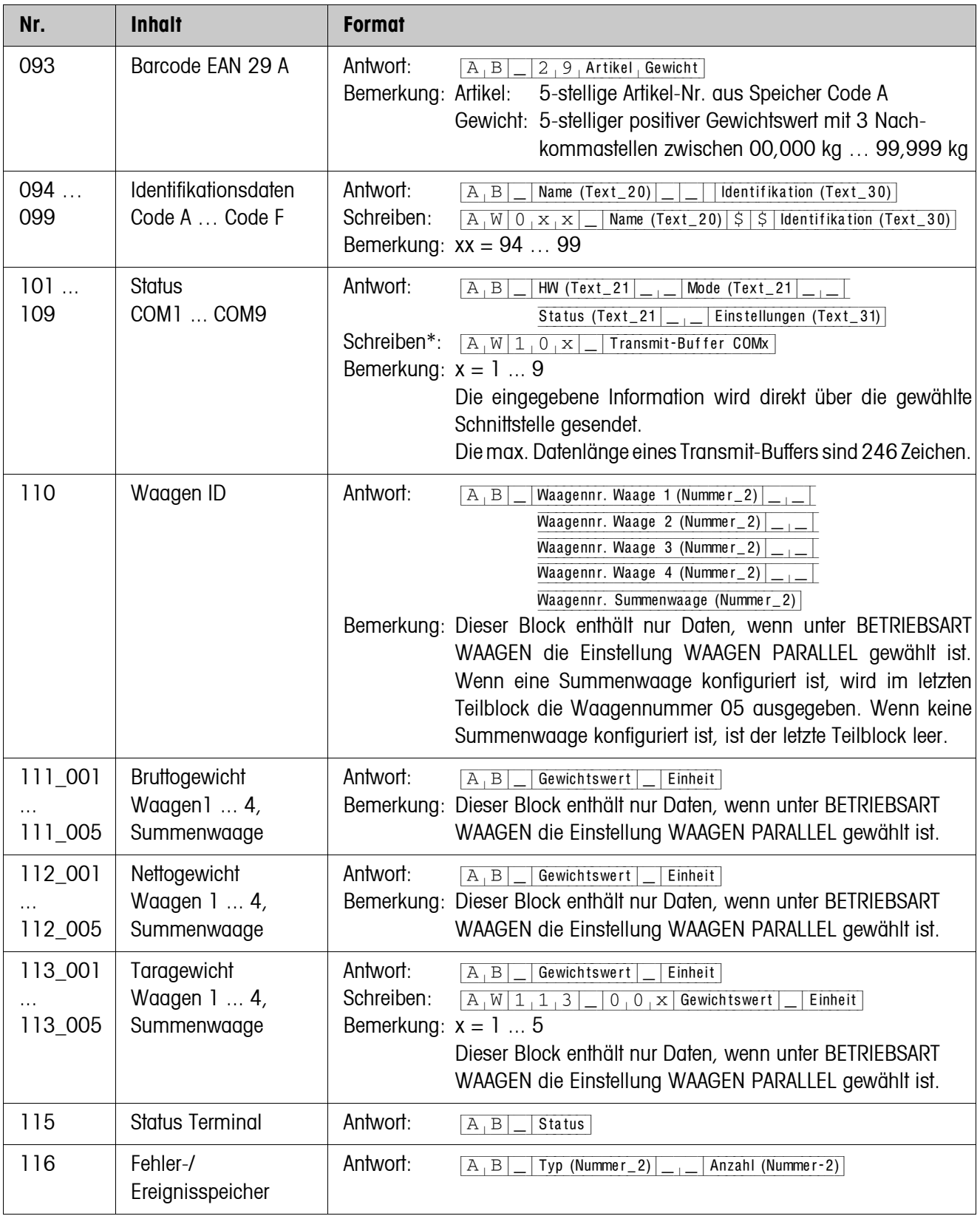

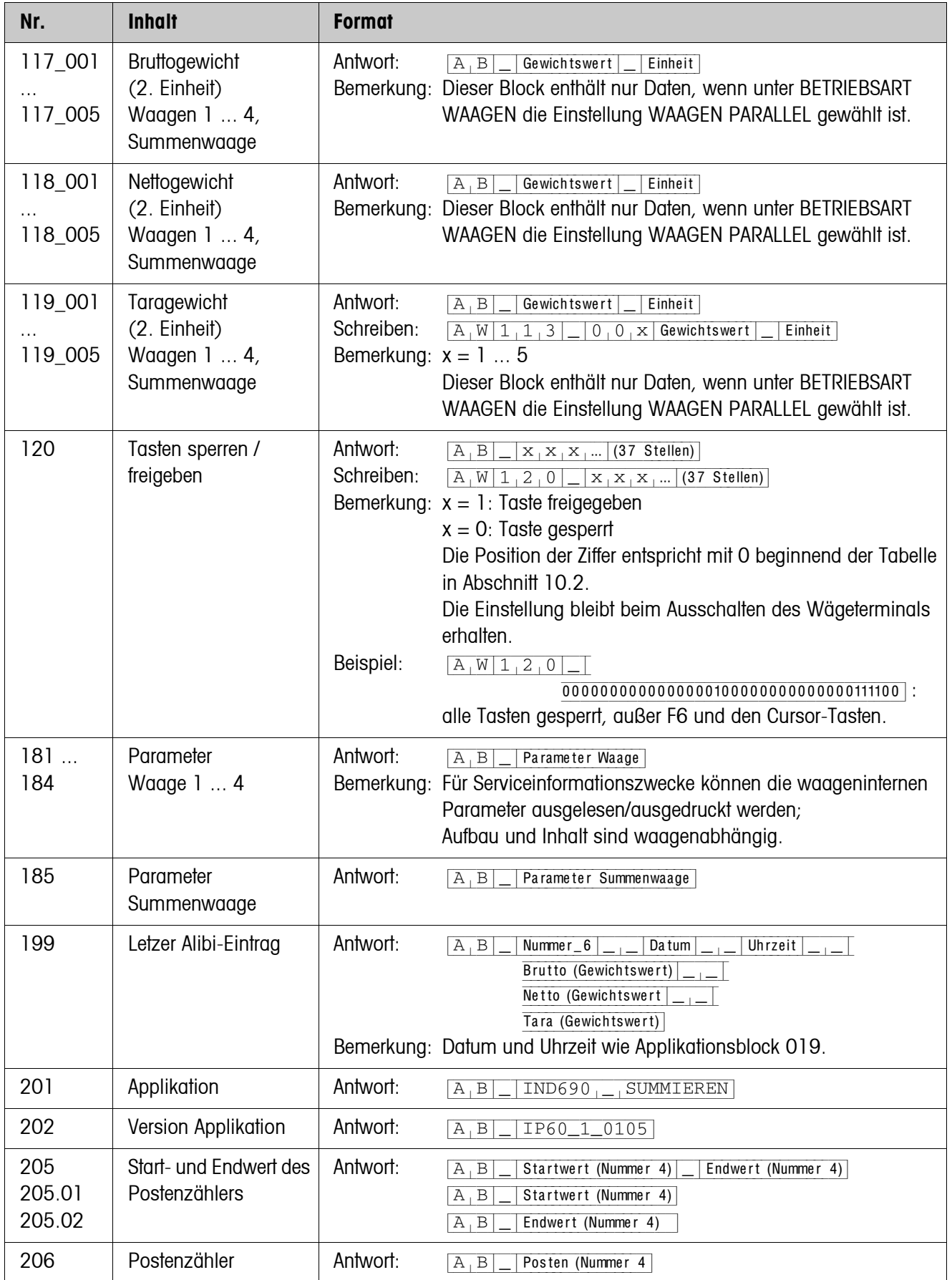

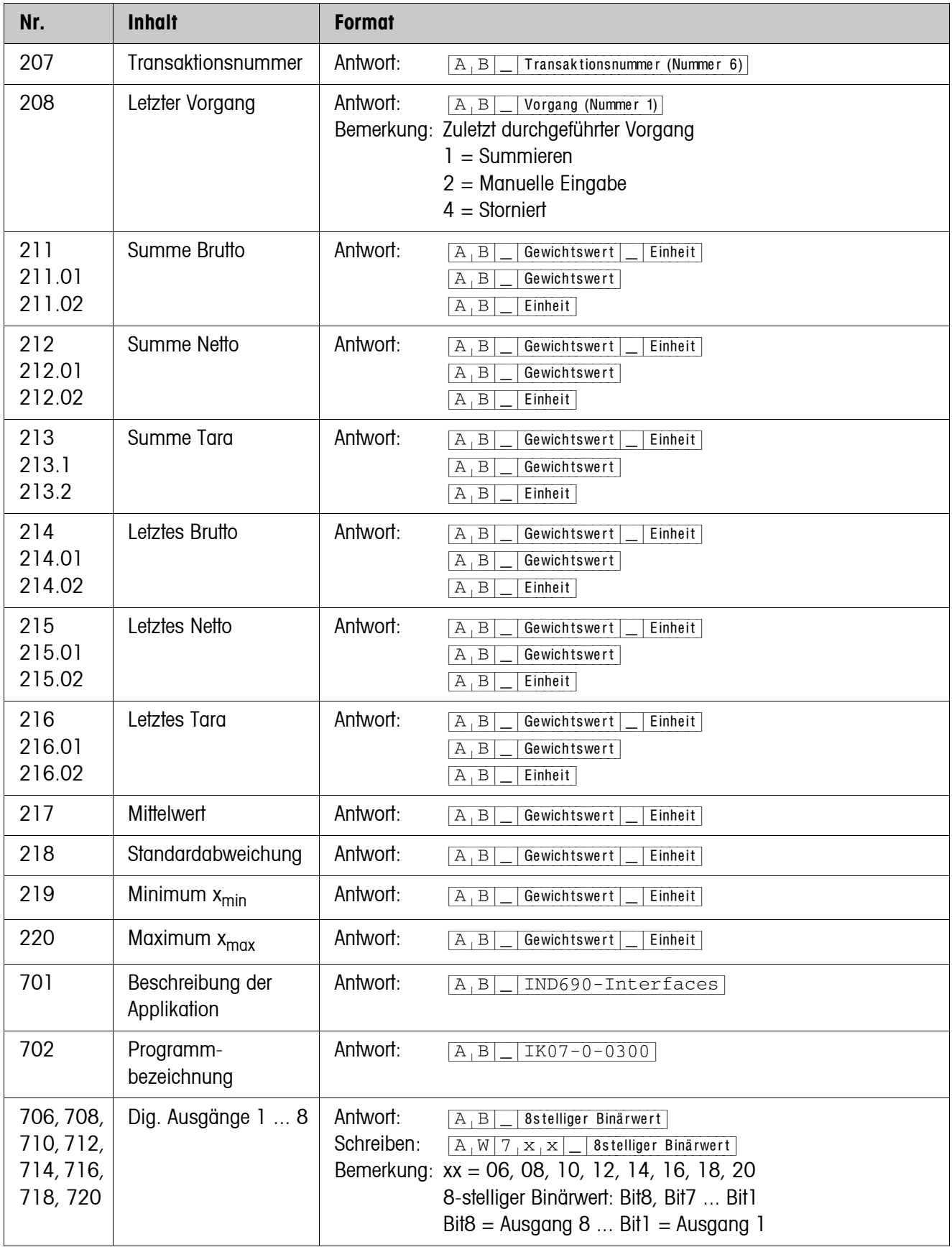

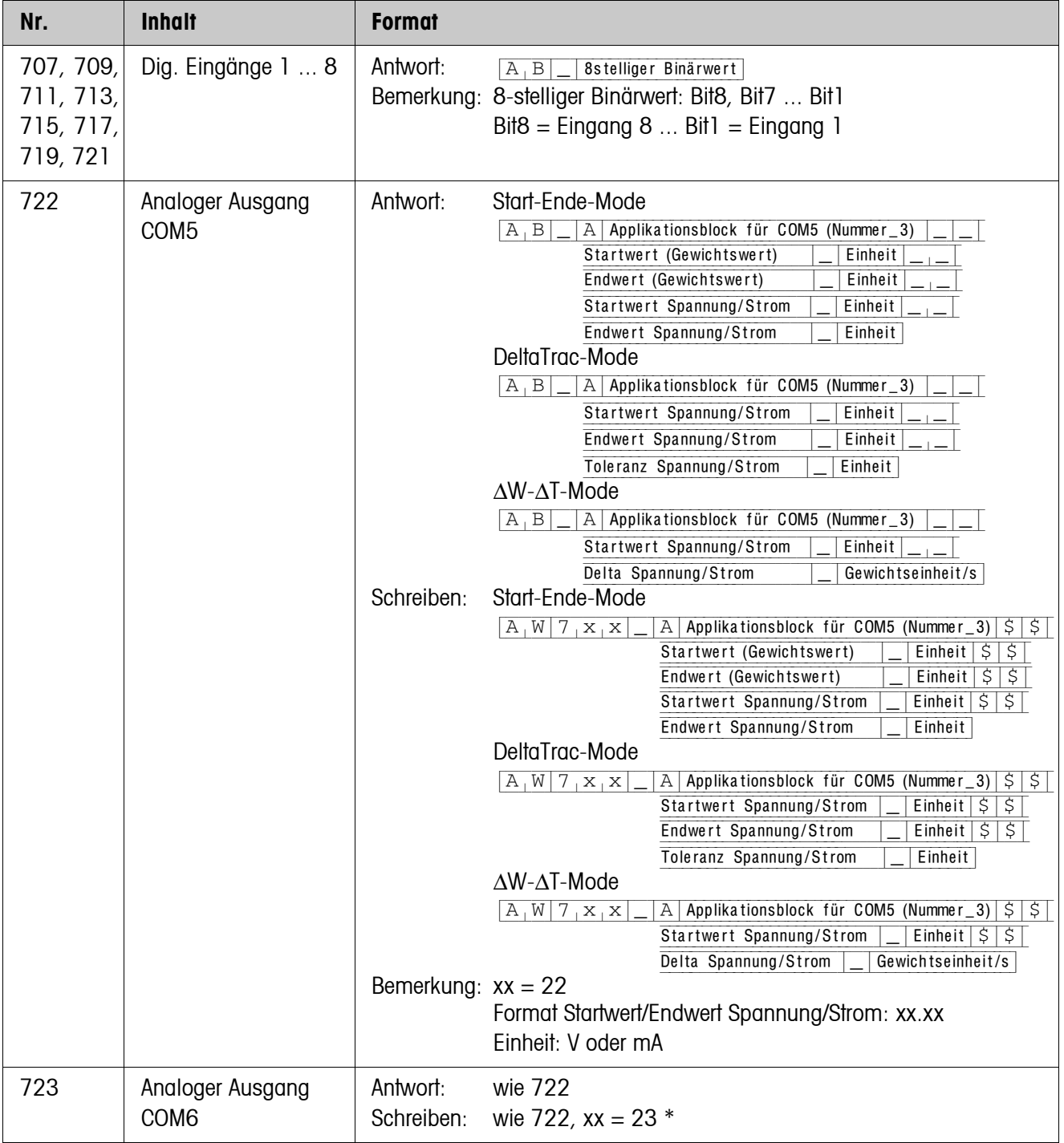

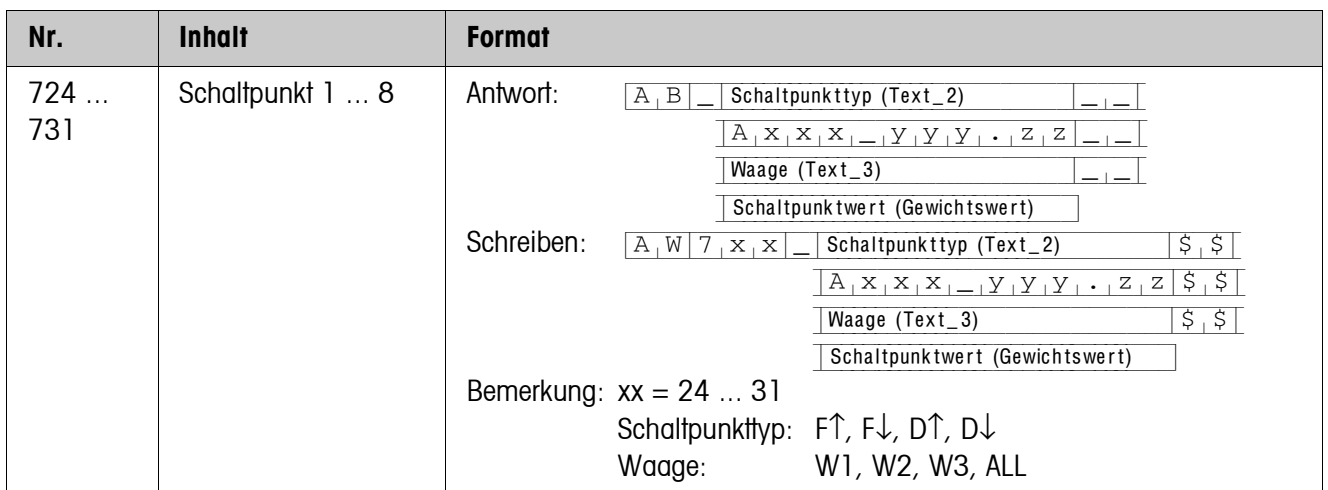

# <span id="page-123-1"></span>**8 Was ist, wenn …?**

<span id="page-123-0"></span>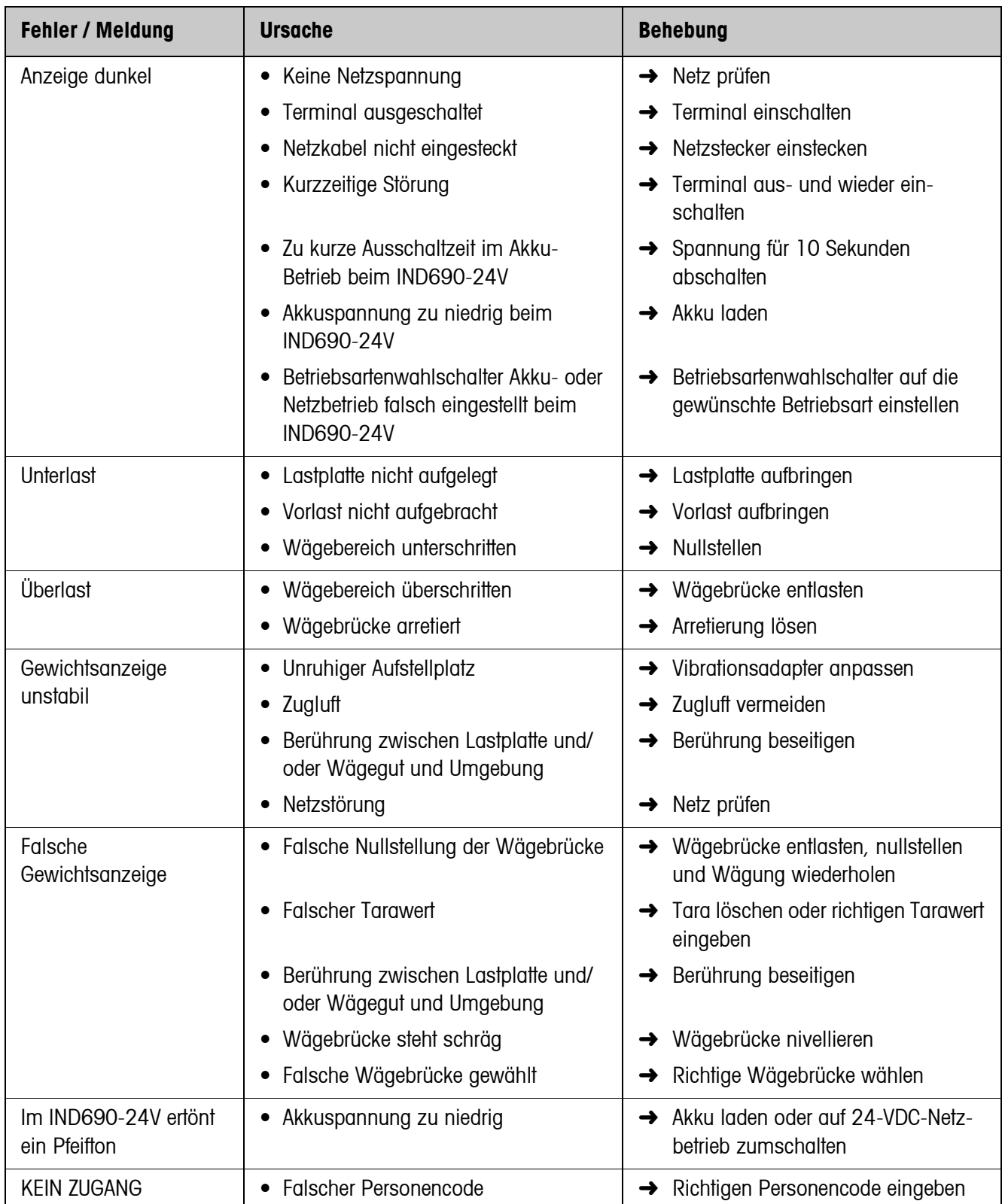

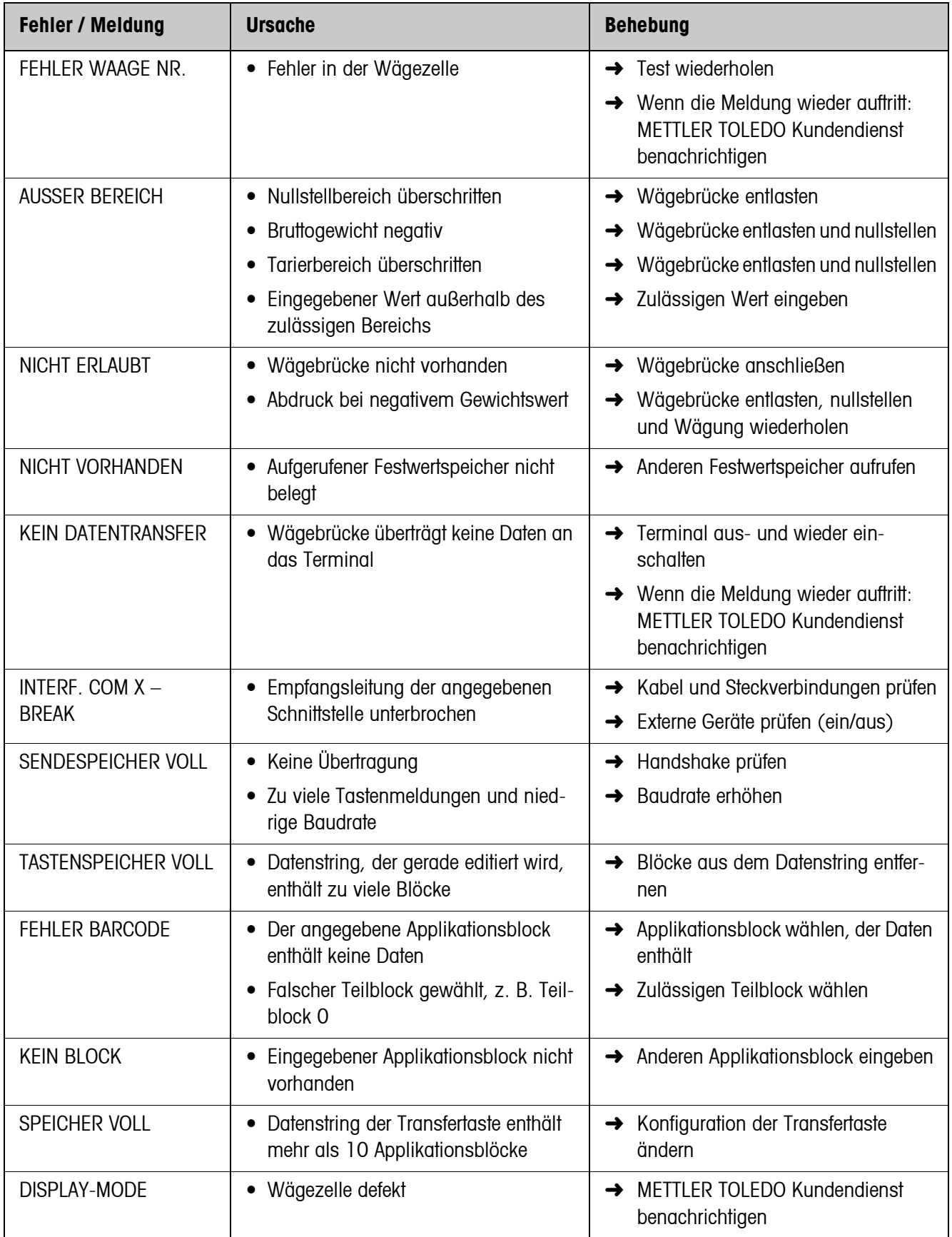

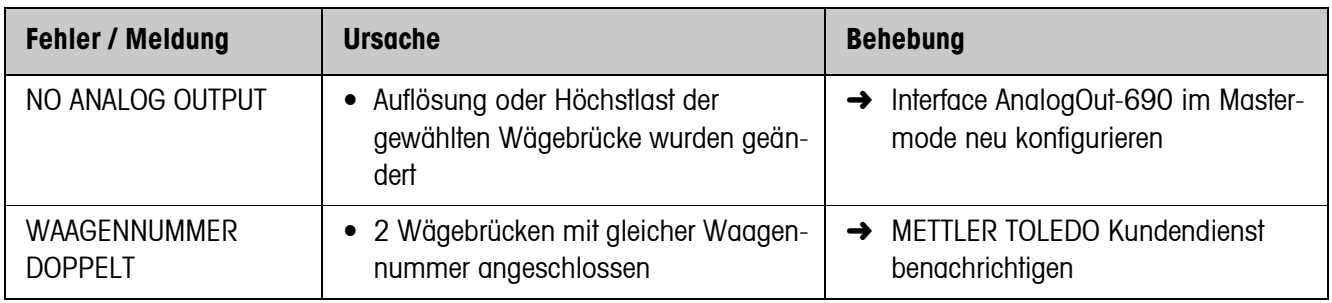

# <span id="page-126-1"></span>**9 Technische Daten**

<span id="page-126-2"></span><span id="page-126-0"></span>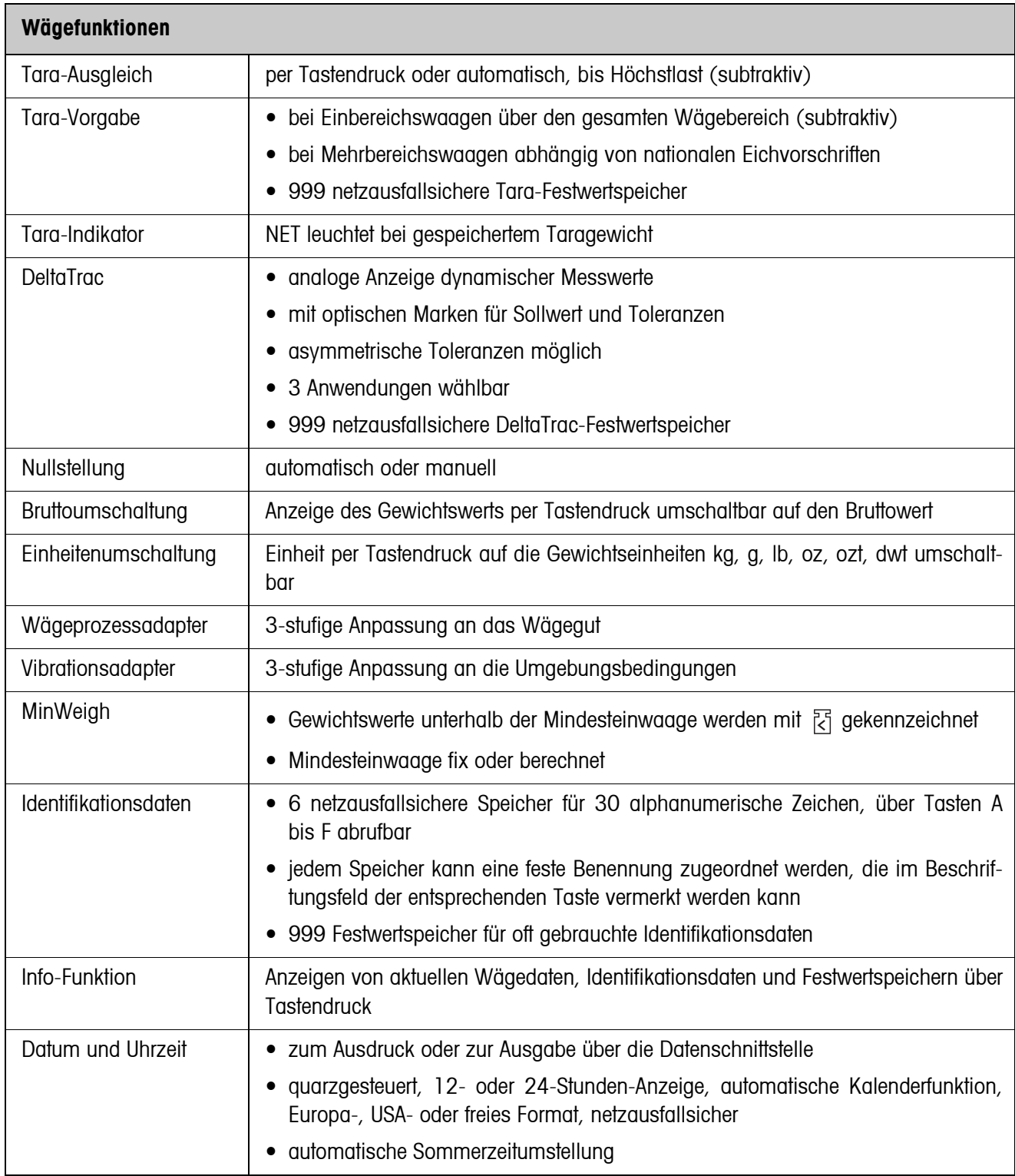

# **10 Anhang**

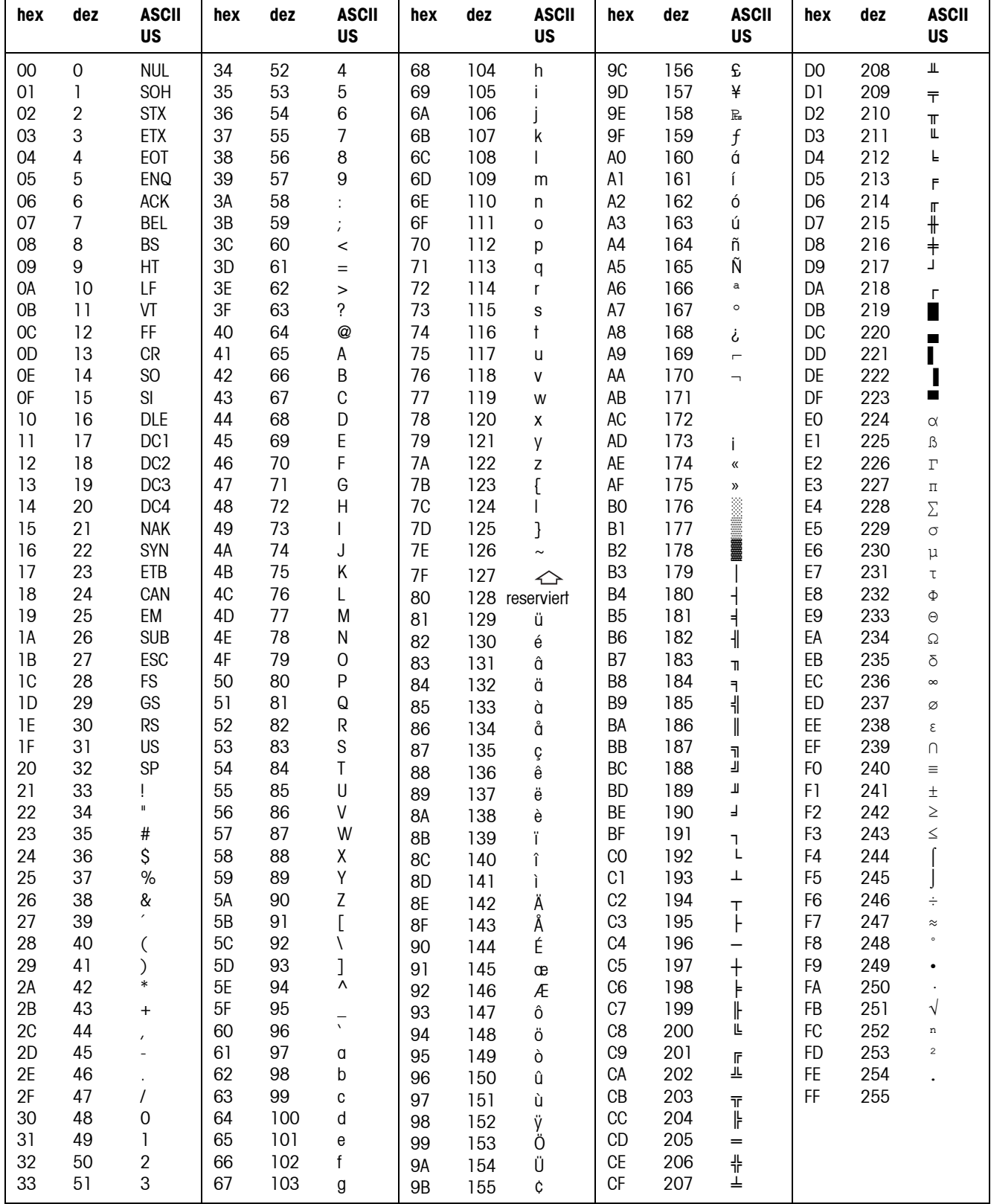

# <span id="page-127-0"></span>**10.1 ASCII-Tabelle**

# **10.2 Tastencodes**

<span id="page-128-1"></span><span id="page-128-0"></span>Allen Tasten des IND690 sind Nummern zugeordnet, um die Tasten über Schnittstellen ansprechen zu können.

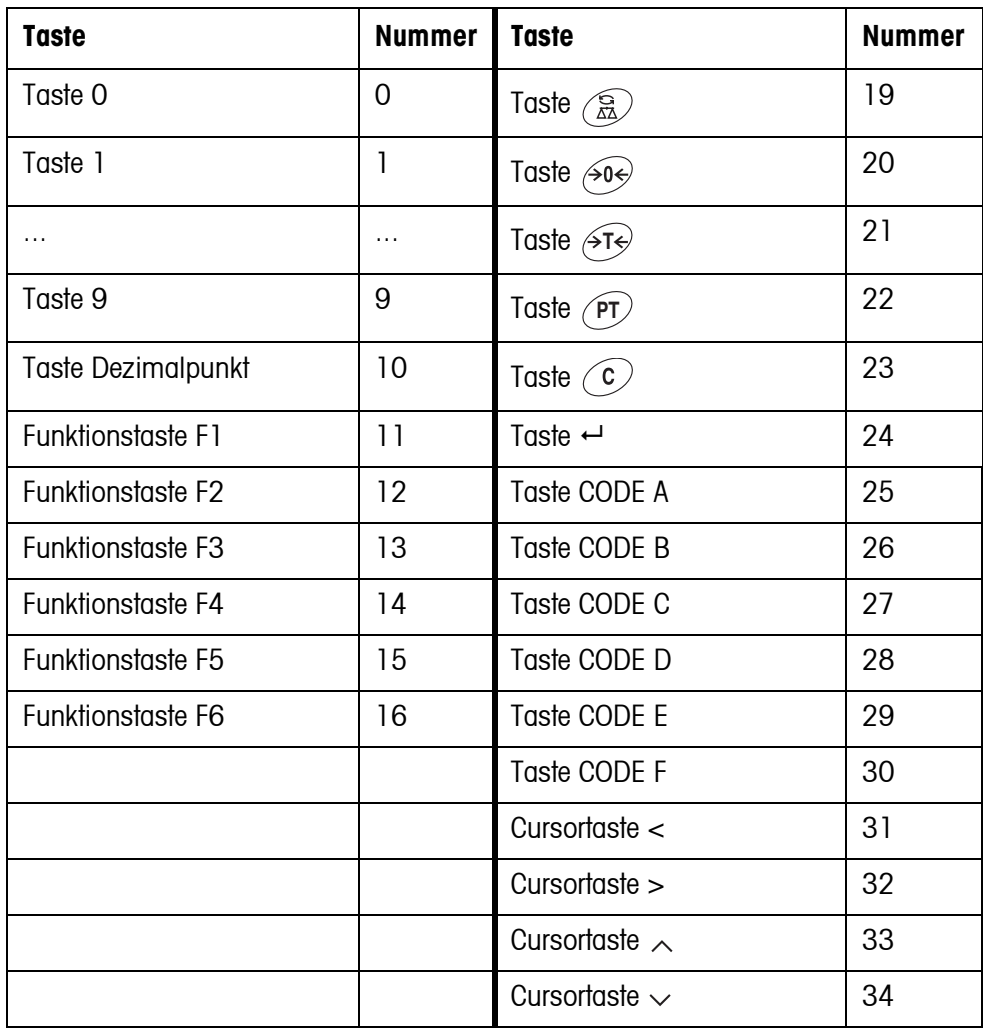

## **10.3 Hinweise zum CL-Handshake**

<span id="page-129-0"></span>Mit dem CL-Handshake sind 3 Arten der Schnittstellensteuerung möglich: Handshake in Empfangsrichtung, in Senderichtung und in beide Richtungen. Nach dem Einschalten und nach jeder Unterbrechung versucht das IND690 den Handshake in beide Richtungen aufzubauen.

**CL-Handshake in Empfangsrichtung** Diese Art des CL-Handshake eignet sich für die Datenübertragung vom Wägeterminal zum Rechner.

- 1. Das Wägeterminal sendet nach dem Einschalten SYN.
- 2. Der Rechner sendet nach dem Einschalten oder nach dem Empfang von SYN das Zeichen ACK.
- 3. Daraufhin sendet das Wägeterminal nach jedem ACK die Antwort auf einen Befehl oder auf eine Tastenbetätigung.

**CL-Handshake in Senderichtung** Diese Art des CL-Handshake eignet sich für die Datenübertragung vom Rechner zum Wägetermingl.

- 1. Das Wägeterminal sendet nach dem Einschalten SYN.
- 2. Der Rechner sendet nach dem Einschalten oder nach dem Empfang von SYN das Zeichen SYN.
- 3. Das Wägeterminal quittiert den Empfang von SYN wieder mit SYN und signalisiert die Empfangsbereitschaft mit ACK.
- 4. Daraufhin kann der Rechner nach jedem ACK einen Befehl senden.
- **CL-Handshake in beide Richtungen**
- 1. Das Wägeterminal sendet nach dem Einschalten SYN.
	- 2. Der Rechner sendet nach dem Einschalten oder nach dem Empfang von SYN das Zeichen SYN.
	- 3. Das Wägeterminal quittiert den Empfang von SYN wieder mit SYN und signalisiert die Empfangsbereitschaft mit ACK.
	- 4. Der Rechner signalisiert die Empfangsbereitschaft mit ACK.
	- 5. Während des Betriebs empfängt das Wägeterminal Daten und sendet ACK, wenn es zu erneutem Datenempfang bereit ist. Der Rechner empfängt Daten und sendet ACK, wenn er zu erneutem Datenempfang bereit ist.

## **10.4 Auswahlmöglichkeiten für die Belegung der digitalen Ein- und Ausgänge**

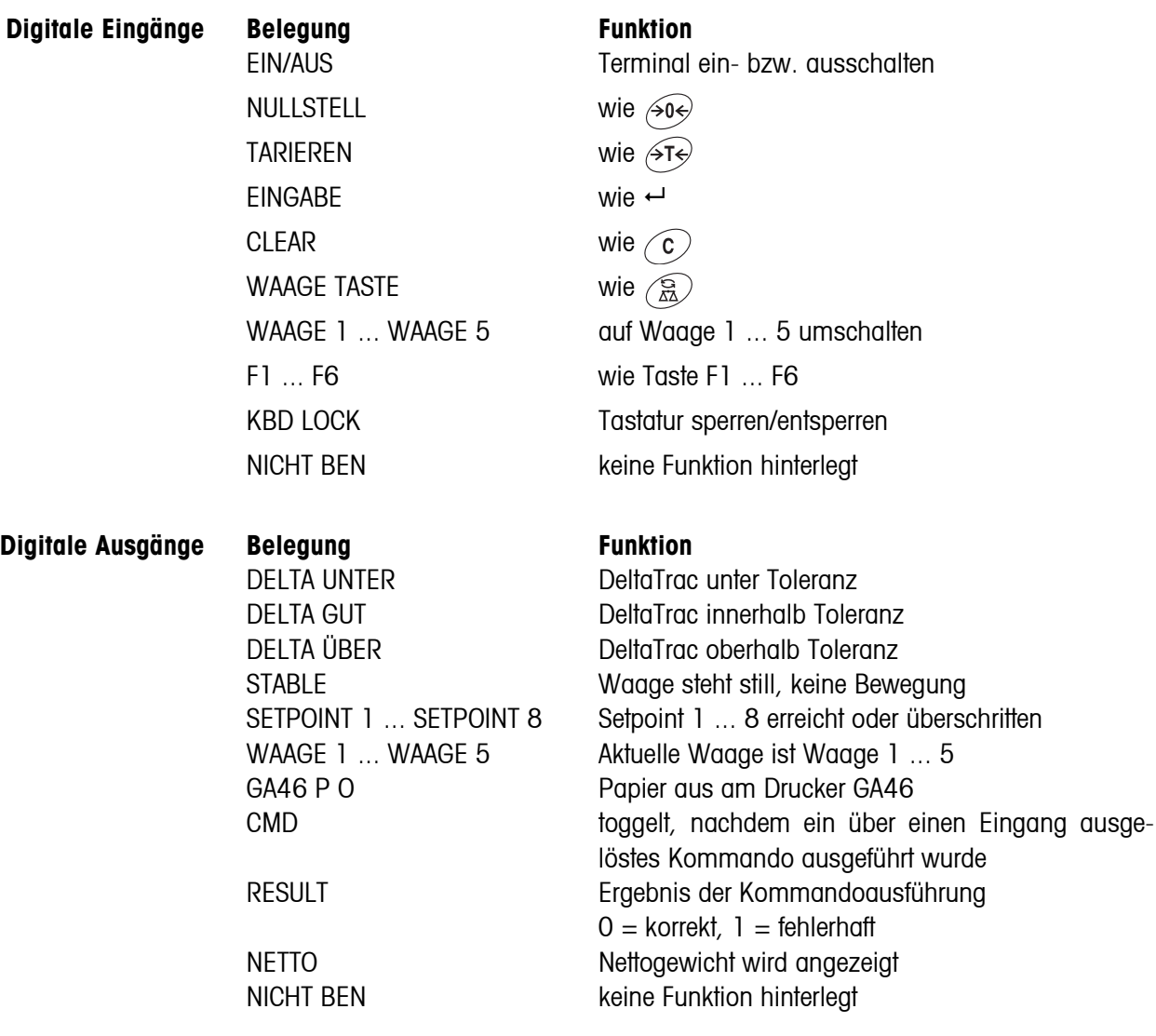

# **10.5 Entsorgung**

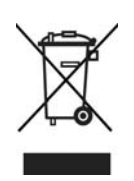

In Übereinstimmung mit den Anforderungen der Europäischen Richtlinie 2002/96 EG über Elektro- und Elektronik-Altgeräte (WEEE) darf dieses Gerät nicht mit dem Hausmüll entsorgt werden. Sinngemäß gilt dies auch für Länder außerhalb der EU entsprechend den geltenden nationalen Regelungen.

→ Bitte entsorgen Sie dieses Produkt gemäß den örtlichen Bestimmungen in einer getrennten Sammlung für Elektro- und Elektronikgeräte.

Bei allfälligen Fragen wenden Sie sich bitte an die zuständige Behörde oder den Händler, bei dem Sie dieses Gerät erworben haben.

Bei Weitergabe dieses Geräts (z. B. für private oder gewerbliche/industrielle Weiternutzung) ist diese Bestimmung sinngemäß weiterzugeben.

Vielen Dank für Ihren Beitrag zum Schutz der Umwelt.

# **11 Index**

## **A**

[Additive Tara-Funktion 21](#page-20-0) [Akustisches Signal 43,](#page-42-0)  [86,](#page-85-0) [101](#page-100-0) [Alibispeicher 30,](#page-29-0) [53,](#page-52-0) [65](#page-64-0) [Alphanumerische Identifi](#page-24-0)kation 25 [Alphanumerischer](#page-85-1)  [Abdruck 86,](#page-85-1) [103](#page-102-0) [AnalogOut 54,](#page-53-0) [69](#page-68-0) [Analog-Waage 53](#page-52-1) [Antwortformat 79,](#page-78-0) [91](#page-90-0) [Anzeige 9,](#page-8-0) [85,](#page-84-0) [95](#page-94-0) [Applikationsblöcke 85,](#page-84-1)  [101,](#page-100-1) [102,](#page-101-0) [113](#page-112-1) [ASCII-Zeichen 128](#page-127-0) [Auflösung erhöhen 20,](#page-19-0)  [42](#page-41-0) [Ausdruck 86,](#page-85-2) [103](#page-102-1) [Ausschalten 11](#page-10-0) [Automatische Taralö](#page-47-0)schung 48 [Automatisches Dauersen](#page-56-1)den 57 [Autotara 12](#page-11-0) [Autozero 12,](#page-11-1) [47](#page-46-0)

## **B**

[Barcode 28,](#page-27-0) [53,](#page-52-2) [55,](#page-54-0) [64,](#page-63-0)  [86,](#page-85-3) [103](#page-102-2) [Befehlsformat 79,](#page-78-1) [91](#page-90-1) [Befehlsübersicht 80,](#page-79-0) [92](#page-91-0) [Big Weight Display 9,](#page-8-1) [41](#page-40-0) [Bluetooth 54,](#page-53-1) [55,](#page-54-1) [77](#page-76-0) [Brutto 20,](#page-19-1) [127](#page-126-0) [Bus-Slave 56,](#page-55-0) [79](#page-78-2)

## **C**

[CL20mA 53,](#page-52-3) [56](#page-55-1)

## **D**

[Daten übertragen 27](#page-26-0) [Datenformate 79,](#page-78-3) [91](#page-90-2) [Datensatz senden 84,](#page-83-0)  [100](#page-99-0) [Datenstring editieren 57,](#page-56-2)  [59](#page-58-0) [Datum 40](#page-39-0)

[DeltaTrac 17,](#page-16-0) [39,](#page-38-0) [83,](#page-82-0)  [102](#page-101-1) [DeltaTrac-Festwertspei](#page-17-0)[cher 18,](#page-17-0) [39](#page-38-1) [DeltaTrac-Mode 70](#page-69-0) [DeltaTrac-Sollwerte 18,](#page-17-1)  [83,](#page-82-1) [102](#page-101-2) [Dialog-Mode 56,](#page-55-2) [78](#page-77-0) [Digitale Ein-/Ausgänge](#page-53-2)  [54,](#page-53-2) [66](#page-65-0) [Display Update 48](#page-47-1) [Dokumentation 8](#page-7-0) [Dosieren 17,](#page-16-1) [39](#page-38-2) [Drucken 27](#page-26-1) [Dynamisches Wägen 19,](#page-18-0)  [42,](#page-41-1) [45](#page-44-0)

# **E**

[Einführung 8](#page-7-1) [Einheitenumschaltung](#page-19-2)  [20,](#page-19-2) [48](#page-47-2) [Einsatzmöglichkeiten 8](#page-7-2) [Einschalten 11](#page-10-1) [Ethernet 54,](#page-53-3) [72](#page-71-0) [Externe Tastatur 29,](#page-28-0) [69](#page-68-1)

### **F**

[Fehlermeldungen 88,](#page-87-0)  [105,](#page-104-0) [124](#page-123-0) [Funktionstasten 9,](#page-8-2) [16](#page-15-0) [Funktionstastencodes](#page-129-0)  130

### **G**

[GA46 53,](#page-52-4) [86,](#page-85-4) [103](#page-102-3) [Gewichtseinheit umschal](#page-19-3)[ten 20,](#page-19-3) [48,](#page-47-2) [81,](#page-80-0) [101](#page-100-2) [Gewichtswert senden 83,](#page-82-2)  [94](#page-93-0) [Grundfunktionen 11](#page-10-2)

### **I**

[ID5-Mode 42](#page-41-2) [Identcode 24](#page-23-0) [Identifikationen 24,](#page-23-1) [40,](#page-39-1)  [86](#page-85-5) [IDNet-Waage 53](#page-52-5) [Informationen abrufen 26](#page-25-0) [IO-Test 67](#page-66-0)

### **K**

[Klassifizieren 17,](#page-16-2) [39](#page-38-3) [Konfiguration Abdrucke](#page-58-1)  59 [Kontrollieren 18,](#page-17-2) [39](#page-38-4) [Kontroll-Mode 20,](#page-19-4) [42](#page-41-3)

## **M**

[Mastermode 34](#page-33-0) [Mehrwaagenbetrieb 14,](#page-13-0)  [43](#page-42-1) [METTLER TOLEDO Conti](#page-57-0)nuous Mode 58 [MMR-Befehlssatz 57,](#page-56-3) [79](#page-78-4) [Multiplikative Tara-Funk](#page-20-1)tion 21

## **N**

[Nullstellen 12,](#page-11-2) [81,](#page-80-1) [94](#page-93-1)

## **P**

[Personen-Code 35,](#page-34-0) [41](#page-40-1) [Print-Mode 56,](#page-55-3) [59](#page-58-2) [Profibus DP 54,](#page-53-4) [73](#page-72-0) [PS2 55,](#page-54-2) [69](#page-68-2)

# **R**

[Reinigen 10](#page-9-0) [Relaisbox 8 54,](#page-53-5) [66](#page-65-0) [Reset Terminal 44](#page-43-0) [Reset Waage 49](#page-48-0) [Restart 48](#page-47-3) [RFID 28,](#page-27-1) [53,](#page-52-6) [64](#page-63-1) [RS232 53,](#page-52-7) [56](#page-55-1) [RS485/422 54,](#page-53-6) [56](#page-55-1)

# **S**

[Schaltpunkte 20,](#page-19-5) [67](#page-66-1) [Schnittstellenbeschrei](#page-77-1)bung 78 [Setpoints 20,](#page-19-5) [67](#page-66-1) [Sicherheitshinweise 5](#page-4-0) [SICS-Befehlssatz 57,](#page-56-4) [91](#page-90-3) [SICS-Waage 53,](#page-52-8) [55](#page-54-3) [Sprache 39](#page-38-5) [Start-Ende-Mode 69](#page-68-3)

[Statusbyte 89](#page-88-0) [Stillstandskontrolle 47](#page-46-1) [Stringbegrenzung 57,](#page-56-5) [79,](#page-78-5)  [91](#page-90-4)

### **T**

[Tara-Festwertspeicher](#page-12-0)  [13,](#page-12-0) [38](#page-37-0) [Tarieren 12,](#page-11-3) [82,](#page-81-0) [98](#page-97-0) [Tastatur 10](#page-9-1) [Tastatur ein-/ausschalten](#page-80-2)  [81,](#page-80-2) [101](#page-100-3) [Tasten A B C D E F 24,](#page-23-2) [40](#page-39-2) [Tastencodes 129](#page-128-1) [Technische Daten 127](#page-126-1) [Text-Festwertspeicher 25,](#page-24-1)  [38](#page-37-1) [Transferstring 57](#page-56-6)

## **U**

[Uhrzeit 40](#page-39-3) [USB 55,](#page-54-4) [56](#page-55-1)

## **V**

[Vibrationsadapter 47](#page-46-2)

## **W**

[Wägebrücke testen 24](#page-23-3) [Wägefunktionen 127](#page-126-2) [Wägen 14](#page-13-1) [Wägeprozessadapter 47,](#page-46-3)  [52](#page-51-0) Was ist, wenn ...? 124 [WLAN 54,](#page-53-7) [76](#page-75-0)

## **Z**

[Zusatzfunktionen 16](#page-15-1) [Zweitanzeige 30](#page-29-1) [Zweite Einheit 20,](#page-19-6) [48](#page-47-4) [Zwischentara 22](#page-21-0)

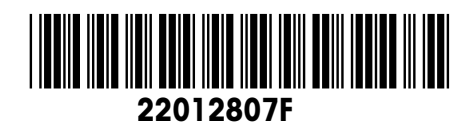

Technische Änderungen vorbehalten © Mettler-Toledo (Albstadt) GmbH 07/09 Printed in Germany 22012807F

**Mettler-Toledo (Albstadt) GmbH** D-72458 Albstadt Tel. ++49-7431-14 0, Fax ++49-7431-14 232 Internet: http://www.mt.com